# **EX** KYOCERA

# Руководство по Эксплуатации

TASKalfa 2320 TASKalfa 2020

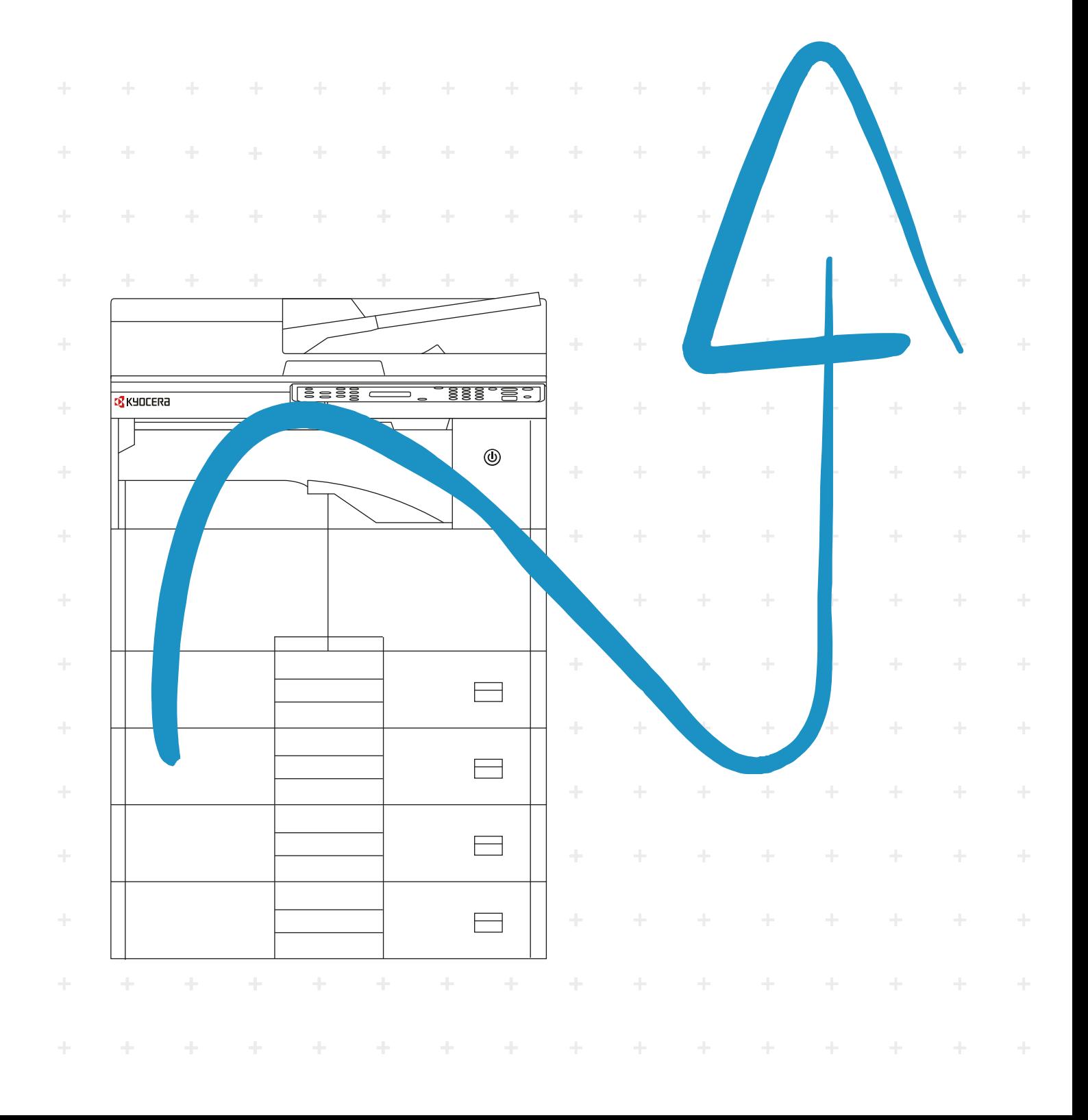

# <span id="page-1-0"></span>Предисловие

Настоящее руководство содержит сведения по эксплуатации и техобслуживанию аппарата, а также описание несложных действий по устранению возникающих неполадок и поддержанию аппарата в как можно лучшем состоянии.

Перед эксплуатацией аппарата ознакомьтесь с данным руководством по эксплуатации.

#### **Мы рекомендуем использовать наши фирменные расходные материалы.**

Пожалуйста, примите во внимание, что в случае если пользователь решит использовать неоригинальный (контрафактный или совместимый) тонер, то мы не гарантируем надлежащую работу устройства. Мы не проводили тестирования тонеров, изготовленных другими производителями, в связи с чем мы не можем достоверно утверждать, что тот или иной тонер, изготовленный другим производителем, совместим с нашей продукцией. Мы рекомендуем использовать оригинальный тонер, как указано в Руководстве пользователя, прилагаемом к устройству. Использование неоригинального (контрафактного или совместимого) тонера может привести к повреждению устройства. Подобное повреждение может повлиять на условия гарантии и повлечь дополнительные расходы для пользователя в связи со снятием таких устройств с гарантийного ремонта. Кроме того, использование контрафактного тонера – это поддержка незаконной деятельности недобросовестных производителей, действующих с нарушением законов Российской Федерации. Просим принять во внимание настоящую информацию о рисках, связанных с использованием неоригинального тонера.

На фирменных расходных материалах имеется этикетка, изображенная ниже.

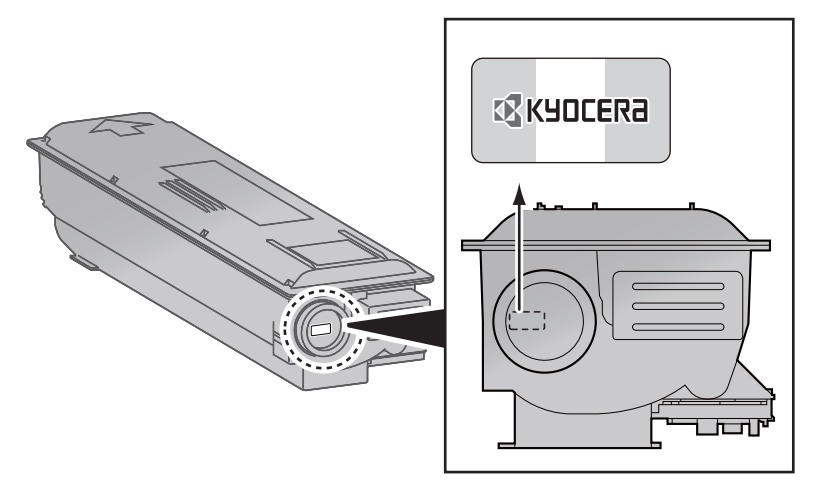

# Содержание

 $\overline{\mathbf{2}}$ 

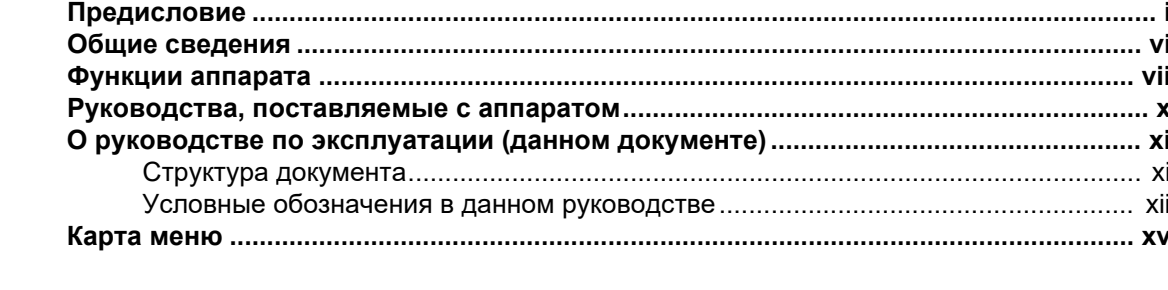

#### Правовая информация и правила техники безопасности ............1-1  $\overline{\mathbf{1}}$ При

u

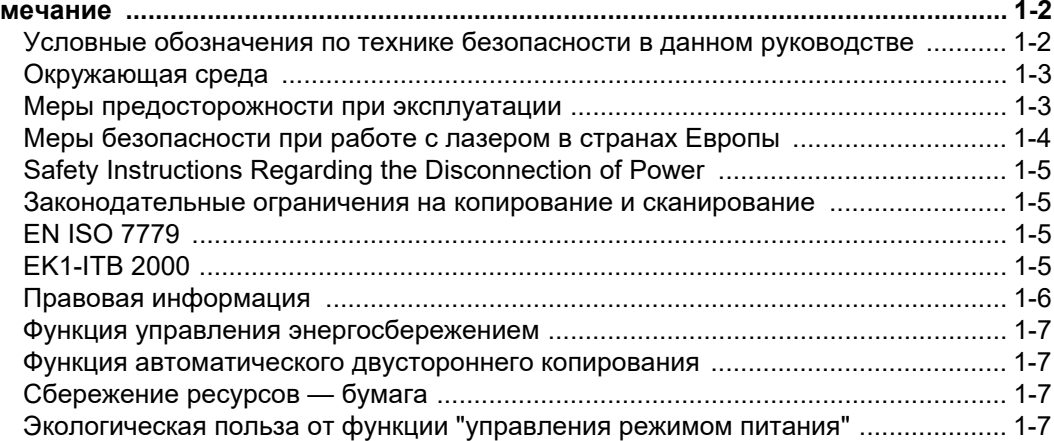

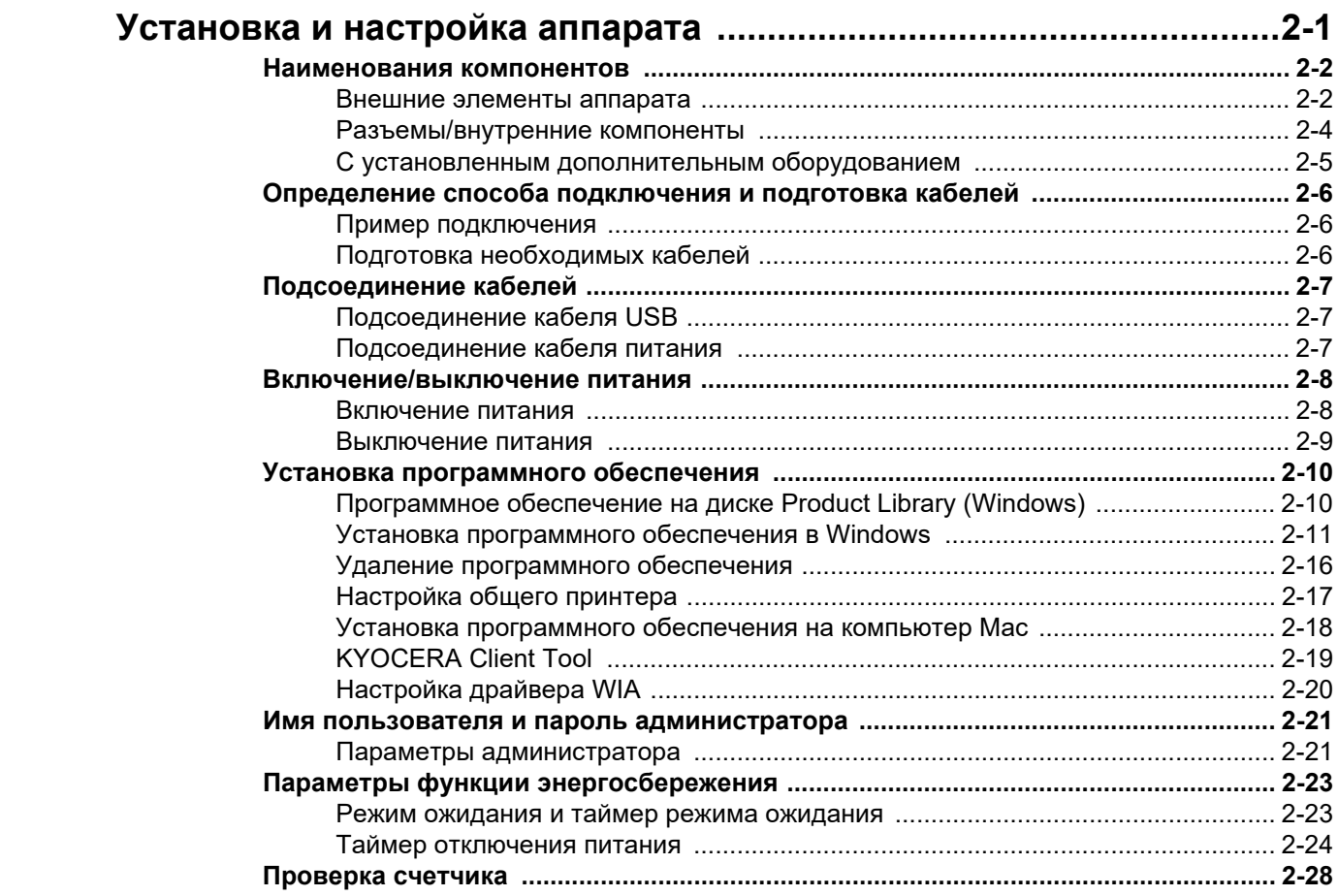

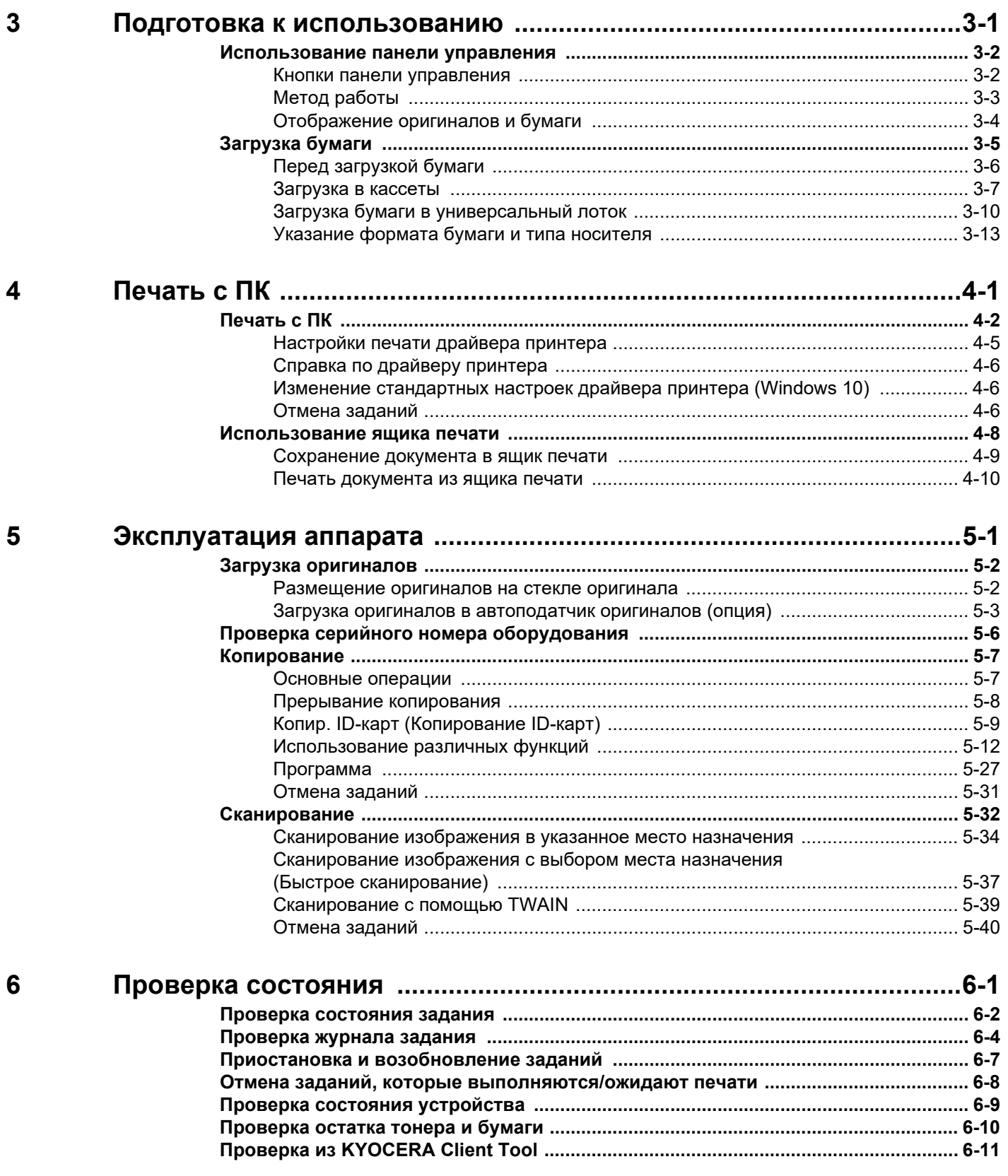

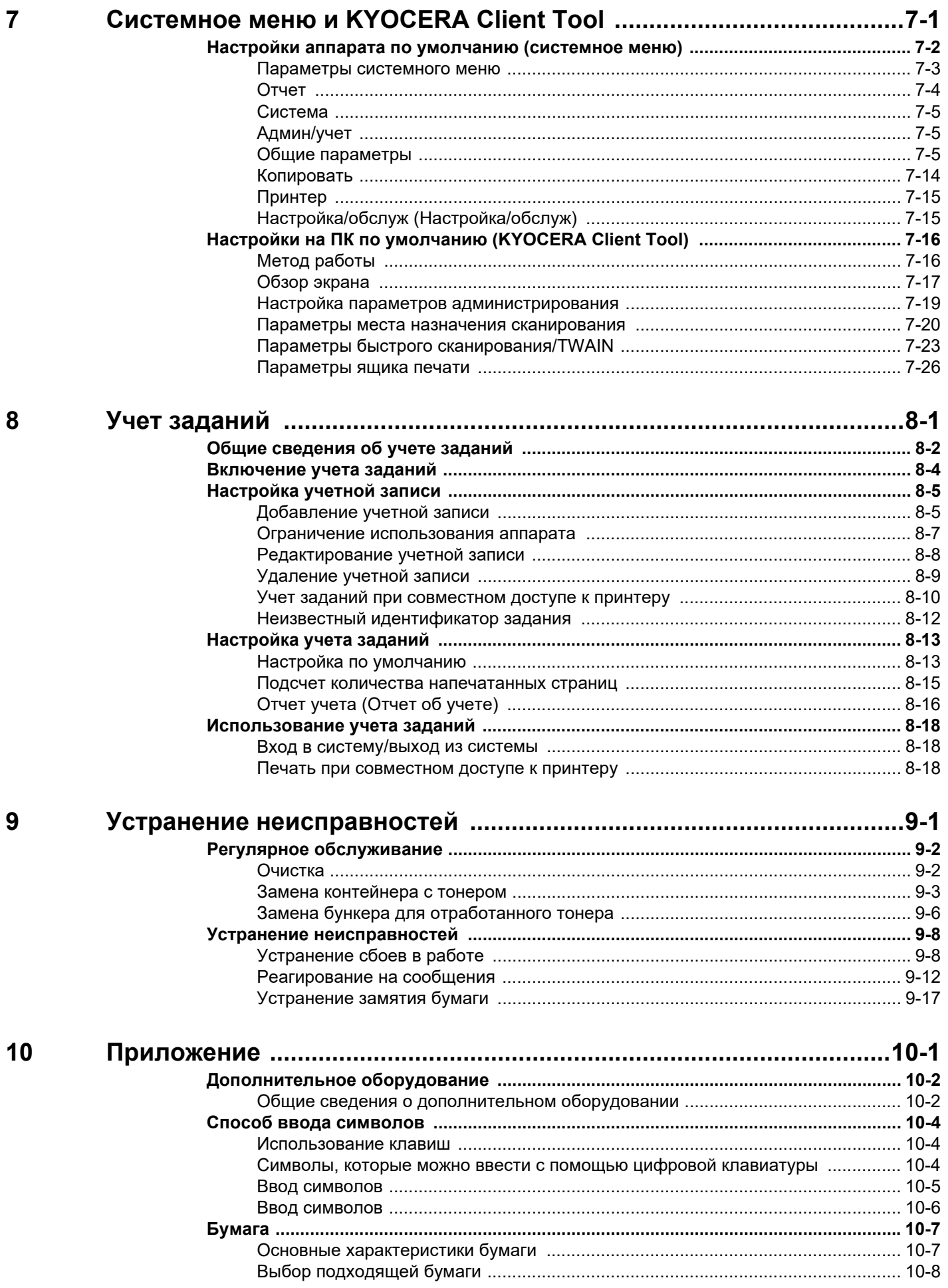

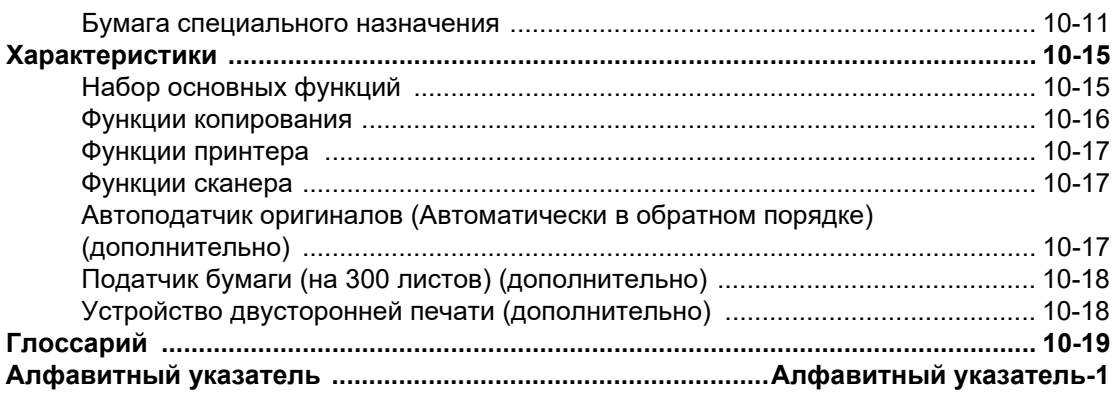

# <span id="page-6-0"></span>Общие сведения

Данный аппарат предлагает стандартные функции печати и копирования и может сохранять отсканированные изображения на компьютер.

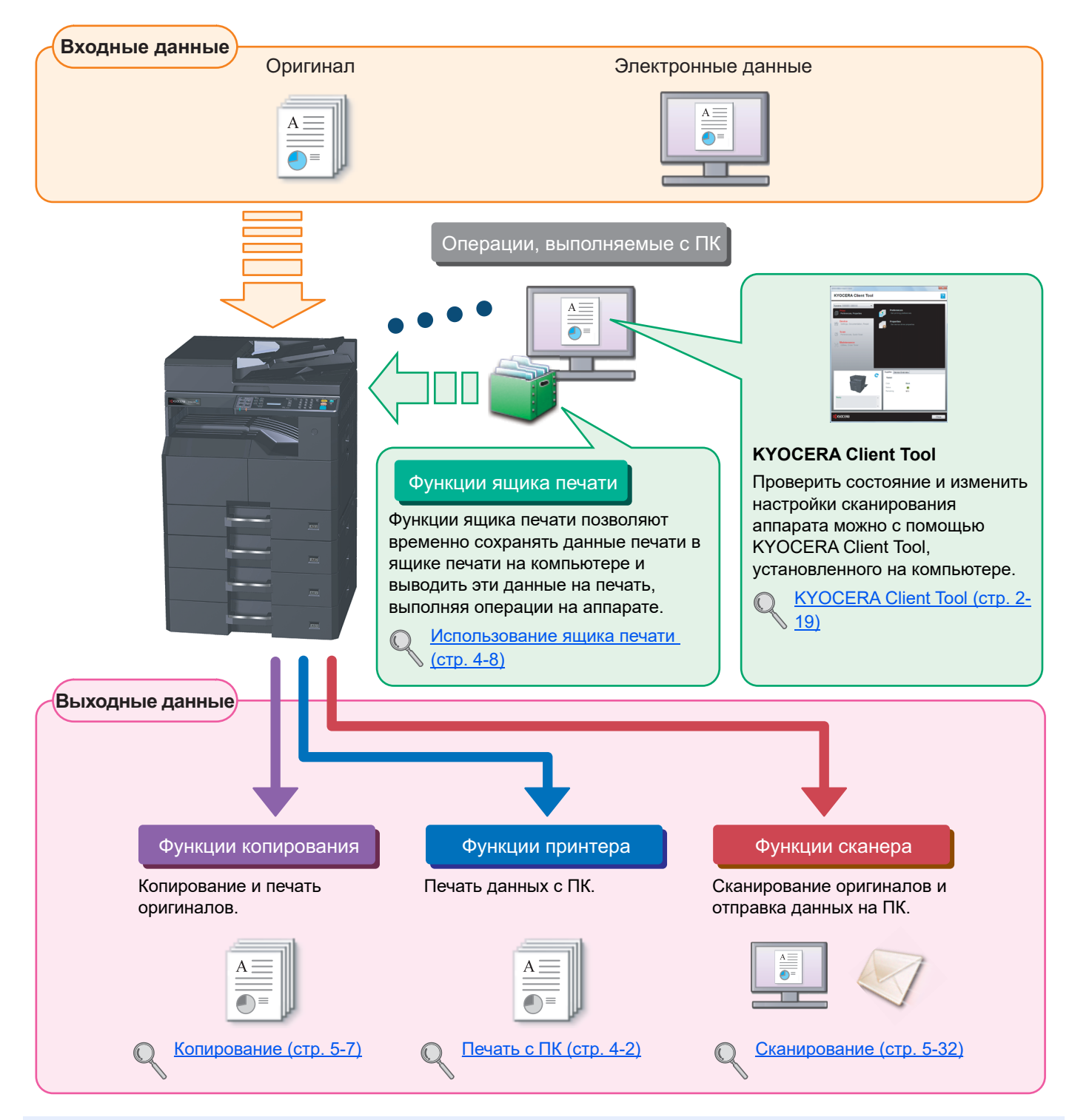

#### **<u>ПРИМЕЧАНИЕ</u>**

- Прежде чем приступить к использованию аппарата, обязательно прочтите раздел Правовая [информация](#page-19-1) и правила техники [безопасности](#page-19-1) на стр. 1-1.
- Порядок выполнения действий по подготовке к эксплуатации аппарата, в том числе подключению кабелей и установке программного обеспечения, изложен в разделе Установка и [настройка](#page-26-1) аппарата на стр. 2-1.
- Подробнее об использовании панели управления и загрузке бумаги см. в разделе [Подготовка](#page-54-1) к [использованию](#page-54-1) на стр. 3-1.

# <span id="page-7-0"></span>Функции аппарата

Аппарат оснащен множеством полезных функций. Ниже приведены примеры некоторых из них. Подробнее см. [Эксплуатация](#page-81-1) аппарата на стр. 5-1.

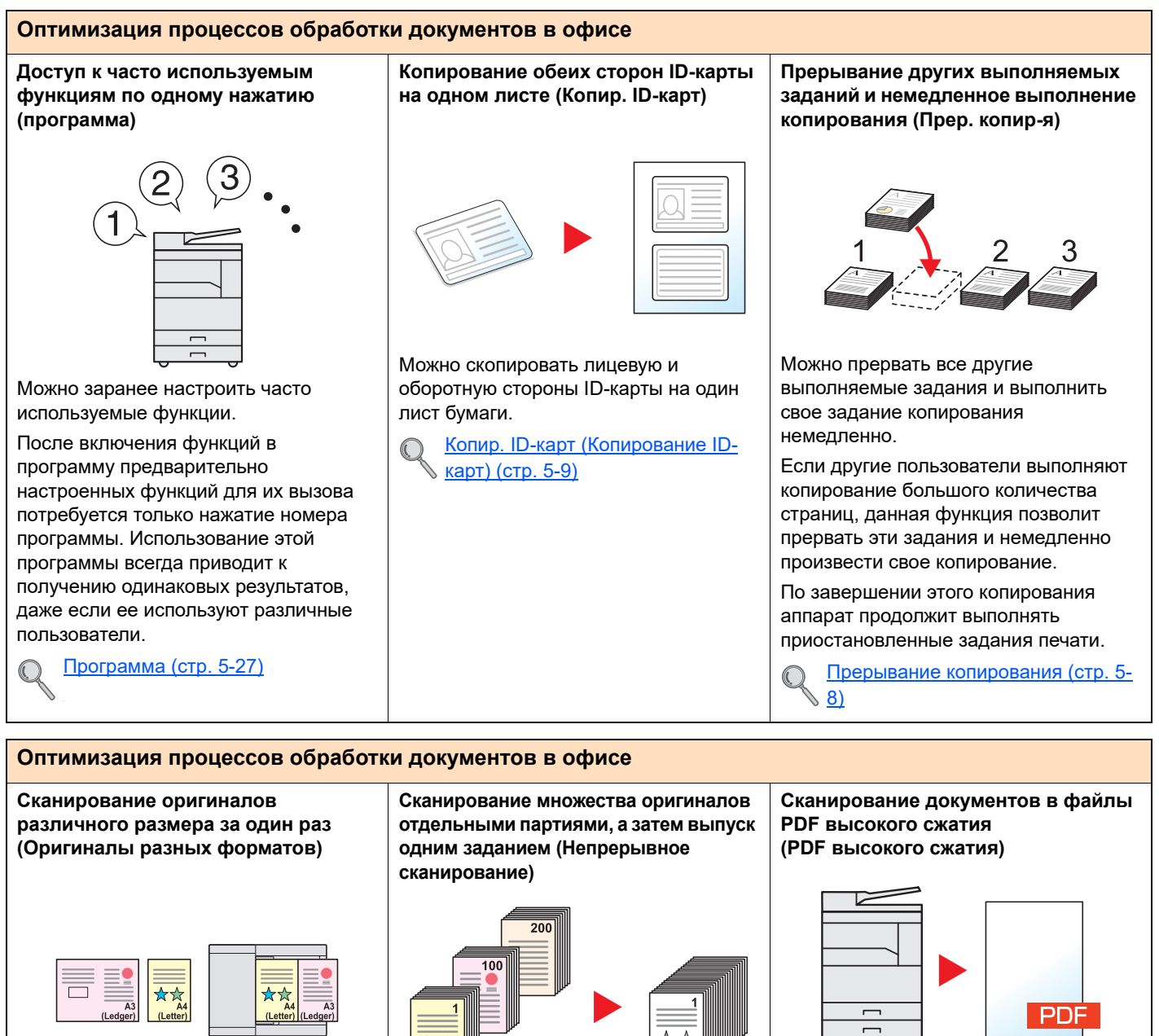

Эта функция полезна при подготовке материалов для конференции.

За один раз можно настроить различные размеры оригиналов, чтобы не приходилось выполнять сброс параметров оригиналов вне зависимости от их размера.

Ориг.Разн.Формат. ([Оригиналы](#page-103-0) разных [форматов](#page-103-0)) (стр. 5-23)

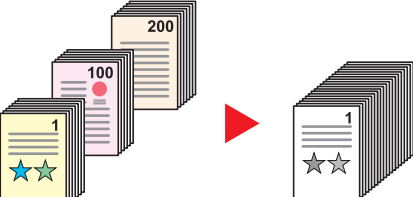

Эта функция полезна при подготовке многостраничных раздаточных материалов.

Когда невозможно поместить в автоподатчик оригиналов большое количество документов за один раз, оригиналы можно отсканировать отдельными партиями и затем скопировать или как одно задание.

Непрерывное [сканирование](#page-106-0) (стр. [5-26\)](#page-106-0)

Можно создавать цветные документы высокого качества в формате PDF такого же малого размера, что и чернобелые.

Данная функция позволяет сканировать документы в файлы PDF высокого сжатия, сохраняя удобочитаемость.

Поскольку полноцветные документы можно сжать до столь же малого размера, что и черно-белые, такие документы можно использовать в качестве вложений в сообщения электронной почты.

[Параметры](#page-154-1) быстрого  $\mathbb{C}$ [сканирования](#page-154-1)/TWAIN (стр. 7-23)

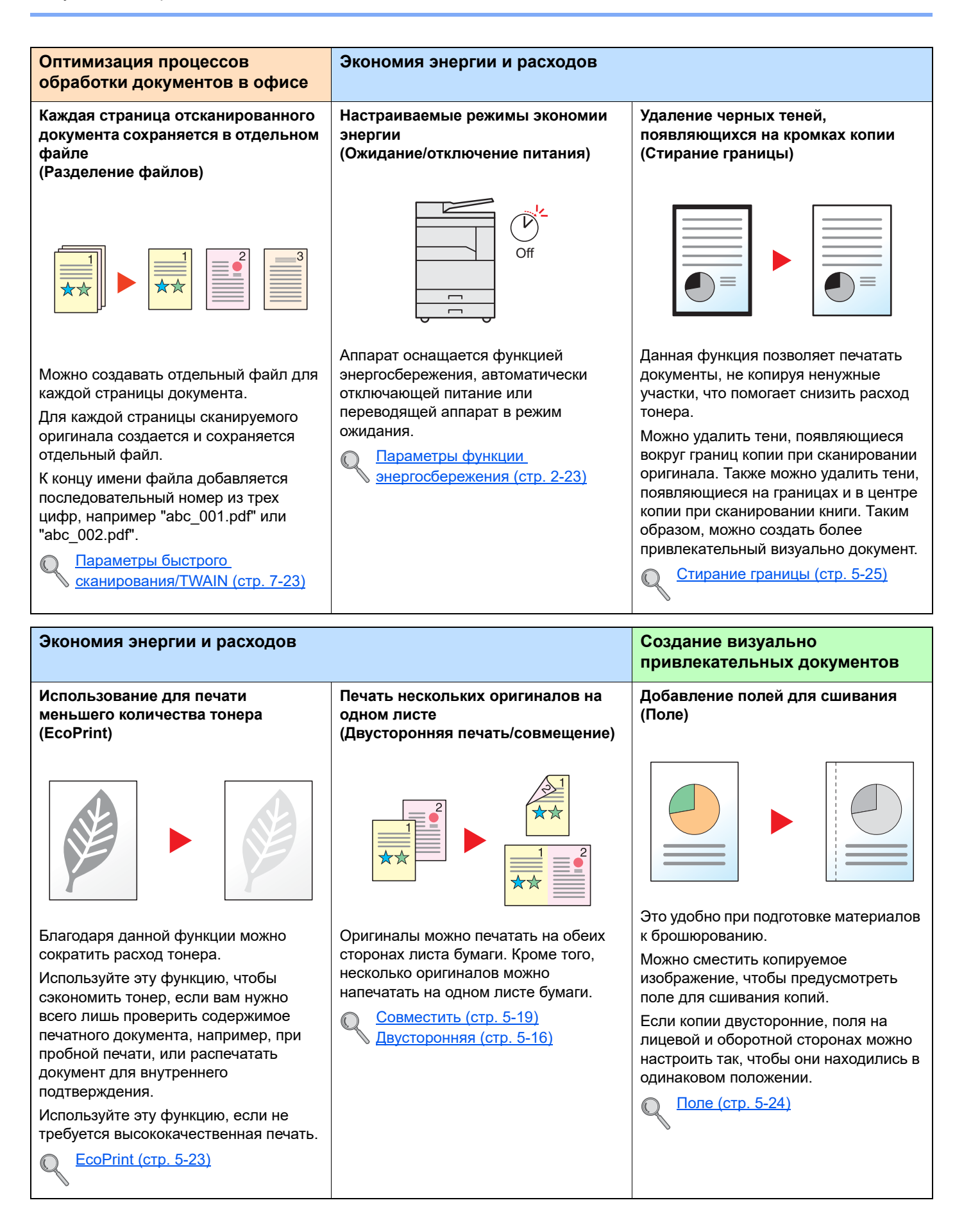

[сканирования](#page-154-1)/TWAIN (стр. 7-23)

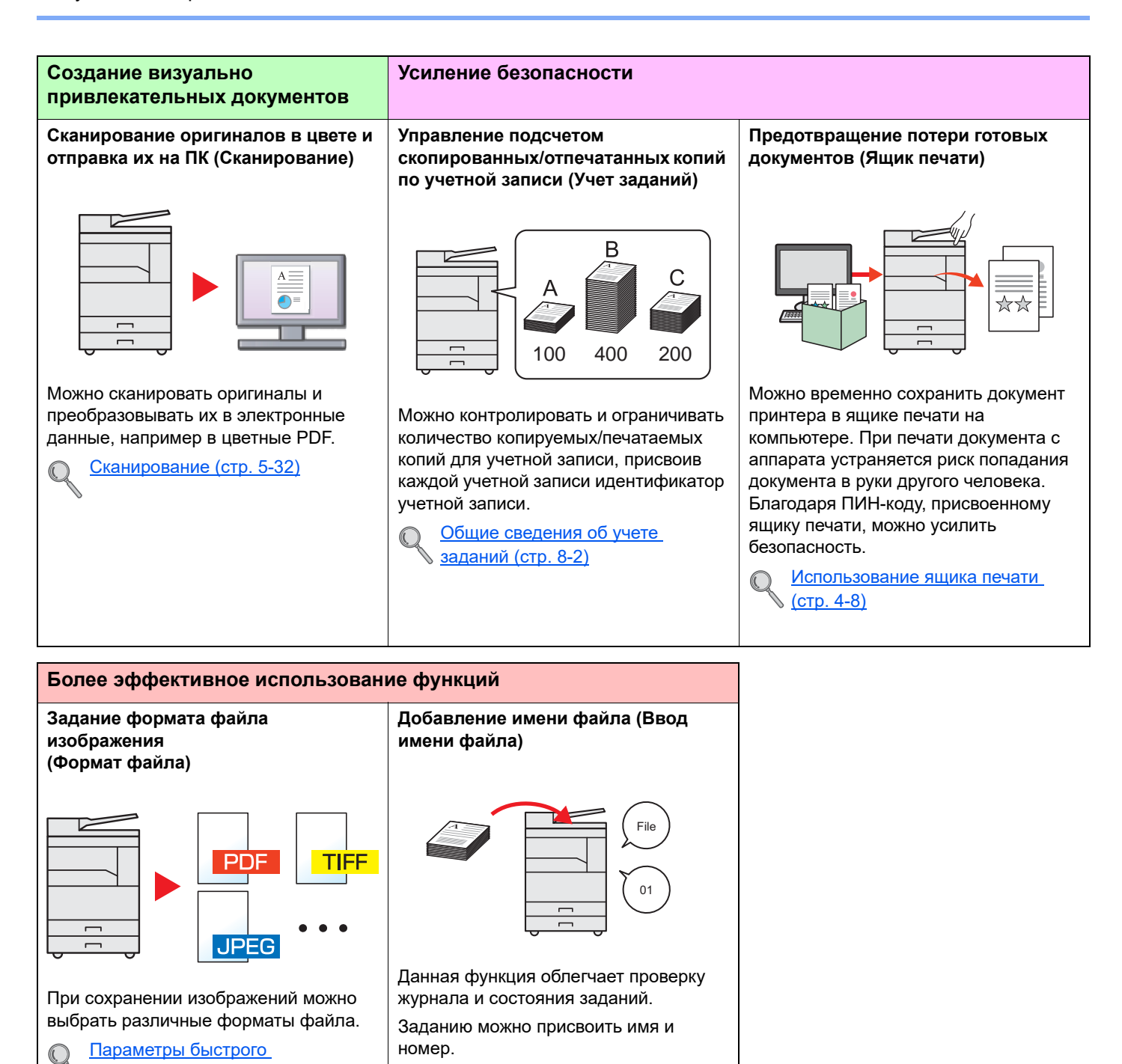

Ввод имени [файла](#page-106-1) (стр. 5-26)

 $\mathbb{Q}$ 

# <span id="page-10-0"></span>Руководства, поставляемые с аппаратом

В комплект поставки аппарата входят следующие руководства. При необходимости сверяйтесь с соответствующим руководством.

Содержание руководств может быть изменено без уведомления в целях улучшения технических характеристик аппарата.

#### **Печатные руководства**

**Быстрое начало использования аппарата**

#### **Quick Guide**

Объясняет основные функции аппарата.

#### **Safety Guide**

**Правила безопасного использования аппарата**

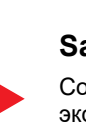

Содержит информацию о безопасности и предостережения относительно установки и эксплуатации аппарата. Обязательно прочитайте это руководство перед использованием данного аппарата.

#### **Safety Guide (TASKalfa 2320/TASKalfa 2020)**

В данном руководстве приведены указания относительно свободного пространства, необходимого для установки аппарата, описание предупредительных надписей и иные сведения о технике безопасности. Обязательно прочитайте это руководство перед использованием данного аппарата.

## **Руководства (PDF) на диске Product Library**

**Надлежащее использование аппарата**

#### **Руководство по эксплуатации (данный документ)**

Содержит описание процедур загрузки бумаги, выполнения операций копирования, печати и сканирования, а также содержит параметры по умолчанию и другую информацию.

Содержит описание порядка установки драйвера принтера и использования функций

**Печать данных с компьютера**

**Использование KYOCERA Client Tool**

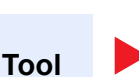

#### **KYOCERA Client Tool User Guide**

**Printer Driver User Guide**

принтера.

Объясняет использование KYOCERA Client Tool.

Для просмотра руководств, записанных на диске Product Library, необходимо установить Adobe Reader 8.0 или более поздней версии.

# <span id="page-11-0"></span>О руководстве по эксплуатации (данном документе)

# <span id="page-11-1"></span>Структура документа

В настоящем руководстве содержатся следующие разделы.

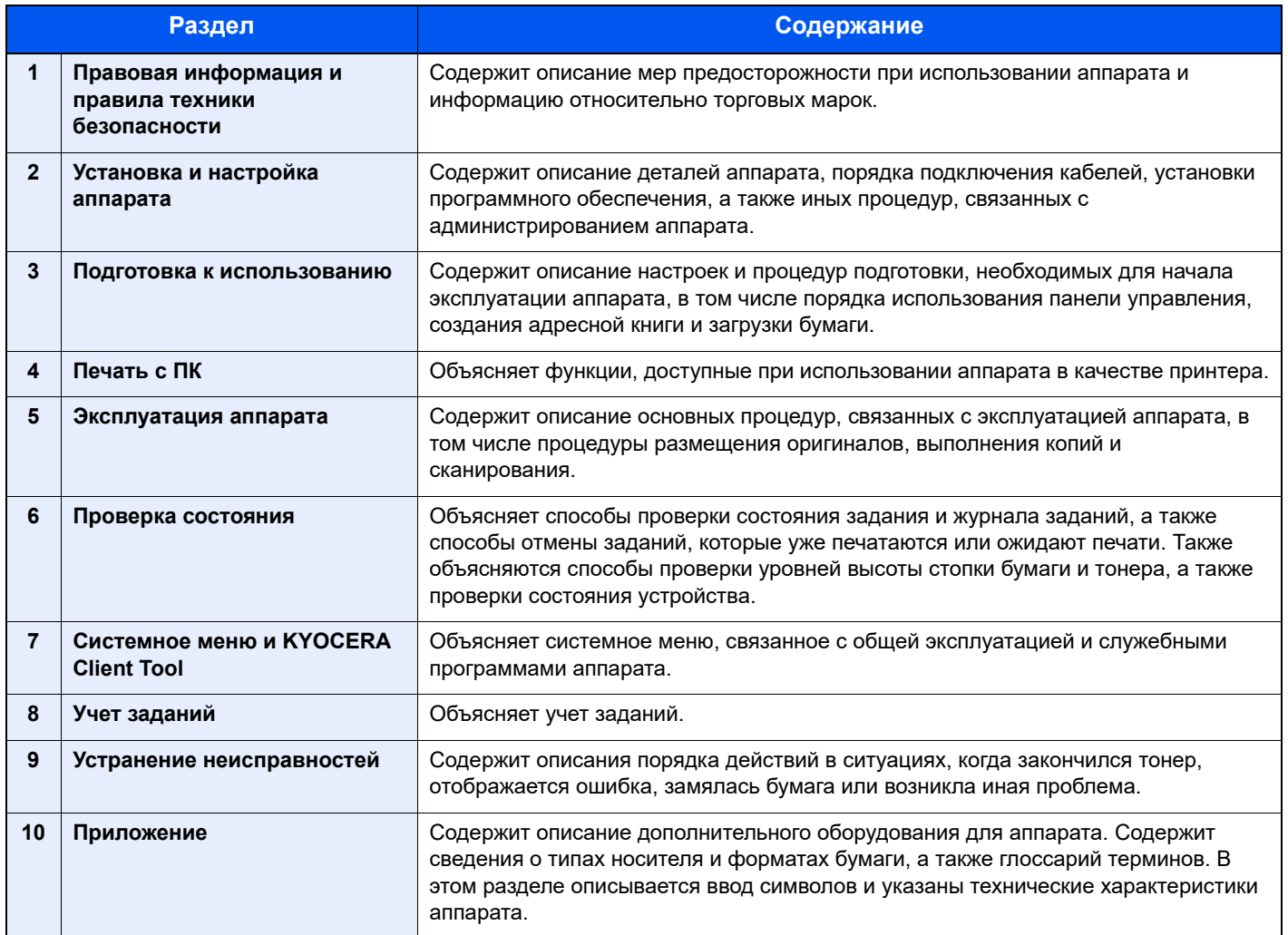

# <span id="page-12-0"></span>Условные обозначения в данном руководстве

В приведенных ниже объяснениях в качестве примера используется Adobe Reader X.

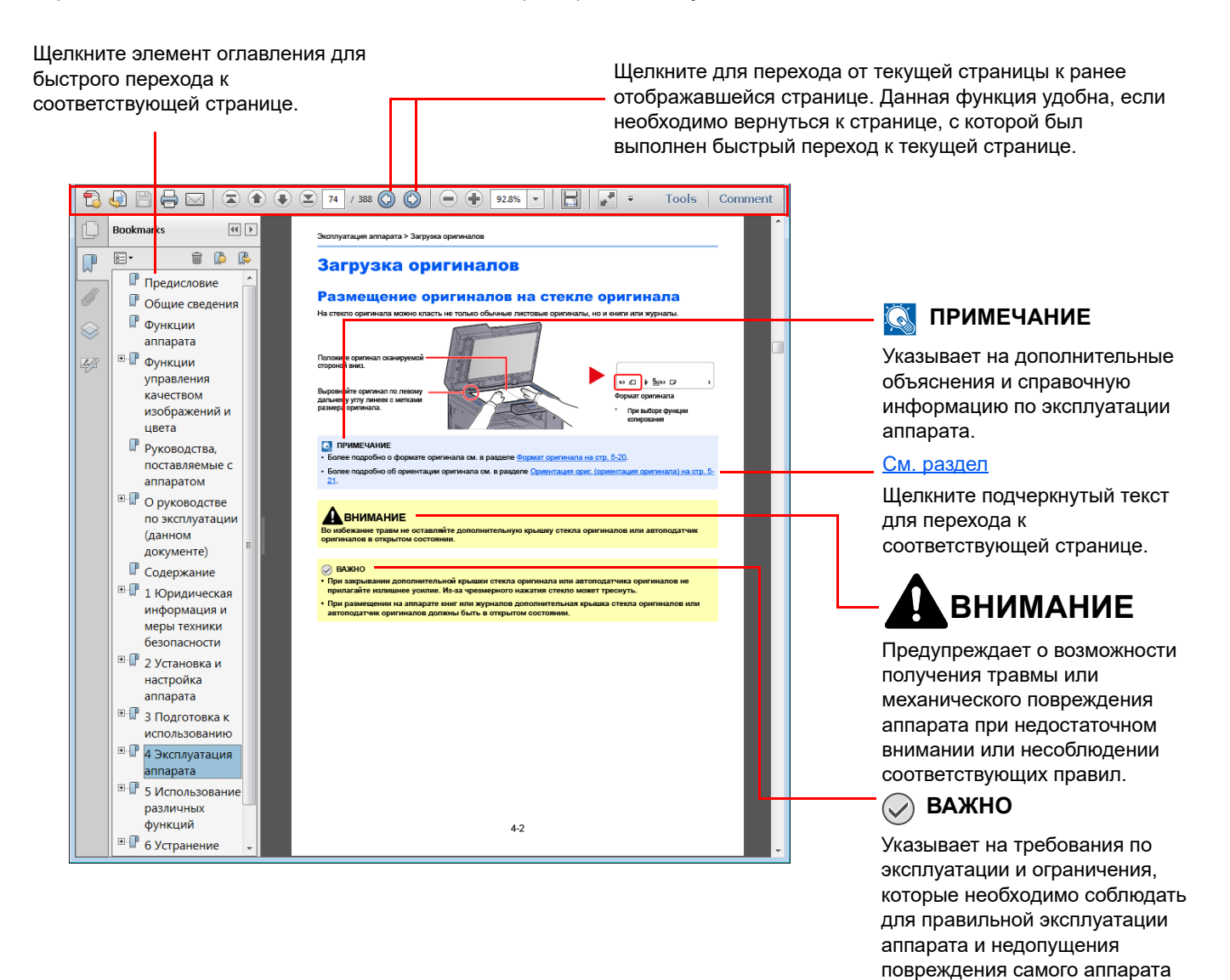

#### **ПРИМЕЧАНИЕ**

Отображаемые в программе Adobe Reader элементы могут различаться в зависимости от порядка использования программы. Если оглавление или инструменты не отображаются, см. справку по программе Adobe Reader.

или иного имущества.

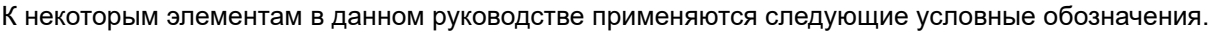

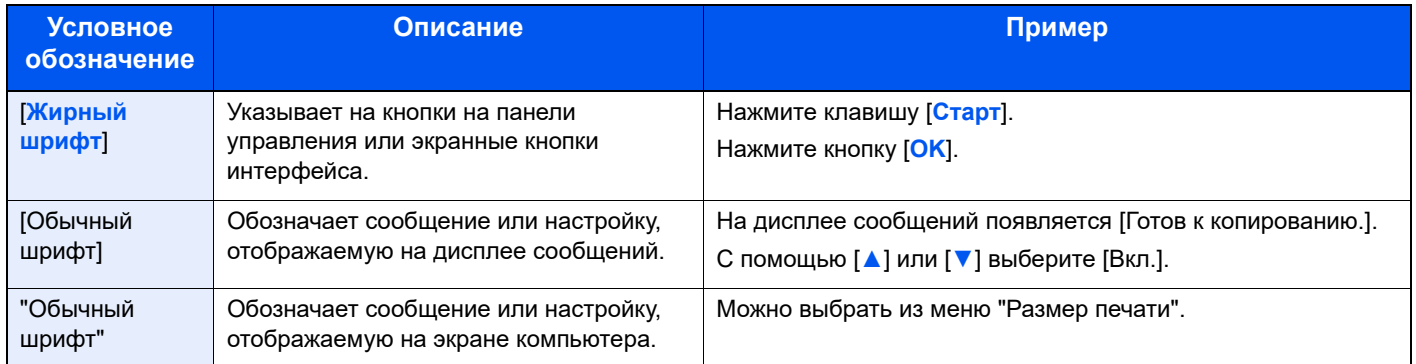

#### Условные обозначения в рабочих процедурах

Нажимаемые кнопки панели управления выделены красным.

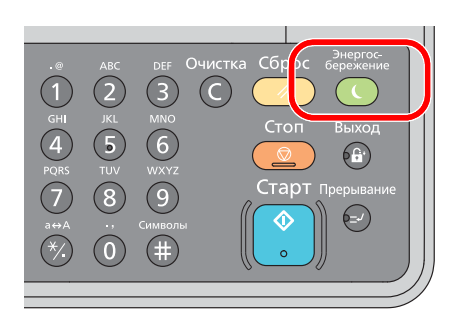

Процедуры, состоящие из последовательности операций, выполняемых на панели управления или на компьютере, пронумерованы, как показано ниже.

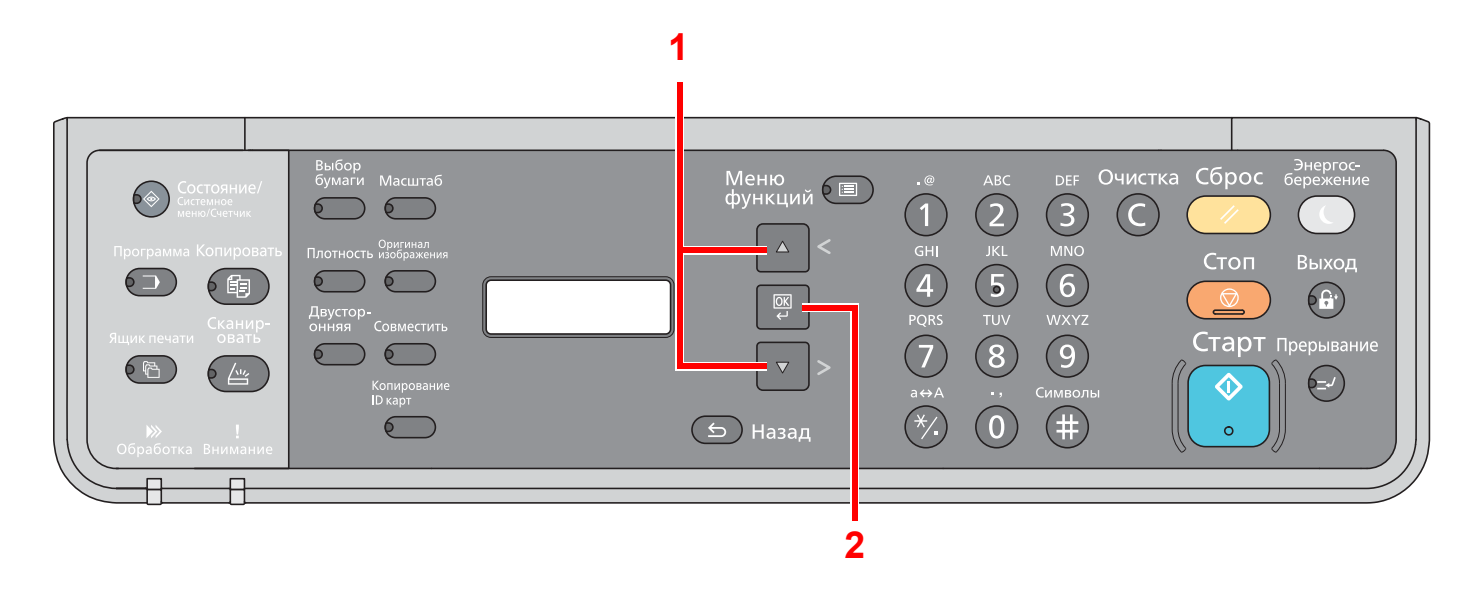

#### **Формат и ориентация оригиналов и бумаги**

Такие форматы оригиналов и бумаги, как A4, B5 и Letter, можно использовать и в горизонтальной, и в вертикальной ориентации. Для различения этих двух ориентаций при использовании указанных форматов к номеру формата добавляется "-R" для обозначения горизонтальной ориентации.

Для отображения ориентации оригинала и бумаги на дисплее сообщений используются следующие значки.

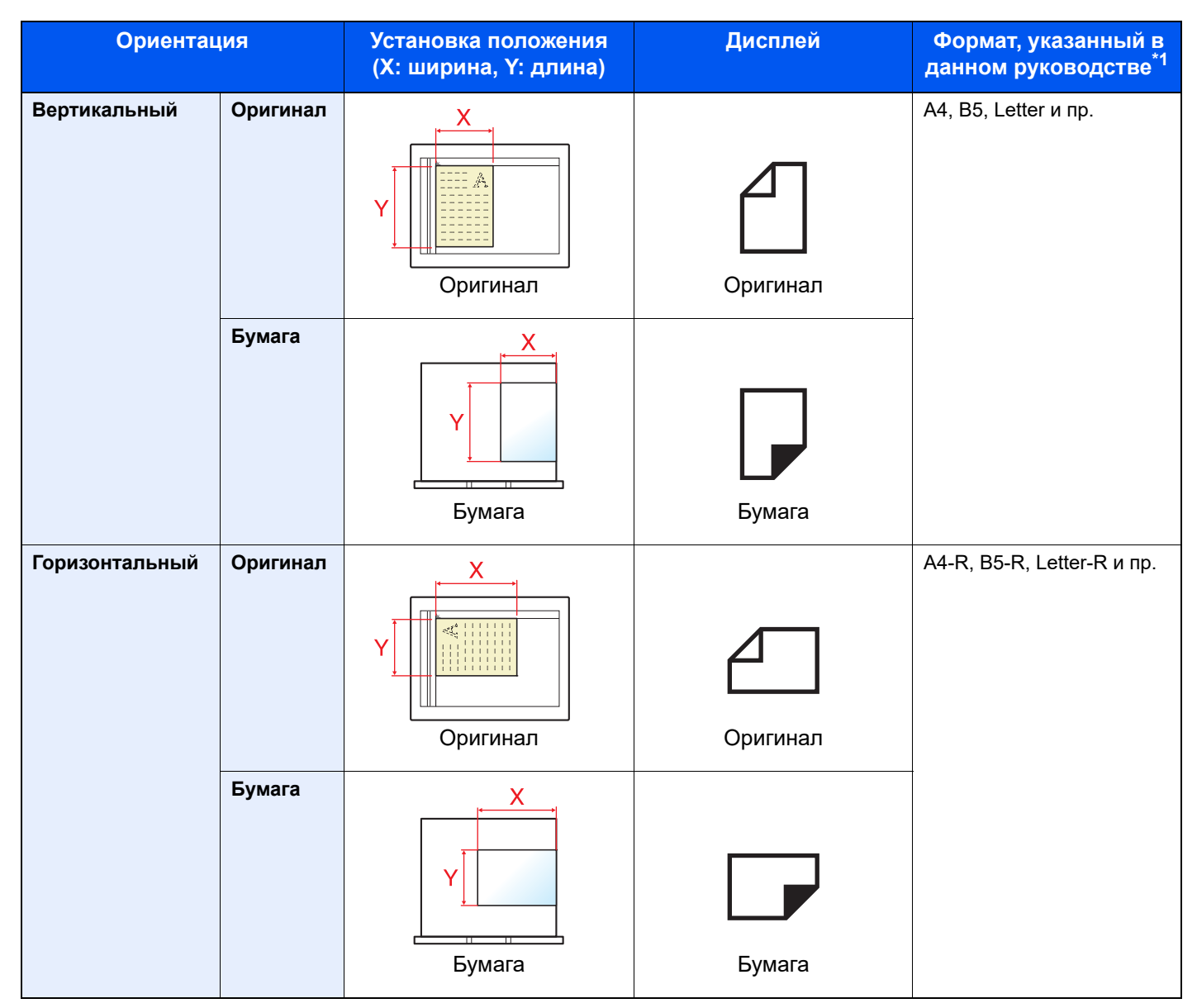

\*1 Формат оригинала/бумаги, который можно использовать, различается в зависимости от функции и лотка бумаги. Подробнее см. [Характеристики](#page-210-2) на стр. 10-15.

# <span id="page-15-0"></span>Карта меню

(Здесь используются названия, отображаемые на дисплее сообщений. Они могут отличаться от заголовков соответствующих разделов.)

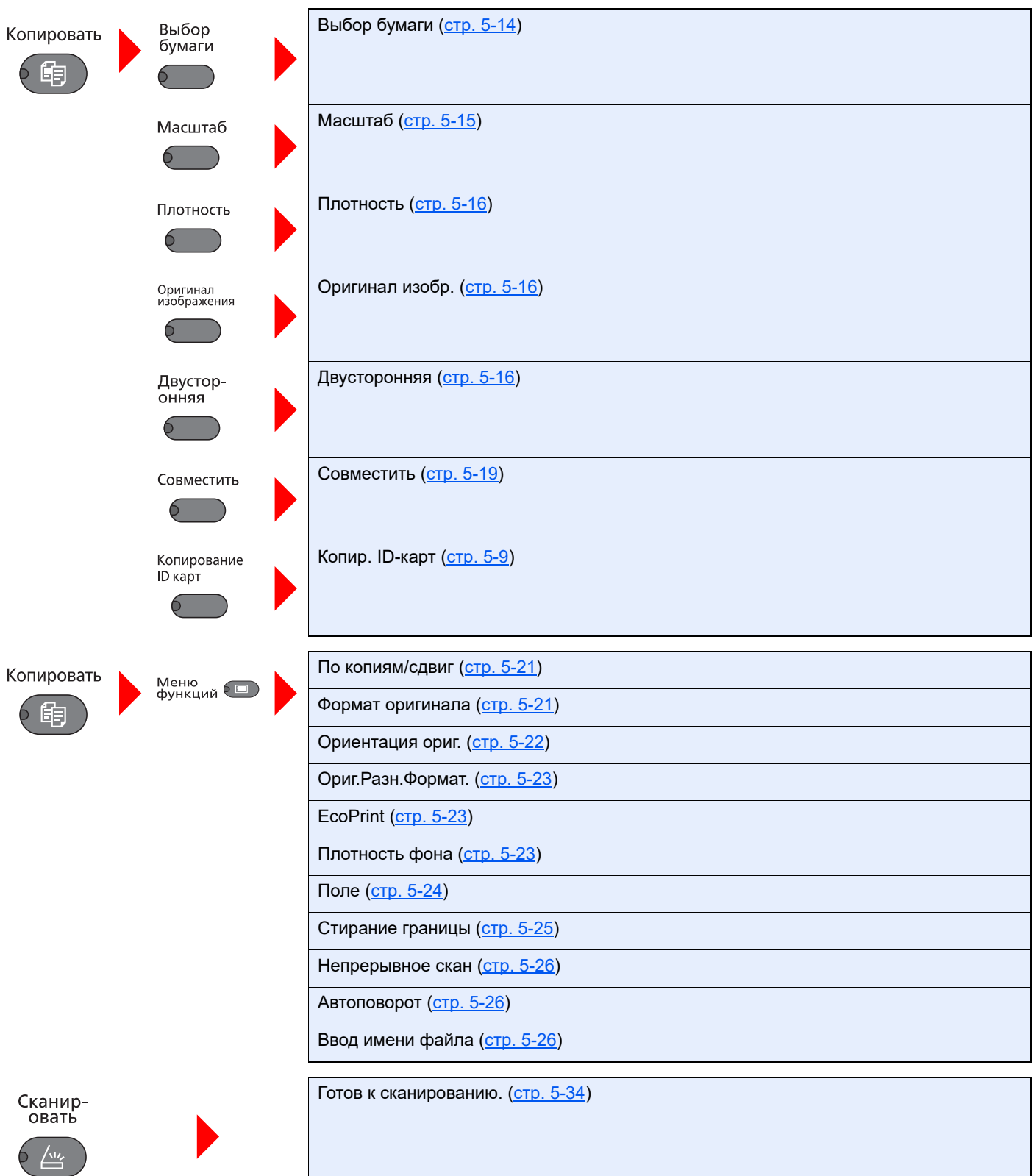

> Карта меню

Состояние/<br>Системное<br>меню/Счетчик

6⊜

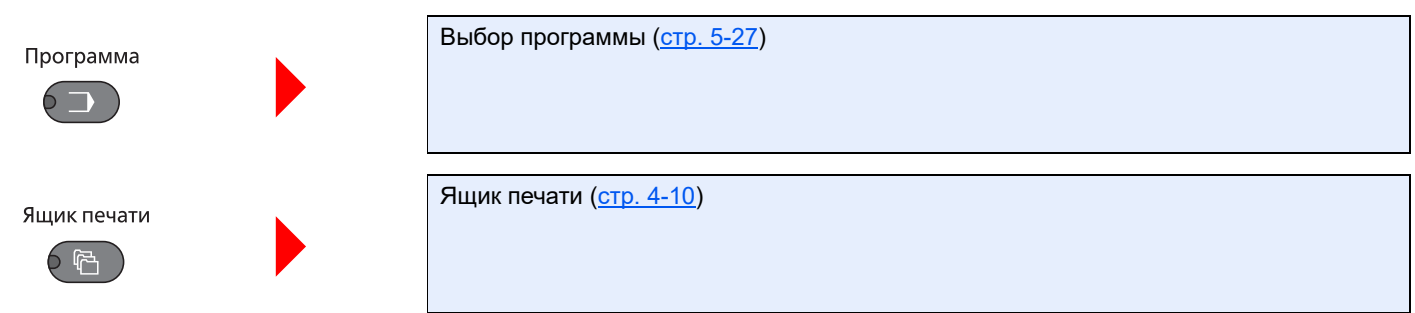

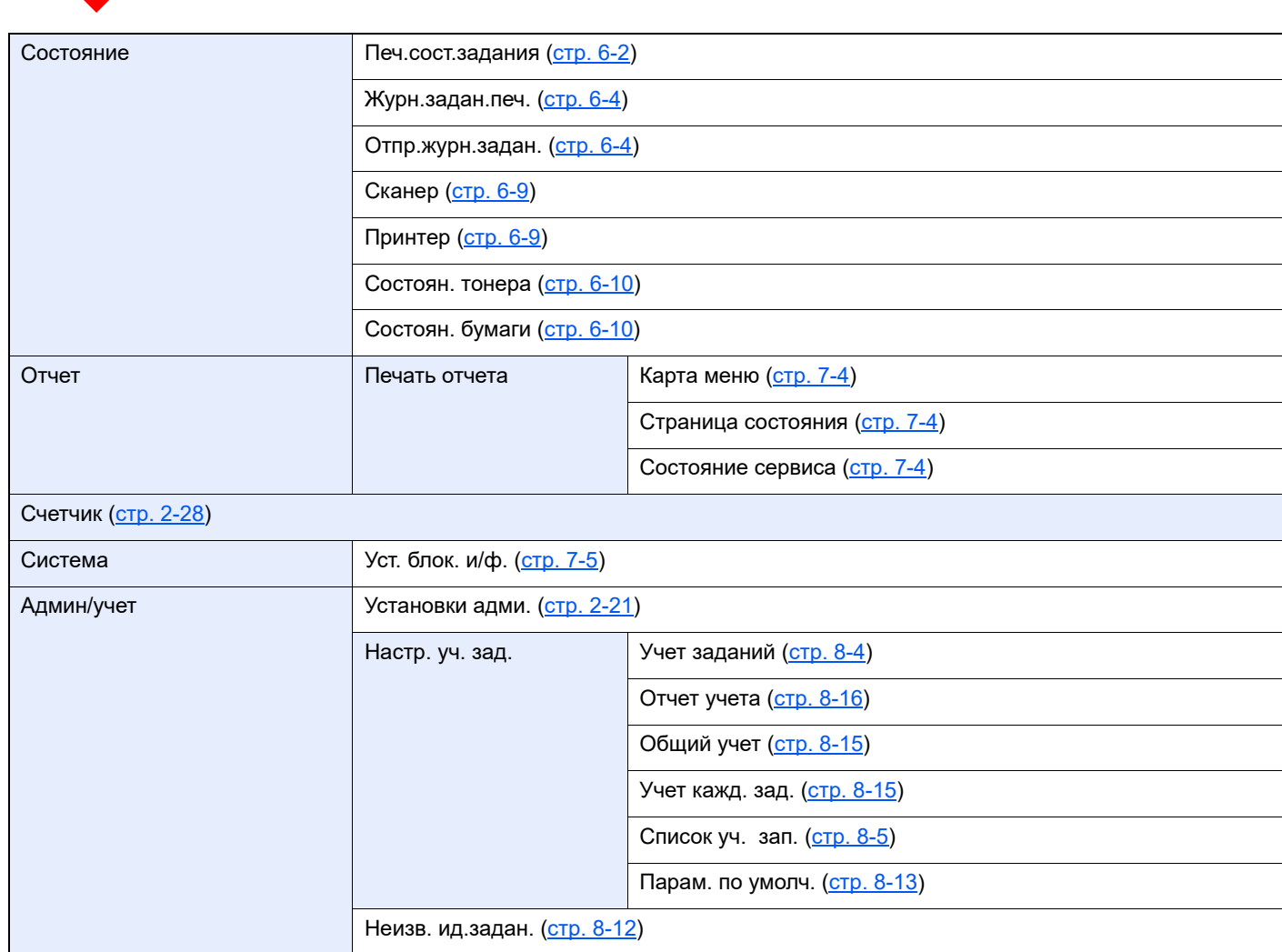

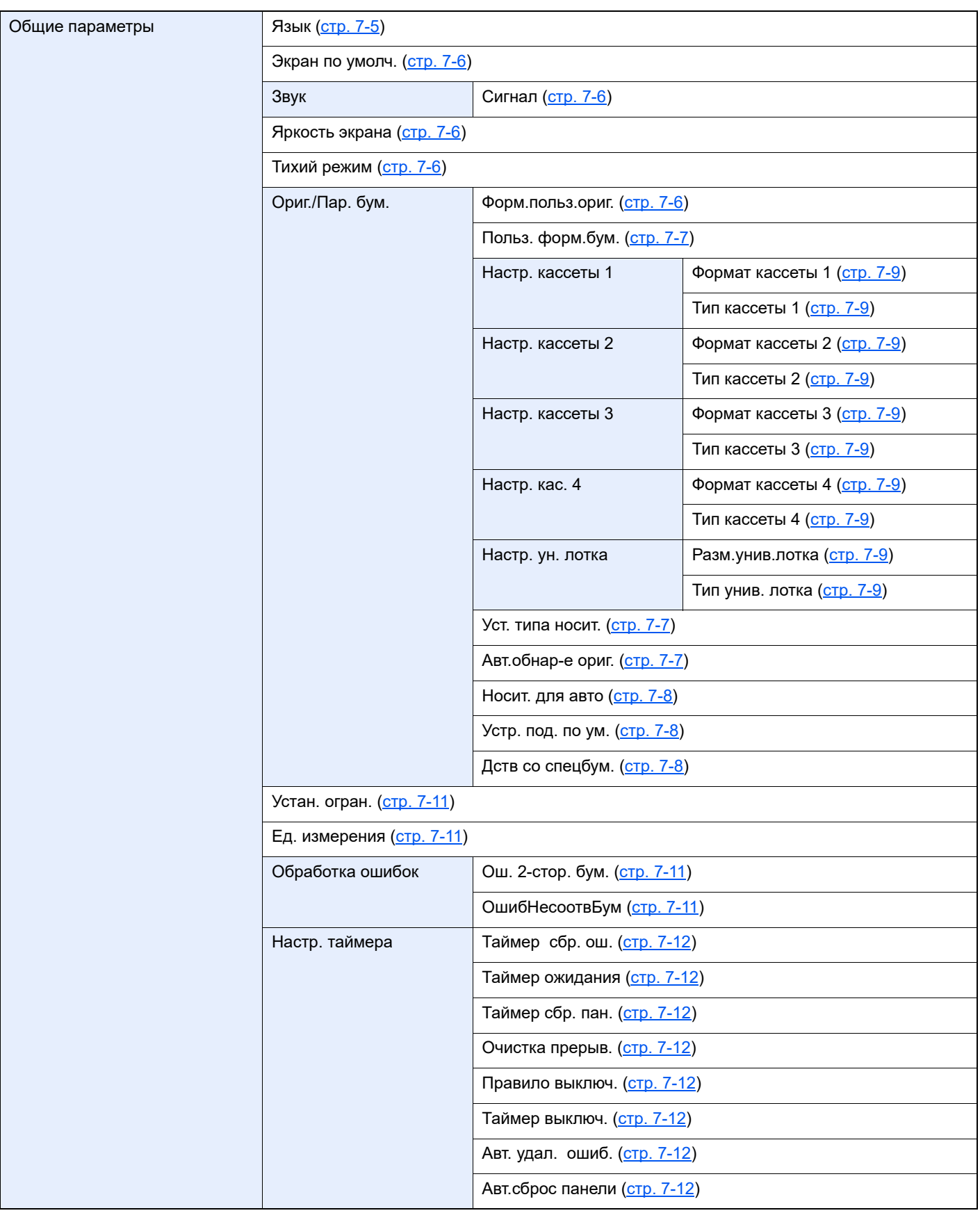

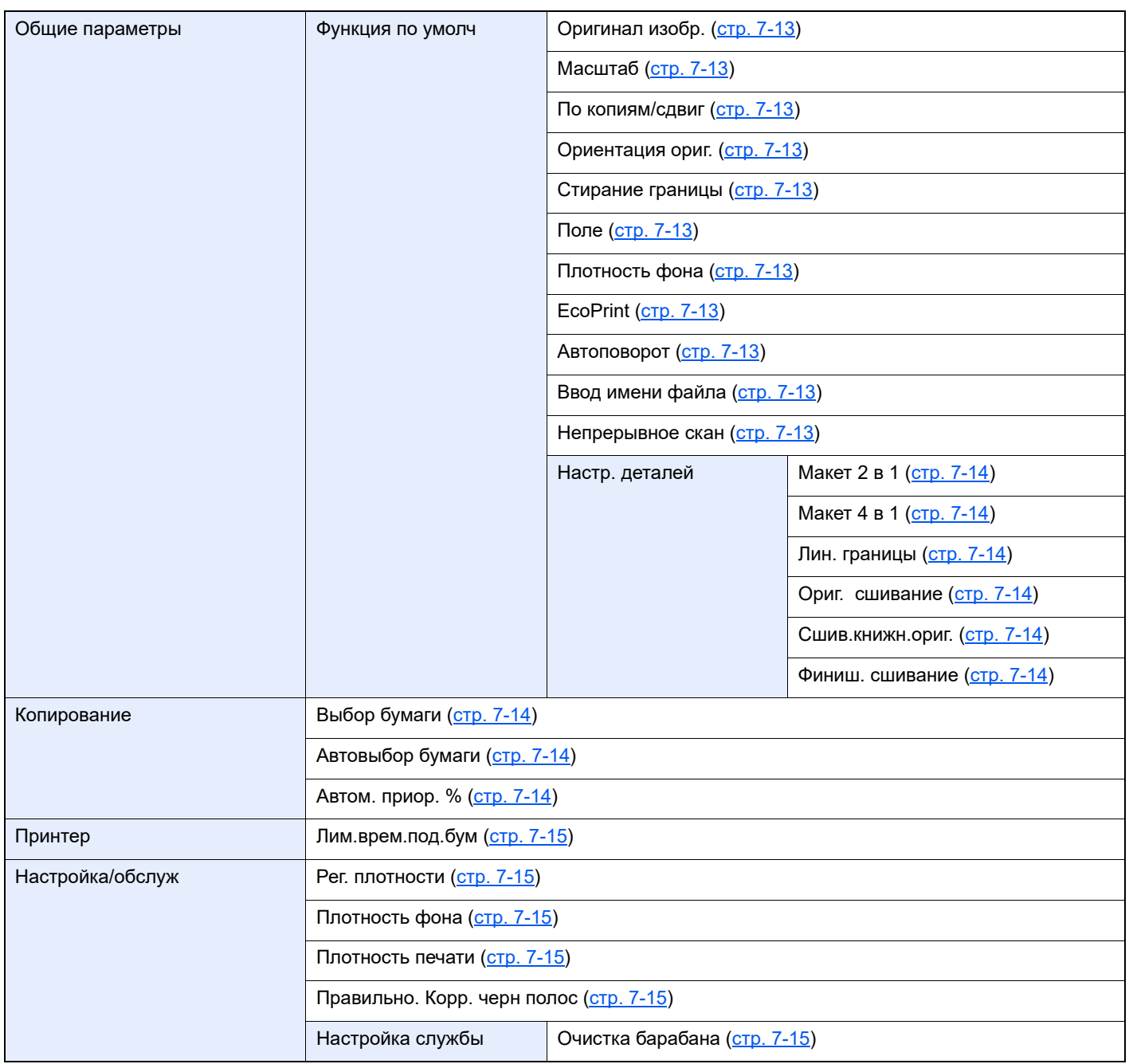

# <span id="page-19-1"></span><span id="page-19-0"></span>1 Правовая информация и правила техники безопасности

Перед использованием аппарата прочтите данную информацию. В этом разделе приводится информация по следующим темам.

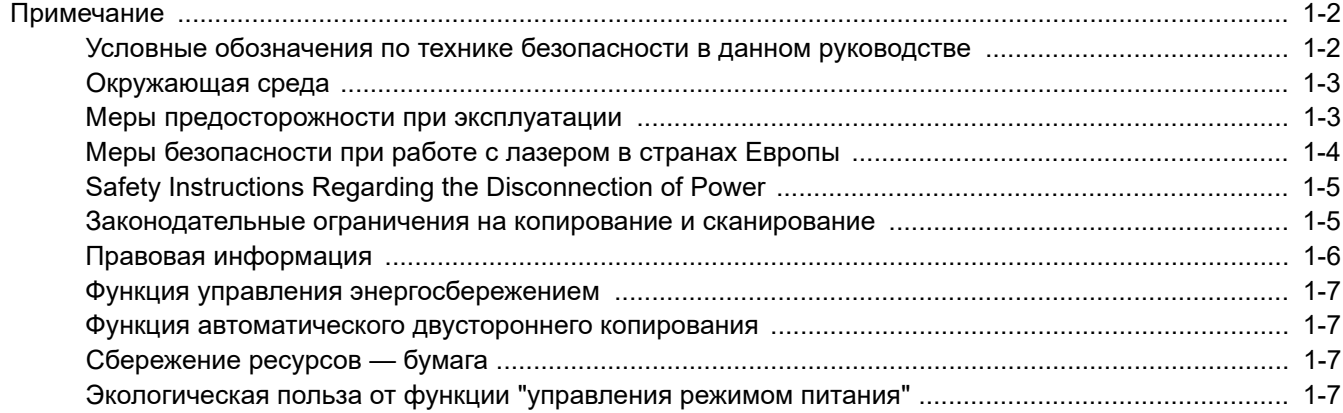

# <span id="page-20-0"></span>Примечание

## <span id="page-20-1"></span>Условные обозначения по технике безопасности в данном руководстве

Специальные предупреждающие символы в разделах настоящего руководства и на компонентах аппарата призваны обратить внимание пользователя на возможную опасность как для него самого, так и для других людей и окружающих объектов, связанную с эксплуатацией данного аппарата, а также помочь обеспечить правильную и безопасную его эксплуатацию. Символы и их описания приведены ниже.

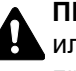

**ПРЕДУПРЕЖДЕНИЕ**! Предупреждает о возможности получения тяжелой травмы или смерти при недостаточном внимании или несоблюдении соответствующих правил.

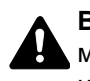

**ВНИМАНИЕ**! Предупреждает о возможности получения травмы или механического повреждения аппарата при недостаточном внимании или несоблюдении соответствующих правил.

### **Символы**

Символ  $\triangle$  показывает, что соответствующий раздел включает в себя предупреждения относительно безопасности. Знаки внутри символа призваны привлечь внимание пользователя.

 $\sum$  ... [Общее предупреждение]

 $\bigwedge\hspace{-0.95cm}\bigwedge\hspace{0.95cm}\dots$  [Предупреждение о высокой температуре]

Символ  $\Diamond$  указывает, что соответствующий раздел содержит информацию о запрещенных действиях. Внутри символа приводится условное обозначение запрещенного действия.

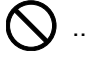

 $\bigotimes$  ... [Предупреждение о запрещенном действии]

 $\bigotimes$  ... [Разборка запрещена]

Символ указывает, что соответствующий раздел содержит информацию о действиях, которые должны быть выполнены. Внутри символа приводится условное обозначение обязательного действия.

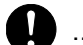

 $\Box$  ... [Уведомление об обязательном действии]

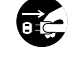

... [Выньте вилку питания из сетевой розетки]

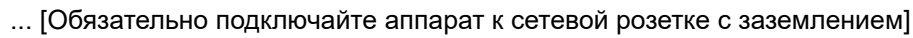

Если предупреждения по технике безопасности в данном руководстве напечатаны неразборчиво или руководство утеряно, обратитесь к представителю сервисной службы и закажите новое руководство (услуга платная).

## <span id="page-21-0"></span>Окружающая среда

Аппарат предназначен для эксплуатации в следующих условиях окружающей среды:

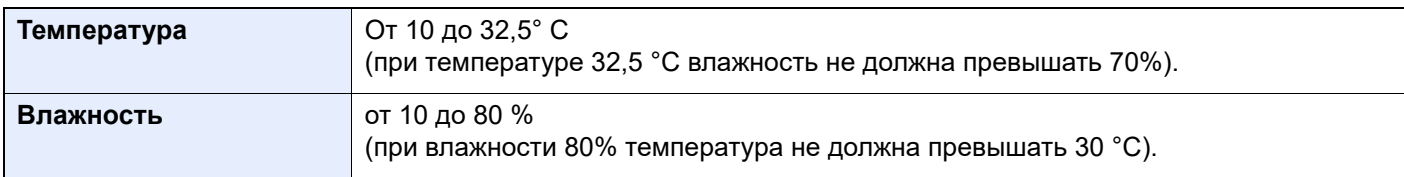

Тем не менее, неблагоприятные условия окружающей среды могут негативно сказаться на качестве изображения. Избегайте установки аппарата в следующих местах.

- Вблизи окна или в местах, где на него будут попадать прямые солнечные лучи.
- В местах, подверженных вибрации.
- В местах с резкими перепадами температуры.
- В местах, находящихся по действием прямых потоков горячего или холодного воздуха.
- Избегайте мест с плохой вентиляцией.

Непрочный материал пола при перемещении аппарата после установки может быть поврежден роликами.

При копировании выделяется некоторое количество озона, но оно незначительно и не сказывается отрицательно на здоровье. Тем не менее, при длительном использовании аппарата в помещении с плохой вентиляцией или при изготовлении очень большого количества копий может ощущаться неприятный запах. Для обеспечения оптимальных условий окружающей среды при копировании рекомендуется хорошо проветривать помещение.

## <span id="page-21-1"></span>Меры предосторожности при эксплуатации

#### **Меры предосторожности при обращении с расходными материалами**

# ВНИМАНИЕ

Не пытайтесь поджечь детали, содержащие тонер. Искры от пламени могут стать причиной ожогов.

Храните детали, содержащие тонер, в недоступном для детей месте.

Если тонер просыплется из деталей, его содержащих, не вдыхайте его и не проглатывайте, а также избегайте попадания в глаза и на кожу.

- Если вы вдохнули тонер, выйдите на свежий воздух и тщательно прополощите горло большим количеством воды. При появлении кашля обратитесь к врачу.
- Если вы проглотили тонер, прополощите рот водой и выпейте 1-2 чашки воды, чтобы разбавить содержимое желудка. При необходимости обратитесь к врачу.
- При попадании тонера в глаза тщательно промойте их водой. При продолжительном дискомфорте в глазах обратитесь к врачу.
- При попадании тонера на кожу помойте ее водой с мылом.

Не пытайтесь силой открыть или разрушить детали, содержащие тонер.

#### **Другие меры предосторожности**

Сдайте использованный контейнер с тонером и контейнер для отработанного тонера по месту приобретения аппарата или в службу поддержки. Переработка или утилизация использованных контейнеров с тонером и контейнеров для отработанного тонера производится в соответствии с установленными нормами.

Храните аппарат, избегая воздействия на него прямых солнечных лучей.

Храните аппарат в месте, где температура остается ниже 40 °C, избегая резких изменений температуры и влажности.

Если аппарат не будет использоваться в течение длительного периода, выньте бумагу из кассеты и универсального лотка, поместите ее обратно в оригинальную упаковку и запечатайте.

## <span id="page-22-0"></span>Меры безопасности при работе с лазером в странах Европы

Лазерное излучение опасно для организма человека. Поэтому лазерное излучение, создаваемое внутри аппарата, герметично закрыто защитным кожухом и наружной крышкой. При правильной эксплуатации аппарата пользователем излучение не проникает за пределы его корпуса.

Настоящий аппарат классифицирован как лазерное изделие Class 1 в соответствии со стандартом IEC/EN 60825-1:2014.

Информация относительно лазерных изделий CLASS 1 указана в паспортной таблице.

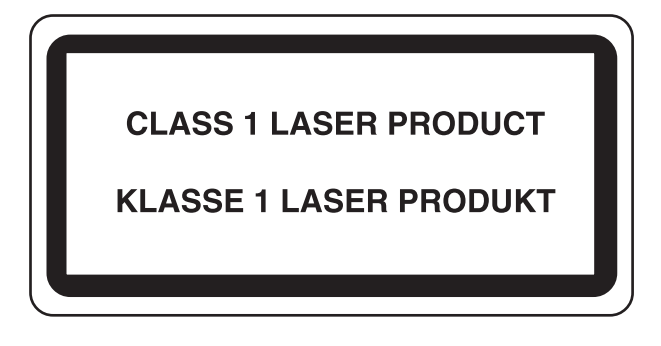

## <span id="page-23-0"></span>Safety Instructions Regarding the Disconnection of Power

**Caution**: The power plug is the main isolation device! Other switches on the equipment are only functional switches and are not suitable for isolating the equipment from the power source.

**Attention:** Le débranchement de la fiche secteur est le seul moyen de mettre l'appareil hors tension. Les interrupteurs sur l'appareil ne sont que des interrupteurs de fonctionnement: ils ne mettent pas l'appareil hors tension.

## <span id="page-23-1"></span>Законодательные ограничения на копирование и сканирование

Может быть запрещено копирование материала, защищенного авторскими правами, без разрешения владельца тех прав.

Копирование/сканирование следующих изображений запрещено и может быть уголовно наказуемым. Это может ограничиваться не только данными изображениями. Не копируйте/сканируйте умышленно изображения, которые не предназначены для копирования/сканирования.

- бумажные деньги;
- банкноты;
- ценные бумаги;
- печати;
- паспорта;
- сертификаты.

Местные законы и предписания могут запрещать или ограничивать копирование и сканирование иного, не упомянутого выше.

#### **ПРИМЕЧАНИЕ**  $\mathbb{Q}$

В некоторых редких случаях может быть запрещено полноценное сканирование оригинала, чрезвычайно напоминающего банкноту.

# <span id="page-23-2"></span>EN ISO 7779

Maschinenlärminformations-Verordnung 3. GPSGV, 06.01.2004: Der höchste Schalldruckpegel beträgt 70 dB (A) oder weniger gemäß EN ISO 7779.

# <span id="page-23-3"></span>EK1-ITB 2000

Das Gerät ist nicht für die Benutzung im unmittelbaren Gesichtsfeld am Bildschirmarbeitsplatz vorgesehen. Um störende Reflexionen am Bildschirmarbeitsplatz zu vermeiden, darf dieses Produkt nicht im unmittelbaren Gesichtsfeld platziert werden.

## <span id="page-24-0"></span>Правовая информация

Копирование или какое-либо иное воспроизведение настоящего руководства полностью или частично без предварительного письменного разрешения корпорации KYOCERA Document Solutions Inc. запрещено.

#### **В отношении торговых марок**

- TASKalfa зарегистрированная торговая марка KYOCERA Document Solutions Inc.
- Microsoft, Windows, Windows Server и Internet Explorer являются зарегистрированными торговыми марками или торговыми марками Microsoft Corporation в США и (или) других странах.
- Adobe Acrobat и Flash являются зарегистрированными торговыми марками Adobe Systems Incorporated.
- IBM и IBM PC/AT являются торговыми марками International Business Machines Corporation.
- AppleTalk, Bonjour, Macintosh и Mac OS являются торговыми марками Apple Inc., зарегистрированными в США и других странах.

Все остальные торговые марки и названия продуктов, упомянутые в настоящем руководстве, являются зарегистрированными торговыми марками или торговыми марками соответствующих компаний. Обозначения ™ и ® в данном руководстве по эксплуатации не используются.

## <span id="page-25-0"></span>Функция управления энергосбережением

Для уменьшения энергопотребления в ожидании выполнения задания устройство оснащается функцией управления энергосбережением, позволяющей переходить в **режим ожидания**, а также в **режим "Питание выключено"**, в которых потребление электроэнергии автоматически снижается до минимума по истечении определенного времени с момента последнего использования устройства.

#### **Режим ожидания**

Аппарат автоматически переходит в режим ожидания по истечении 1 минуты с момента последнего использования функции копирования. Длительность простоя до перехода в режим ожидания может быть увеличена. При печати в режиме ожидания устройство возвращается в режим ожидания по завершении печати. Более подробная информация приведена в разделе Режим [ожидания](#page-48-3) и таймер режима ожидания на стр. 2-23.

#### **Режим "Питание выключено"**

Устройство автоматически отключает свое питание по истечении 1 часа с момента его последнего использования. Длительность простоя до перехода в режим "Питание выключено" может быть увеличена. Для этого необходимо изменить настройки таймера отключения питания. Более подробная информация приведена в разделе Таймер [отключения](#page-49-1) питания на стр. 2-24.

## <span id="page-25-1"></span>Функция автоматического двустороннего копирования

Данное устройство имеет функцию 2-стороннего копирования. (Дополнительно для TASKalfa 2020.) Например, двустороннее копирование на один лист двух односторонних оригиналов позволяет сократить расход бумаги. Более подробная информация приведена в разделе [Двусторонняя](#page-96-0) на стр. 5-16.

Печать в двустороннем режиме позволяет уменьшить расход бумаги и способствует сохранению лесных ресурсов. Использование режима двусторонней печати также приводит к уменьшению закупок бумаги и, следовательно, к снижению расходов. Рекомендуется в аппаратах, поддерживающих функцию двусторонней печати, использовать этот режим по умолчанию.

## <span id="page-25-2"></span>Сбережение ресурсов — бумага

В целях сохранения и рационального использования лесных ресурсов рекомендуется использовать переработанную, а также первичную бумагу, сертифицированную в соответствии с программами рационального использования природных ресурсов или снабженную общепризнанной экологической маркировкой,

соответствующую стандарту качества EN 12281:2002\* или эквивалентному. Данный аппарат также поддерживает печать на бумаге плотностью 64 г/м². Использование такой бумаги, на изготовление которой расходуется меньше сырья, вносит дополнительный вклад в сохранение лесных ресурсов.

\*: EN12281:2002 "Бумага для печати и офиса — требования к бумаге для получения изображений с помощью сухого тонера"

Более подробную информацию по рекомендуемым типам бумаги можно получить у представителя сервисной службы или у торгового представителя.

## <span id="page-25-3"></span>Экологическая польза от функции "управления режимом питания"

Чтобы снизить энергопотребление в случае простоя, аппарат оснащен функцией управления режимом питания, которая автоматически активирует энергосберегающий режим, если аппарат не используется в течение определенного времени.

Хотя для возврата аппарата из энергосберегающего режима в режим ГОТОВНОСТИ потребуется незначительное время, это может существенно снизить энергопотребление. Рекомендуется для работы с аппаратом задать время активации энергосберегающего режима в качестве настройки по умолчанию.

# <span id="page-26-1"></span><span id="page-26-0"></span> $\overline{\mathbf{2}}$ Установка и настройка аппарата

В данной главе содержится информация для администратора аппарата, в том числе наименования компонентов, порядок подключения кабелей и установки программного обеспечения.

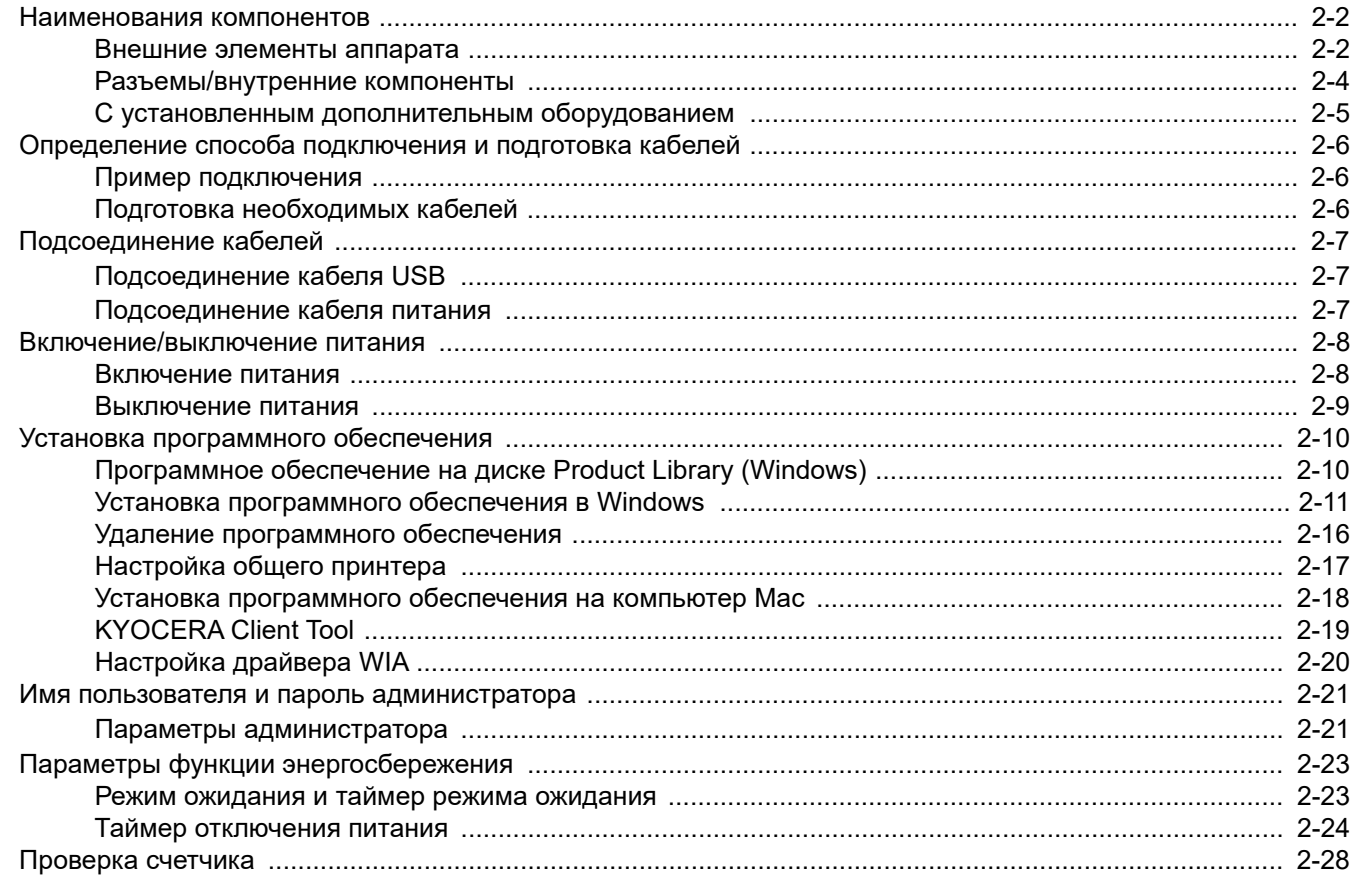

# <span id="page-27-0"></span>Наименования компонентов

## <span id="page-27-1"></span>Внешние элементы аппарата

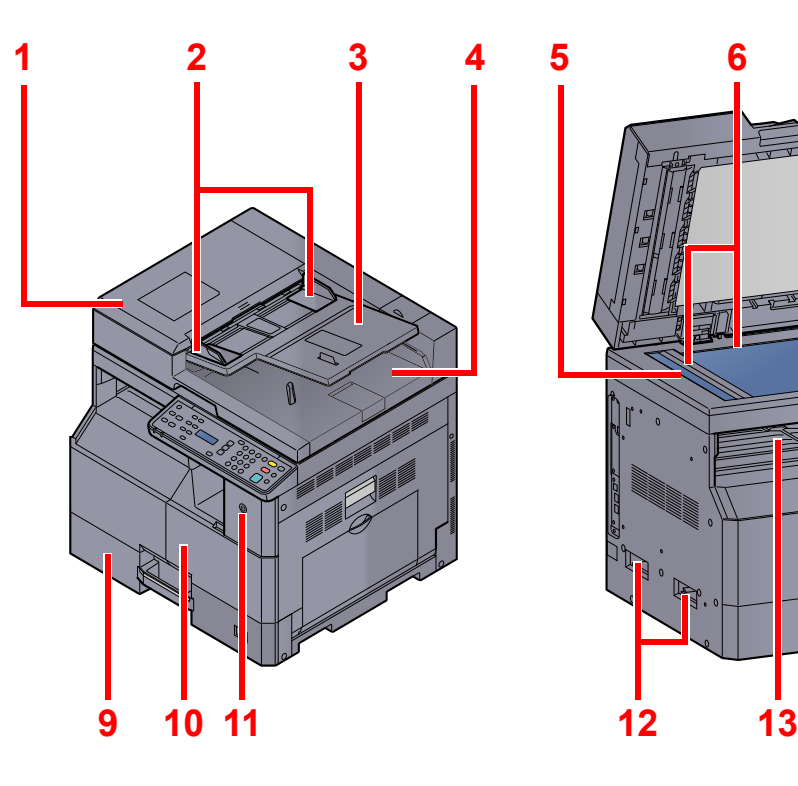

- Устройство обработки документов (DP)
- Направляющие ширины оригиналов
- Лоток оригиналов
- Выходной лоток оригиналов
- Щелевое стекло
- Метки размера оригинала
- Стекло оригинала

[Дополнительное](#page-197-2) оборудование (стр. 10-2)  $\mathbb{Q}$ 

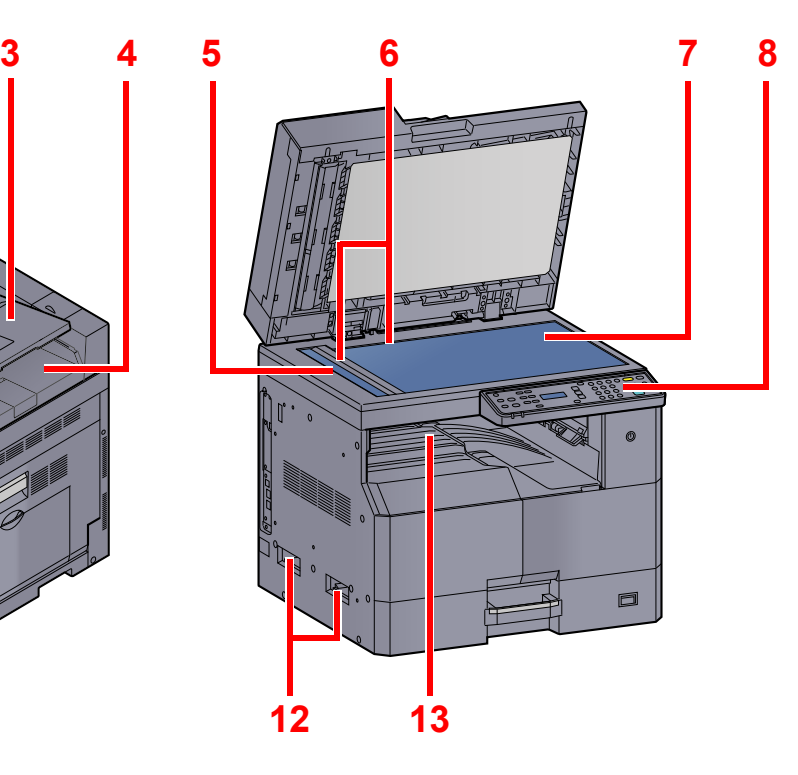

- Панель управления
- Кассета 1
- Передняя крышка
- Выключатель питания
- Ручки
- Внутренний лоток

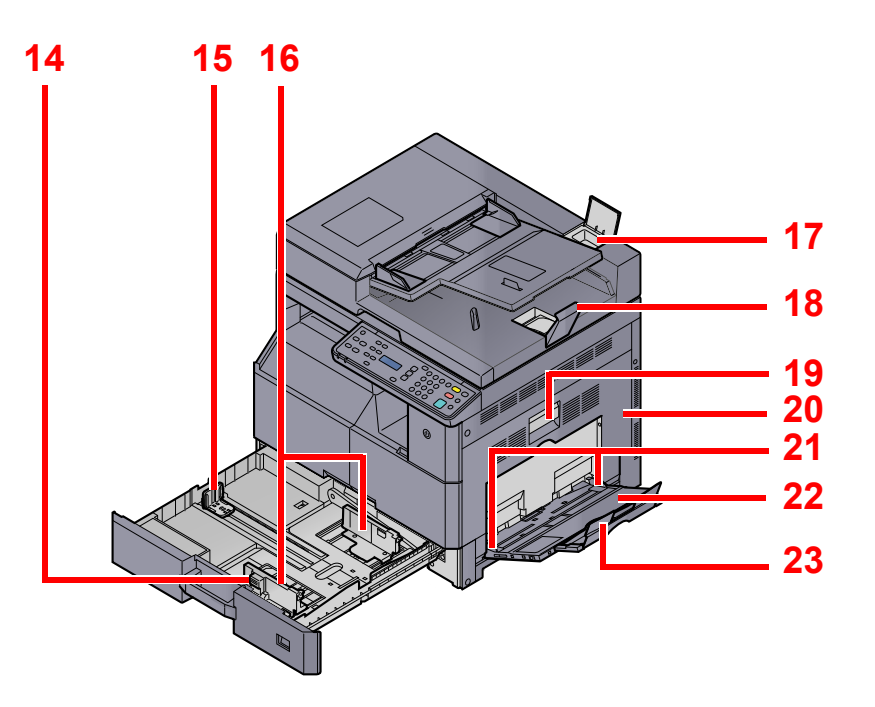

- Регулятор ширины бумаги
- Направляющая длины бумаги
- Направляющая ширины бумаги
- Отделение для чистящей салфетки
- Ограничитель оригиналов
- Рычаг правой крышки 1
- Правая крышка 1
- Направляющая ширины бумаги
- Универсальный лоток
- Опорная часть универсального лотка

# <span id="page-29-0"></span>Разъемы/внутренние компоненты

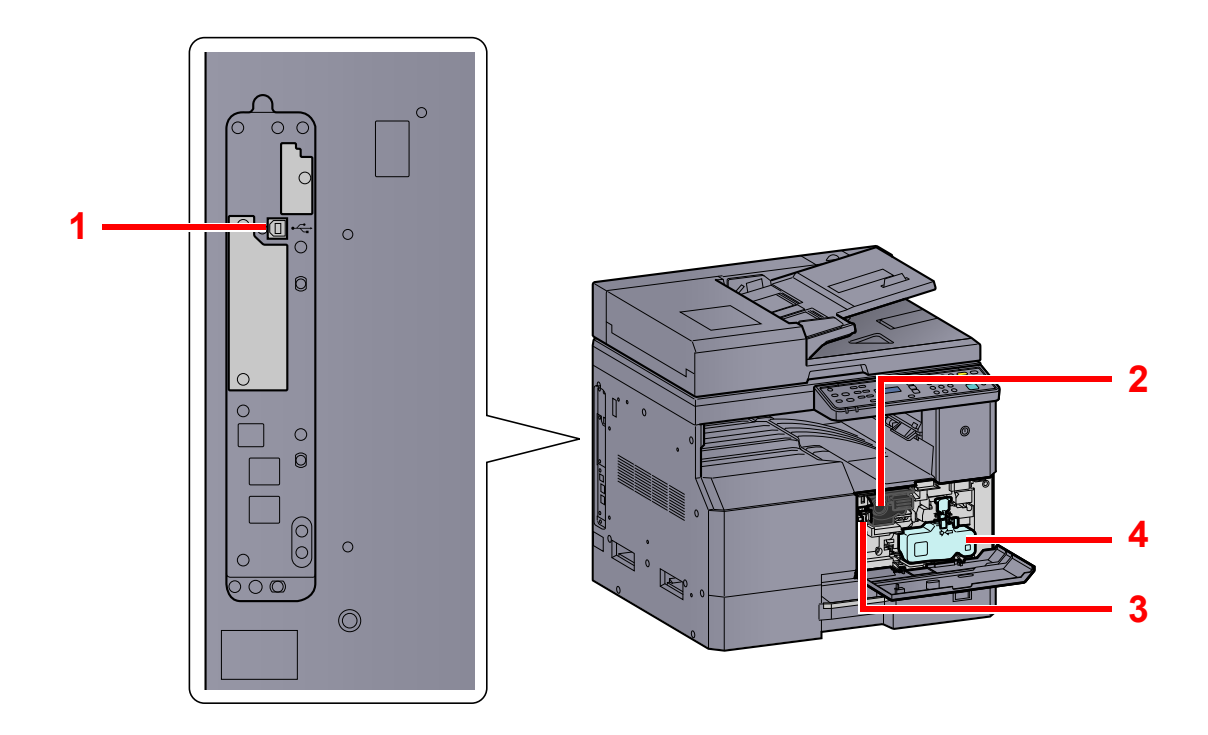

- Разъем интерфейса USB
- Контейнер с тонером
- Рычаг контейнера с тонером
- Бункер для отработанного тонера

# <span id="page-30-0"></span>С установленным дополнительным оборудованием

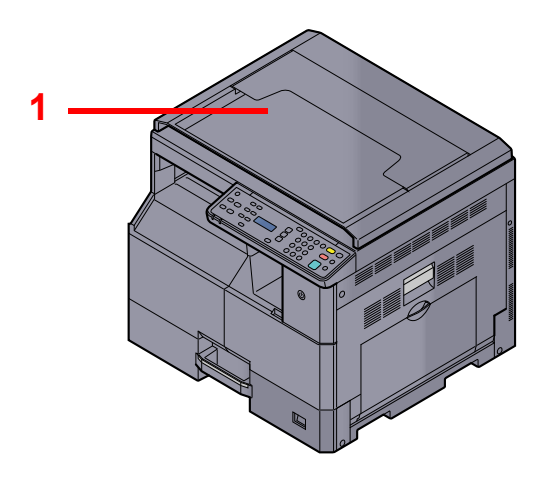

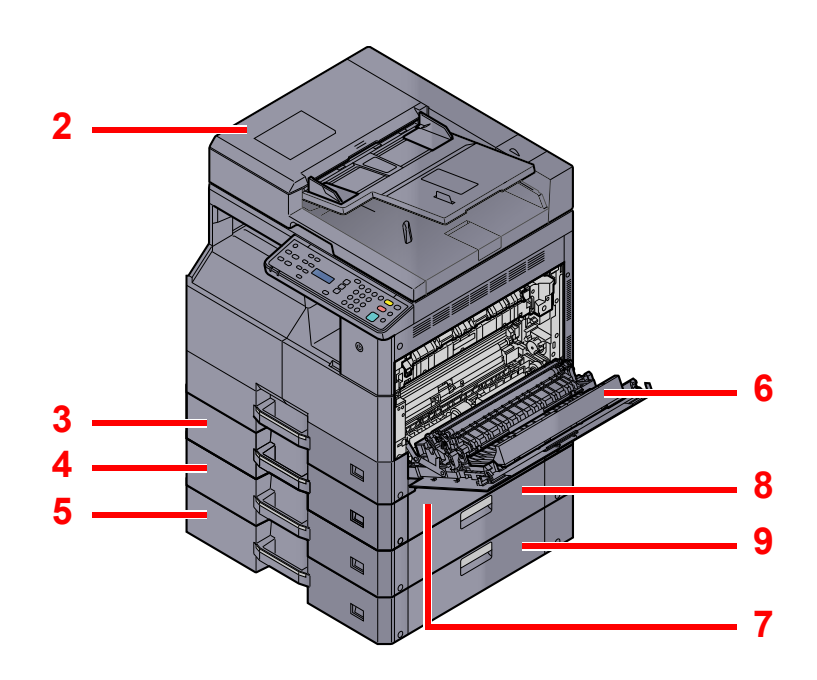

- Крышка стекла экспонирования
- Устройство обработки документов (DP)
- Кассета 2
- Кассета 3
- Кассета 4
- Устройство двусторонней печати
- Правая крышка 2
- Правая крышка 3
- Правая крышка 4

[Дополнительное](#page-197-2) оборудование (стр. 10-2)  $\mathbb{C}$ 

# <span id="page-31-0"></span>Определение способа подключения и подготовка кабелей

Для подключения аппарата к компьютеру проверьте способ подключения и подготовьте соответствующие кабели для вашей среды.

## <span id="page-31-1"></span>Пример подключения

Подключите аппарат к ПК, руководствуясь приведенной ниже иллюстрацией.

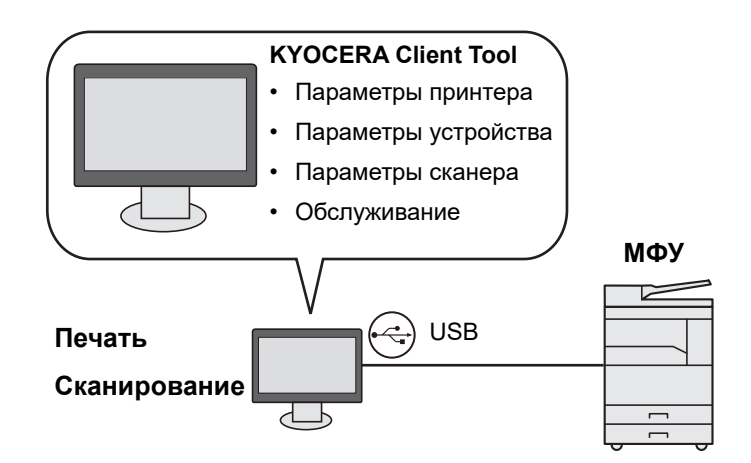

## <span id="page-31-2"></span>Подготовка необходимых кабелей

Подготовьте необходимые кабели в соответствии с используемым интерфейсом.

#### **Интерфейсы стандартной комплектации**

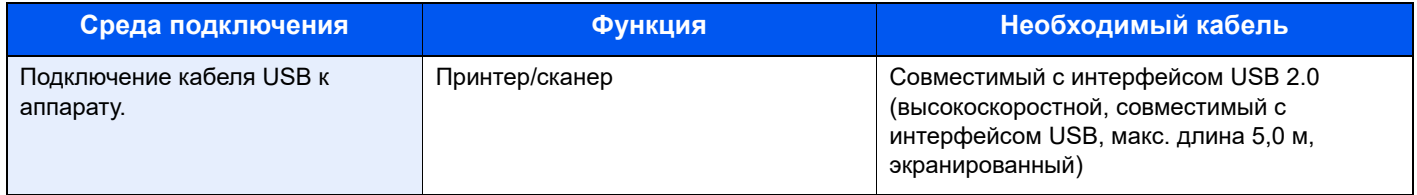

# <span id="page-32-0"></span>Подсоединение кабелей

# <span id="page-32-1"></span>Подсоединение кабеля USB

#### **ВАЖНО**

**Если питание включено, выключите его с помощью выключателя.**

[Выключение](#page-34-0) питания (стр. 2-9)  $\mathbb{Q}$ 

#### 1 Подсоедините аппарат.

1 Подсоедините кабель USB к разъему интерфейса USB на левой стороне корпуса.

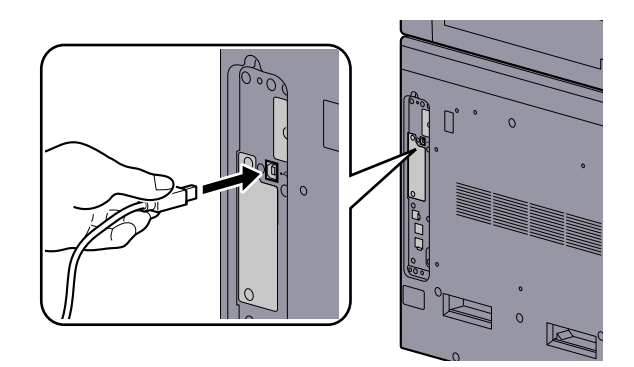

2 Подсоедините другой конец кабеля к ПК.

## <span id="page-32-2"></span>Подсоединение кабеля питания

Подсоедините один конец прилагаемого кабеля питания к аппарату, а другой — к розетке.

#### **ВАЖНО**

**Используйте только кабель питания, поставляемый с аппаратом.**

# <span id="page-33-0"></span>Включение/выключение питания

## <span id="page-33-1"></span>Включение питания

### **Если индикатор [Энергосбережение] светится... (выход из режима ожидания)**

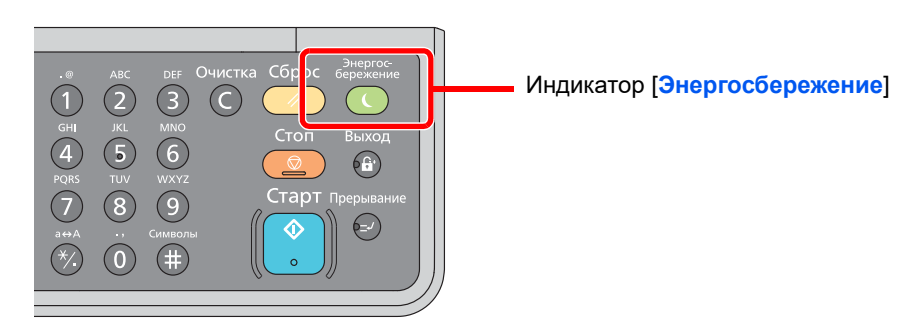

Нажмите любую клавишу на панели управления.

#### **Если индикатор [Энергосбережение] не светится...**

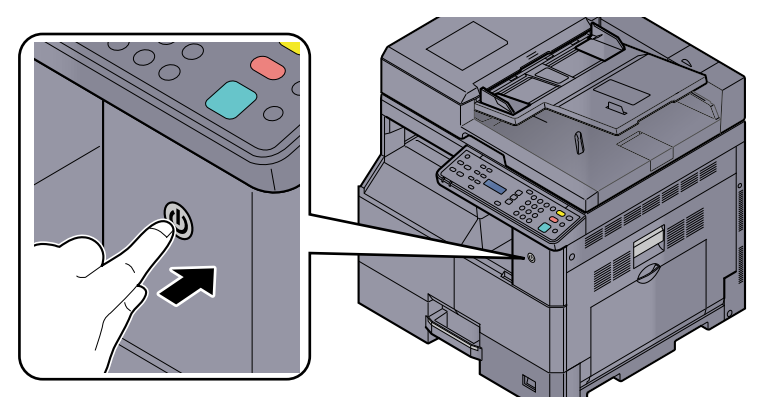

Включите выключатель питания.

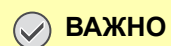

**Выключив аппарат с помощью выключателя питания, не включайте его сразу же после этого. Подождите как минимум 5 секунд и только потом включите питание.** 

## <span id="page-34-0"></span>Выключение питания

#### **Без выключения выключателя питания... (режим ожидания)**

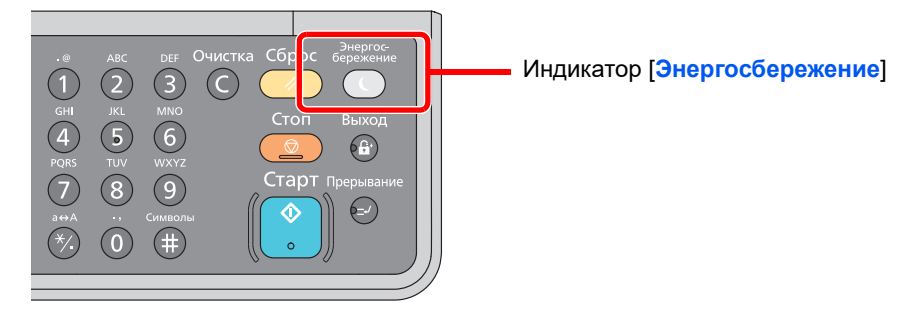

Нажмите клавишу [**Энергосбережение**]. Загорится индикатор [**Энергосбережение**].

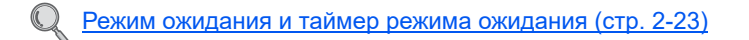

#### **Выключение с помощью выключателя питания...**

Обратите внимание, что если выключатель питания выключен, аппарат не сможет автоматически получать данные печати от компьютеров или факсов.

#### **ВАЖНО**

**Когда светится или мигает индикатор [Обработка], это значит, что аппарат работает. Выключение выключателя питания во время работы аппарата может вызвать неисправность.**

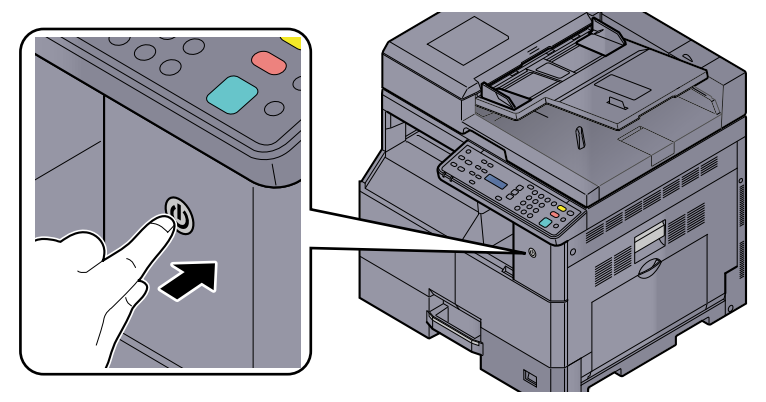

Выключите выключатель питания.

#### **Если аппарат в течение длительного периода времени не используется...**

# **ВНИМАНИЕ**

**Если аппарат длительное время (например, в течение ночи) использоваться не будет, выключите его с помощью выключателя питания. Если аппарат не будет использоваться значительно больший период времени (например, во время отпуска), вытяните вилку шнура питания из розетки в качестве меры предосторожности.** 

#### **ВАЖНО**

**Извлеките бумагу из кассет и уложите в упаковку для хранения, чтобы защитить ее от влаги.**

# <span id="page-35-0"></span>Установка программного обеспечения

Для использования функций принтера аппарата или передачи в режиме TWAIN/WIA с компьютера установите соответствующее программное обеспечение с прилагаемого диска Product Library.

## <span id="page-35-1"></span>Программное обеспечение на диске Product Library (Windows)

В качестве метода установки можно выбрать либо вариант [ **Экспресс-установка**], либо вариант [**Пользовательская установка**]. Стандартным методом установки является [**Экспресс-установка**]. Для установки элементов, которые нельзя установить посредством [**Экспресс-установки**], используйте [**Пользовательскую установку**]. Подробнее об использовании [**Пользовательской установки**] см. [Пользовательская](#page-38-0) установка на стр. 2-13.

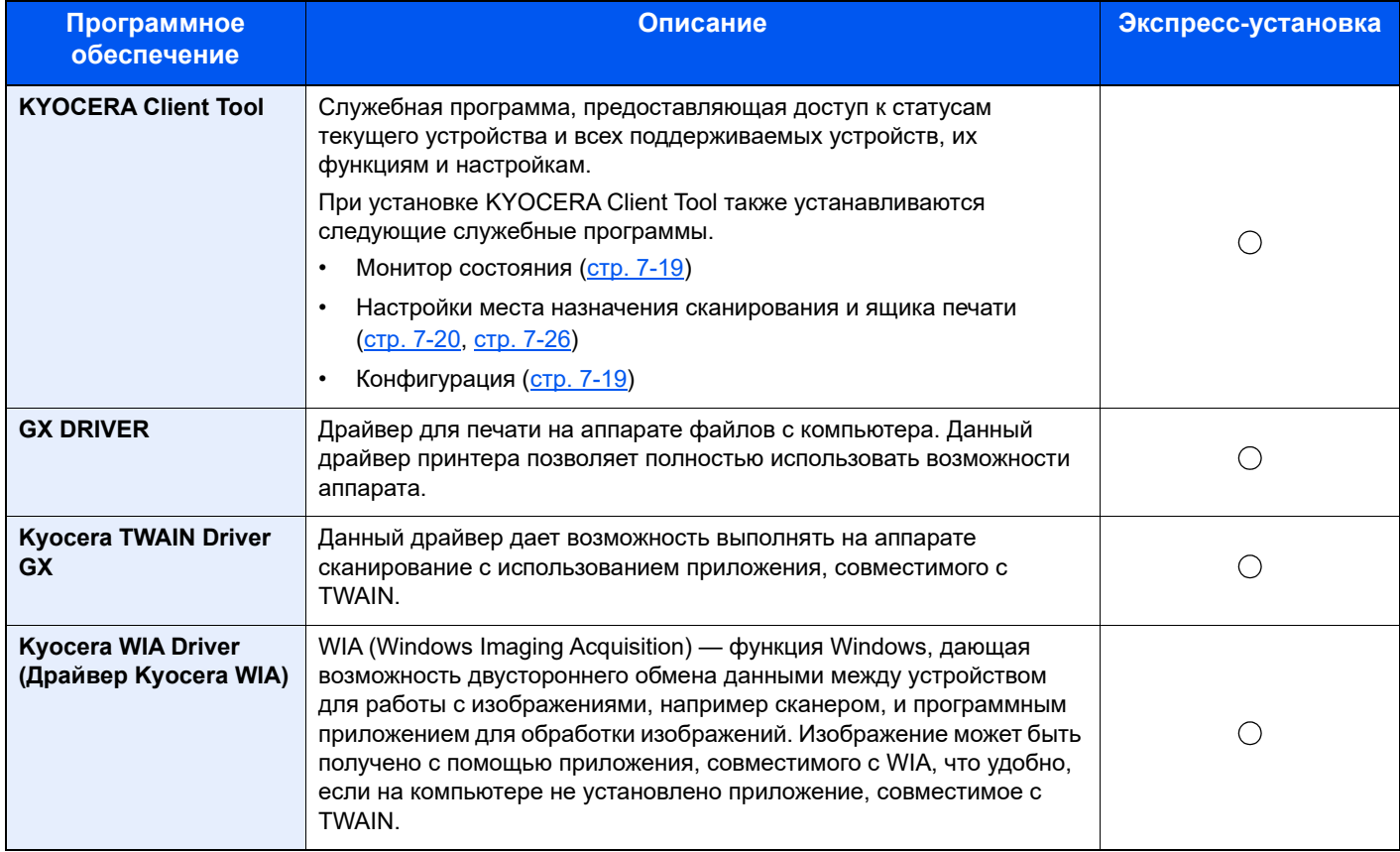

#### $\widehat{\mathbb{C}}$ **ПРИМЕЧАНИЕ**

- Для установки на компьютере под управлением ОС Windows у пользователя должны быть полномочия администратора.
- Когда аппарат находится в режиме ожидания, автоматическое конфигурирование не поддерживается. Для продолжения установки нажмите любую клавишу, чтобы вывести аппарат из режима ожидания, прежде чем продолжить.
- При соединении компьютера (хост-компьютер), подключенного к аппарату через USB, с компьютером в сети (клиентский компьютер) и в случае использования аппарата в качестве общего принтера, на хосткомпьютере должен быть установлен KYOCERA Client Tool.
## Установка программного обеспечения в Windows

### **Экспресс-установка**

Ниже приведен пример процедуры по установке программного обеспечения в Windows 10 с помощью [**Экспресс-установки**].

Для получения подробной информации о пользовательской установке см.:

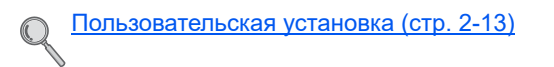

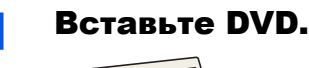

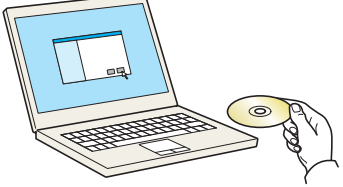

### **<u> ПРИМЕЧАНИЕ</u>**

- Для установки на компьютере под управлением ОС Windows у пользователя должны быть полномочия администратора.
- Если откроется диалоговое окно «Мастер нового оборудования», выберите [**Отмена**].
- Если откроется экран автозапуска, нажмите [**Запуск setup.exe**].
- Если появится окно управления учетной записью, нажмите [**Да**] ([**Разрешить**]).

### Откройте экран.

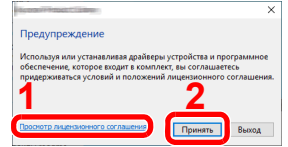

- 1 Нажмите [**Просмотр лицензионного соглашения**] и прочтите лицензионное соглашение.
- 2 Нажмите [**Принять**].

### 3 Выберите [Экспресс-установка].

#### 4 Установите программное обеспечение.

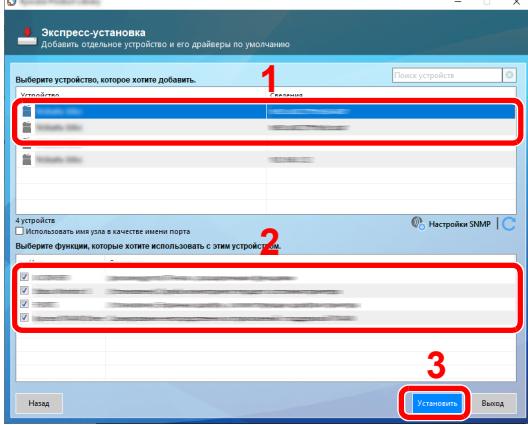

Также можно выбрать параметр [**Использовать имя узла в качестве имени порта**] и задать использование имени хоста стандартного порта TCP/IP. (Нельзя использовать USB-подключение.)

При нажатии [**Установка**] отобразится экран с запросом вашего согласия на сбор данных. Выберите один из вариантов ответа и нажмите [**OK**].

### **ПРИМЕЧАНИЕ**

- Невозможно обнаружить выключенный аппарат. Если компьютеру не удается обнаружить аппарат, убедитесь, что он включен и подключен к компьютеру через кабель USB, а затем щелкните (Перезагрузить).
- Если появится окно безопасности Windows, нажмите [**Все равно установить этот драйвер**].

### 5 Завершение установки.

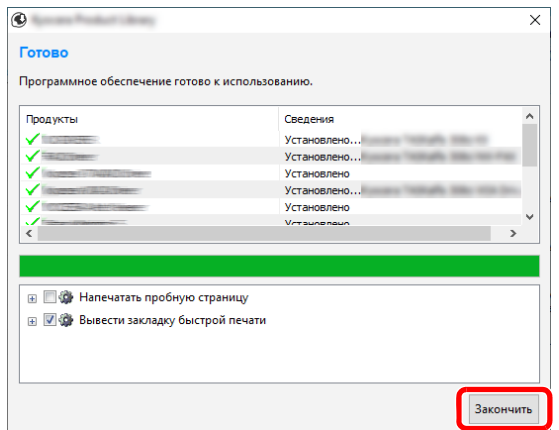

Когда появится сообщение «Программное обеспечение готово к использованию», можно начинать работу с программным обеспечением. Для печати пробной страницы установите флажок «Напечатать пробную страницу» и выберите аппарат.

Для выхода из мастера нажмите [**Закончить**].

Если появится сообщение о необходимости перезапуска системы, перезапустите компьютер, следуя указаниям на экране. Это завершит процедуру установки драйвера принтера.

В случае установки драйвера TWAIN или драйвера WIA следует продолжить настройку Параметры быстрого [сканирования](#page-154-0)/TWAIN на стр. 7-23 или [Настройка](#page-45-0) драйвера WIA на стр[. 2-20](#page-45-0).

### <span id="page-38-0"></span>**Пользовательская установка**

Ниже приведен пример процедуры по установке программного обеспечения в Windows 10 с помощью параметра [**Пользовательская установка**].

### Вставьте DVD.

#### **ПРИМЕЧАНИЕ**

- Для установки на компьютере под управлением ОС Windows у пользователя должны быть полномочия администратора.
- Если откроется диалоговое окно «Мастер нового оборудования», выберите [**Отмена**].
- Если откроется экран автозапуска, нажмите [**Запуск setup.exe**].
- Если появится окно управления учетной записью, нажмите [**Да**] ([**Разрешить**]).

### 2 Откройте экран.

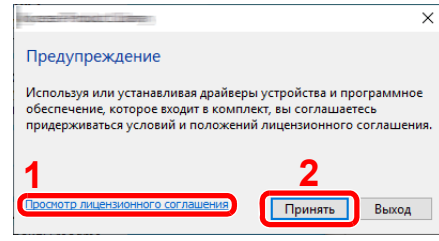

- 1 Нажмите [**Просмотр лицензионного соглашения**] и прочтите лицензионное соглашение.
- 2 Нажмите [**Принять**].

### 3 Выберите [Пользовательская установка].

4 Установите программное обеспечение.

1 Выберите устройство для установки.

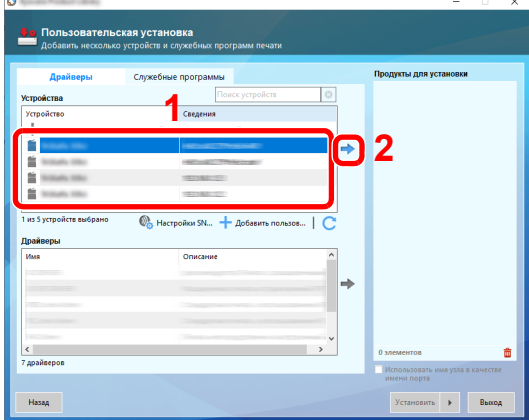

### **<u><b>ПРИМЕЧАНИЕ**</u>

 $\circ$ 

- Невозможно обнаружить выключенный аппарат. Если компьютеру не удается обнаружить аппарат, убедитесь, что он включен и подключен к компьютеру через кабель USB, а затем щелкните  $\mathbb C$  (Перезагрузить).
- В случае отсутствия желаемого устройства нажмите эту кнопку [**Добавить пользовательское устройство**], чтобы напрямую выбрать устройство.
- 2 Выберите драйвер для установки.

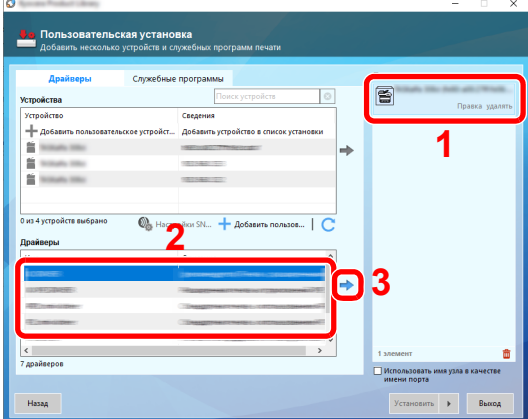

3 Перейдите на вкладку [**Служебные программы**] и выберите утилиту для установки.

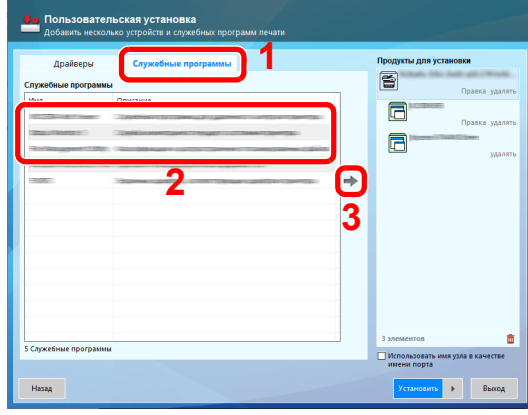

4 Нажмите [**Установить**].

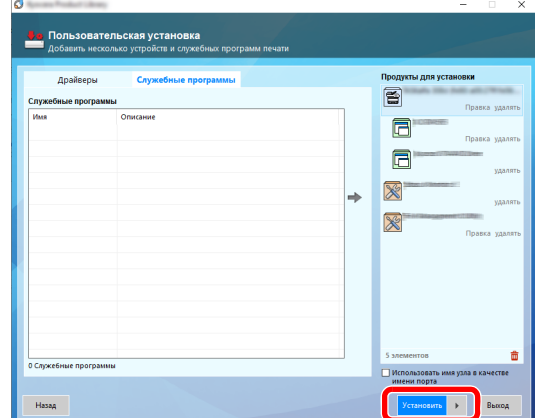

При нажатии [**Установить**] отобразится экран с запросом вашего согласия на сбор данных. Выберите один из вариантов ответа и нажмите [**OK**].

#### 5 Завершение установки.

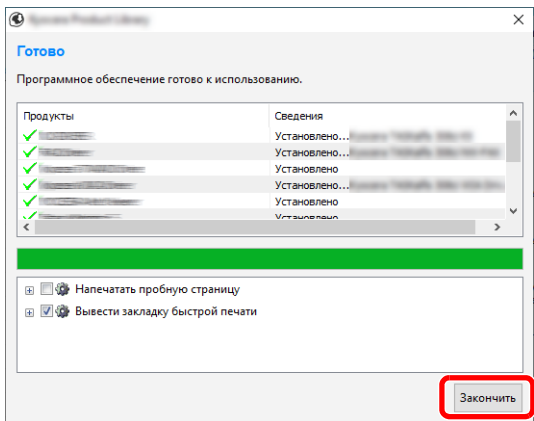

Когда появится сообщение «Программное обеспечение готово к использованию», можно начинать работу с программным обеспечением. Для печати пробной страницы установите флажок «Напечатать пробную страницу» и выберите аппарат.

Для выхода из мастера нажмите [**Закончить**].

Если появится сообщение о необходимости перезапуска системы, перезапустите компьютер, следуя указаниям на экране. Это завершит процедуру установки драйвера принтера.

В случае установки драйвера TWAIN или драйвера WIA следует продолжить настройку Параметры быстрого [сканирования](#page-154-0)/TWAIN на стр. 7-23 или [Настройка](#page-45-0) драйвера WIA на стр[. 2-20](#page-45-0).

## Удаление программного обеспечения

Для удаления программного обеспечения с компьютера выполните следующие указания.

#### $\mathbb{Q}$ **ПРИМЕЧАНИЕ**

Удаление программного обеспечения в Windows должно выполняться пользователем, вошедшим с полномочиями администратора.

### Откройте экран.

Щелкните в поле поиска на панели задач и введите в нем «Удалить Kyocera Product Library». Выберите [**Удалить Kyocera Product Library**] в списке результатов поиска.

В Windows 8.1 нажмите чудо-кнопку [**Поиск**], затем введите в поле поиска «Удалить Kyocera Product Library». Выберите [**Удалить Kyocera Product Library**] в списке результатов поиска.

### 2 Удаление программного обеспечения.

Отметьте флажком программное обеспечение, подлежащее удалению.

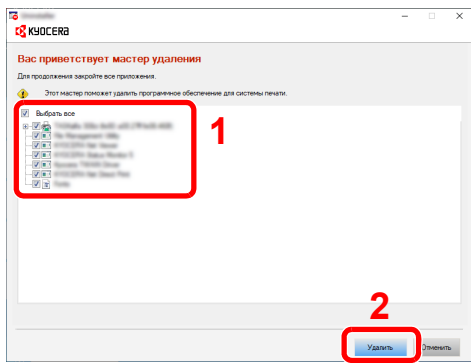

### 3 Завершение удаления.

Если появится сообщение о необходимости перезапуска системы, перезапустите компьютер, следуя указаниям на экране. Данное действие завершает процедуру удаления программного обеспечения.

### **ПРИМЕЧАНИЕ**

- Программное обеспечение также можно удалить с помощью Product Library.
- На экране установки Product Library выберите [**Удалить**] и следуйте указаниям на экране для удаления программного обеспечения.

## Настройка общего принтера

Если компьютер, подключенный к аппарату (хост-компьютер) через USB, также соединен с другим компьютером (клиентский компьютер) по сети, то возможна печать со второго компьютера по сети, для чего нужно настроить аппарат как общий принтер.

В данном разделе объясняется, как работать с устройством на хост-компьютере и на клиентском компьютере соответственно. В качестве примера показана настройка в ОС Windows 10.

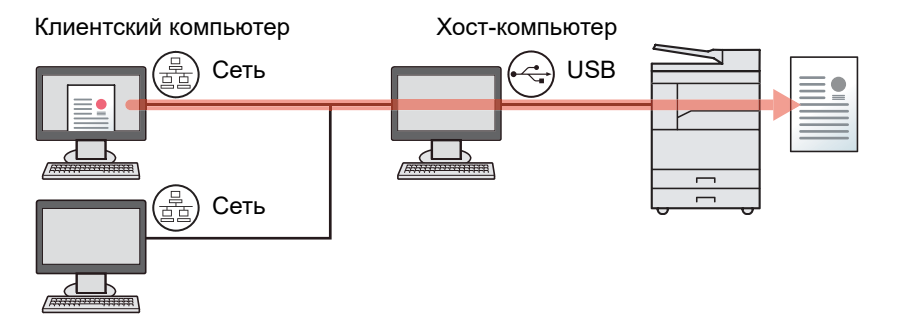

### **Общий доступ к принтеру на хост-компьютере**

1 Нажмите кнопку [**Пуск**] в Windows, а затем выберите [**Служебные — Windows**], [**Панель управления**] и [**Просмотр устройств и принтеров**].

Из чудо-кнопок рабочего стола в Windows 8.1 выберите [**Параметры**], [**Панель управления**], а затем [**Устройства и принтеры**].

- 2 Щелкните правой кнопкой мыши по значку драйвера принтера аппарата и выберите меню [**Свойства принтера**] драйвера принтера.
- 3 Выберите [**Общий доступ к данному принтеру**] на вкладке [**Общий доступ**].
- 4 Нажмите кнопку [**OK**].

### **Добавление общего принтера на клиентский компьютер**

1 Нажмите кнопку [**Пуск**] в Windows, а затем выберите [**Служебные — Windows**], [**Панель управления**] и [**Просмотр устройств и принтеров**].

Из чудо-кнопок рабочего стола в Windows 8.1 выберите [**Параметры**], [**Панель управления**], а затем [**Устройства и принтеры**].

2 Щелкните [**Добавление принтера**].

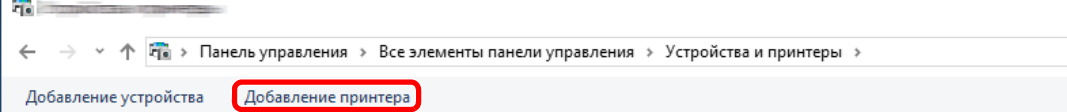

- 3 Щелкните [**Добавить сетевой, беспроводной или Bluetooth-принтер**].
- 4 Выберите из списка на хост-компьютере добавленный таким образом принтер и нажмите [**Далее**].
- 5 Подтвердите добавление принтера и нажмите [**Далее**].
- 6 При необходимости распечатайте тестовую страницу и нажмите [**Готово**].

## Установка программного обеспечения на компьютер Mac

Компьютер Macintosh может использовать аппарат только в качестве принтера.

#### $\widehat{\mathbb{Q}}$ **ПРИМЕЧАНИЕ**

- Для установки на компьютере под управлением ОС Mac OS необходимы полномочия администратора.
- На экране аутентификации введите имя и пароль, которые используются для входа в операционную систему.

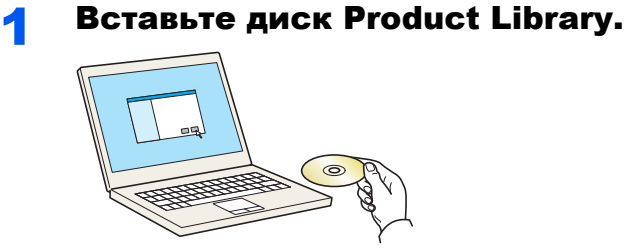

Дважды щелкните значок [**Kyocera**].

### 2 Откройте экран.

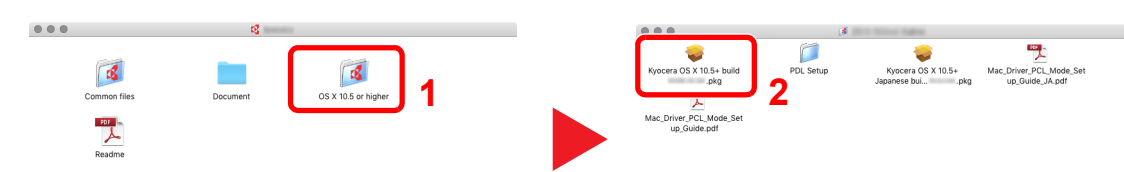

В зависимости от версии Mac OS дважды щелкните по [**Kyocera Os X x.x**].

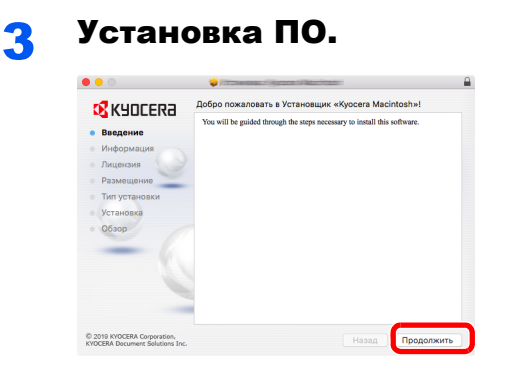

Установите драйвер принтера в соответствии с указаниями установщика.

Данное действие завершает установку драйвера принтера.

## KYOCERA Client Tool

KYOCERA Client Tool предлагает быстрый доступ к стандартным возможностям и настройкам аппарата, а также к текущему статусу всех поддерживаемых аппаратов.

KYOCERA Client Tool можно также использовать для заказа тонера, загрузки драйверов принтера и открытия веб-сайта компании.

KYOCERA Client Tool предлагает следующие функции.

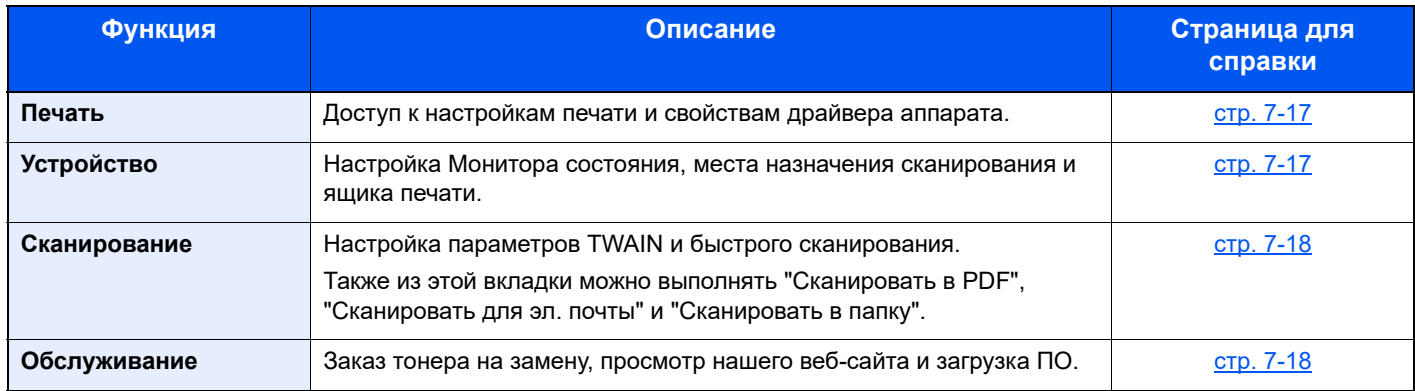

### **Получение доступа к KYOCERA Client Tool**

Запустите KYOCERA Client Tool.

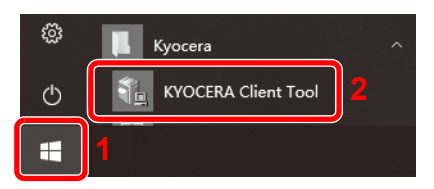

В Windows 8.1 выберите в чудо-кнопках [**Поиск**], [**Приложения**], а затем [**KYOCERA Client Tool**].

## <span id="page-45-0"></span>Настройка драйвера WIA

Зарегистрируйте данный аппарат в драйвере WIA. Приведенные указания основываются на интерфейсе ОС Windows 10.

### Откройте экран.

1 Щелкните в поле поиска на панели задач и введите в нем «control.exe /name Microsoft.ScannersAndCameras». Выберите [**control.exe /name Microsoft.ScannersAndCameras**] в списке результатов поиска, после чего появится экран «Сканеры и камеры».

В Windows 8.1 нажмите в чудо-кнопках [**Поиск**], затем [**Параметры**] и введите в поле поиска "Сканер".

Щелкните в списке поиска [**Просмотр сканеров и камер**], и откроется окно "Сканеры и камеры".

2 Выберите из драйверов WIA тот, который имеет такое же имя, что и аппарат, и нажмите [**Свойства**].

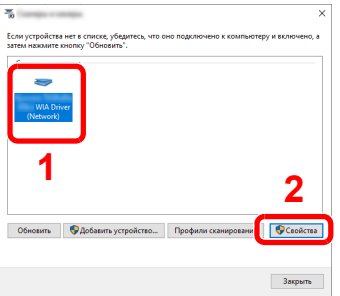

### **2 Настройка драйвера WIA.**

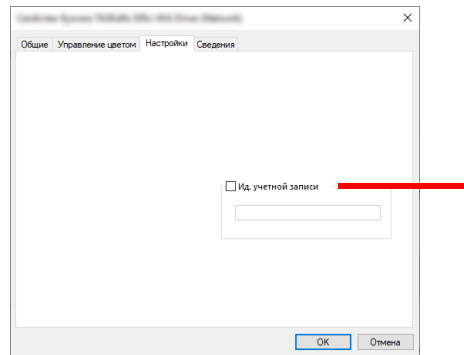

При управлении рядом заданий, отсканированных с помощью WIA с включенным учетом заданий, установите флажок рядом с [**Ид. учетной записи**] и введите идентификатор учетной записи из восьми цифр.

# <span id="page-46-2"></span>Имя пользователя и пароль администратора

Если для настройки функции требуются полномочия администратора, необходимо ввести имя пользователя и пароль при входе.

Используемые по умолчанию заводские значения имени пользователя и пароля для входа приведены ниже.

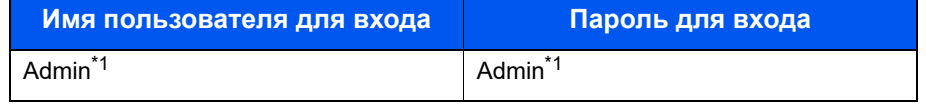

<span id="page-46-0"></span>\*1 Прописные и строчные буквы различаются (с учетом регистра).

Можно изменить стандартные имя пользователя и пароль при входе. См. Параметры [администратора](#page-46-1) на стр. 2- [21](#page-46-1).

Если вы забыли имя пользователя при входе или пароль, войти в систему будет невозможно.

Если включен учет заданий, необходимо ввести идентификатор учетной записи. См. Вход в [систему](#page-175-0)/выход из [системы](#page-175-0) на стр. 8-18.

### Введите имя пользователя для входа.

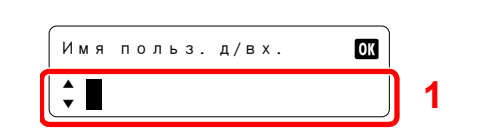

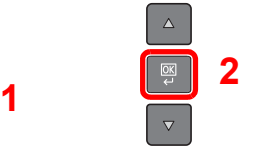

Если во время произведения операций отобразится данный экран, введите имя пользователя при входе с помощью цифровых клавиш и нажмите клавишу [**OK**].

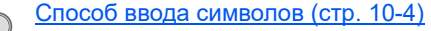

### Введите пароль при входе.

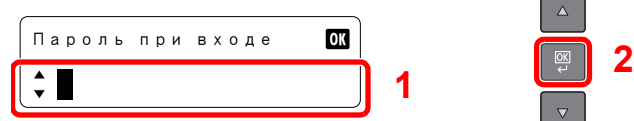

Введите с помощью цифровых клавиш пароль при входе и нажмите клавишу [**OK**].

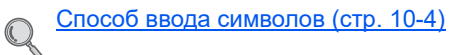

### <span id="page-46-1"></span>Параметры администратора

Измените имя пользователя при входе и пароль для администратора.

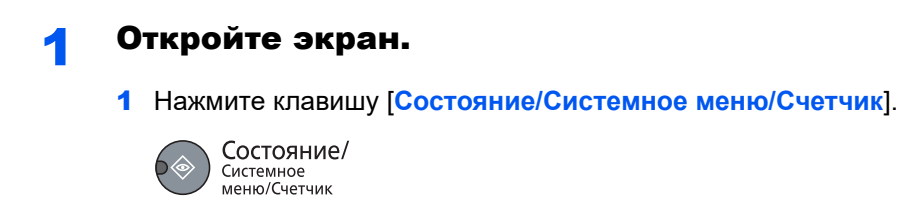

2 С помощью клавиш [**▲**] или [**▼**] выберите [Админ/учет] и нажмите клавишу [**OK**].

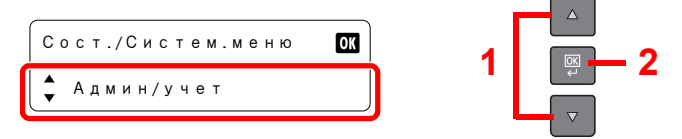

### **<u>©</u> ПРИМЕЧАНИЕ**

Если во время выполнения операции появится экран ввода имени пользователя для входа, войдите в систему с учетом сведений Имя [пользователя](#page-46-2) и пароль [администратора](#page-46-2) на стр. 2-21.

Используемые по умолчанию заводские значения имени пользователя и пароля для входа приведены ниже.

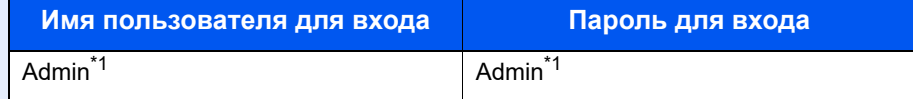

- <span id="page-47-0"></span>\*1 Прописные и строчные буквы различаются (с учетом регистра).
- 3 С помощью клавиш [**▲**] или [**▼**] выберите [Установки админ.] и нажмите клавишу [**OK**].

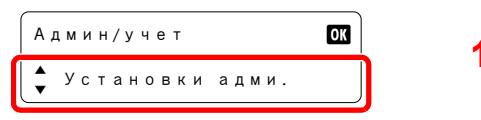

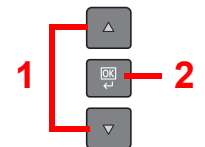

### Настройте параметры.

1 Нажмите клавишу [**OK**].

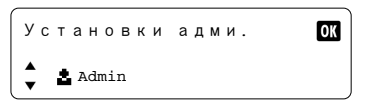

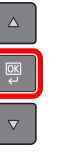

2 Введите с помощью цифровых клавиш новое имя пользователя для входа и нажмите клавишу [**OK**].

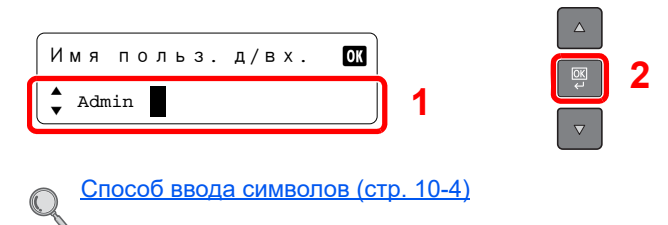

3 Введите с помощью цифровых клавиш новый пароль для входа и нажмите клавишу [**OK**].

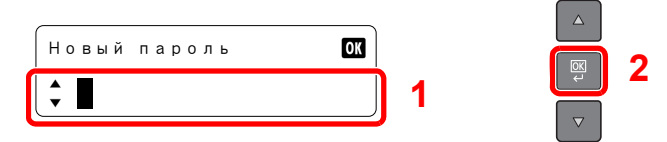

- 4 Еще раз введите тот же пароль для входе с целью подтверждения и нажмите клавишу [**OK**].
- 5 С помощью клавиш [**▲**] или [**▼**] выберите [Да] и нажмите клавишу [**OK**].

Имя пользователя и пароль для входа администратора изменены.

# Параметры функции энергосбережения

Для использования функции передачи настройте следующие параметры:

- Режим ожидания и таймер режима [ожидания](#page-48-0) (стр. 2-23)
- Таймер [отключения](#page-49-0) питания (стр. 2-24)

## <span id="page-48-0"></span>Режим ожидания и таймер режима ожидания

### **Режим ожидания**

Для перехода в режим ожидания нажмите клавишу [**Энергосбережение**]. Все индикаторы на панели управления погаснут для экономии энергии, за исключением индикаторов [**Энергосбережение**]. Такое состояние называется режимом ожидания.

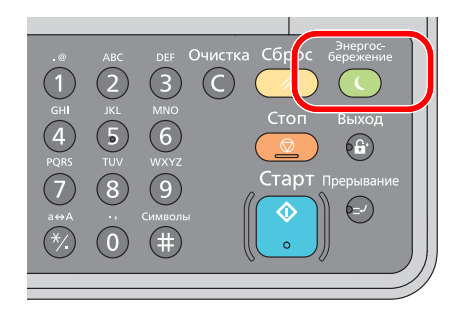

Если в режиме ожидания на аппарат поступают данные печати, задание печати выполняется без подсветки дисплея сообщений.

Для использования аппарата нажмите любую клавишу на панели управления.

Аппарату требуется 11 секунд для перехода в основной режим работы.

Имейте в виду, что условия окружающей среды, такие как вентиляция, могут вызвать замедленную реакцию аппарата.

### **Таймер режима ожидания**

Таймер режима ожидания автоматически переводит аппарат в режим ожидания в случае бездействия в течение заранее заданного времени.

Установленное время по умолчанию составляет 1 минуту.

Для изменения заранее заданного времени перехода в режим [ожидания](#page-143-0) см. Таймер режима ожидания на стр. 7-12.

Чтобы настроить таймер режима ожидания, переводящий аппарат в режим ожидания при простое, выполните описанные ниже шаги.

### Откройте экран.

1 Нажмите клавишу [**Состояние/Системное меню/Счетчик**].

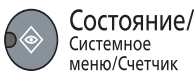

2 С помощью клавиши [**▲**] или [**▼**] выберите [Общие параметры] и нажмите клавишу [**OK**].

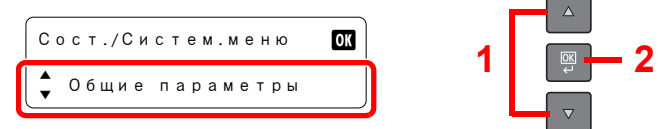

3 С помощью клавиши [**▲**] или [**▼**] выберите [Настройка таймера] и нажмите клавишу [**OK**].

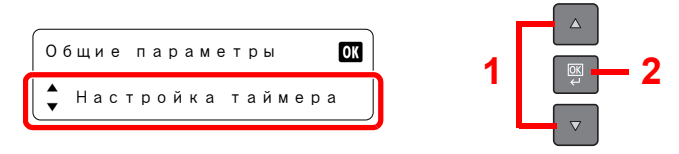

#### **ПРИМЕЧАНИЕ**

Если во время выполнения операции появится экран ввода имени пользователя для входа, войдите в систему с учетом сведений Имя [пользователя](#page-46-2) и пароль [администратора](#page-46-2) на стр. 2-21.

Используемые по умолчанию заводские значения имени пользователя и пароля для входа приведены ниже.

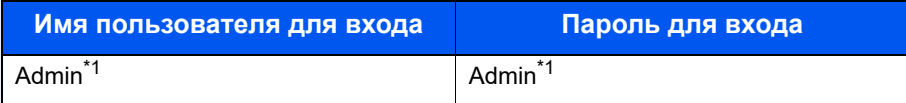

- <span id="page-49-1"></span>\*1 Прописные и строчные буквы различаются (с учетом регистра).
- 4 С помощью клавиш [**▲**] или [**▼**] выберите [Таймер реж.ожид.] и нажмите клавишу [**OK**].

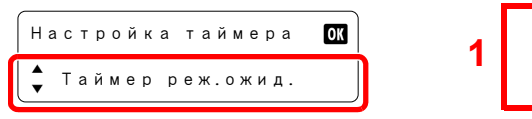

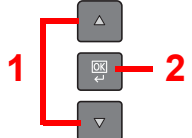

#### 2 Задайте время перехода <sup>в</sup> режим ожидания

С помощью цифровых клавиш или [**▲**] и [**▼**] введите время перехода в режим ожидания и нажмите клавишу [**OK**].

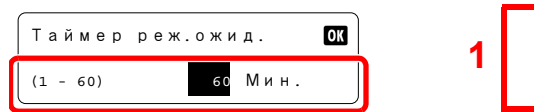

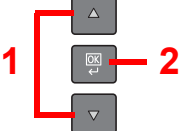

## <span id="page-49-0"></span>Таймер отключения питания

Если аппарат, находящийся в режиме ожидания, не используется, выполняется автоматическое выключение питания. Для настройки времени, по истечении которого происходит отключение питания, используется таймер отключения питания. Заводская настройка времени до отключения питания составляет 1 час. Для изменения заранее заданного времени до отключения питания см. [Правило](#page-143-1) выключ. на стр. 7-12 и [Таймер](#page-143-2) [отключения](#page-143-2) питания на стр. 7-12.

Для использования таймера отключения питания настройте следующие параметры:

- Правило [выключения](#page-50-0) (стр. 2-25)
- Таймер [отключения](#page-51-0) питания (стр. 2-26)

### <span id="page-50-0"></span>**Правило выключения**

Чтобы указать, нужно ли автоматически выключать питание в случае простоя, выполните описанные ниже шаги.

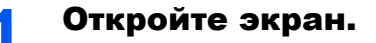

1 Нажмите клавишу [**Состояние/Системное меню/Счетчик**].

Состояние/ Системное<br>меню/Счетчик

2 С помощью клавиши [**▲**] или [**▼**] выберите [Общие параметры] и нажмите клавишу [**OK**].

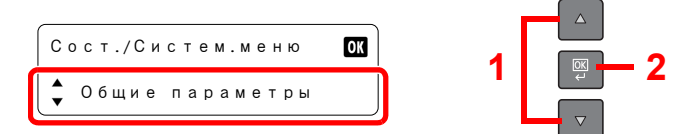

3 С помощью клавиши [**▲**] или [**▼**] выберите [Настройка таймера] и нажмите клавишу [**OK**].

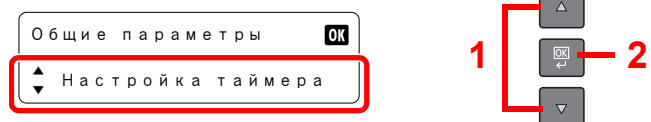

### **ПРИМЕЧАНИЕ**

Если во время выполнения операции появится экран ввода имени пользователя для входа, войдите в систему с учетом сведений Имя [пользователя](#page-46-2) и пароль [администратора](#page-46-2) на стр. 2-21.

Используемые по умолчанию заводские значения имени пользователя и пароля для входа приведены ниже.

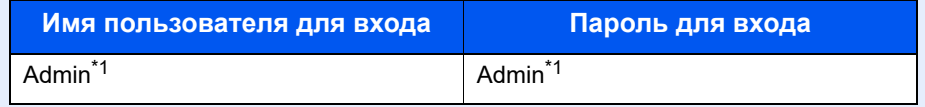

- \*1 Прописные и строчные буквы различаются (с учетом регистра).
- 4 С помощью клавиш [**▲**] или [**▼**] выберите [Правило выключ.] и нажмите клавишу [**OK**].

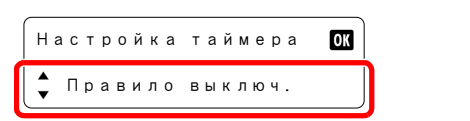

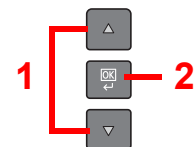

5 С помощью клавиш [**▲**] или [**▼**] выберите [Кабель USB] и нажмите клавишу [**OK**].

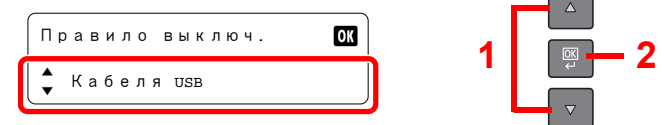

2 Задайте правило выключения.

С помощью клавиш [**▲**] или [**▼**] выберите [Выкл.] или [Вкл.] и нажмите клавишу [**OK**].

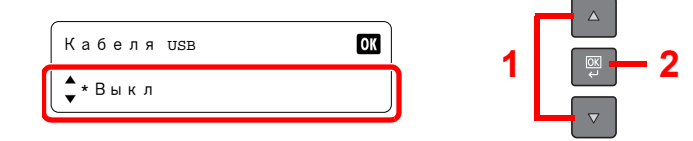

### <span id="page-51-0"></span>**Таймер отключения питания**

Чтобы задать время, по истечении которого производится выключение питания простаивающего аппарата, выполните описанные ниже шаги.

### 1 Откройте экран.

1 Нажмите клавишу [**Состояние/Системное меню/Счетчик**].

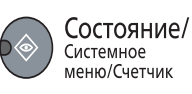

2 С помощью клавиши [**▲**] или [**▼**] выберите [Общие параметры] и нажмите клавишу [**OK**].

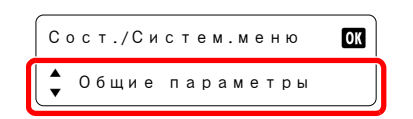

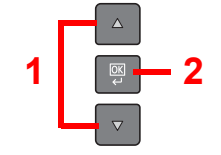

3 С помощью клавиши [**▲**] или [**▼**] выберите [Настройка таймера] и нажмите клавишу [**OK**].

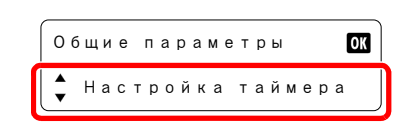

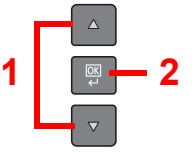

### **<u><b>ПРИМЕЧАНИЕ**</u>

Если во время выполнения операции появится экран ввода имени пользователя для входа, войдите в систему с учетом сведений Имя [пользователя](#page-46-2) и пароль [администратора](#page-46-2) на стр. 2-21.

Используемые по умолчанию заводские значения имени пользователя и пароля для входа приведены ниже.

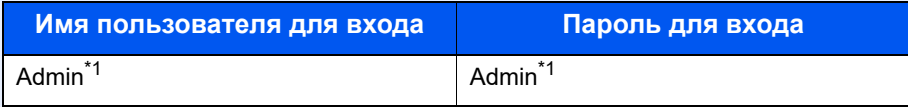

\*1 Прописные и строчные буквы различаются (с учетом регистра).

4 С помощью клавиши [**▲**] или [**▼**] выберите [Таймер выключ.] и нажмите клавишу [**OK**].

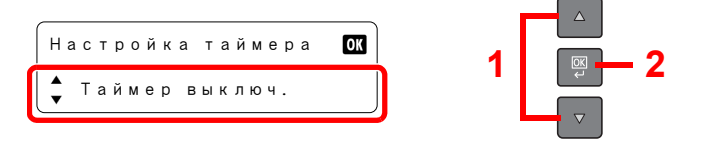

### 2 Задайте время до отключения питания.

С помощью клавиши [**▲**] или [**▼**] задайте время до выключения питания и нажмите клавишу [**OK**].

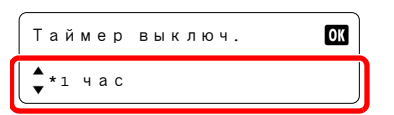

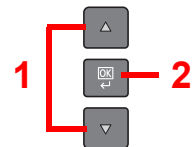

## Проверка счетчика

Нажмите клавишу [**Состояние/Системное меню/Счетчик**] для просмотра количества распечатанных и отсканированных листов.

### 1 Откройте экран.

1 Нажмите клавишу [**Состояние/Системное меню/Счетчик**].

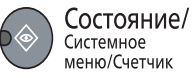

2 С помощью клавиши [**▲**] или [**▼**] выберите [Счетчик] и нажмите клавишу [**OK**].

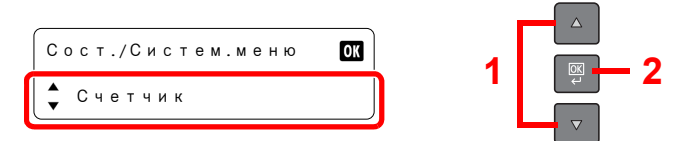

### 2 Проверьте показания счетчика.

С помощью клавиши [**▲**] или [**▼**] выберите пункт, который нужно проверить, и нажмите клавишу [**OK**].

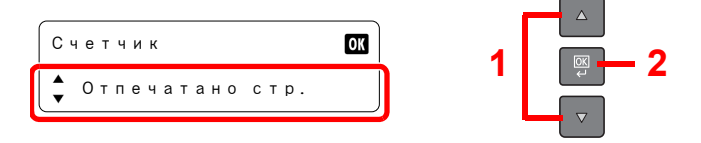

# Подготовка к 3 использованию

В этой главе рассматриваются следующие операции.

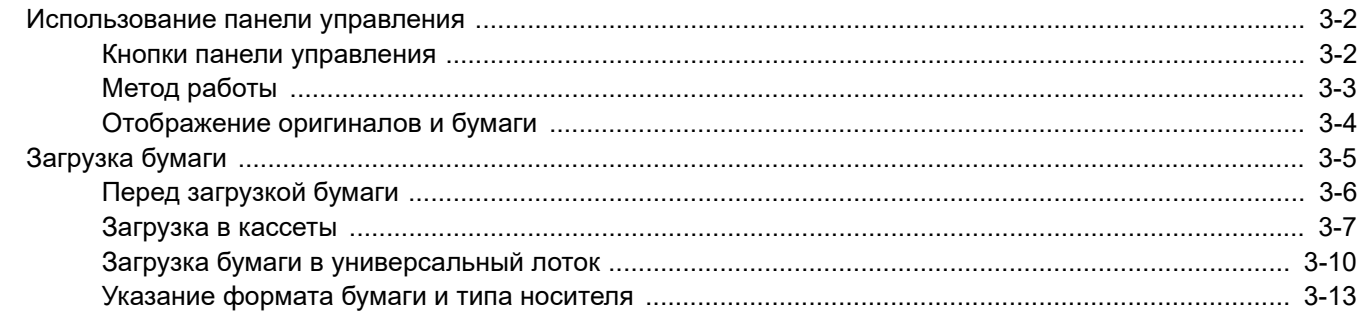

# <span id="page-55-0"></span>Использование панели управления

## <span id="page-55-1"></span>Кнопки панели управления

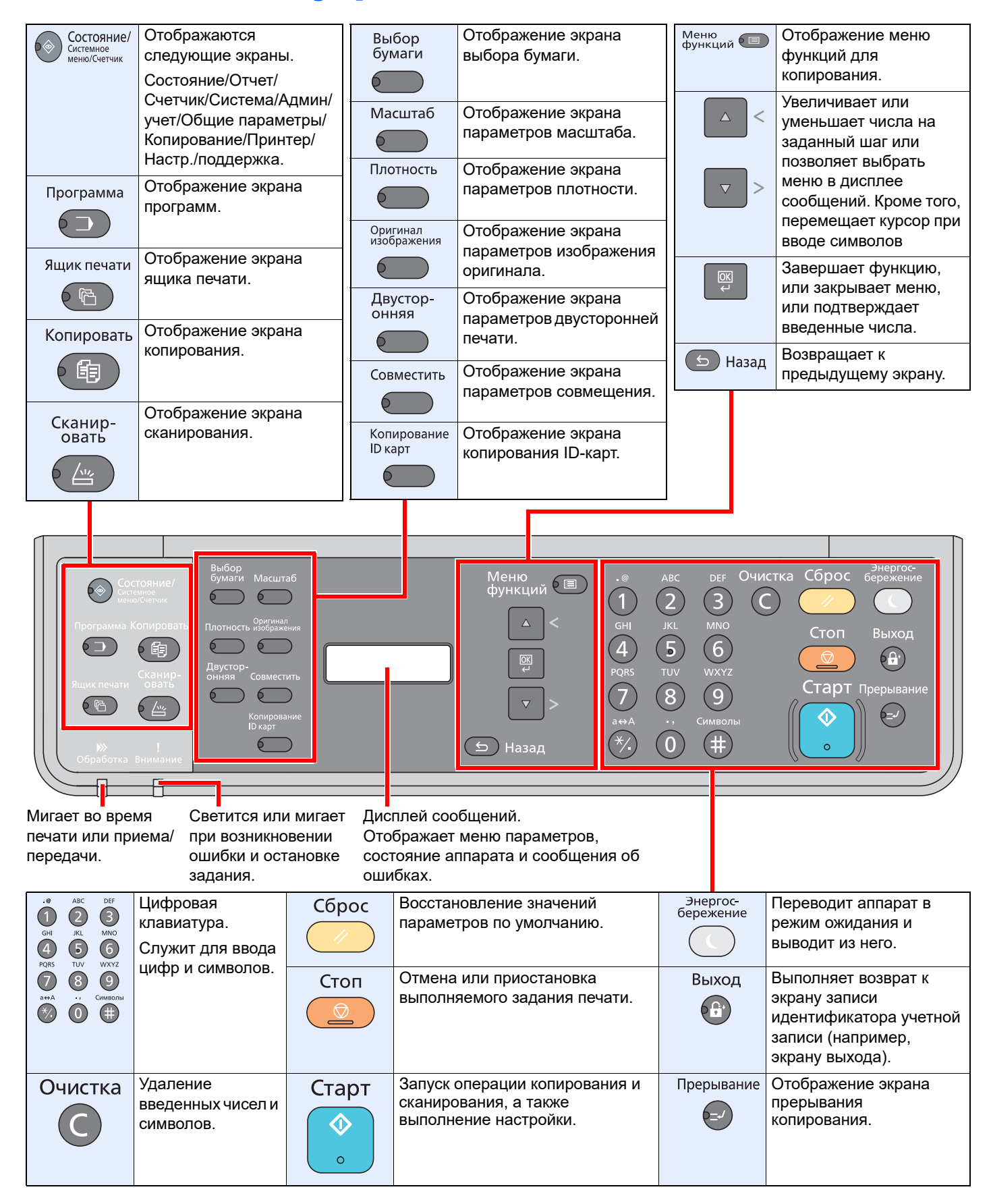

## <span id="page-56-0"></span>Метод работы

В данном разделе объясняются способы работы с меню параметров на дисплее сообщений.

### **Отображение меню и настройка параметров**

Для вызова меню параметров нажмите клавишу [**Состояние/Системное меню/Счетчик**], клавишу [**Меню функции**] или функциональные клавиши. С помощью клавиши [**▲**], [**▼**], [**OK**] или [**Назад**] выберите меню и выполните настройку параметров.

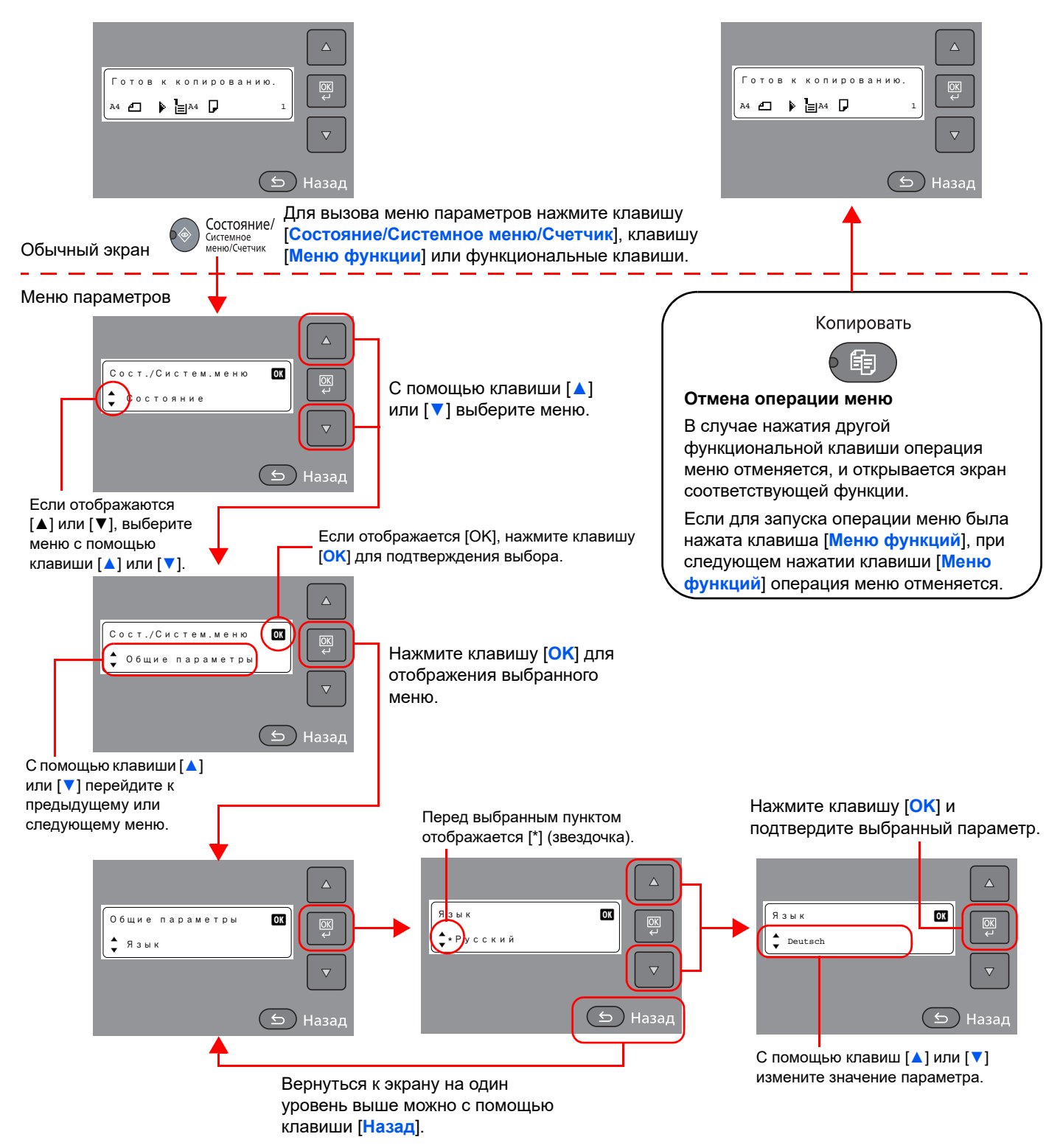

## <span id="page-57-0"></span>Отображение оригиналов и бумаги

На экране копирования отображается выбранное устройство подачи бумаги.

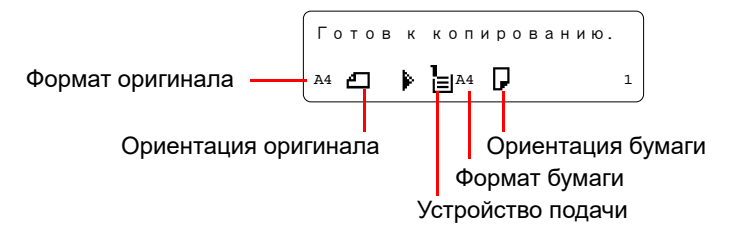

# <span id="page-58-0"></span>Загрузка бумаги

Бумагу можно загрузить в одну стандартную кассету и в универсальный лоток. Дополнительно может быть установлен податчик бумаги. (См. [Дополнительное](#page-197-0) оборудование на стр. 10-2.)

Способы загрузки бумаги для каждой кассеты описаны на следующей странице.

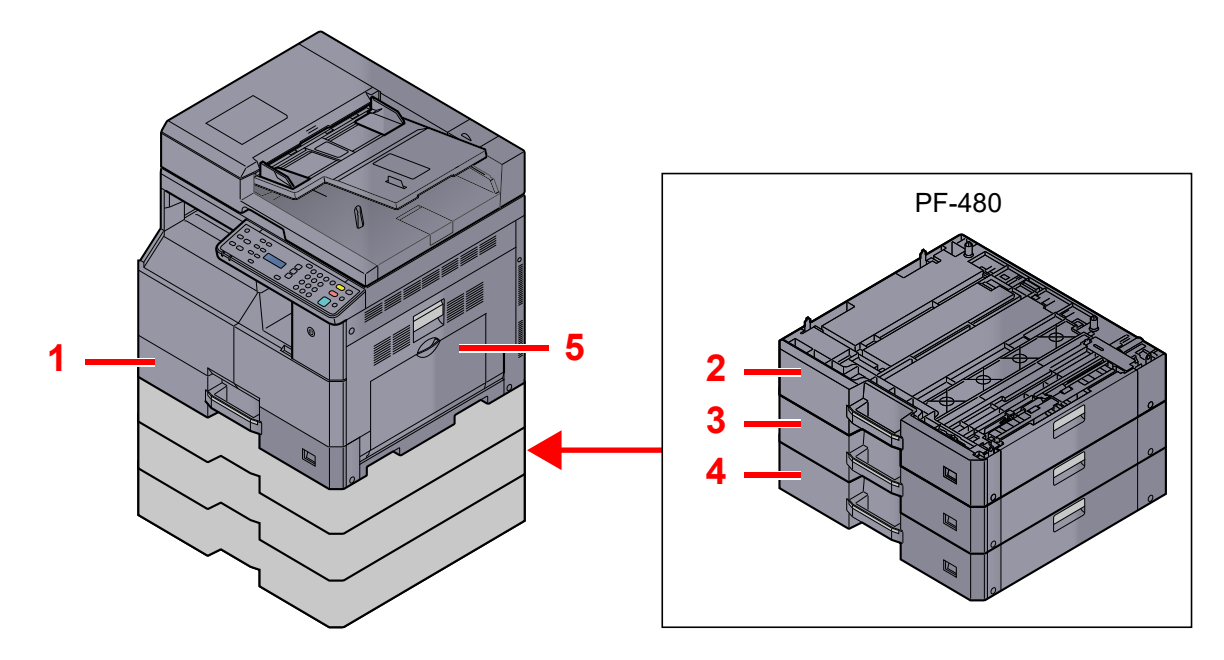

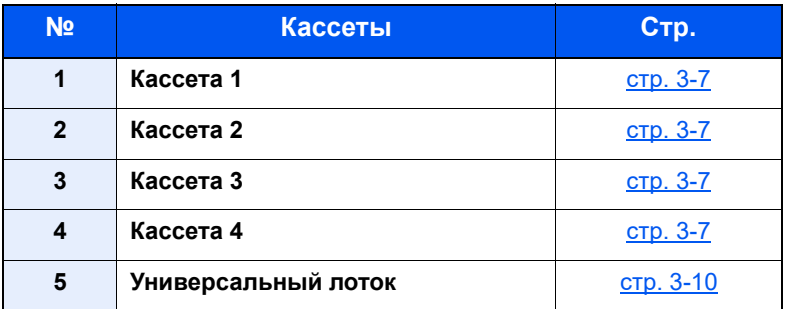

### **<u><b>ПРИМЕЧАНИЕ**</u>

- Допустимое количество листов варьируется в зависимости от условий эксплуатации и типа бумаги.
- Не следует использовать бумагу для струйных принтеров или бумагу, имеющую специальное покрытие. (Такая бумага может замяться или вызвать другие неисправности.)

## <span id="page-59-0"></span>Перед загрузкой бумаги

Вскрыв новую пачку, пролистайте бумагу (см. описание ниже), чтобы отделить листы друг от друга перед загрузкой.

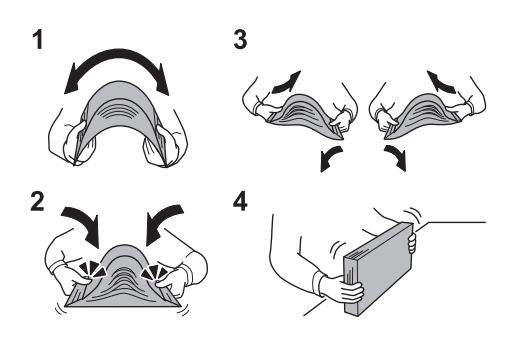

- 1 Изогните всю стопку бумаги, чтобы листы в пачке разошлись в середине.
- 2 Взявшись за края стопки, сдвигайте всю стопку к середине, чтобы исключить слипание листов в стопке.
- 3 С целью разделения листов воздушной струей во избежание их слипания попеременно поднимайте левую и правую руку.
- 4 И, наконец, выровняйте края стопки на ровном, плоском столе.

Если бумага скручена или согнута, перед загрузкой ее следует распрямить. Скрученная или сложенная бумага может быть замята.

### **ВАЖНО**

**Если вы собираетесь копировать на использованную (для печати) бумагу, убедитесь, что листы не скреплены скобами или скрепками. Это может привести к повреждению аппарата или стать причиной низкого качества изображения.**

### **<u>©</u> ПРИМЕЧАНИЕ**

- Обратите внимание, что бумага определенных типов часто загибается и может замяться в блоке вывода.
- При использовании специальной бумаги, например бланков, перфорированной бумаги или бумаги с предварительно нанесенной печатью (с логотипом, названием организации и т. д.), см. [Бумага](#page-202-0) на стр. 10-7.

Следите за тем, чтобы вскрытая пачка бумаги не подвергалась воздействию высоких температур и влажности, поскольку сырость может привести к возникновению проблем. После загрузки бумаги в универсальный лоток или кассеты герметично закрывайте оставшуюся в пачке бумагу в фирменной упаковке.

Если аппарат не будет использоваться в течение длительного времени, для защиты бумаги от воздействия влаги извлеките ее из кассет и герметично закройте в фирменной упаковке.

## <span id="page-60-0"></span>Загрузка в кассеты

Стандартная кассета может содержать обычную, переработанную из отходов или цветную бумагу. Кассета 1 вмещает до 300 листов обычной бумаги (80 г/м²).

Поддерживаются следующие форматы бумаги: A3, B4, A4, A4-R, B5, B5-R, A5-R, Folio, Ledger, Legal, Oficio II, Letter, Letter-R, Statement-R, 8K, 16K, 16K-R и 216 × 340 мм.

### **ВАЖНО**

**• При использовании типов носителей, отличных от обычной бумаги (таких, как переработанная или цветная бумага), всегда указывайте тип носителя и плотность бумаги.**

[Определение](#page-66-1) формата бумаги и типа носителя для кассет (стр. 3-13)  $\mathbb{C}$ Уст. типа носит. ([Установки](#page-141-0) типа носителя) (стр. 7-10)

- **• Кассеты могут содержать бумагу с плотностью от 64 до 105 г/м².**
- Не загружайте в кассеты бумагу плотностью выше 106 г/м<sup>2</sup>. Для бумаги плотностью выше 106 г/м<sup>2</sup> **используйте универсальный лоток.**

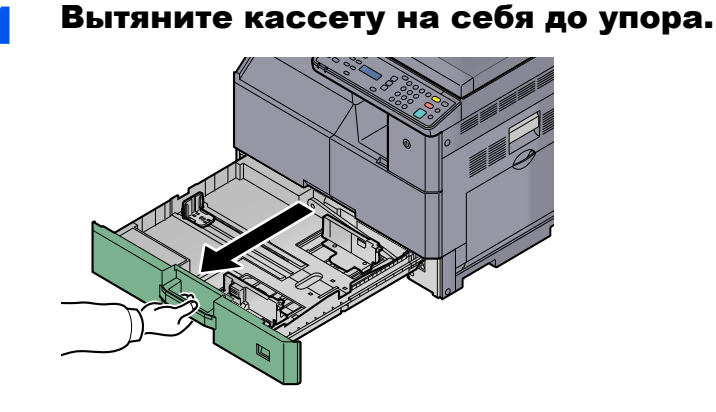

**ПРИМЕЧАНИЕ** 

Не извлекайте более одной кассеты за раз.

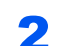

Надавите на основание кассеты и зафиксируйте его.

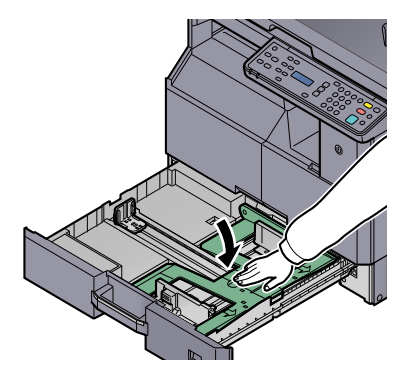

### 3 Отрегулируйте размер кассеты.

1 Взявшись за регулятор ширины бумаги, установите направляющие в положение, соответствующее размеру бумаги.

Форматы бумаги нанесены на кассете.

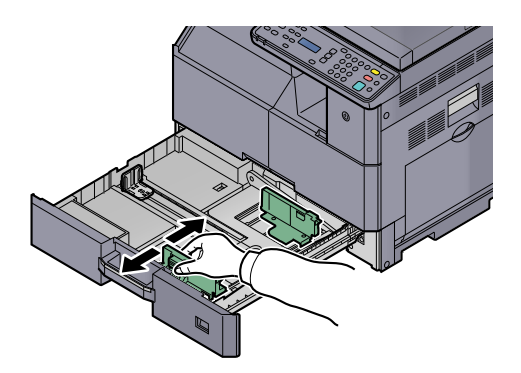

### **ВАЖНО**

**Убедитесь, что направляющие ширины выставлены по формату бумаги. Если между направляющими и бумагой имеется зазор, переустановите направляющие ширины.**

2 Сожмите в нижней части края направляющей длины бумаги и отрегулируйте ее в соответствии с длиной бумаги.

Форматы бумаги нанесены на кассете.

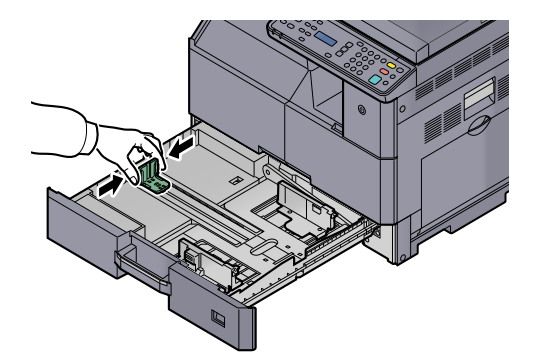

### **ВАЖНО**

**Убедитесь, что направляющие длины выставлены по формату бумаги. Если между направляющими и бумагой имеется зазор, переустановите направляющие длины снова.**

### 4 Загрузите бумагу.

1 Укладывайте бумагу ровно сверху вниз.

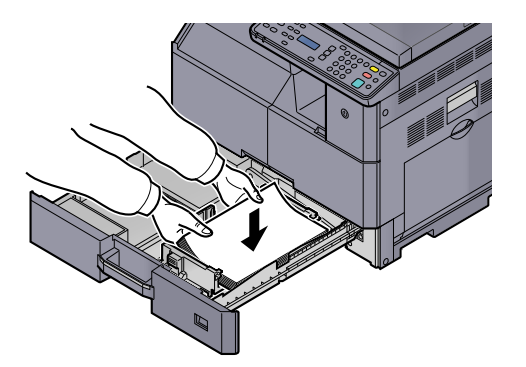

### **ВАЖНО**

- **• Загрузите бумагу стороной для печати вверх.**
- **• Вскрыв новую пачку, пролистайте бумагу перед загрузкой в кассету. (См. Перед [загрузкой](#page-59-0) бумаги на стр. 3-6.)**
- **• Перед загрузкой бумаги проверьте, чтобы она не была скручена или сложена. Скрученная или сложенная бумага может замяться.**
- **• Убедитесь в том, что высота стопки загруженной бумаги не превышает указанный уровень (см. рисунок ниже).**
- **• Направляющие длины и ширины бумаги должны быть отрегулированы перед загрузкой бумаги в соответствии с ее форматом. Загрузка бумаги без регулировки этих направляющих может привести к перекосу листов при подаче, а также к замятию бумаги.**
- **• Убедитесь в том, что направляющие длины и ширины бумаги плотно прижаты к краям стопки бумаги. Если имеется зазор, сдвиньте направляющие по размеру бумаги.**

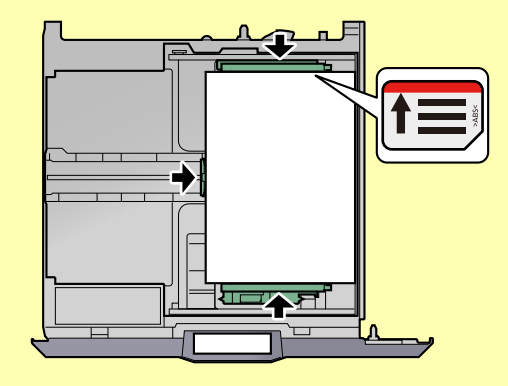

2 Вставьте надлежащую карту формата бумаги в гнездо, чтобы показать формат бумаги изнутри.

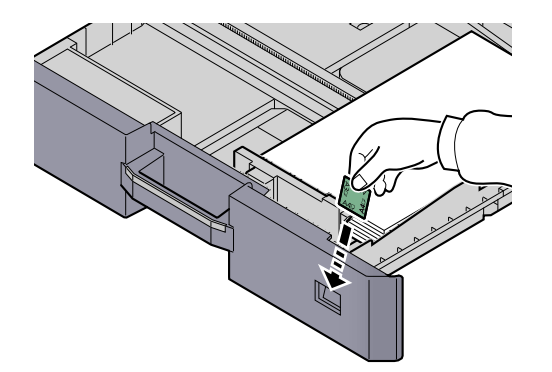

**5** Осторожно задвиньте кассету назад.

### **ПРИМЕЧАНИЕ**

 $\mathbb{O}$ 

- Если аппарат не будет использоваться в течение длительного времени, для защиты бумаги от воздействия влаги извлеките ее из кассет и герметично закройте в фирменной упаковке.
- Выберите тип бумаги (обычная, переработанная и т. п.), загруженной в кассету.

[Определение](#page-66-1) формата бумаги и типа носителя для кассет (стр. 3-13)

## <span id="page-63-0"></span>Загрузка бумаги в универсальный лоток

Универсальный лоток может вмещать до 100 листов обычной бумаги формата A4 или меньшего (80 г/м²) либо до 25 листов обычной бумаги (80 г/м²) формата, большего чем A4.

Универсальный лоток принимает форматы бумаги от A3 до A6-R и Hagaki и от Ledger до Statement-R, 8K, 16K и 16K-R. При печати на специальной бумаге обязательно загружайте ее в универсальный лоток.

### **ВАЖНО**

**• При использовании типов носителей, отличных от обычной бумаги (таких, как переработанная или цветная бумага), всегда указывайте тип носителя и плотность бумаги.**

Установка типа носителя и формата бумаги для [универсального](#page-68-0) лотка (Настройка универсального лотка) (стр. 3-15) Уст. типа носит. ([Установки](#page-141-0) типа носителя) (стр. 7-10)

• При использовании бумаги плотностью 106 г/м<sup>2</sup> или больше задайте тип бумаги "Плотная" и укажите **плотность используемой бумаги.**

Универсальный лоток имеет следующую емкость.

- Обычная бумага (80 г/м²), цветная бумага, переработанная бумага, имеющая формат А4 или меньший: 100 листов
- Обычная бумага (80 г/м²), цветная бумага, переработанная бумага, имеющая формат B4 или меньший: 25 листов
- Hagaki: 15 листов
- Прозрачная пленка: 25 листов
- Конверт DL, Конверт C4, Конверт C5, Конверт №10, Конверт №9, Конверт №6, Конверт Monarch, Youkei 4, Youkei 2: 5 листов

#### **ПРИМЕЧАНИЕ**  $\widehat{\mathbb{C}}$

- При загрузке бумаги пользовательского формата введите формат бумаги, см. для справки раздел [Установка](#page-68-0) типа носителя и формата бумаги для универсального лотка (Настройка [универсального](#page-68-0) лотка) на стр. 3-15.
- При использовании бумаги специального назначения (например, пленки или плотной бумаги) выберите тип носителя, обратившись к разделу Установка типа носителя и формата бумаги для [универсального](#page-68-0) лотка (Настройка [универсального](#page-68-0) лотка) на стр. 3-15.

### Откройте универсальный лоток.

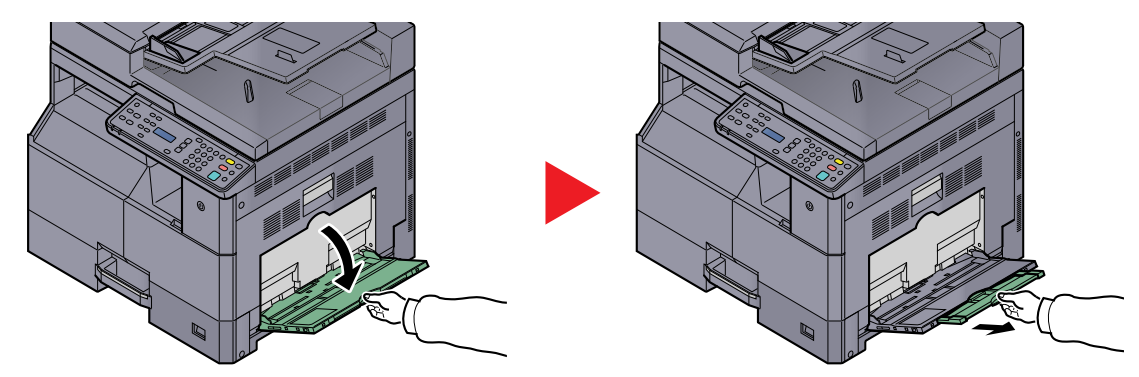

Вытащите удлинитель универсального лотка, чтобы он соответствовал формату бумаги. При открытии универсального лотка обратите внимание на прикрепленную внутри наклейку.

2 Отрегулируйте размер универсального лотка.

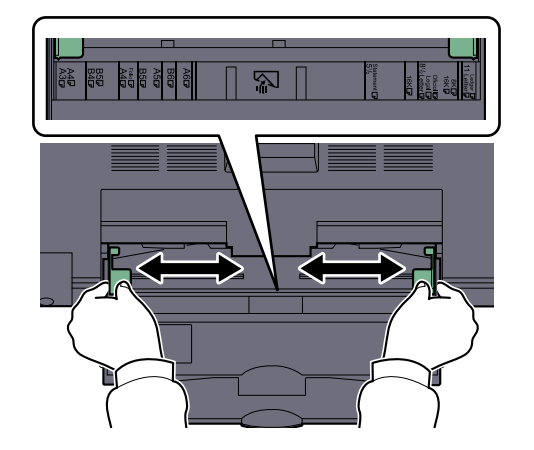

3 Загрузите бумагу.

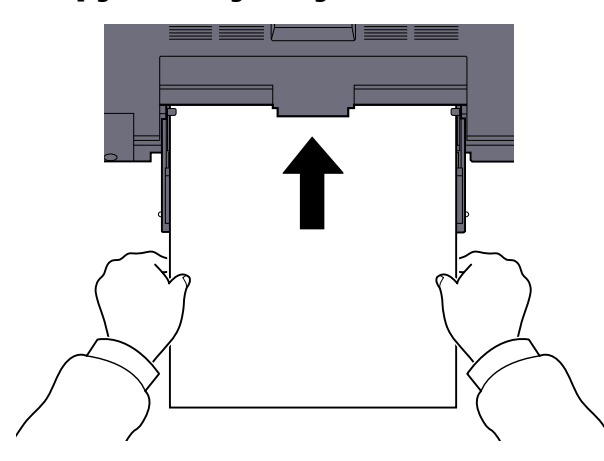

Вставьте бумагу вдоль направляющих ширины бумаги в лоток до упора.

После извлечения новой бумаги из упаковки продуйте стопку бумаги, прежде чем загружать ее в универсальный лоток.

Перед [загрузкой](#page-59-0) бумаги (стр. 3-6)

### **ВАЖНО**

- **• Загружайте бумагу стороной для печати вниз.**
- **• Скрученную бумагу перед использованием следует расправить.**
- **• Распрямите верхний край, если он загнут.**
- **• При загрузке бумаги в универсальный лоток убедитесь, что в лотке не осталась бумага от предыдущего задания. Если в универсальном лотке осталось небольшое количество бумаги, а вам необходимо добавить больше, вначале удалите из лотка оставшуюся бумагу, а затем добавьте ее к новой, перед тем как поместить назад в лоток.**
- **• При наличии зазора между бумагой и направляющими ширины повторно отрегулируйте направляющие ширины, чтобы избежать перекоса листов при подаче и замятия бумаги.**

### **Загрузка конвертов или карточек в универсальный лоток**

Загрузите бумагу стороной для печати вниз. Процедуру печати см. в документе **Printer Driver User Guide**. Пример. При печати адреса.

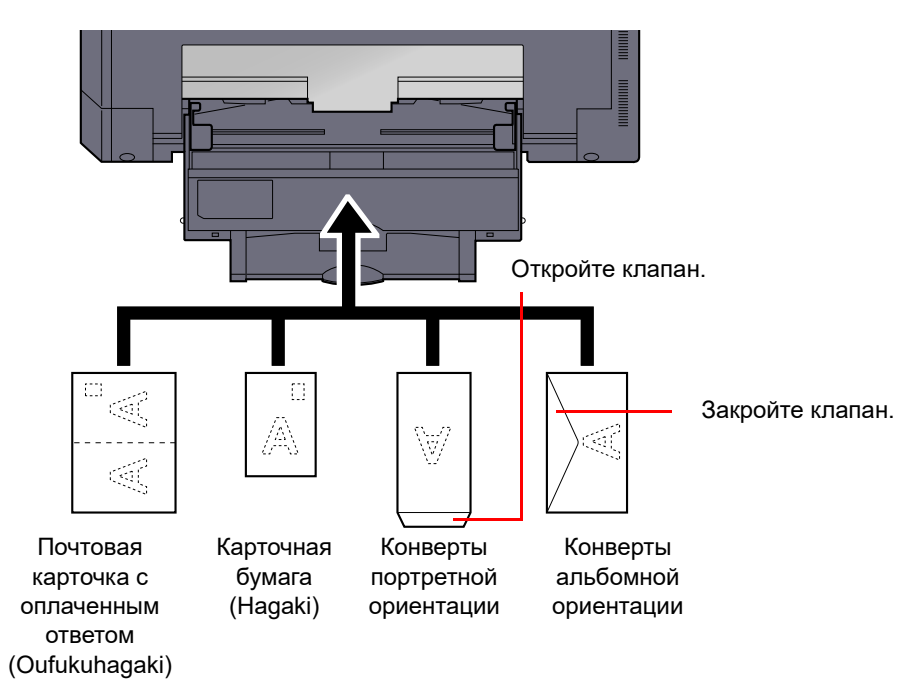

#### **ВАЖНО**  $\bigcirc$

- **• Используйте развернутую карточку с оплаченным ответом (Oufukuhagaki).**
- **• Загрузка конверта (ориентация и сторона загрузки) отличается для разных типов конвертов. При неправильной загрузке конверта печать может быть выполнена в неверном направлении или на стороне, не предназначенной для печати.**

#### **ПРИМЕЧАНИЕ Q**

По поводу выбора типа конверта, загружаемого в универсальный лоток, см. информацию в разделе [Установка](#page-68-0) типа носителя и формата бумаги для [универсального](#page-68-0) лотка (Настройка универсального лотка) на стр. 3-15.

## <span id="page-66-0"></span>Указание формата бумаги и типа носителя

Заданной по умолчанию настройкой формата бумаги для кассеты 1 и для дополнительного податчика бумаги (кассеты 2–4) является [Авто], а заданной по умолчанию установкой типа носителя — [Обычная]. Для универсального лотка параметр формата бумаги по умолчанию имеет значение [A4], а параметр типа носителя по умолчанию — [Обычная].

Для установки типа бумаги, используемой в кассетах, задайте формат бумаги и тип носителя. (См. [Определение](#page-66-1) формата бумаги и типа [носителя](#page-66-1) для кассет на стр. 3-13.) Для изменения типа бумаги, используемой в универсальном лотке, задайте формат бумаги и тип носителя. (См. [Установка](#page-68-0) типа носителя и формата бумаги для универсального лотка (Настройка [универсального](#page-68-0) лотка) на стр. 3-15.)

### <span id="page-66-1"></span>**Определение формата бумаги и типа носителя для кассет**

Для определения типа бумаги, используемой в кассете 1, а также в дополнительных податчиках бумаги (кассеты 2–4), задайте формат бумаги. Кроме того, если используется бумага, отличная от обычной, задайте тип носителя.

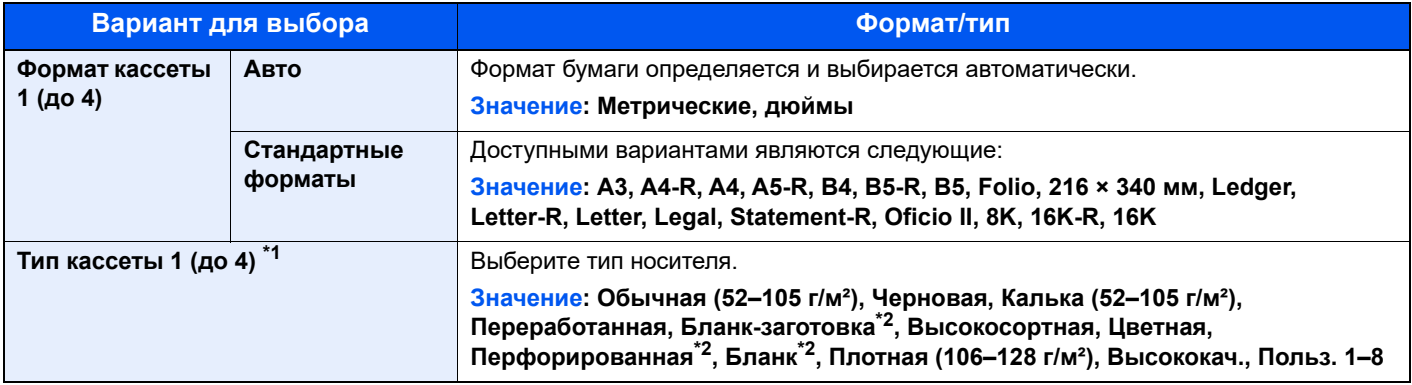

\*1 Для изменения типа [носит](#page-138-0)еля с [Обычная] см. <u>Уст. типа носит. на стр. 7-7</u>. Для приведенных ниже установок плотности бумаги нельзя задать указанный для каждой установки тип носителя.

Обычная, Бланк-заготовка, Переработанная, Калька, Черновая, Бланк, Цветная, Высококач.: [Плотная 1], [Плотная 2] или [Оч. плотная]

Высокосортная, Плотная: [Плотная 2] или [Оч. плотная]

Польз. 1–8: [Оч. плотная]

<span id="page-66-2"></span>\*2 По поводу печати на предварительно отпечатанной или перфорированной бумаге, а также на бланках см. [Дств](#page-139-0) со [спецбум](#page-139-0). на стр. 7-8.

### Откройте экран.

1 Нажмите клавишу [**Состояние/Системное меню/Счетчик**].

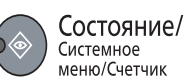

2 С помощью клавиши [**▲**] или [**▼**] выберите [Общие параметры] и нажмите клавишу [**OK**].

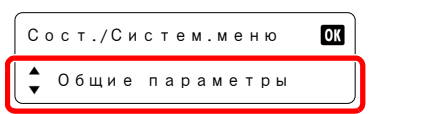

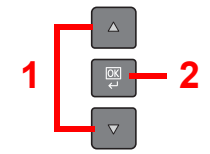

3 С помощью клавиши [**▲**] или [**▼**] выберите [Ориг./Пар. бум.] и нажмите клавишу [**OK**].

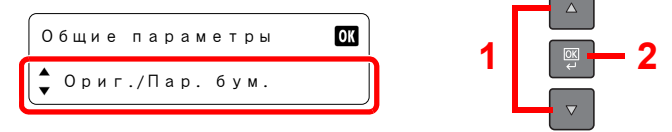

4 С помощью клавиши [**▲**] или [**▼**] выберите задание [Настр. кассеты 1 (до 4)] и нажмите клавишу [**OK**].

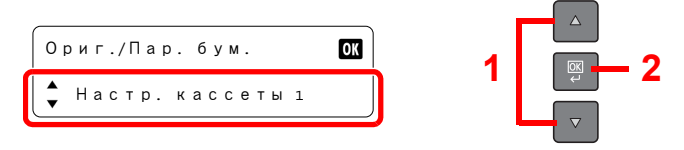

### **ПРИМЕЧАНИЕ**

[Кассета 2]–[Кассета 4] отображаются, когда установлен дополнительный податчик бумаги.

### 2 Укажите формат бумаги.

1 С помощью клавиши [**▲**] или [**▼**] выберите задание [Формат кассеты 1 (до 4)] и нажмите клавишу [**OK**].

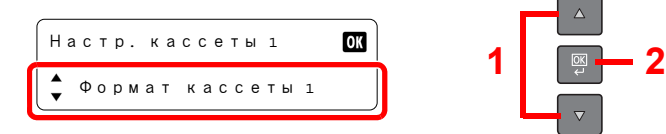

• Для автоматического обнаружения формата бумаги выберите с помощью клавиши [**▲**] или [**▼**] пункт [Авто] и нажмите клавишу [**OK**].

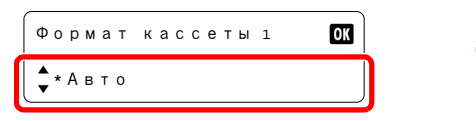

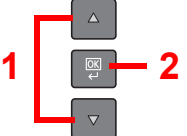

С помощью клавиши [**▲**] или [**▼**] выберите [Метрические] или [Дюймы] и нажмите клавишу [**OK**].

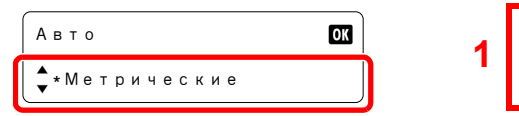

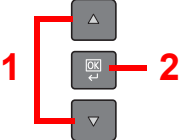

• Для выбора формата бумаги выберите с помощью клавиш [**▲**] или [**▼**] пункт [Стандартный форм] и нажмите клавишу [**OK**].

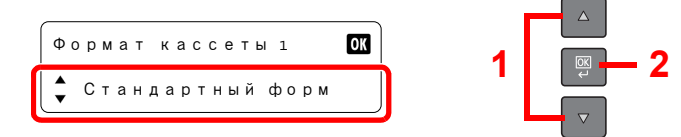

С помощью клавиши [**▲**] или [**▼**] выберите формат бумаги и нажмите клавишу [**OK**].

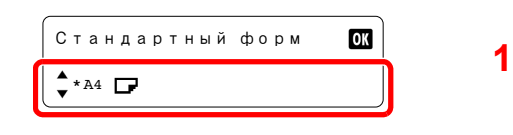

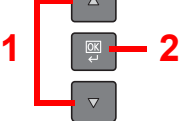

2 Нажмите клавишу [**Назад**].

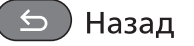

### 3 Выберите тип носителя.

1 С помощью клавиши [**▲**] или [**▼**] выберите задание [Тип кассеты 1 (до 4)] и нажмите клавишу [**OK**].

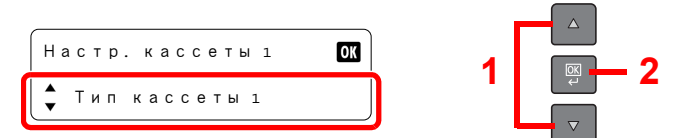

2 С помощью клавиши [**▲**] или [**▼**] выберите тип носителя и нажмите клавишу [**OK**].

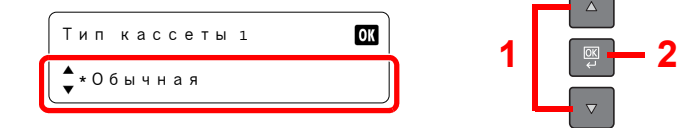

## <span id="page-68-0"></span>**Установка типа носителя и формата бумаги для универсального лотка (Настройка универсального лотка)**

Для изменения типа бумаги, используемой в универсальном лотке, задайте формат бумаги. При использовании другой бумаги, помимо обычной, укажите тип носителя.

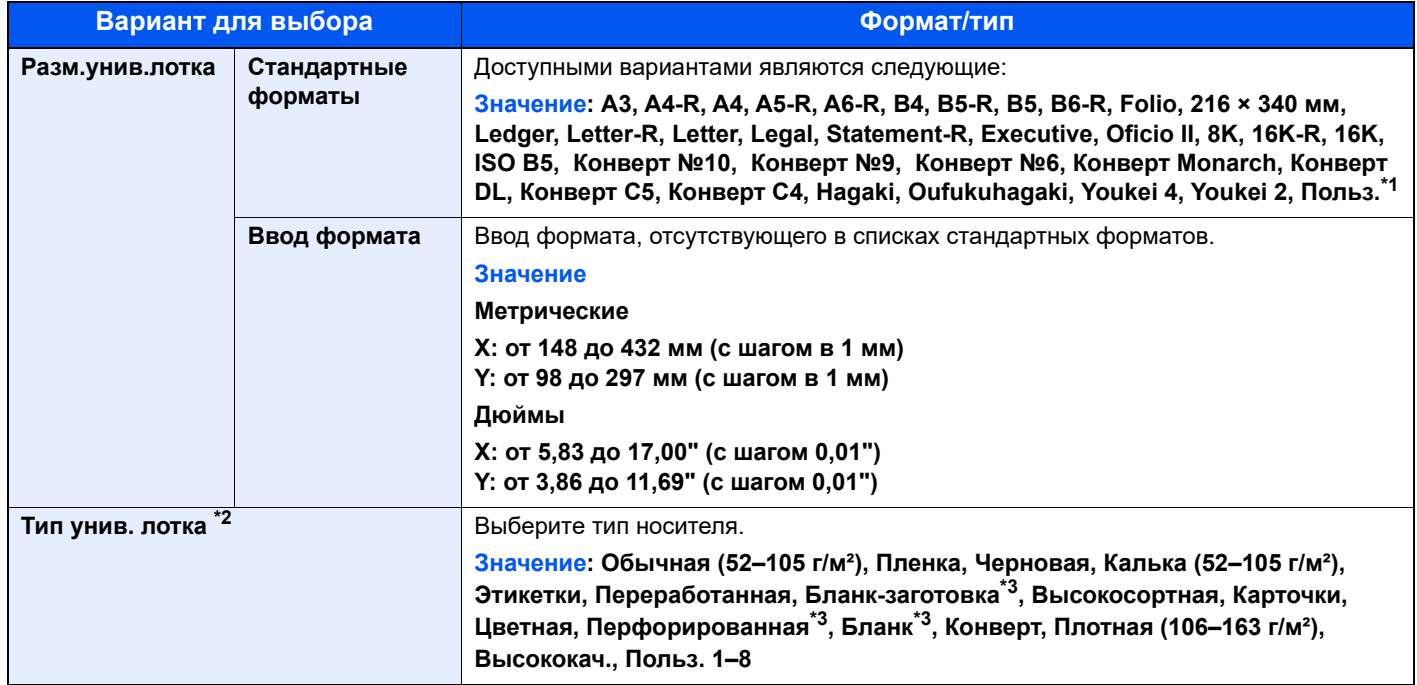

\*1 Указания по поводу того, как задать пользовательский формат бумаги, см. в [Польз](#page-138-1). форм.бум. на стр. 7-7.

\*2 Для изменения типа носителя с [Обычная] см. Уст. типа [носит](#page-138-0). на стр. 7-7.

<span id="page-68-1"></span>\*3 По поводу печати на предварительно отпечатанной или перфорированной бумаге, а также на бланках см. [Дств](#page-139-0) со [спецбум](#page-139-0). на стр. 7-8.

### 1 Откройте экран.

1 Нажмите клавишу [**Состояние/Системное меню/Счетчик**].

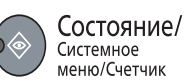

2 С помощью клавиши [**▲**] или [**▼**] выберите [Общие параметры] и нажмите клавишу [**OK**].

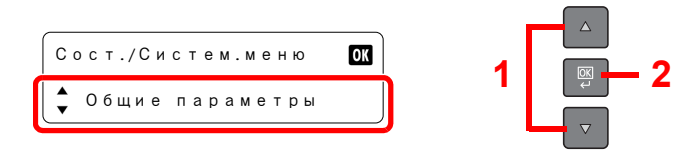

3 С помощью клавиши [**▲**] или [**▼**] выберите [Ориг./Пар. бум.] и нажмите клавишу [**OK**].

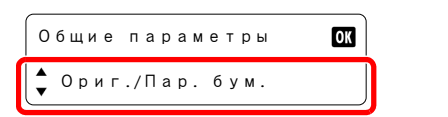

4 С помощью клавиши [**▲**] или [**▼**] выберите [Настр. ун. лотка] и нажмите клавишу [**OK**].

**1 2**

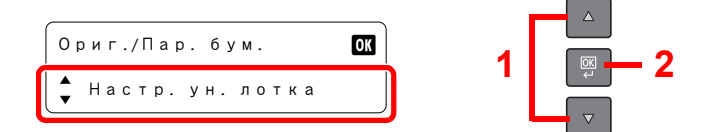

### 2 Укажите формат бумаги.

1 С помощью клавиши [**▲**] или [**▼**] выберите [Разм.унив.лотка] и нажмите клавишу [**OK**].

**1 2**

**1 2**

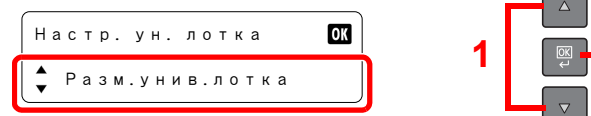

• Для выбора формата бумаги выберите с помощью клавиш [**▲**] или [**▼**] пункт [Стандартный форм] и нажмите клавишу [**OK**].

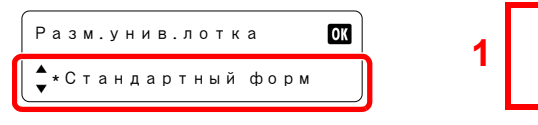

С помощью клавиши [**▲**] или [**▼**] выберите формат бумаги и нажмите клавишу [**OK**].

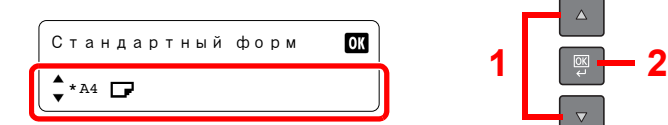

• Для выбора формата бумаги выберите с помощью клавиши [**▲**] или [**▼**] пункт [Ввод формата] и нажмите клавишу [**OK**].

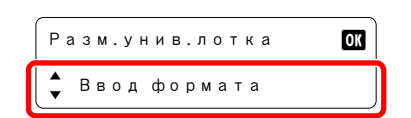

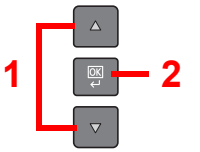

С помощью цифровых клавиш, клавиши [**▲**] или [**▼**] введите длину бумаги и нажмите клавишу [**OK**].

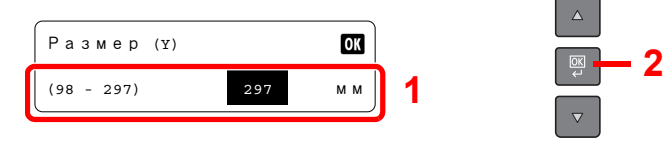

С помощью цифровых клавиш, клавиши [**▲**] или [**▼**] введите ширину бумаги и нажмите клавишу [**OK**].

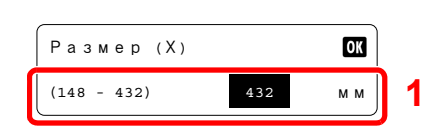

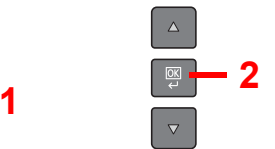

2 Нажмите клавишу [**Назад**].

5 Назад

### 3 Выберите тип носителя.

1 С помощью клавиши [**▲**] или [**▼**] выберите [Тип унив. лотка] и нажмите клавишу [**OK**].

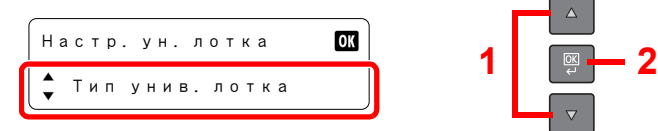

2 С помощью клавиши [**▲**] или [**▼**] выберите тип носителя и нажмите клавишу [**OK**].

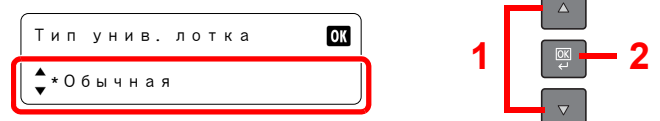

## Печать с ПК  $\overline{4}$

### В этой главе рассматриваются следующие темы.

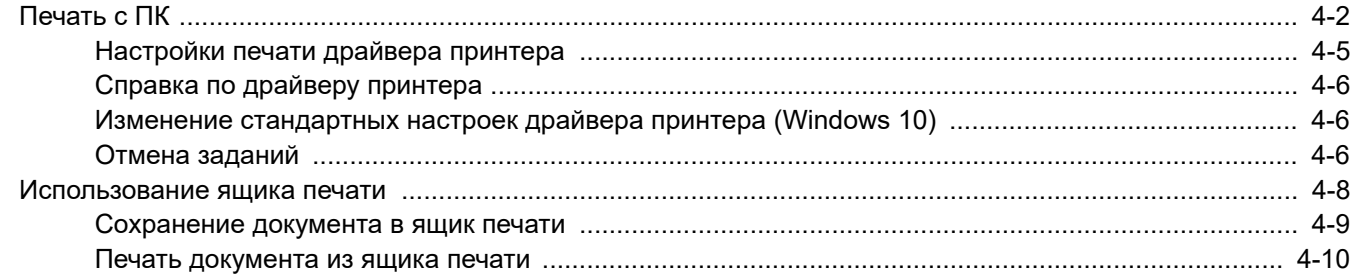
# Печать с ПК

Для печати документов из приложений выполните следующие шаги.

#### **ПРИМЕЧАНИЕ**

- Для печати документов из приложений установите на свой компьютер драйвер принтера с прилагаемого диска Product Library.
- В некоторых средах в нижней части драйвера принтера отображаются текущие настройки.

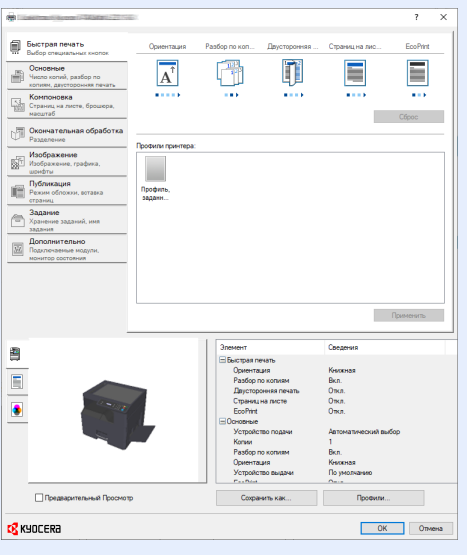

• При печати карточек или конвертов необходимо загрузить карточки или конверты до начала следующей процедуры. (См. Загрузка конвертов или карточек в [универсальный](#page-65-0) лоток на стр. 3-12.)

#### 1 Откройте экран.

В приложении щелкните меню [**Файл**] и выберите [**Печать**].

#### 2 Настройте параметры.

1 Выберите аппарат из меню "Принтер" и щелкните кнопку [**Свойства**].

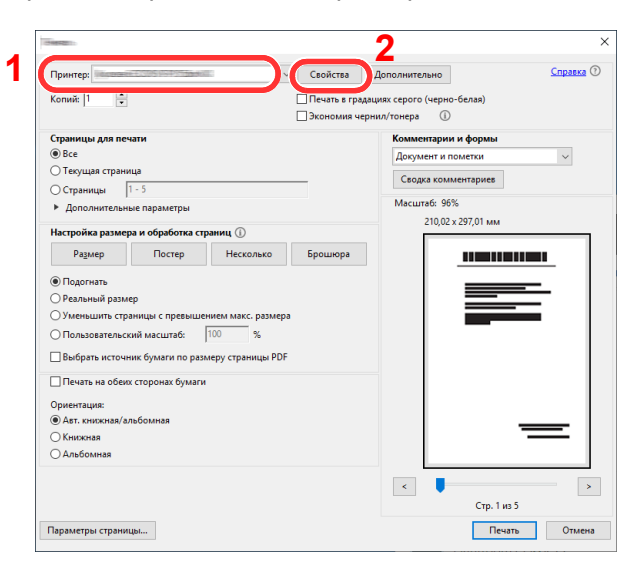

- 2 Выберите вкладку [**Основные**].
- 3 Щелкните меню "Формат области печати" и выберите формат бумаги для печати.

Если нужно загрузить бумагу формата, не входящего в список аппарата, например карточки или конверты, необходимо зарегистрировать формат бумаги.

[Регистрация](#page-73-0) формата оригинала (стр. 4-3)  $\mathbb{Q}$ 

Для печати на специальной бумаге, например на толстой бумаге или пленке, щелкните меню "Тип материала для печати" и выберите тип материала.

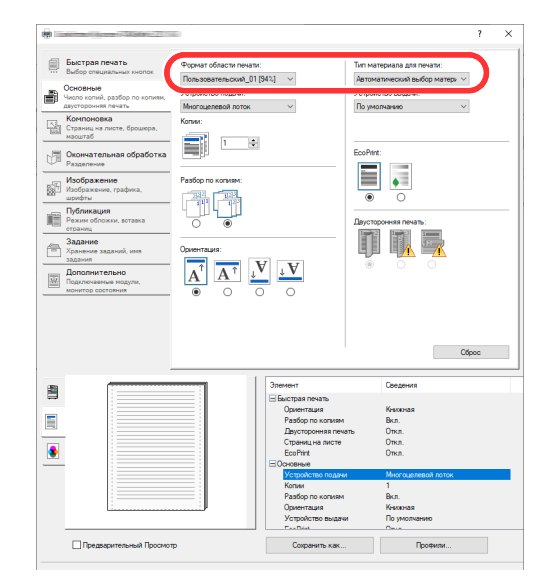

4 Для возврата в диалоговое окно "Печать" нажмите кнопку [**OK**].

#### **3 Нажмите кнопку [OK].**

Запуск печати.

#### <span id="page-73-0"></span>**Регистрация формата оригинала**

Если формат загруженной бумаги отсутствует в списке форматов аппарата, зарегистрируйте формат на вкладке [**Основные**] экрана "Параметры печати" драйвера принтера. Зарегистрированный формат можно будет выбрать из меню "Формат области печати".

#### **<u>ПРИМЕЧАНИЕ</u>**

Для печати на аппарате задайте формат бумаги и введите [Определение](#page-66-0) формата бумаги и типа носителя для [кассет](#page-66-0) на стр. 3-13.

1 Откройте экран параметров печати.

#### 2 Регистрация формата бумаги.

- 1 Щелкните вкладку [**Основные**].
- 2 Выберите в меню "Формат области печати" [**Пользовательский**].
- 3 Нажмите кнопку [**Создать**].
- 4 Введите имя формата бумаги.
- 5 Укажите размеры бумаги.
- Нажмите кнопку [**OK**].
- В меню "Размер печати" выберите формат бумаги (имя), зарегистрированный во время выполнения шагов 4–7.
- Щелкните [**Многоцелевой лоток**] в меню "Источник".
- Выберите тип бумаги в меню "Формат области печати".

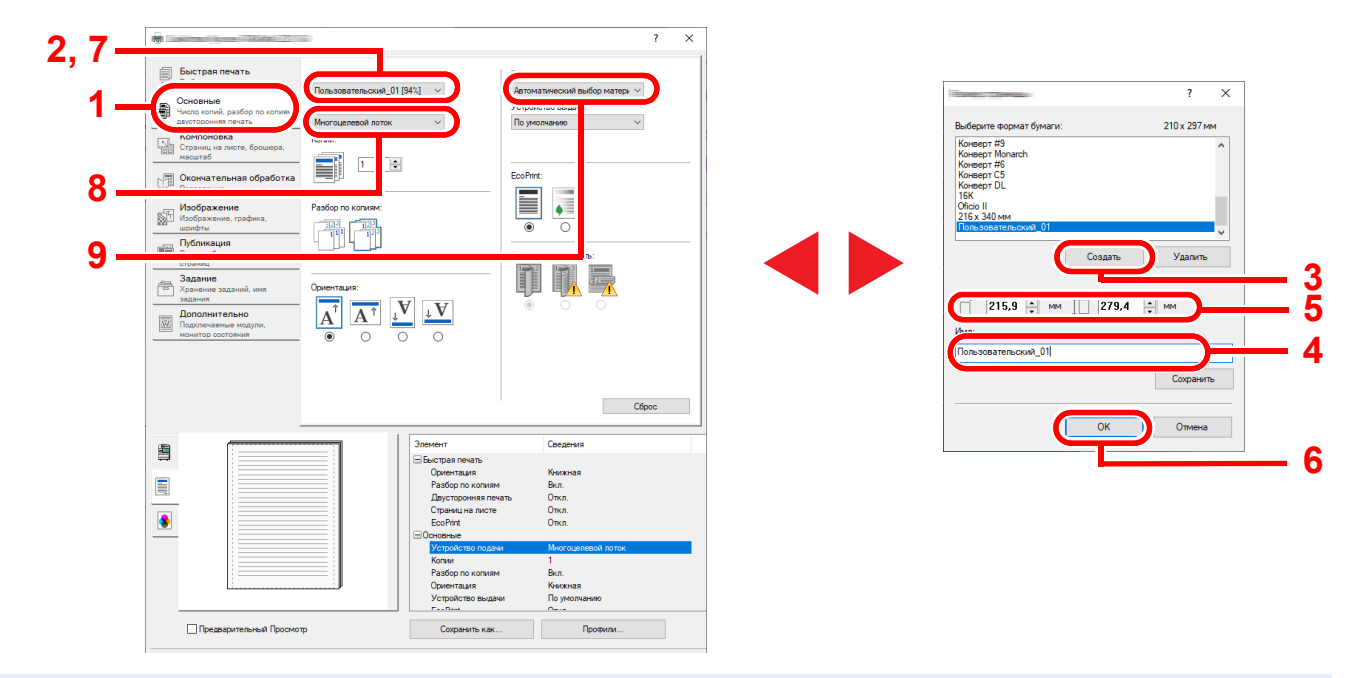

#### **<u><b>ПРИМЕЧАНИЕ**</u>

В случае загрузки открытки или конверта выберите в меню "Тип материала для печати" [**Карточки**] или [**Конверт**].

# Настройки печати драйвера принтера

Экран настроек печати драйвера принтера позволяет задать ряд настроек, связанных с печатью. Для получения более подробной информации см. **Printer Driver User Guide** на диске Product Library.

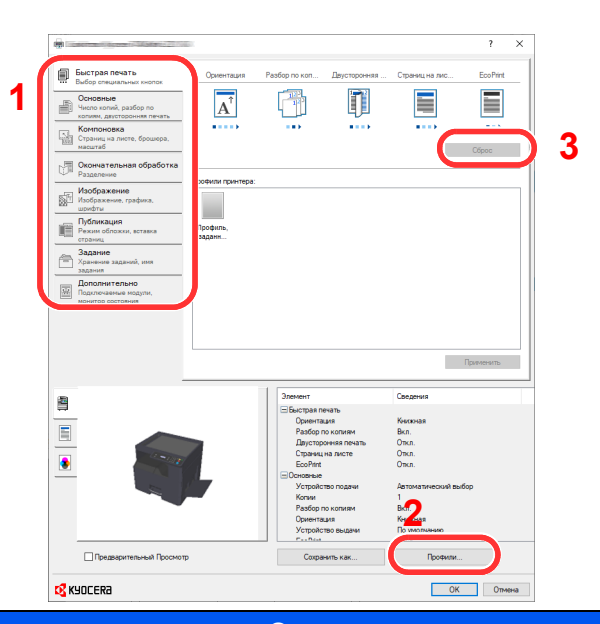

#### **№ Описание 1 Вкладка [Быстрая печать]** Содержит значки, которые можно использовать для простой настройки наиболее используемых функций. При любом нажатии на значок меняется изображение, напоминающее результаты печати, и применяются настройки. 圓 56  $\mathcal{L}_{\text{max}}$  $\overline{A}$ ŋ E a) **Вкладка [Основные]** На данной вкладке собраны основные наиболее часто используемые функции. Ее можно использовать для настройки формата бумаги, адресата и двусторонней печати. **Вкладка [Компоновка]** Данная вкладка позволяет настраивать параметры печати с различной компоновкой, включая печать брошюр, режим совмещения, печать плакатов и масштабирование. **Вкладка [Окончательная обработка]** Данная вкладка позволяет сдвигать отпечатанные материалы. **Вкладка [Изображение]** Данная вкладка позволяет настраивать параметры, связанные с качеством результатов печати. **Вкладка [Публикация]** Данная вкладка позволяет создавать обложки и вставки для печатных заданий и помещать вставки между листами проекторной пленки. **Вкладка [Задание]** Данная вкладка позволяет настраивать параметры для сохранения данных печати в ящике печати. Поскольку сохраненные документы можно печатать непосредственно с аппарата, данная функция удобна, если нужно распечатать документ так, чтобы его не видели другие. **Вкладка [Дополнительно]** Данная вкладка позволяет настраивать параметры добавления водяных знаков к данным печати. **2 [Профили]** Параметры драйвера принтера можно сохранить в качестве профиля. Сохраненные профили можно вызвать в любой момент, таким образом они представляют собой удобный способ сохранения часто используемых настроек. **3 [Сброс]** Щелкните, чтобы вернуть настройки к их первоначальным значениям.

# Справка по драйверу принтера

Драйвер принтера содержит справку. Чтобы узнать о настройках печати, откройте экран настроек печати драйвера принтера и запустите справку, как объяснено ниже.

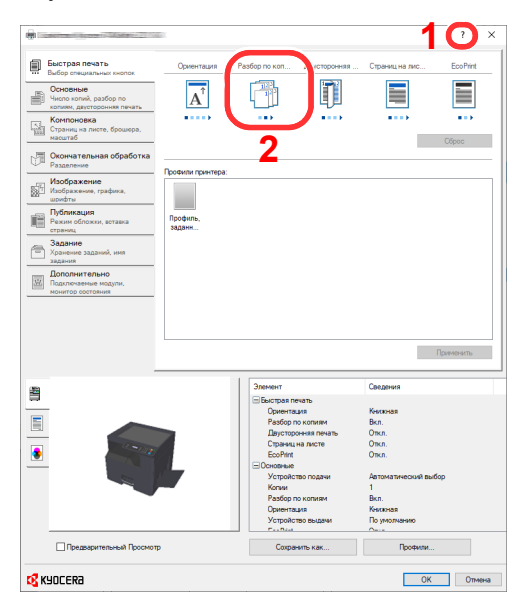

- Нажмите кнопку [**?**] в правом верхнем углу экрана, затем щелкните элемент, о котором нужно получить информацию.
- Щелкните элемент, о котором нужно получить информацию, и нажмите клавишу [**F1**] на клавиатуре.

# Изменение стандартных настроек драйвера принтера (Windows 10)

Можно изменить настройки принтера драйвера по умолчанию. Выбирая часто используемые настройки, можно при печати пропускать шаги. Подробнее о настройках см. **Printer Driver User Guide**.

- 1 Нажмите кнопку [**Пуск**] в Windows, а затем выберите [**Служебные Windows**], [**Панель управления**] и [**Просмотр устройств и принтеров**].
- 2 Щелкните правой кнопкой мыши по значку драйвера принтера аппарата и выберите меню [**Свойства принтера**] драйвера принтера.
- 3 Нажмите кнопку [**Основное**] на вкладке [**Preferences**].
- 4 Выберите настройки по умолчанию и нажмите кнопку [**OK**].

# Отмена заданий

Отменить задания можно нажатием клавиши [**Стоп**].

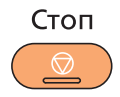

### **Если имеются задания, ожидающие печати**

Отображается [Список зад. печ.].

1 С помощью клавиш [**▲**] или [**▼**] выберите задание, которое нужно отменить, и нажмите клавишу [**OK**].

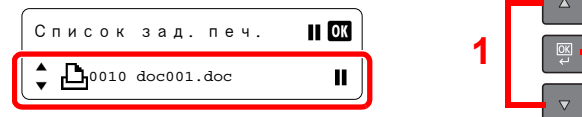

#### **<u><b>ПРИМЕЧАНИЕ**</u>

Два задания отображаются в порядке их получения машиной.

2 С помощью клавиш [**▲**] или [**▼**] выберите [Отмена задания] и нажмите клавишу [**OK**].

**1 2**

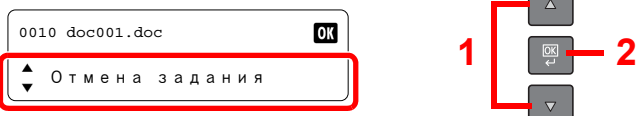

#### **<u> ПРИМЕЧАНИЕ</u>**

Для отображения подробной информации о задании выберите [Сведения] и нажмите клавишу [**OK**].

3 С помощью клавиш [**▲**] или [**▼**] выберите [Да] на экране подтверждения и нажмите клавишу [**OK**].

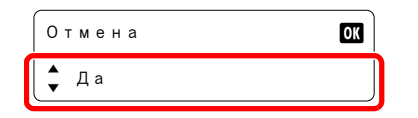

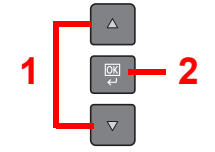

Задание отменено.

### **<u>©</u> ПРИМЕЧАНИЕ**

Если на ПК осталось задание на печать, отменить это задание можно, выполнив описанные ниже шаги.

- 1 Дважды щелкните значок принтера ( Ранд), отображаемый на панели задач в правой нижней части рабочего стола Windows, чтобы открыть диалоговое окно принтера.
- 2 Щелкните файл, печать которого требуется отменить, и выберите [**Отмена**] в меню "Документ".

# Использование ящика печати

Ящик печати — это функция, позволяющая временно сохранять документ принтера в ящике на ПК и выполнять печать с аппарата. Задание нельзя будет распечатать, пока вы не войдете в систему аппарата и не начнете работу. Таким образом, предотвращается попадание распечатанных документов в руки посторонних лиц. Благодаря ПИН-коду, присвоенному ящику печати, можно усилить безопасность.

При настройке параметра [**Ящик печати**] на вкладке [**Задание**] драйвера принтера и последующей печати задание печати сохраняется в ящике на ПК, а саму печать при этом можно выполнить с аппарата. Настроить ящик печати можно в KYOCERA Client Tool. См. Настройки на ПК по умолчанию [\(KYOCERA Client Tool\)](#page-147-0)  на стр[. 7-16](#page-147-0).

### **Использование заранее настроенного ящика печати**

Сохранение данных печати в заранее настроенном ящике печати. По умолчанию настроен ящик "Ящик 01". Если выбрать в GX Driver "Ящик 01" и произвести печать, печать можно будет выполнить, только выбрав на панели управления "Ящик 01".

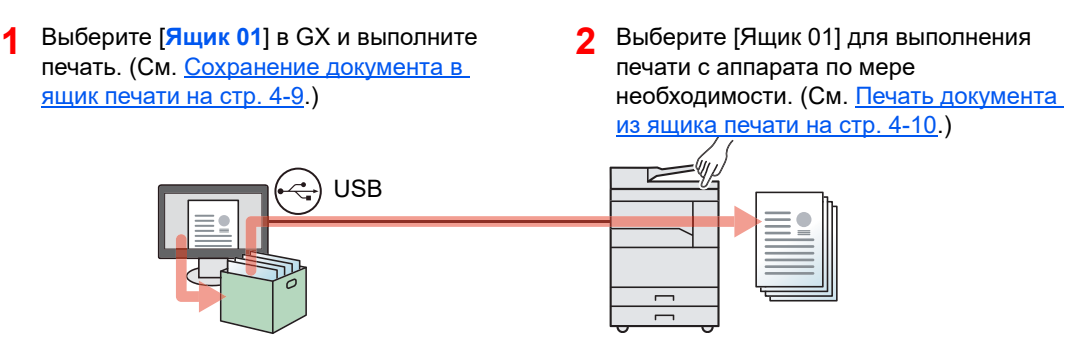

#### **Использование нескольких ящиков**

С помощью KYOCERA Client Tool можно настроить максимум 10 ящиков печати (Ящик 01–10). При соединении компьютера (хост-компьютер), подключенного к аппарату через USB, с компьютером в сети (клиентский компьютер) и в случае использования аппарата в качестве общего принтера каждый клиентский компьютер может использовать отдельный ящик печати.

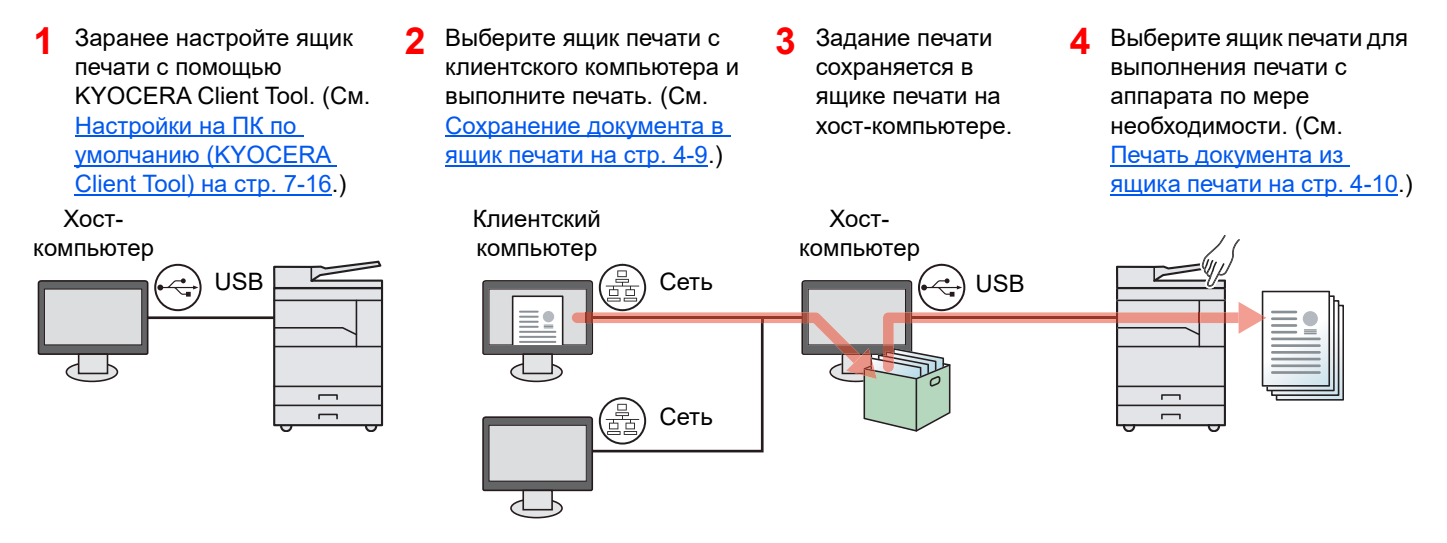

#### **ПРИМЕЧАНИЕ**  $\widehat{\mathbb{Q}}$

При использовании аппарата в качестве общего принтера необходимо выполнить настройку параметров общего принтера. См. [Настройка](#page-42-0) общего принтера на стр. 2-17.

# <span id="page-79-0"></span>Сохранение документа в ящик печати

Используйте описанную ниже процедуру для сохранения документа в ящике печати, созданном на хосткомпьютере. Можно выбрать ящик печати из вариантов от [**Ящик 01**] до [**Ящик 10**]. Для использования других ящиков или для изменения имени ящика по умолчанию настройте параметры в KYOCERA Client Tool. См. Настройки на ПК по умолчанию [\(KYOCERA Client Tool\)](#page-147-0) на стр. 7-16.

Кроме того, для ящика печати можно настроить ПИН-код. Поскольку при выполнении печати с аппарата требуется ввести ПИН-код, это повышает безопасность.

## **1 Запуск KYOCERA Client Tool на хост-компьютере.**

См. Получение доступа к [KYOCERA Client Tool](#page-44-0) на стр. 2-19.

#### 2 Откройте экран на компьютере.

- 1 В приложении щелкните меню [**Файл**] и выберите [**Печать**].
- 2 Выберите аппарат из меню "Имя" и щелкните кнопку [**Свойства**].
	- **Dealer** and the contract of the contract of the contract of the contract of the contract of the contract of the contract of the contract of the contract of the contract of the contract of the contract of the contract of t  $\overline{\mathbf{x}}$ **Buctpan nevatb**<br>**Buctpan nevatbox** Ориентация Pasñon no kon -<br>Лвусторонняя — Страниціна пис **EcoPrint**  $\begin{bmatrix} 1 \\ 1 \\ 1 \end{bmatrix}$ n **Основные**<br>Число колий разбор по E ▉  $\begin{array}{c} \hline \end{array}$  $\mathbf{A}^{\uparrow}$ (исло копии,<br><mark>юпиям, двус</mark>т ю<br>печать alias.  $\sim 1000$  km  $^{-1}$  $\Delta \Delta \Delta \Delta$  $\sim 10$ **Компоновка**<br>Страниц на листе, брошюра,<br>масштаб  $rac{\sqrt{1}}{\sqrt{1-\frac{1}{1-\frac{1}{1$  $C6poc$ Профили принтера: **Изображение**<br>Изображение, графика, 颇 **COL** Ė Профиль<br>заданн... З<mark>адание</mark><br>Хранение заданий, имя<br>задания
- 3 Выберите вкладку [**Задание**].

## 3 Настройте параметры.

1 Выберите [**Ящик печати**], затем выберите ящик печати, в который требуется сохранить задание печати, из вариантов от [**Ящик 1**] до [**Ящик 10**].

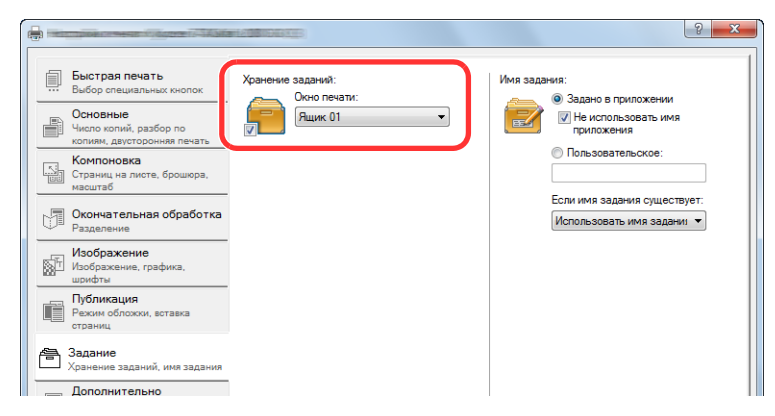

2 При необходимости укажите имя для задания печати.

#### **ПРИМЕЧАНИЕ**

Обратите внимание, что если настроены параметры [**Пользоват.**] и [**Заменить существующий файл**], то устанавливается то же имя задания и задание перезаписывается.

### 4 Запуск печати.

Чтобы снова открыть экран "Печать", нажмите [**OK**] и щелкните [**OK**] для начала сохранения.

# <span id="page-80-0"></span>Печать документа из ящика печати

Печать документа, сохраненного в ящике печати.

#### $\widehat{\mathbb{C}}$ **ПРИМЕЧАНИЕ**

- Выполняется печать всех документов, сохраненных в выбранном ящике печати.
- На компьютере, с которого выполняется печать из ящика печати, должен быть запущен KYOCERA Client Tool. См. Получение доступа к [KYOCERA Client Tool](#page-44-0) на стр. 2-19.
- После вывода на печать документы из ящика печати удаляются.

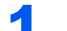

#### **1 Запуск KYOCERA Client Tool на хост-компьютере.**

См. Получение доступа к [KYOCERA Client Tool](#page-44-0) на стр. 2-19.

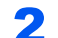

#### 2 Нажмите на аппарате клавишу [Ящик печати].

Ящик печати  $\ominus$  ট

#### 3 Выберите ящик печати.

С помощью клавиш [**▲**] или [**▼**] выберите ящик печати.

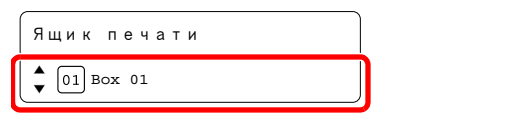

#### **<u>• ПРИМЕЧАНИЕ</u>**

Появится имя, заданное с помощью KYOCERA Client Tool. При использовании ящика 01 KYOCERA Client Tool устанавливает имя по умолчанию (Ящик 01). При использовании ящиков 02–10 необходимо задать имя ящика с помощью KYOCERA Client Tool. Если настроен ящик без имени, на дисплее сообщений появляется [----------------]. Если документ сохраняется в ящике, для которого не настроено имя, печать из такого ящика невозможна.

Более подробно о настройке имени ящика см. в разделе [Настройки](#page-147-0) на ПК по умолчанию [\(KYOCERA Client Tool\) \(](#page-147-0)стр. 7-16).

# 4 **Нажмите клавишу [<mark>Старт</mark>].**<br>Старт

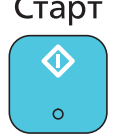

Начинается печать.

Если в KYOCERA Client Tool ящику был присвоен ПИН-код, введите ПИН-код с помощью цифровых клавиш и нажмите клавишу [**OK**].

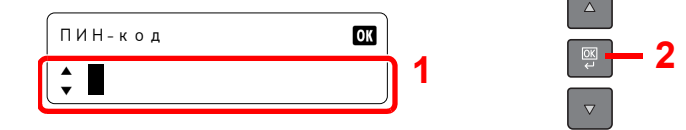

# Эксплуатация 5 аппарата

В этой главе рассматриваются следующие темы.

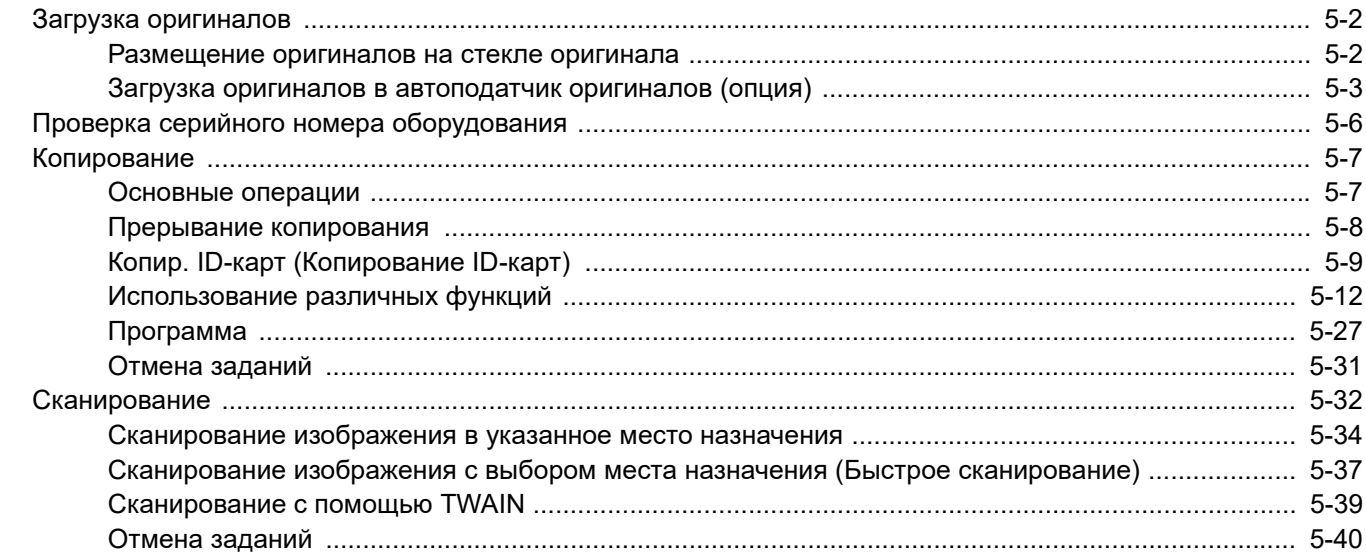

# <span id="page-82-0"></span>Загрузка оригиналов

# <span id="page-82-1"></span>Размещение оригиналов на стекле оригинала

На стекло оригинала можно класть не только обычные листовые оригиналы, но и книги или журналы.

Положите оригинал сканируемой стороной вниз.

Выровняйте оригинал по левому дальнему углу линеек с метками размера оригинала.

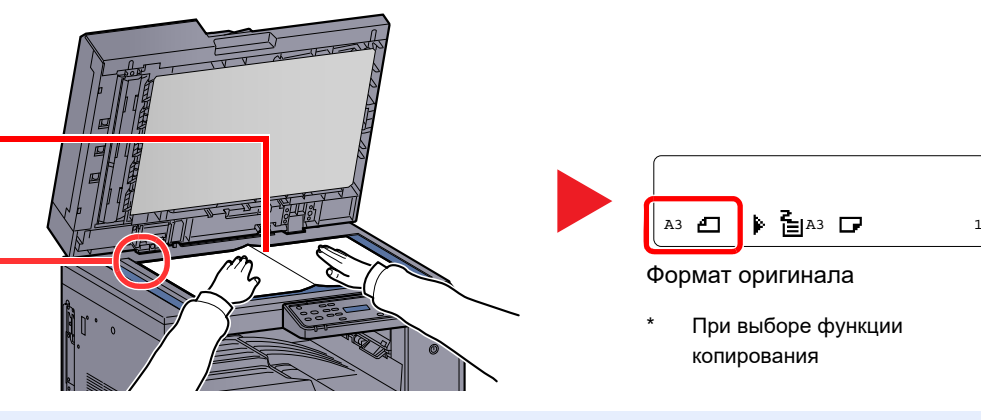

#### **ПРИМЕЧАНИЕ** Q

- Более подробно о формате оригинала см. в разделе Формат [оригинала](#page-101-0) на стр. 5-21.
- Более подробно об ориентации оригинала см. в разделе [Ориентация](#page-102-0) ориг. (ориентация оригинала) на стр. 5- [22.](#page-102-0)

# **ВНИМАНИЕ**

**Во избежание травм не оставляйте дополнительную крышку стекла оригиналов или автоподатчик оригиналов в открытом состоянии.** 

#### **ВАЖНО**  $\bigcirc$

- **• При закрывании дополнительной крышки стекла оригинала или автоподатчика оригиналов не прилагайте излишнее усилие. Из-за чрезмерного нажатия стекло может треснуть.**
- **• При размещении на аппарате книг или журналов дополнительная крышка стекла оригиналов или автоподатчик оригиналов должны быть в открытом состоянии.**

# <span id="page-83-0"></span>Загрузка оригиналов в автоподатчик оригиналов (опция)

Автоподатчик оригиналов автоматически сканирует каждый лист многостраничного оригинала. Сканируются обе стороны двусторонних оригиналов.

#### **Оригиналы, поддерживаемые автоподатчиком оригиналов**

Автоподатчик оригиналов поддерживает следующие типы оригиналов.

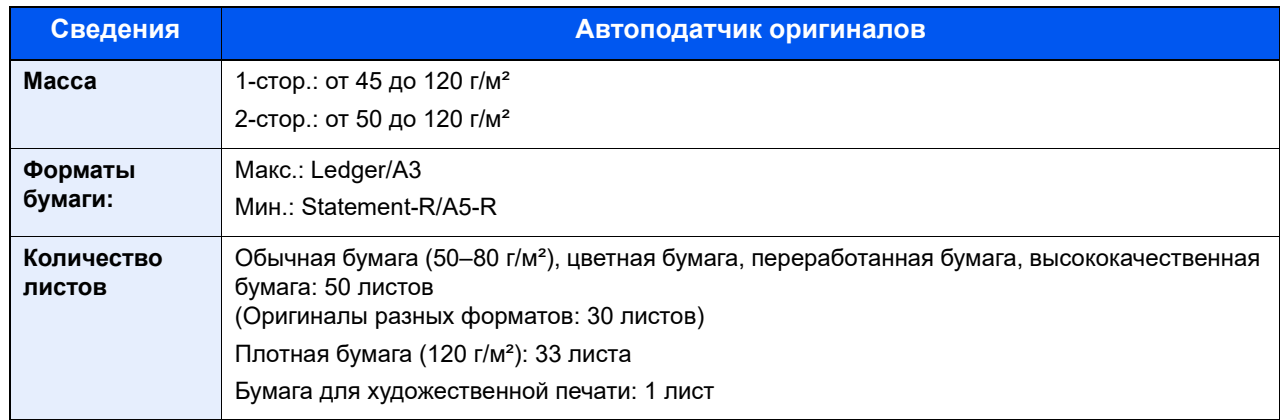

#### **Оригиналы, не поддерживаемые автоподатчиком оригиналов**

Не используйте с автоподатчиком оригиналы следующих типов.

- Мягкие оригиналы, такие как виниловые листы
- Прозрачные пленки, например проекторная пленка
- Копировальная бумага
- Оригиналы с очень скользкими поверхностями
- Оригиналы со следами клея или с клейкой лентой
- Мокрые оригиналы
- Оригиналы с еще не высохшей корректирующей жидкостью
- Оригиналы неправильной (не прямоугольной) формы
- Оригиналы с вырезанными фрагментами
- Мятая бумага
- Оригиналы со складками. (Разравнивайте складки перед загрузкой. Несоблюдение этого правила может привести к застреванию оригиналов.)
- Края оригиналов со скобами скоросшивателя или скрепками. (Перед загрузкой удалите все скрепки или скобы скоросшивателя, распрямите замятости, складки или загнутые уголки. Несоблюдение этого правила может привести к застреванию оригиналов.)

## **Загрузка оригиналов**

#### **ВАЖНО**

- **• Перед загрузкой оригиналов убедитесь в отсутствии документов в выходном лотке оригиналов. В противном случае может произойти замятие новых оригиналов.**
- **• Не прикладывайте усилий к верхней крышке автоподатчика оригиналов, например не следует на ней выравнивать оригиналы. Это может привести к ошибке автоподатчика оригиналов.**

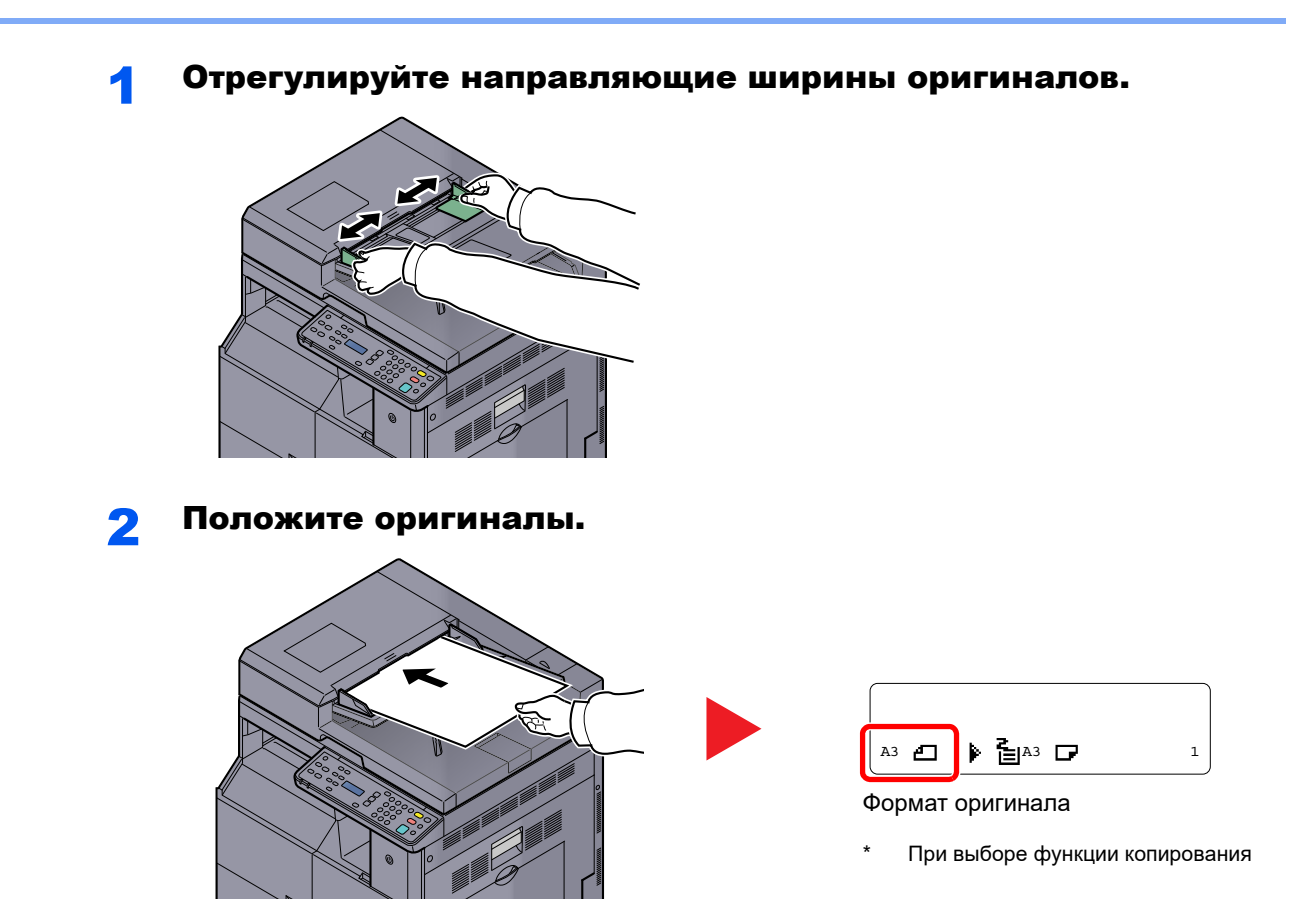

Сканируемая сторона (или первая сторона для двусторонних оригиналов) должна быть направлена вверх. Плавно переместите ведущую кромку листа в автоподатчик оригиналов настолько, насколько она войдёт.

#### **ПРИМЕЧАНИЕ**

- Более подробно о формате [оригинала](#page-101-0) см. в разделе Формат оригинала на стр. 5-21.
- Более подробно об ориентации оригинала см. в разделе [Ориентация](#page-102-0) ориг. ([ориентация](#page-102-0) оригинала) на стр. 5-22.

#### **ВАЖНО**

**• Убедитесь в том, что направляющие ширины придвинуты вплотную к краям оригиналов. Если имеется зазор, повторно отрегулируйте направляющие ширины оригиналов. Наличие зазора может стать причиной замятия оригиналов.**

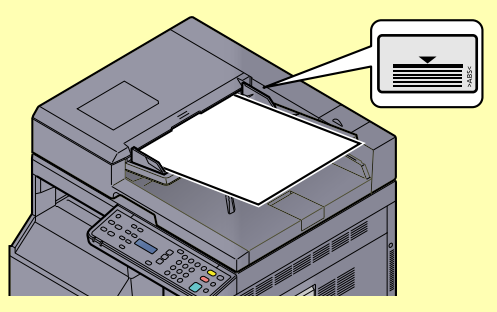

- **• Убедитесь, что высота стопки загруженных оригиналов не превышает указанный уровень. Превышение максимального уровня загрузки может привести к замятию оригиналов.**
- **• Оригиналы с перфорированными отверстиями или линиями следует загружать таким образом, чтобы сканирование перфорированных участков выполнялось в последнюю очередь.**

# <span id="page-86-0"></span>Проверка серийного номера оборудования

Серийный номер оборудования нанесен в месте, показанном на рисунке.

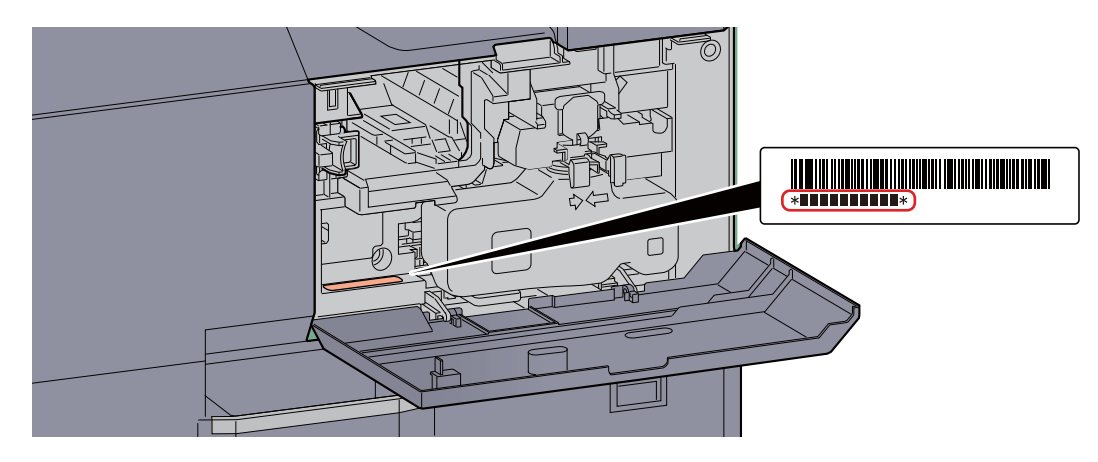

#### **ПРИМЕЧАНИЕ**

Серийный номер оборудования необходим при обращении к представителю сервисной службы. Следует проверить серийный номер перед тем, как обращаться к представителю сервисной службы.

# <span id="page-87-0"></span>Копирование

# <span id="page-87-1"></span>Основные операции

Основные процедуры копирования включают в себя следующие действия.

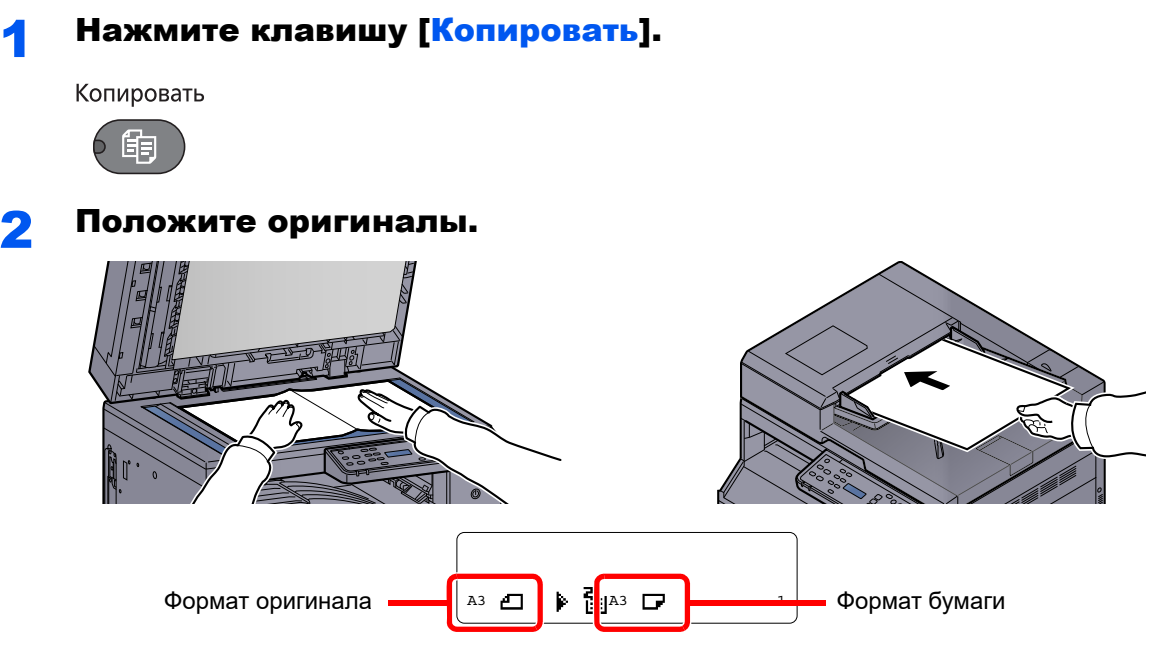

Проверьте формат оригинала и формат бумаги.

#### **<u> ПРИМЕЧАНИЕ</u>**

- Указания по загрузке см. в разделе Загрузка [оригиналов](#page-82-0) на стр. 5-2.
- О выборе источника бумаги см. Выбор [бумаги](#page-94-0) на стр. 5-14.

### 3 Выберите функции.

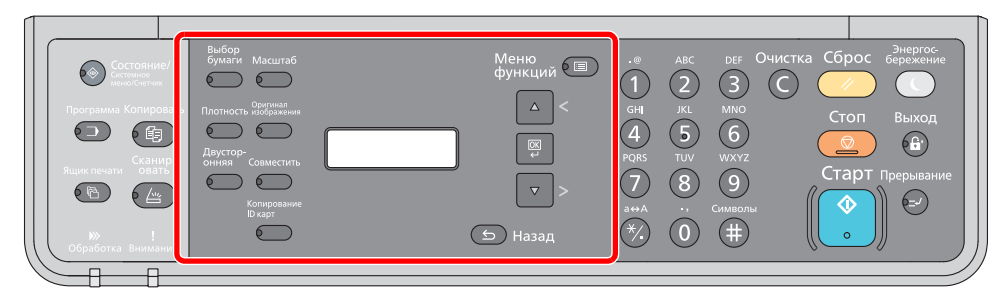

Выберите функции копировального аппарата, которые будут использоваться.

[Использование](#page-92-0) различных функций (стр. 5-12)

#### **4 С цифровой клавиатуры введите количество копий.**

Установите необходимое число копий, не превышающее 999.

# **5 Нажмите клавишу [Старт].**<br>Старт

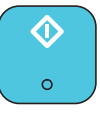

Начинается копирование.

## <span id="page-88-0"></span>Прерывание копирования

Эта функция позволяет приостановить выполнение текущих заданий, если необходимо немедленно сделать копии.

По завершении этого копирования аппарат продолжит выполнять приостановленные задания печати.

#### $\ddot{\mathbb{Q}}$ **ПРИМЕЧАНИЕ**

 $\mathbb{C}$ 

Если аппарат простаивает более 60 секунд в режиме прерывания копирования, прерванное копирование автоматически отменяется и печать возобновляется. Время ожидания до отмены прерванного копирования можно изменить. Изменяйте время ожидания по мере необходимости.

[Очистка](#page-143-0) прерыв. (стр. 7-12)

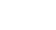

# **Нажмите клавишу [<mark>Прерывание</mark>].**<br>Прерывание

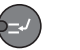

Текущее задание на печать временно приостанавливается.

#### 2 Для копирования <sup>с</sup> прерыванием разместите оригиналы <sup>в</sup> аппарате.

#### **<u>©</u> ПРИМЕЧАНИЕ**

Указания по загрузке см. в разделе Загрузка [оригиналов](#page-82-0) на стр. 5-2.

### 3 Выберите функции.

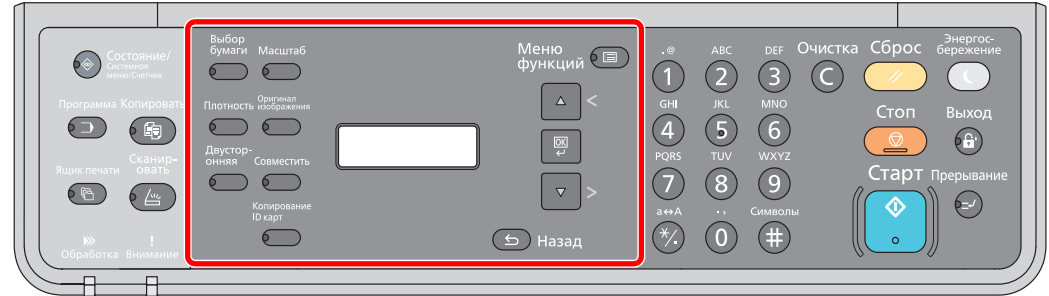

Выберите функции копировального аппарата, которые будут использоваться.

[Использование](#page-92-0) различных функций (стр. 5-12)

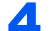

# **4 Нажмите клавишу [<mark>Старт].</mark>**<br>Старт

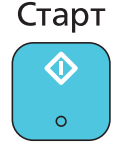

Начинается копирование с прерыванием.

#### 5 Когда копирование <sup>с</sup> прерыванием завершится, нажмите [Прерывание].

Аппарат возвратится к ранее приостановленному печатанию.

# <span id="page-89-0"></span>Копир. ID-карт (Копирование ID-карт)

Данная функция используется для копирования лицевой и оборотной сторон водительского удостоверения или другой ID-карты на одном листе бумаги.

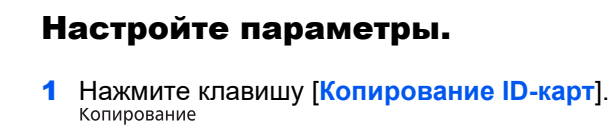

6

- ID карт
- 2 С помощью клавиш [**▲**] или [**▼**] выберите [Вкл.] и нажмите клавишу [**OK**].

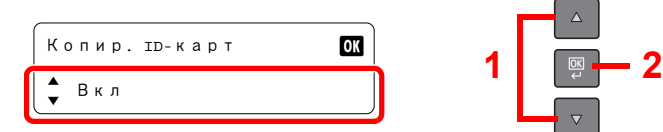

3 С помощью клавиш [**▲**] или [**▼**] выберите [Совм. верх.прав.] или [Выров. по центру] и нажмите клавишу [**OK**].

 $\sqrt{2}$ 

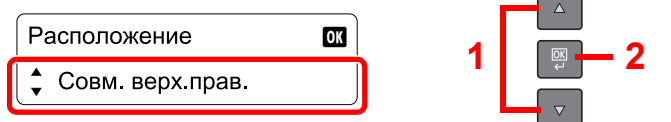

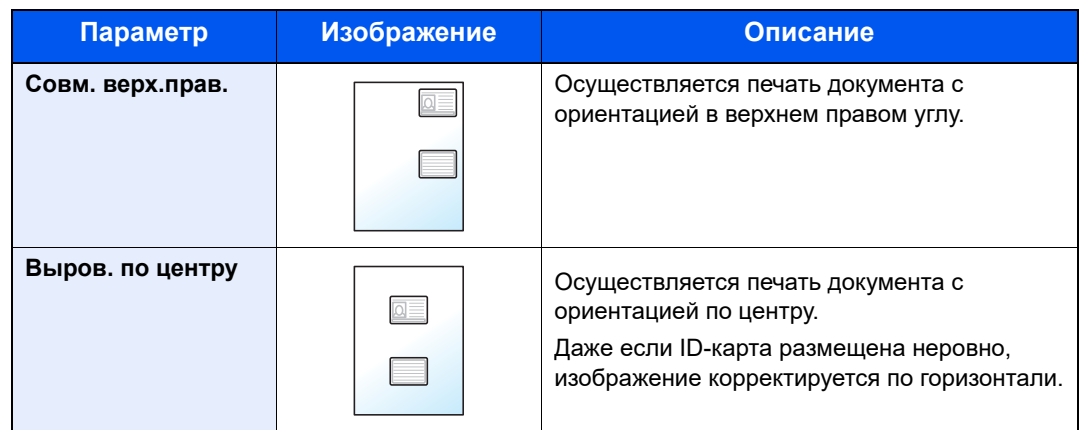

#### **<u>©</u> ПРИМЕЧАНИЕ**

- ID-карта не может быть увеличена или уменьшена при выбранном параметре [Выров. по центру].
- Для начала печати требуется время, поскольку при выбранном параметре [Выров. по центру] выполняется обработка коррекции перекоса.

#### 2 Разместите оригинал.

Выровняйте его по меткам **ID Card** на метках размера оригинала.

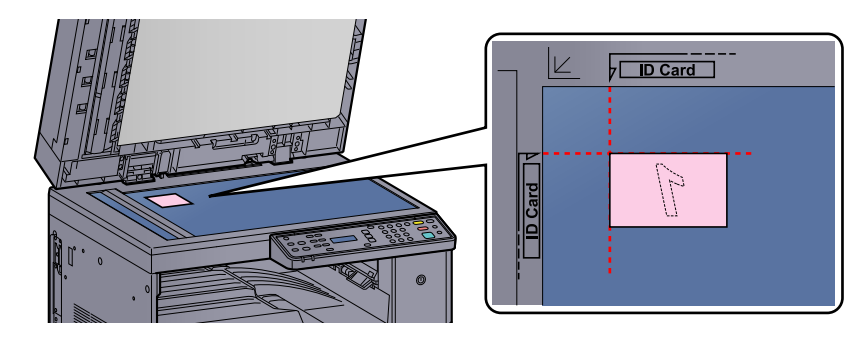

#### **ПРИМЕЧАНИЕ**

- Указания по загрузке см. в разделе Загрузка [оригиналов](#page-82-0) на стр. 5-2.
- При выбранном параметре [Выров. по центру] осуществляется сканирование IDкарты, размещенной в области формата A4 на стекле оригинала. Для выполнения этой функции крышка стекла оригиналов или податчик документов должны быть закрыты.
- Если ID-карта сканируется при открытом стекле оригинала, обработка перекоса не выполняется, и печать ID-карты осуществляется с той же ориентацией, в которой она в этот момент находится. Максимальная область сканирования - формат A5-R.

### 3 Выберите функции.

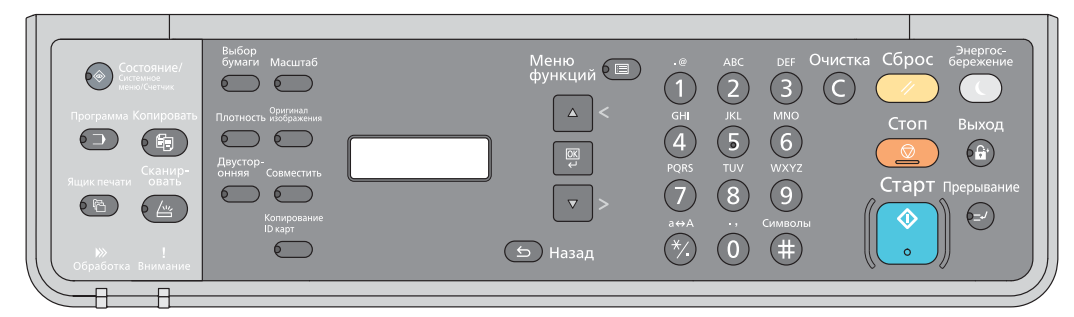

Выберите функции копировального аппарата, которые будут использоваться.

```
Использование различных функций (стр. 5-12)ll.
```
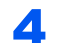

**4 С цифровой клавиатуры введите количество копий.** 

См. [Основные](#page-87-1) операции на стр. 5-7.

5 **Нажмите клавишу [Старт].**<br>Старт

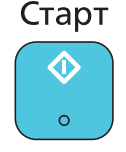

Выполняется сканирование одной стороны карты.

#### 6 Переверните оригинал.

Выровняйте его по меткам **ID Card** на метках размера оригинала.

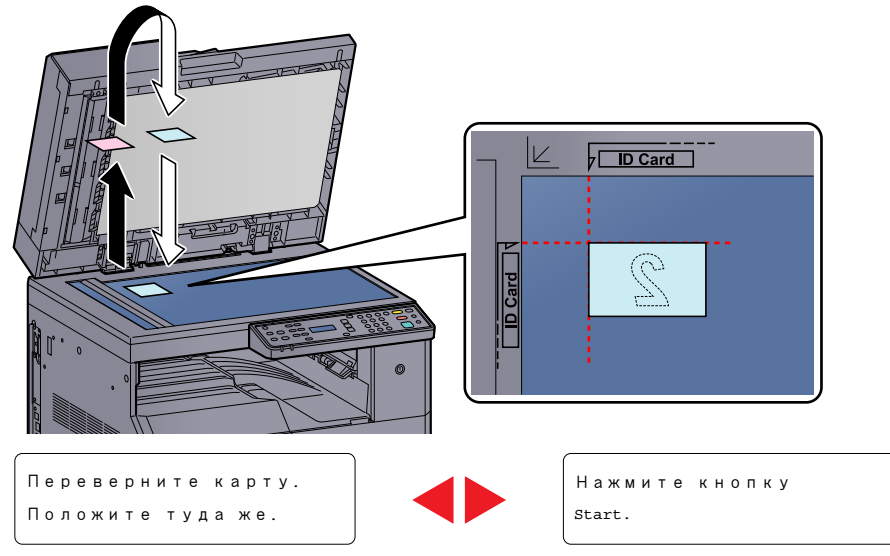

(Отображается попеременно.)

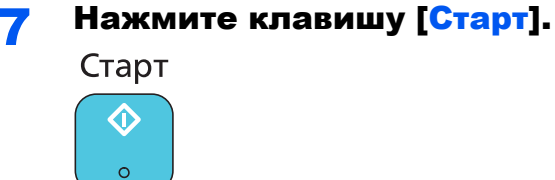

Лицевая и оборотная стороны карты будут скопированы на один лист бумаги.

### **<u>Q</u>** ПРИМЕЧАНИЕ

Для вашего удобства можно выполнить регистрацию часто используемой функции в программе.

[Программа](#page-107-0) на стр. 5-27  $\mathbb{C}$ 

# <span id="page-92-0"></span>Использование различных функций

Для настройки параметров функций нажмите клавишу функции, которую нужно настроить. Можно также нажать клавишу [**Меню функции**] и выбрать одну из других функций, отображаемых в дисплее сообщений.

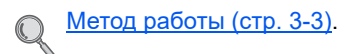

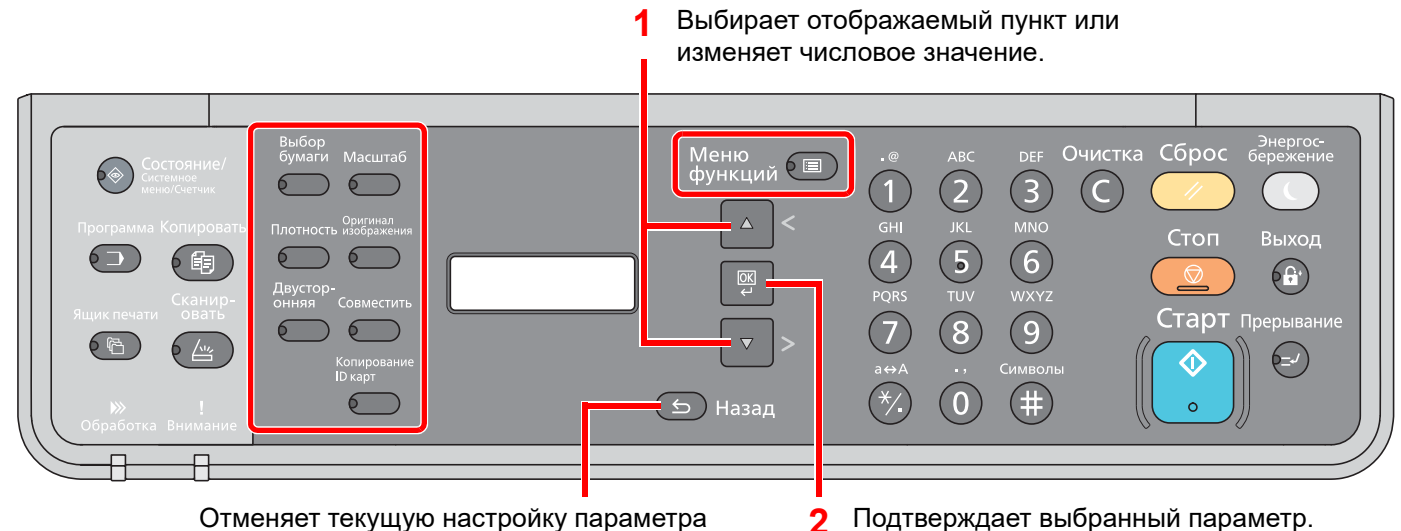

меню и возвращает в меню на один уровень выше.

**2**

В таблице ниже приведено описание каждой функции.

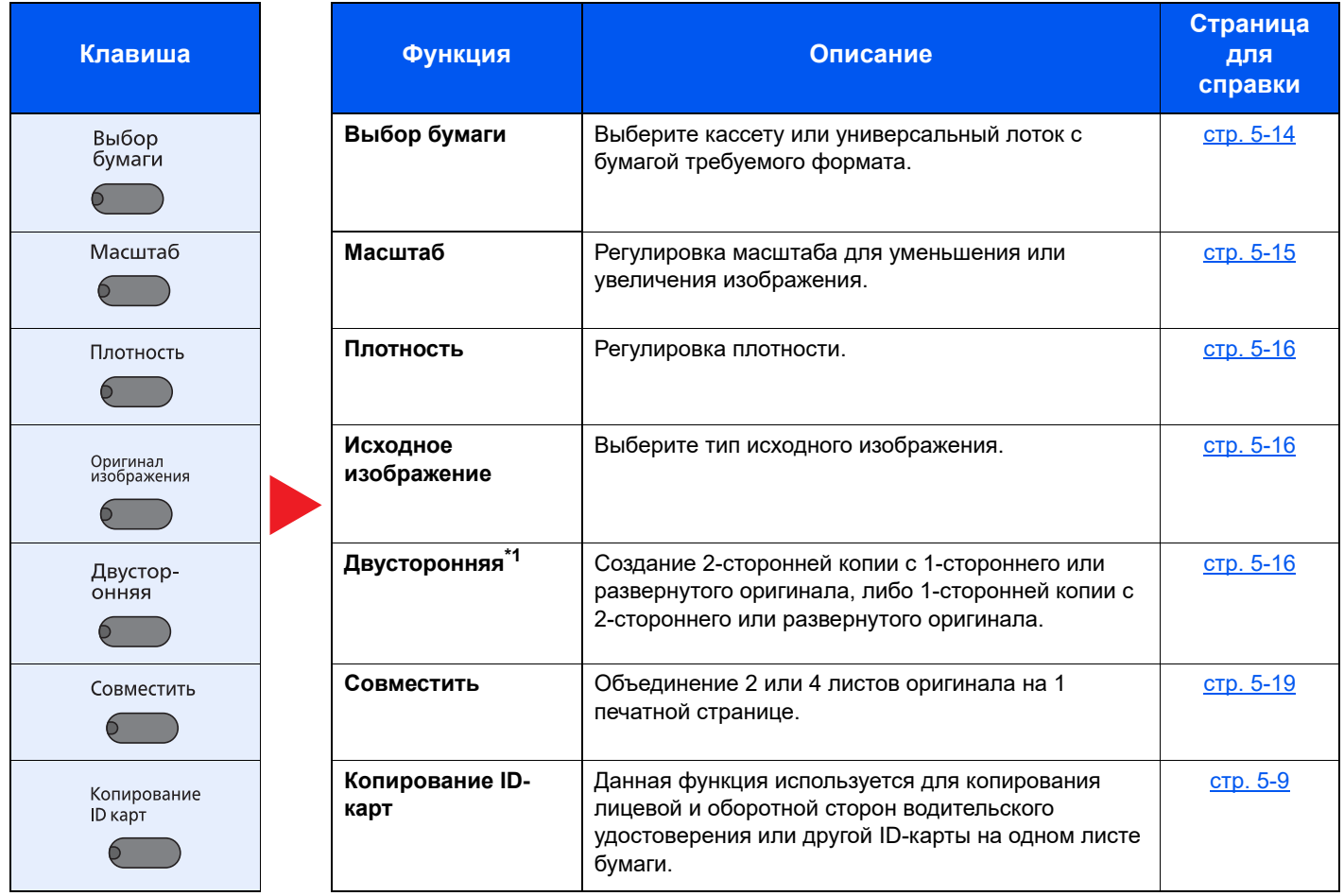

\*1 Для некоторых режимов двусторонней печати требуются дополнительное устройство двусторонней печати и автоподатчик оригиналов.

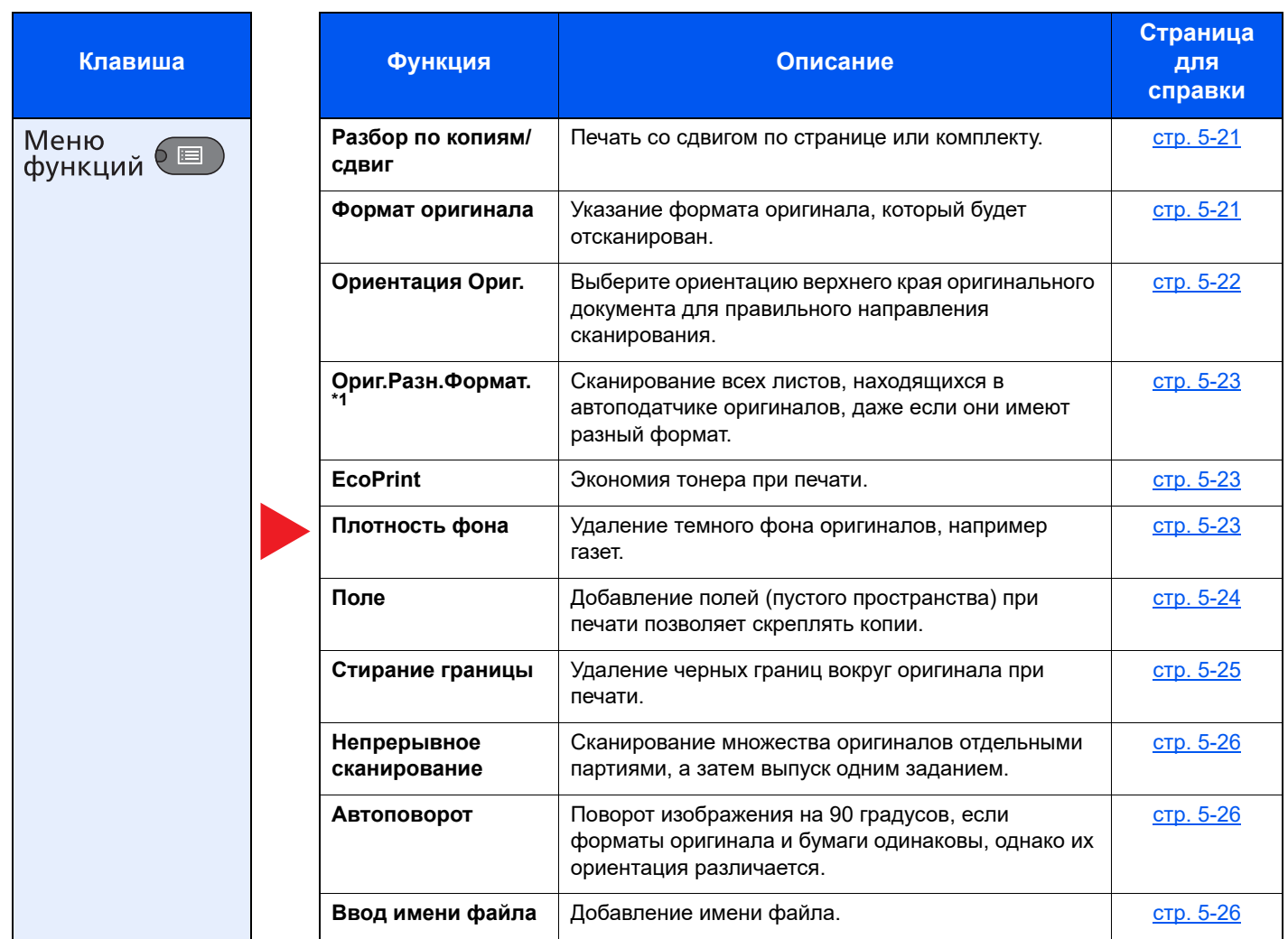

\*1 Требуется дополнительный автоподатчик оригиналов.

# <span id="page-94-0"></span>**Выбор бумаги**

Выберите кассету или универсальный лоток с бумагой требуемого формата.

#### **<u>• ПРИМЕЧАНИЕ</u>**

Заранее укажите формат и тип бумаги, загружаемой в кассету (см. [Указание](#page-66-1) формата бумаги и типа носителя на стр[. 3-13](#page-66-1)).

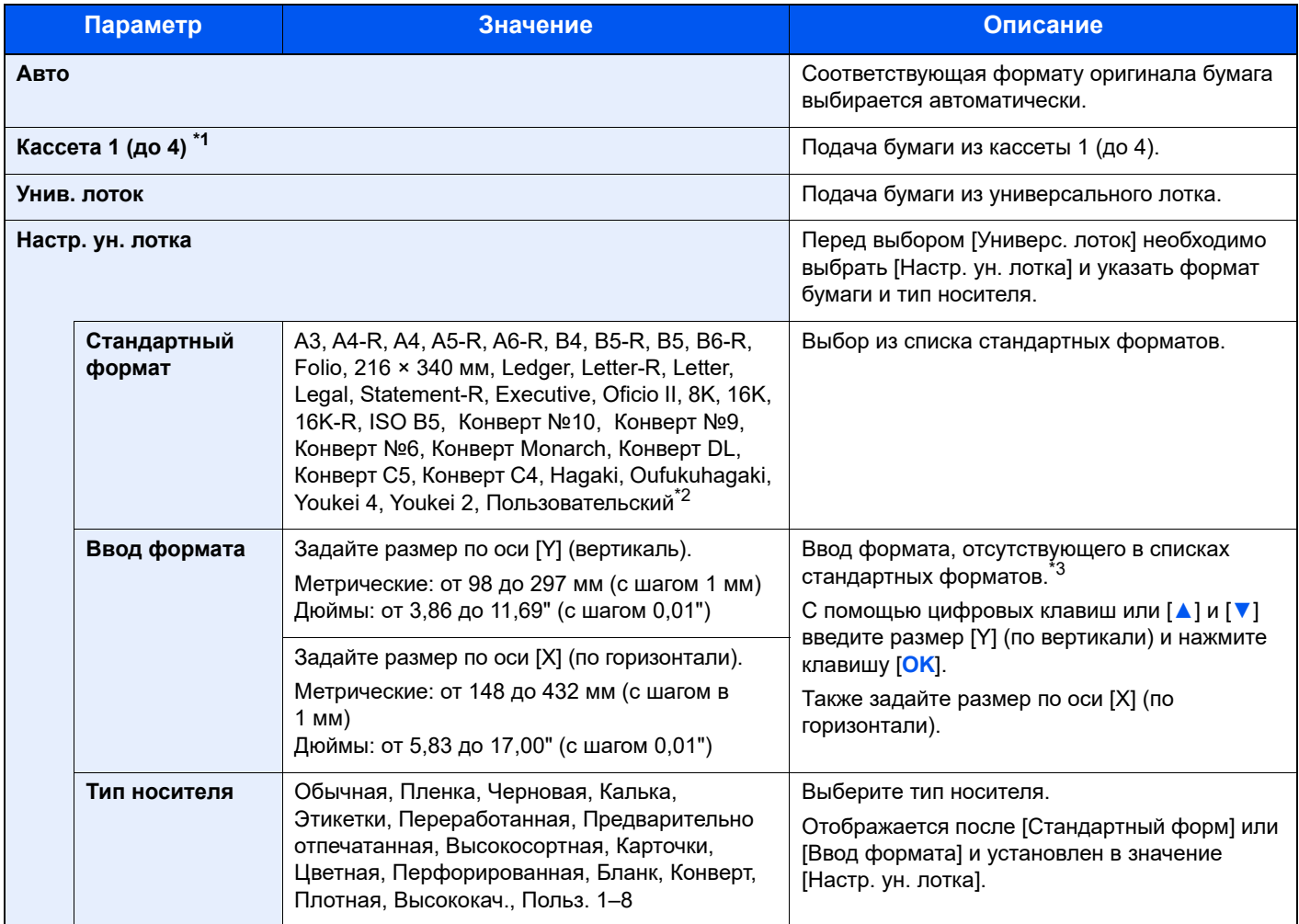

\*1 Кассеты 2–4 отображаются, когда установлен дополнительный податчик бумаги.

\*2 Указания по поводу того, как задать пользовательские форматы бумаги, см. в [Польз](#page-138-0). форм.бум. на стр. 7-7.

\*3 Единицы измерения для ввода можно изменить в системном меню. Подробнее см. [Измерение](#page-142-0) на стр. 7-11.

# **<u><b>ПРИМЕЧАНИЕ**</u>

- Имеется возможность заблаговременно выбрать часто используемые формат и тип бумаги и задать их как параметры по умолчанию (см. [Указание](#page-66-1) формата бумаги и типа носителя на стр. 3-13).
- Если бумага указанного формата не загружена в кассету для бумаги или универсальный лоток, отображается [Загрузка бумаги в кассету # (ун. лоток).]. См. [Реагирование](#page-187-0) на сообщения на стр. 9-12.

# <span id="page-95-0"></span>**Масштаб**

Регулировка масштаба для уменьшения или увеличения изображения. Предусмотрены следующие режимы масштабирования.

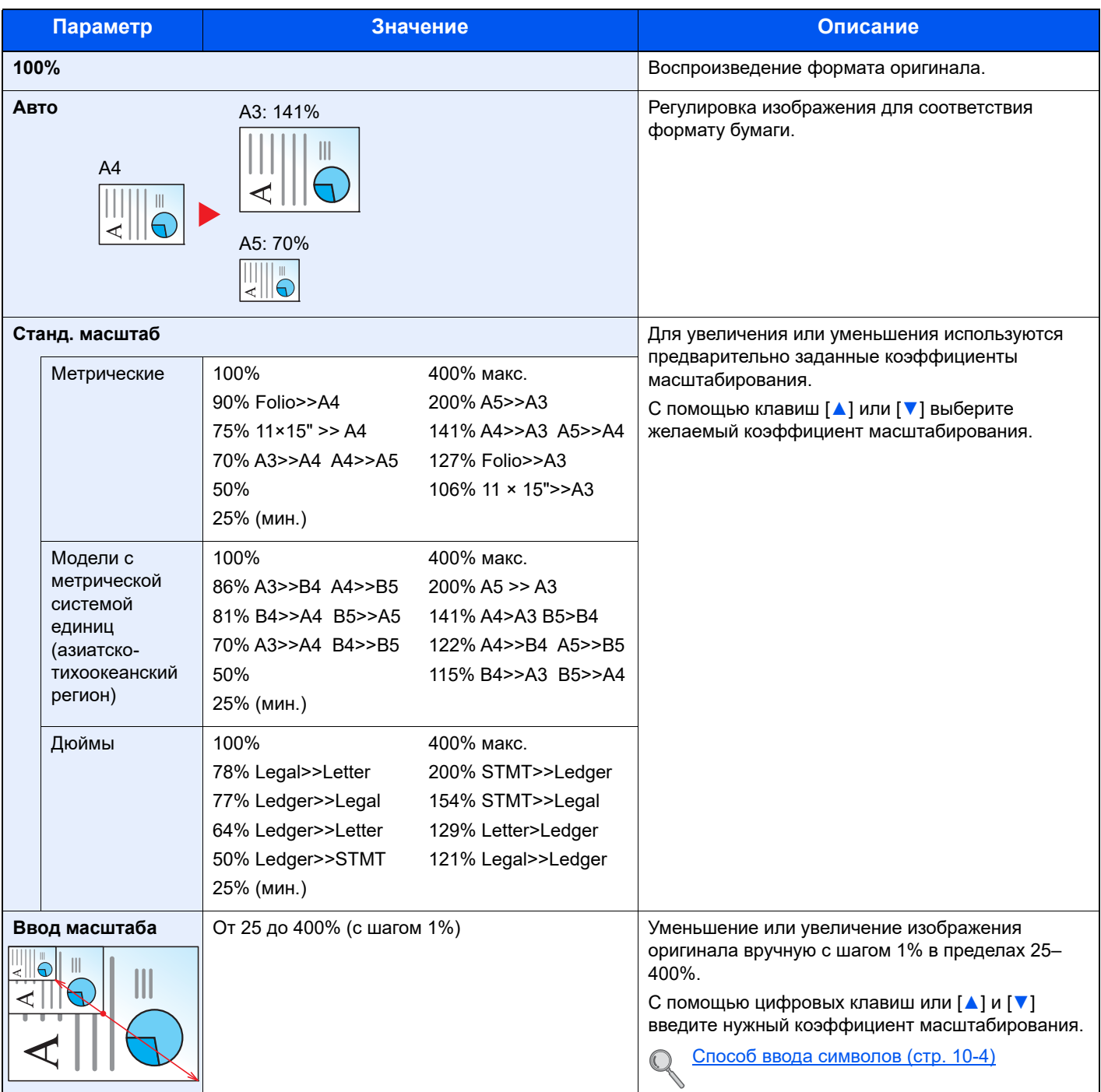

# <span id="page-96-0"></span>**Плотность**

Регулировка плотности. С помощью клавиш [**▲**] или [**▼**] выберите желаемое значение от [Темнее +3] до [Светлее -3].

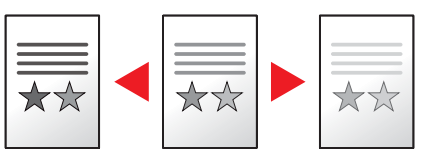

## <span id="page-96-1"></span>**Оригинал изобр. (Оригинал изображение)**

Выберите тип исходного изображения.

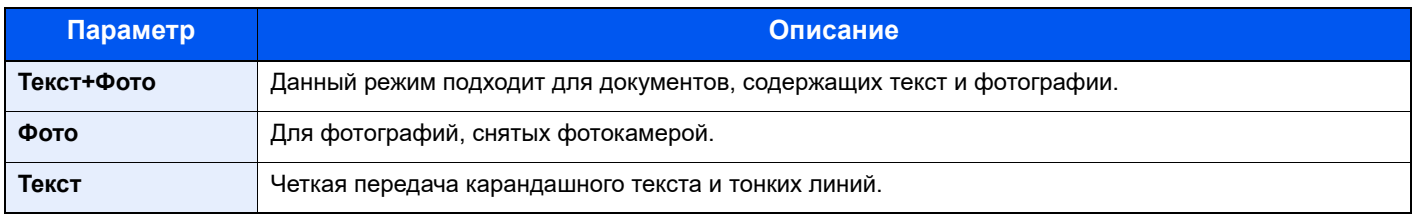

# <span id="page-96-2"></span>**Двусторонняя**

Эта функция предназначена для снятия двусторонних копий.

Эта функция позволяет создавать односторонние копии из двусторонних оригиналов или оригиналов с разворотами, такими как книги. Предусмотрены следующие режимы.

#### **Снятие двусторонних копий с односторонних оригиналов**

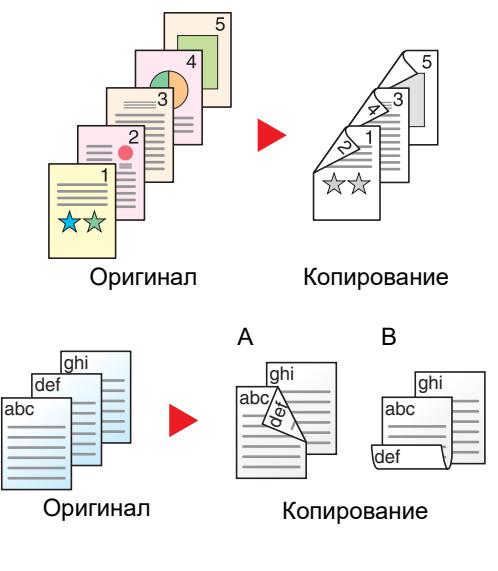

С односторонних оригиналов снимаются двусторонние копии. Если количество оригиналов нечетное, оборотная сторона последнего скопированного листа остается пустой. Требуется дополнительное устройство двусторонней печати.

Доступны следующие опции сшивания.

- A Оригинал слева/справа Сшивание слева/справа: изображения на оборотных сторонах не переворачиваются.
- B Оригинал слева/справа Сшивание сверху: изображения на оборотных сторонах переворачиваются на 180°. Оборотные страницы скопированного документа, скрепленного сверху, при перелистывании имеют правильную ориентацию.

Каждая сторона двустороннего оригинала копируется на отдельный

#### **Снятие односторонних копий с двусторонних оригиналов**

лист.

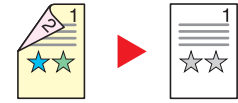

Оригинал Копирование

Доступны следующие опции сшивания.

Сшивание слева/справа: изображения на оборотных сторонах не переворачиваются.

Сшивание сверху: изображения на оборотных сторонах переворачиваются на 180°.

Требуется дополнительный автоподатчик оригиналов.

#### **Снятие двусторонних копий с двусторонних оригиналов**

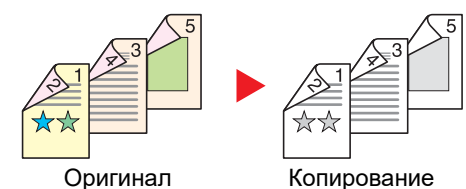

С двусторонних оригиналов снимаются двусторонние копии. Требуется наличие дополнительного устройства двусторонней печати.

#### **<u><b>ПРИМЕЧАНИЕ**</u>

В режиме "2-стор. в 2-стор." поддерживаются такие форматы бумаги: A3, B4, A4, A4-R, B5, B5-R, A5-R, Ledger, Legal, Letter, Letter-R, Executive, Statement-R, Oficio II, 216 x 340 мм и Folio.

#### **Снятие односторонних копий с разворота (книги)**

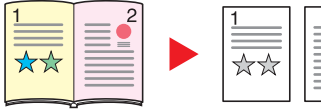

Оригинал Копирование

Данный режим позволяет снять одностороннюю копию с двустороннего оригинала или раскрытой книги.

Доступны следующие опции сшивания.

Сшивание слева: копирование развернутых оригиналов выполняется слева направо.

Сшивание справа: копирование развернутых оригиналов выполняется справа налево.

#### **ПРИМЕЧАНИЕ**

- При снятии односторонних копий с книжного оригинала поддерживаются такие форматы бумаги: Ledger, Letter-R, A3, A4-R, A5-R, B4, B5-R и 8K.
- Функция поддерживает следующие форматы бумаги: A4, B5, Letter и 16K. Можно изменить формат бумаги и увеличивать или уменьшать копию в соответствии с измененным форматом.

#### **Снятие двусторонних копий с разворота (книги)**

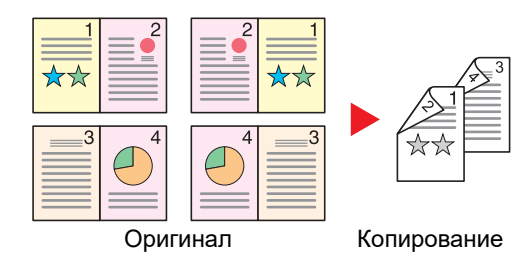

Данный режим позволяет снять двустороннюю копию с развернутого оригинала Требуется дополнительное устройство двусторонней печати.

#### **ПРИМЕЧАНИЕ**

- При снятии двусторонних копий с книжного оригинала поддерживаются такие форматы бумаги: A3, B4, A4-R, B5-R, A5-R, Ledger, Letter-R и 8K.
- Функция поддерживает следующие форматы бумаги: A4, B5 и Letter.

Создание 2-сторонней копии с 1-стороннего или развернутого оригинала, либо 1-сторонней копии с 2-стороннего или развернутого оригинала. Выберите ориентацию сшивания для оригинала и готовых документов.

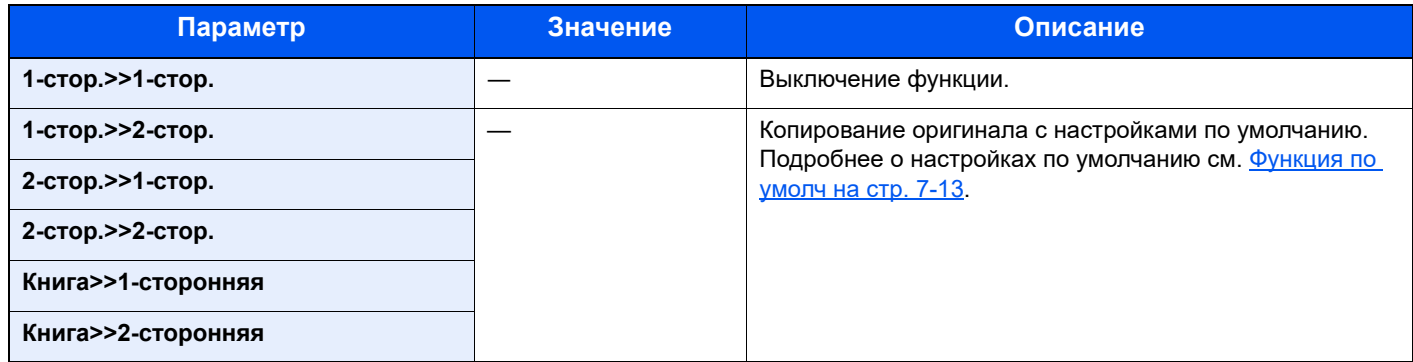

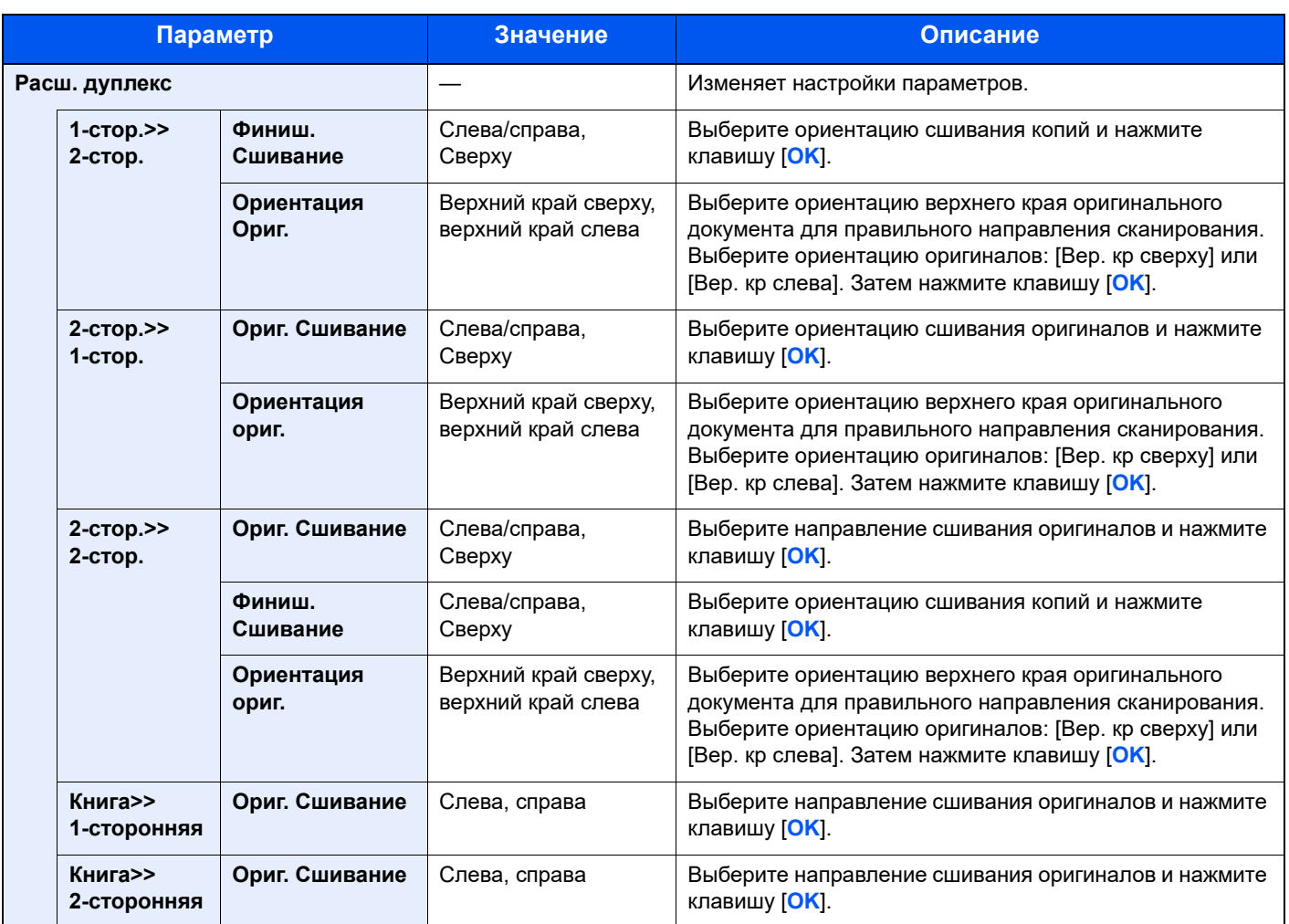

При размещении оригиналов на стекле последовательно меняйте страницы оригиналов и нажимайте клавишу [**Старт**].

По завершении сканирования всех оригиналов нажмите клавишу [**OK**] для запуска копирования.

# <span id="page-99-0"></span>**Совместить**

Объединение 2 или 4 листов оригинала на 1 печатной странице. Можно выбрать макет страницы и тип линий границы на странице.

Предусмотрены следующие типы линий границы.

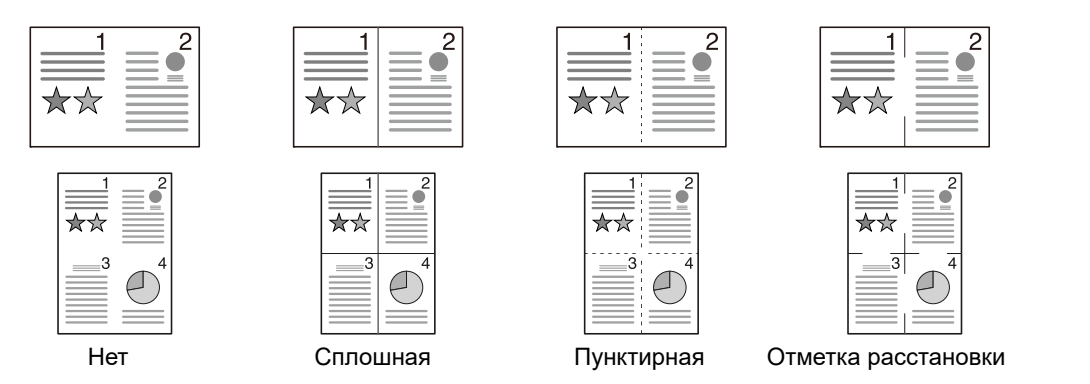

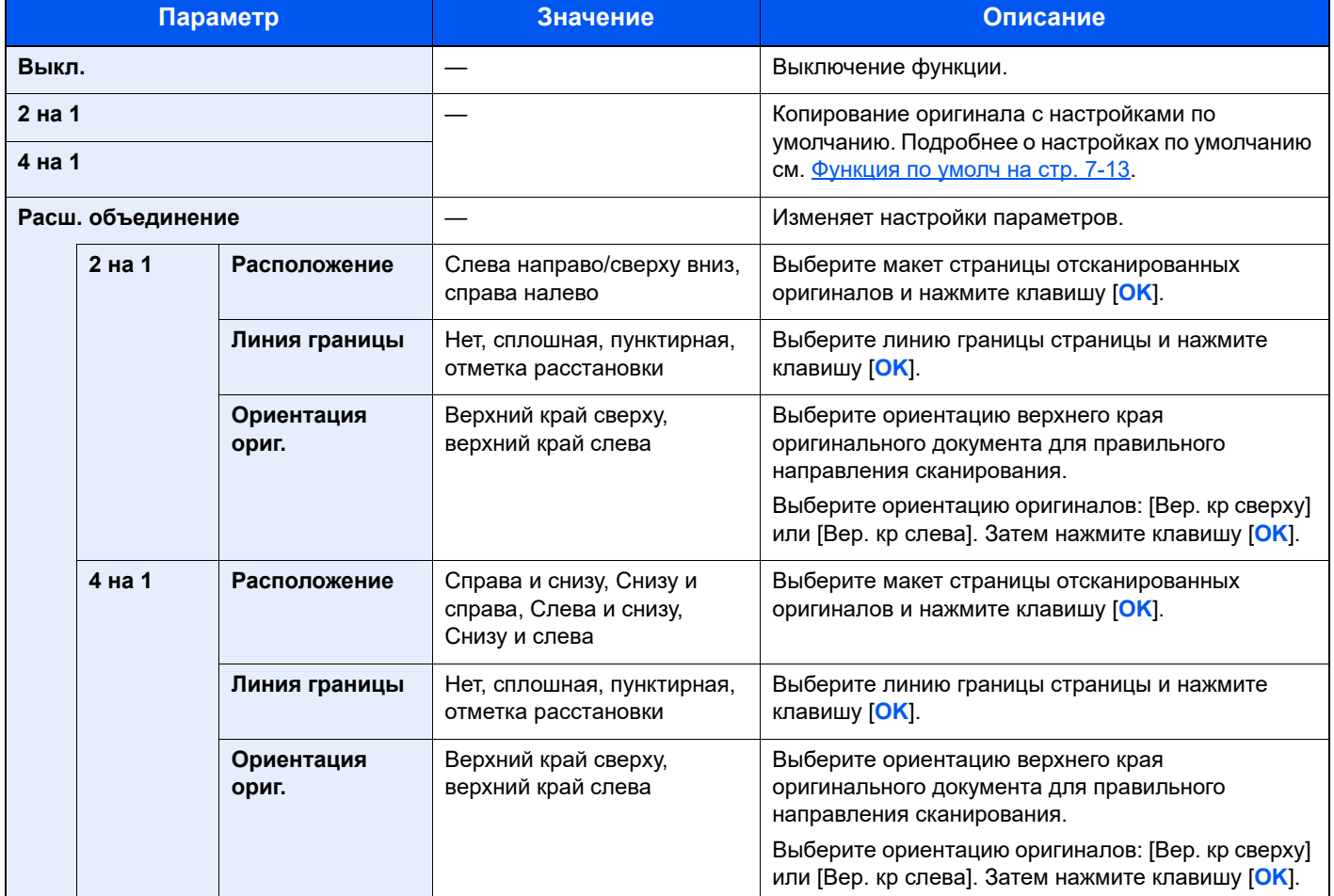

#### **Изображение расположения**

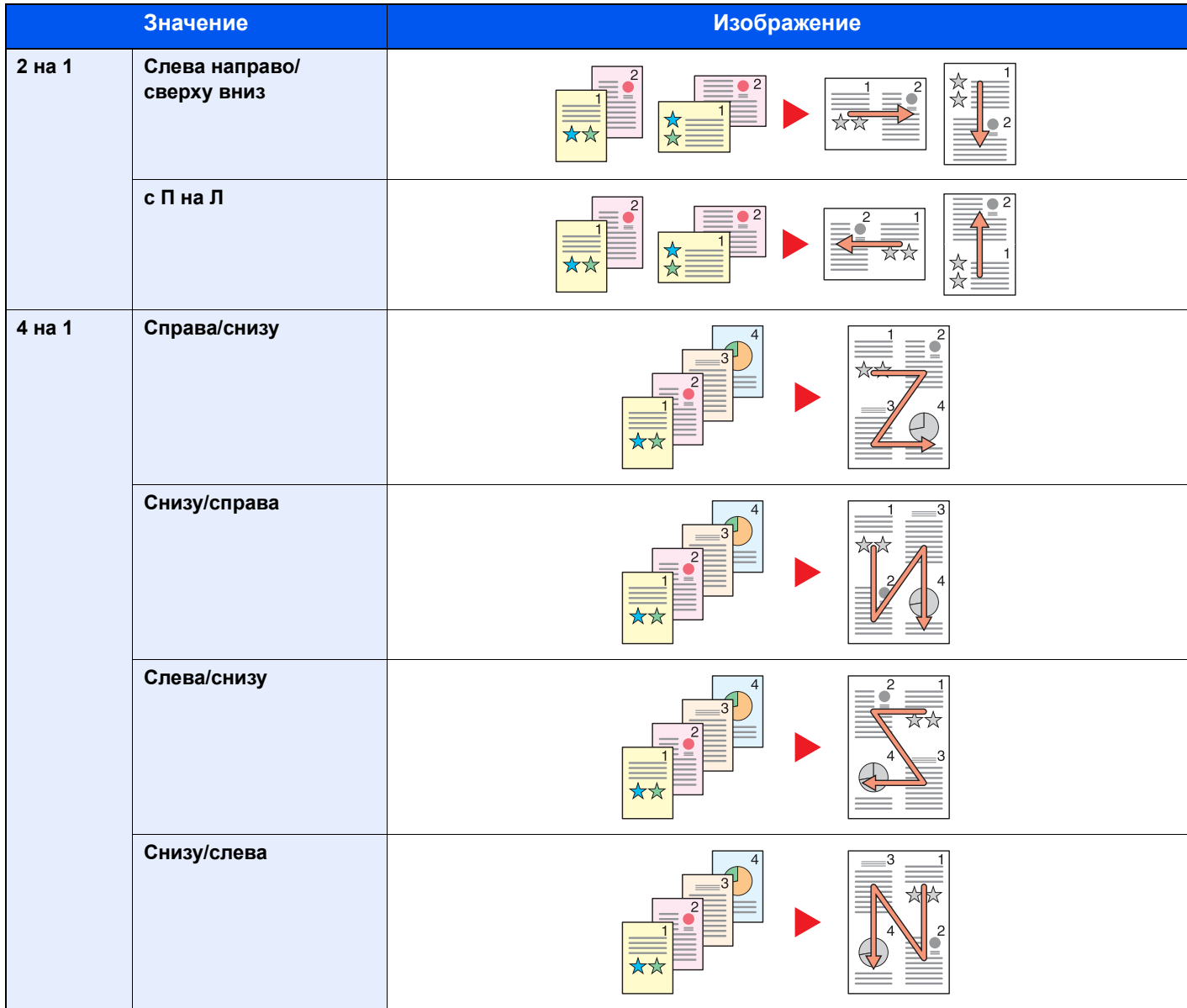

### **Q** ПРИМЕЧАНИЕ

- В режиме совмещения поддерживаются следующие форматы бумаги: A3, A4-R, A4, A5-R, B4, B5-R, B5, Folio, 216 × 340 мм, Ledger, Letter-R, Letter, Legal, Statement-R, Oficio II, 8K, 16K-R и 16K.
- При размещении оригинала на стекле экспонирования убедитесь, что копирование оригиналов выполняется по порядку страниц.
- Если формат [оригинала](#page-101-0) не задан, открывается экран настройки формата оригинала. См. Формат оригинала на стр[. 5-21](#page-101-0).

# <span id="page-101-1"></span>**Разбор по копиям/сдвиг**

Печать со сдвигом по странице или комплекту.

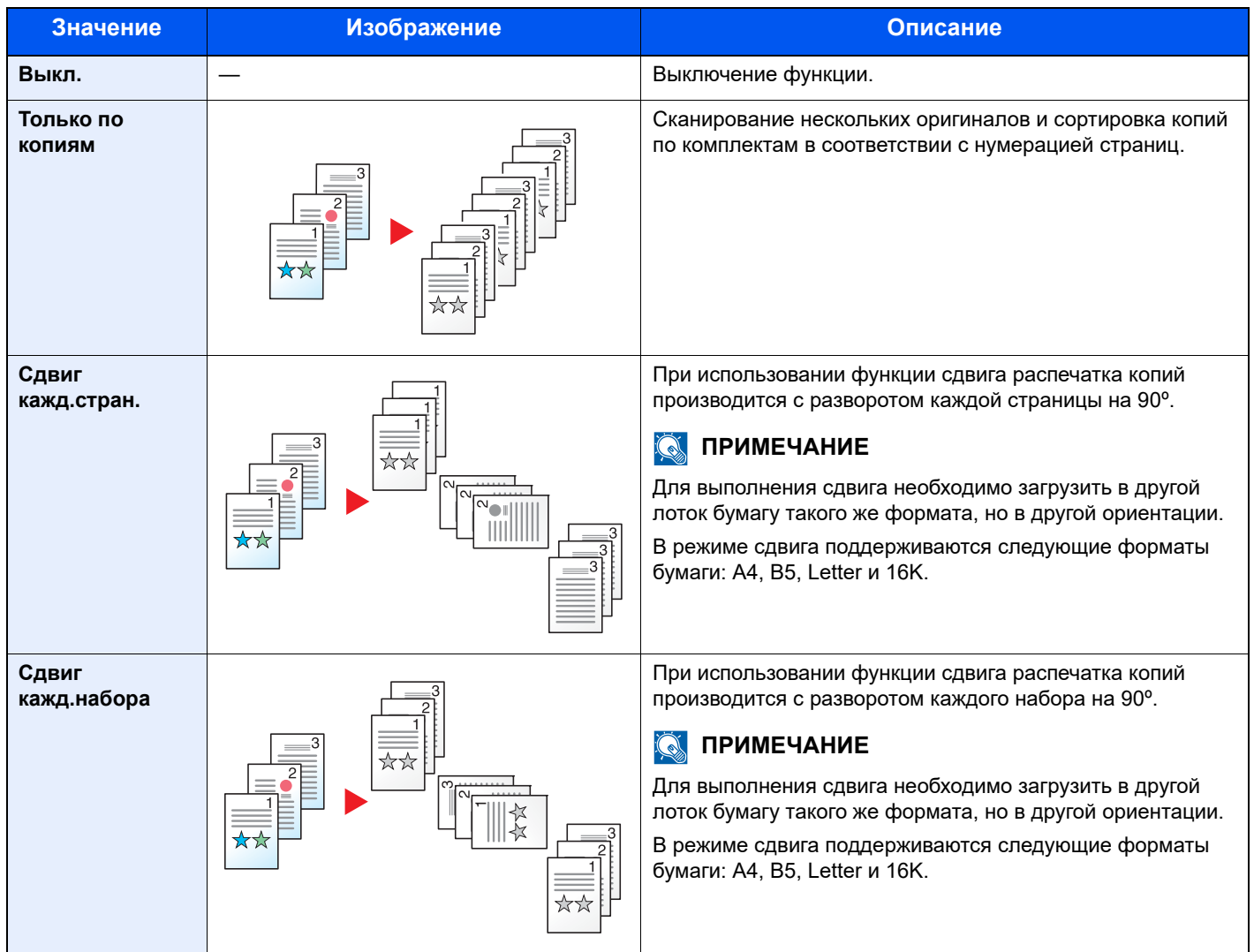

### <span id="page-101-0"></span>**Формат оригинала**

Указание формата оригинала, который будет отсканирован.

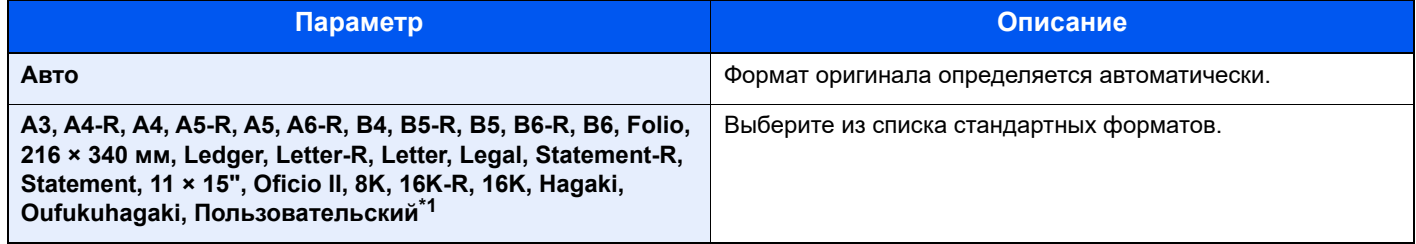

\*1 Указания по поводу того, как задать [польз](#page-138-1)овательские форматы оригинала, см. в Форм.польз.ориг. на стр. 7-7.

### **<u>О ПРИМЕЧАНИЕ</u>**

Обязательно указывайте формат оригинала при использовании оригиналов пользовательского формата.

## <span id="page-102-0"></span>**Ориентация ориг. (ориентация оригинала)**

Выберите ориентацию верхнего края оригинального документа для правильного направления сканирования. Для использования какой-либо из перечисленных ниже функций необходимо задать ориентацию оригинала документа.

- Двусторонняя
- Поле
- Совместить

Выберите вариант ориентации оригинала [Верх кр сверху] или [Верх кр слева].

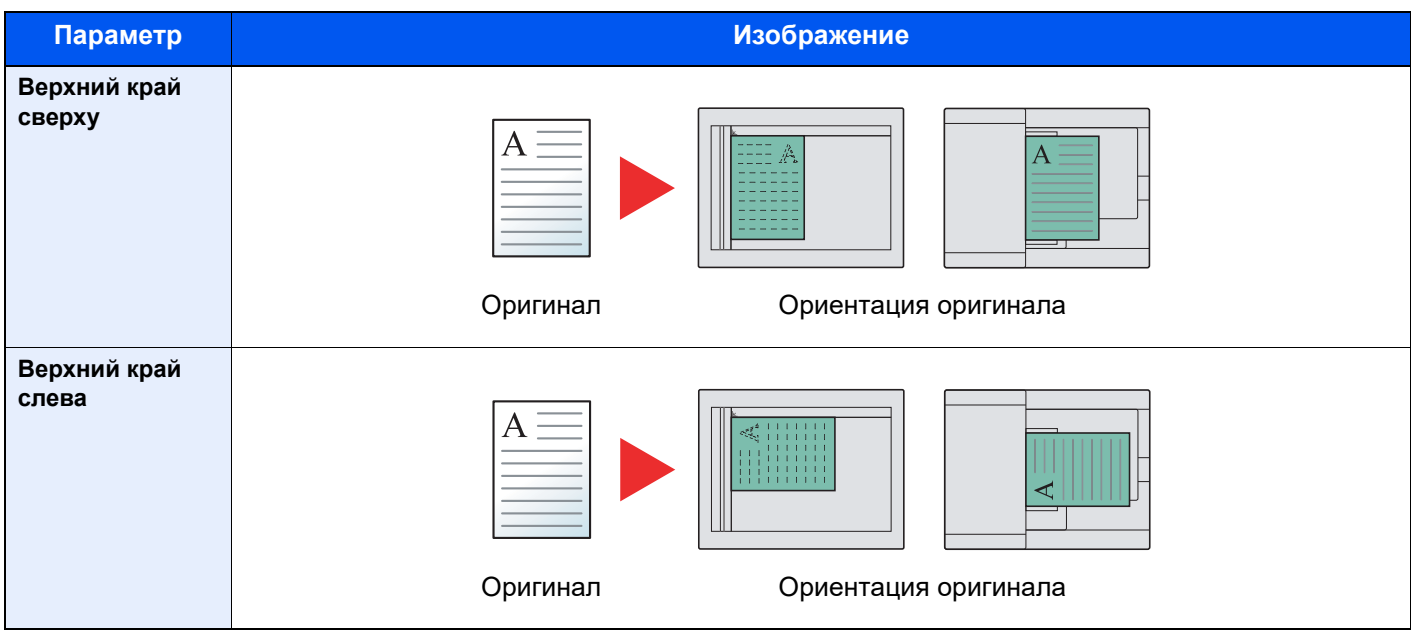

#### **<u><b>ПРИМЕЧАНИЕ**</u>

Можно изменить настройку ориентации оригинала по умолчанию. Для получения более подробной информации см. [Функция](#page-144-0) по умолч на стр. 7-13.

# <span id="page-103-0"></span>**Ориг.Разн.Формат. (Оригиналы разных форматов)**

Сканирование нескольких листов одной ширины с помощью автоподатчика.

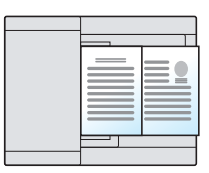

#### **<u>©</u> ПРИМЕЧАНИЕ**

Требуется дополнительный автоподатчик оригиналов.

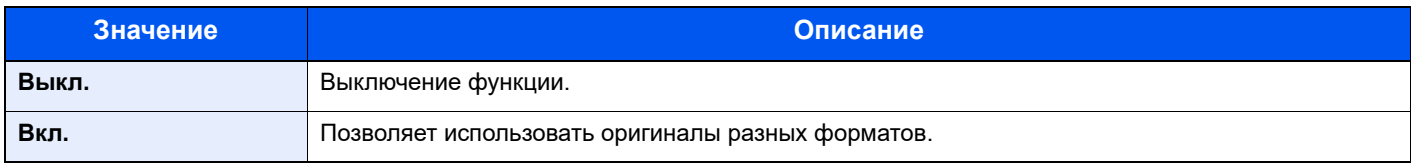

# <span id="page-103-1"></span>**EcoPrint**

Функция EcoPrint позволяет экономить тонер при печати. Используйте данную функцию для тестовой печати и всех других случаев, в которых не требуется высокое качество печати.

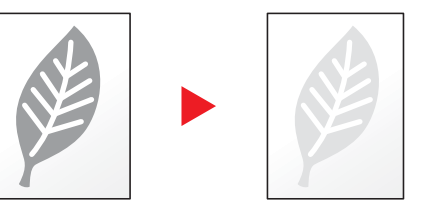

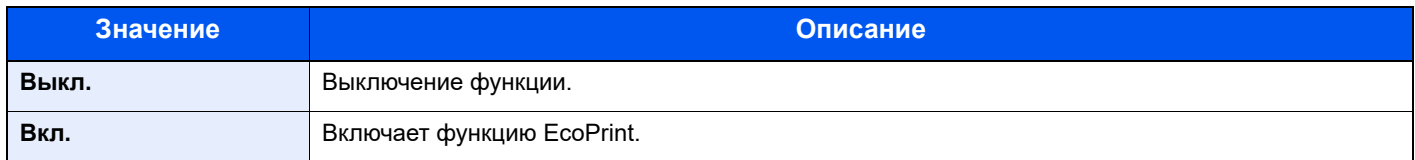

# <span id="page-103-2"></span>**Плотность фона**

Удаление темного фона оригиналов, например газет.

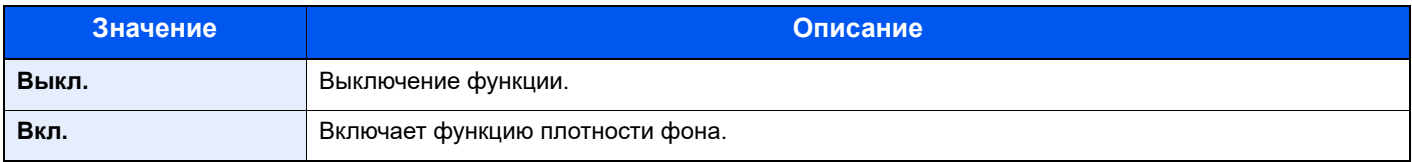

## <span id="page-104-0"></span>**Поле**

Добавление полей (незаполненного пространства). Кроме того, можно задать ширину поля и поле оборотной стороны листа.

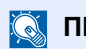

#### **<u><b>C**</u> ПРИМЕЧАНИЕ

Можно изменить настройку ширины поля по умолчанию. Подробнее см. Поле на стр[. 7-13.](#page-144-1)

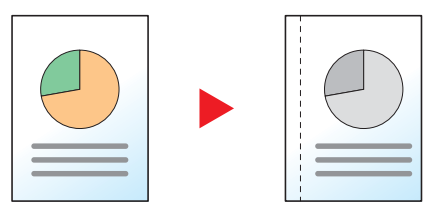

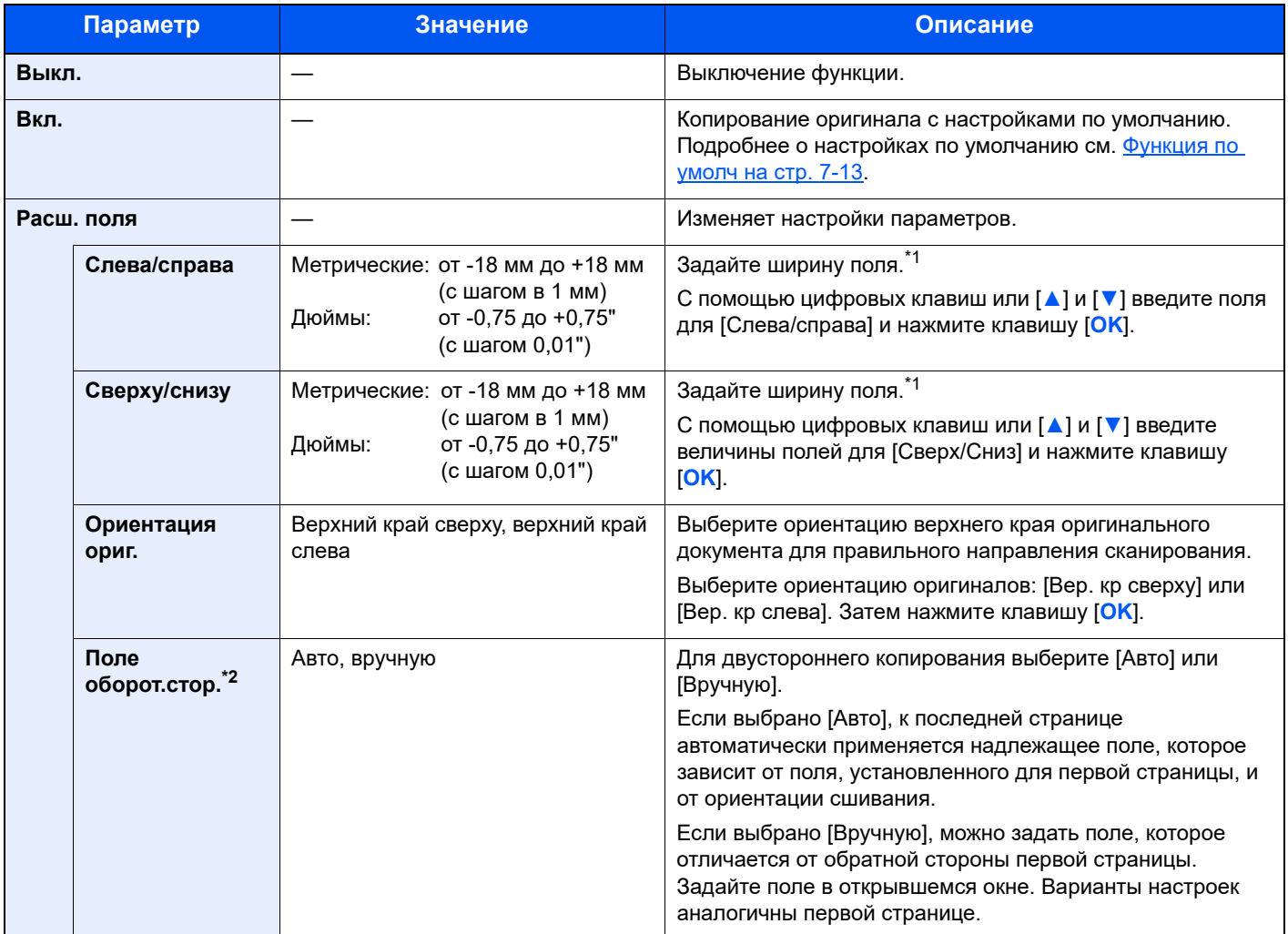

<span id="page-104-1"></span>\*1 Единицы измерения для ввода можно изменить в системном меню. Подробнее см. [Измерение](#page-142-0) на стр. 7-11.

\*2 Требуется дополнительное устройство двусторонней печати.

## <span id="page-105-0"></span>**Стирание границы**

Удаление черной границы по периметру изображения. Предусмотрены следующие режимы.

#### **Стирание границ листа**

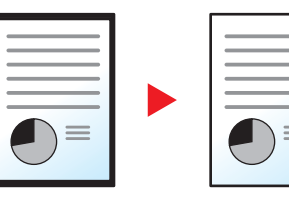

Оригинал Копирование

Стирает черные границы вокруг оригинала, расположенного на одном листе.

#### **Стирание границ книги**

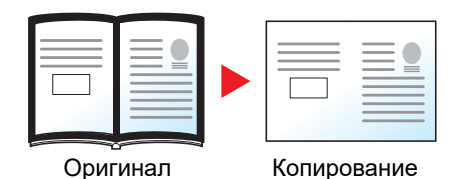

Стирает черные границы у кромок и в середине оригинала, например, в случае толстой книги. Можно отдельно указать ширины для стирания границ по кромкам и в центре книги.

#### **<u> ПРИМЕЧАНИЕ</u>**

Можно изменить настройку ширины стирания границы по умолчанию. Подробнее см. [Стирание](#page-144-2) границы на стр[. 7-13.](#page-144-2)

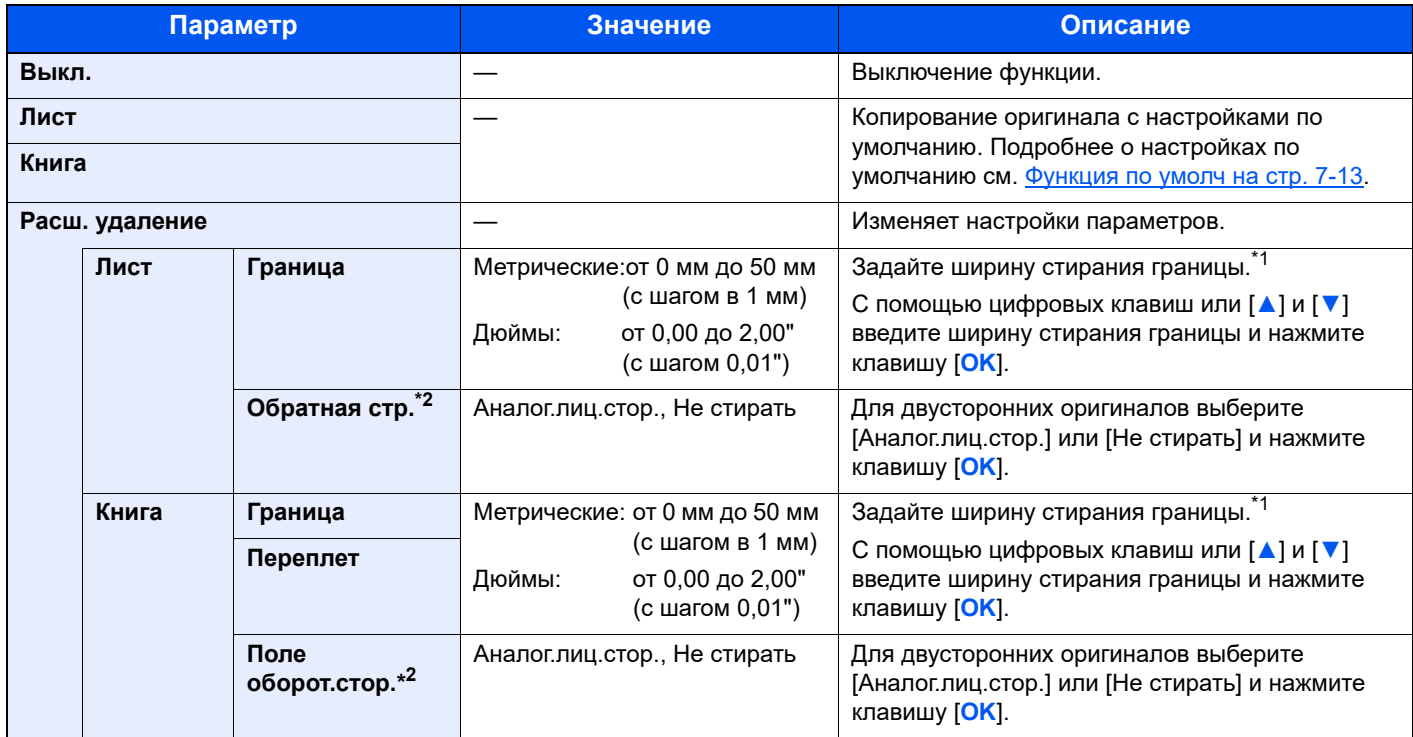

<span id="page-105-1"></span>\*1 Единицы измерения для ввода можно изменить в системном меню. Подробнее см. [Измерение](#page-142-0) на стр. 7-11.

\*2 Требуется дополнительное устройство двусторонней печати.

# <span id="page-106-0"></span>**Непрерывное сканирование**

Сканирование множества оригиналов отдельными партиями, а затем выпуск одним заданием. Для сканирования следующего оригинала нажмите клавишу [**Старт**].

После завершения сканирования всех оригиналов нажмите клавишу [**OK**]. Начинается копирование.

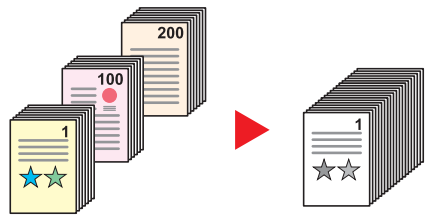

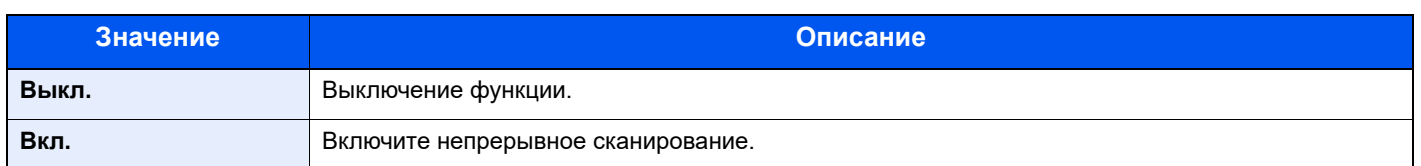

# <span id="page-106-1"></span>**Автоповорот**

Автоматический поворот изображения на 90 градусов, когда оригинал и загруженная бумага имеют одинаковый размер, но разную ориентацию.

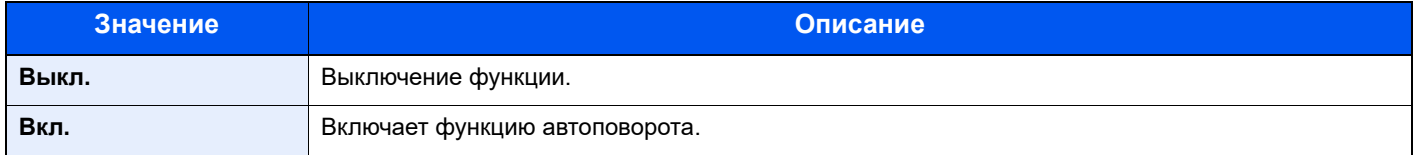

### **<u>©</u> ПРИМЕЧАНИЕ**

Можно выбрать, поворачивать ли изображение автоматически в качестве настройки по умолчанию. Подробнее см. [Автоповорот](#page-144-3) на стр. 7-13.

# <span id="page-106-2"></span>**Ввод имени файла**

Добавление имени файла. Также можно задать дополнительную информацию, например, номер задания. Можно проверить журнал задания или состояние задания, используя указанные здесь имя файла или номер задания.

Введите имя файла (до 32 символов) и нажмите клавишу [**OK**].

Чтобы указать номер задания, выберите [Доп. информация] и нажмите клавишу [**OK**].

Способ ввода [символов](#page-199-0) (стр. 10-4)  $\mathbb{C}$ 

# <span id="page-107-0"></span>Программа

Регистрация наборов часто используемых функций в виде единой программы позволяет при необходимости выбрать эти функции простым нажатием на номер программы. Кроме того, сохраненным программам может присваиваться имя для облегчения последующей их идентификации при вызове.

#### $\alpha$ **ПРИМЕЧАНИЕ**

- Зарегистрировать в качестве программ и вызывать в таком качестве можно исключительно функции копирования.
- Можно зарегистрировать до 4 программ.

### **Регистрация программы**

Используйте описанную ниже процедуру для регистрации программы.

#### Настройка параметров функций.

Настройте параметры функций, которые нужно зарегистрировать в качестве программы.

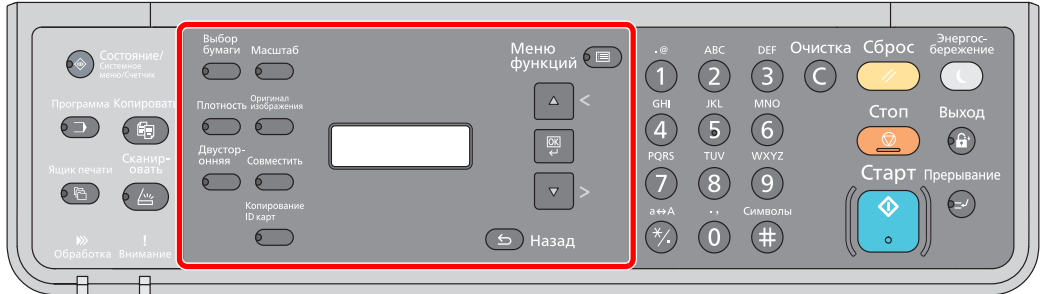

Подробнее о параметрах функций см. [Использование](#page-92-0) различных функций на стр. 5-12.

#### 2 Зарегистрируйте программу.

1 Нажмите клавишу [**Программа**].

Программа

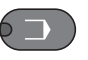

2 С помощью клавиш [**▲**] или [**▼**] выберите номер программы (01–04), которую нужно зарегистрировать, и нажмите клавишу [**OK**].

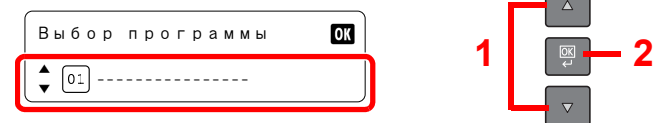

#### **ПРИМЕЧАНИЕ**

- Номера незарегистрированных программ отображаются в виде [----------------].
- Если выбранный номер программы уже существует, зарегистрированные функции можно заменить новым набором функций.
3 С помощью клавиш [**▲**] или [**▼**] выберите [Добавить] и нажмите клавишу [**OK**].

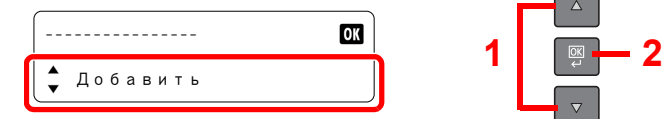

4 Введите с помощью цифровых клавиш имя программы и нажмите клавишу [**OK**].

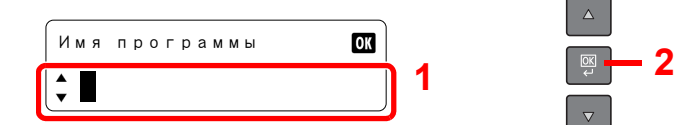

Программа зарегистрирована.

Способ ввода [символов](#page-199-0) (стр. 10-4)

#### **ПРИМЕЧАНИЕ**

- Можно ввести до 32 символов.
- Если номер программы уже используется существующей программой, открывается экран подтверждения изменений. С помощью клавиш [**▲**] или [**▼**] выберите [Да] или [Нет] и нажмите клавишу [**OK**].
- Подтвердить настройки можно, вызвав программу. См. Вызов [программы](#page-108-0) на стр. [5-28](#page-108-0).

#### **Подтверждение зарегистрированной программы**

Настройки зарегистрированной программы можно подтвердить, вызвав программу. См. Вызов [программы](#page-108-0) на стр[. 5-28.](#page-108-0)

#### <span id="page-108-0"></span>**Вызов программы**

Используйте описанную ниже процедуру для вызова зарегистрированной программы.

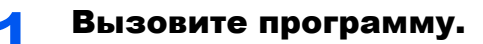

1 Нажмите клавишу [**Программа**].

Программа n.

- 2 С помощью клавиш [**▲**] или [**▼**] выберите номер программы (01–04), которую нужно
- вызвать, и нажмите клавишу [**OK**].  $\Box$

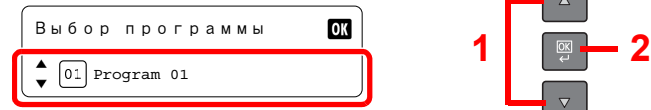

3 С помощью клавиш [**▲**] или [**▼**] выберите [Вызв. снова] и нажмите клавишу [**OK**].

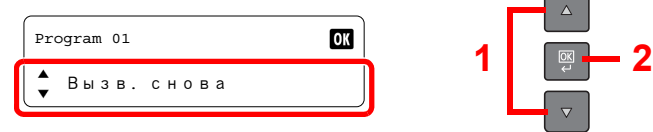

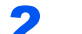

#### 2 Выполните программу.

Загрузите оригиналы и нажмите клавишу [**Старт**].

#### **Перезапись программы**

Программу можно изменить с помощью тех же процедур, которые используются для регистрации программ. При выборе номера программы для регистрации выберите программу для изменения и перезапишите номер программы. См. [Регистрация](#page-107-0) программы на стр. 5-27.

#### **Изменение имени программы**

Используйте описанную ниже процедуру для изменения имени программы.

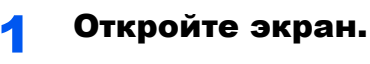

1 Нажмите клавишу [**Программа**].

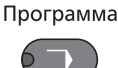

2 С помощью клавиш [**▲**] или [**▼**] выберите номер программы (01–04), которую нужно отредактировать, и нажмите клавишу [**OK**].

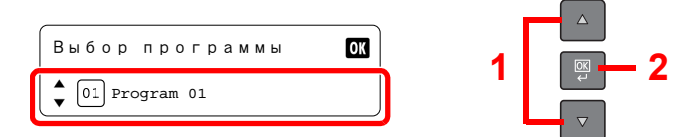

#### 2 Измените имя программы.

1 С помощью клавиш [**▲**] или [**▼**] выберите [Изменить имя] и нажмите клавишу [**OK**].

**1 2**

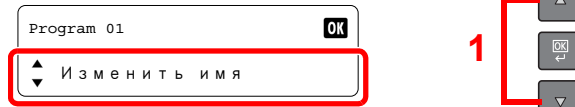

2 Введите с помощью цифровых клавиш имя программы и нажмите клавишу [**OK**].

Способ ввода [символов](#page-199-0) (стр. 10-4)

3 С помощью клавиш [**▲**] или [**▼**] выберите [Да] на экране подтверждения и нажмите клавишу [**OK**].

#### **Удаление программы**

Используйте описанную ниже процедуру для удаления программы.

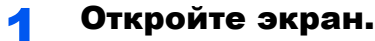

1 Нажмите клавишу [**Программа**].

Программа

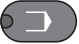

2 С помощью клавиш [**▲**] или [**▼**] выберите номер программы, которую нужно удалить, и нажмите клавишу [**OK**].

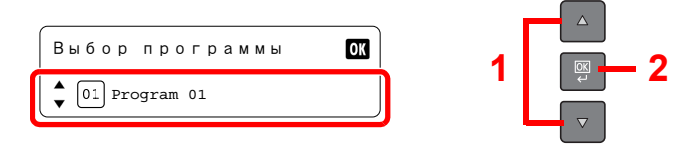

#### 2 Удалите программу.

1 С помощью клавиш [**▲**] или [**▼**] выберите [Удалить] и нажмите клавишу [**OK**].

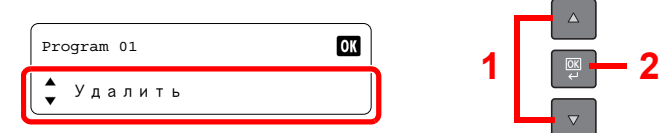

2 С помощью клавиш [**▲**] или [**▼**] выберите [Да] на экране подтверждения и нажмите клавишу [**OK**].

 $\Delta$ 

# Отмена заданий

Отменить задания можно нажатием клавиши [**Стоп**].

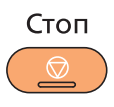

#### **Во время выполнения задания**

Задание копирования отменяется.

#### **Если имеются задания, ожидающие печати**

Отображается [Список зад. печ.].

1 С помощью клавиш [**▲**] или [**▼**] выберите задание, которое нужно отменить, и нажмите клавишу [**OK**].

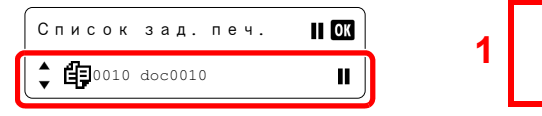

#### **<u><b>ПРИМЕЧАНИЕ**</u>

Два задания отображаются в порядке их получения машиной.

2 С помощью клавиш [**▲**] или [**▼**] выберите [Отмена задания] и нажмите клавишу [**OK**].

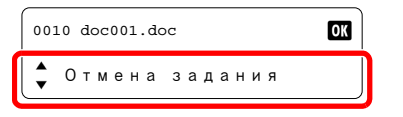

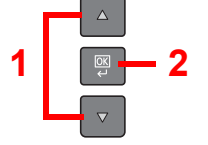

**1 2**

#### **<u>©</u> ПРИМЕЧАНИЕ**

Для отображения подробной информации о задании выберите [Сведения] и нажмите клавишу [**OK**].

3 С помощью клавиш [**▲**] или [**▼**] выберите [Да] на экране подтверждения и нажмите клавишу [**OK**].

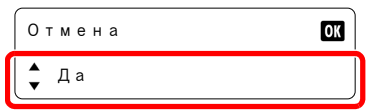

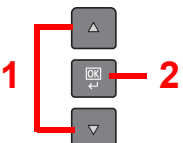

Задание отменено.

# Сканирование

С помощью аппарата можно сканировать оригиналы и сохранять отсканированные изображения на компьютере. Предусмотрены следующие три типа сканирования.

#### **Сканирование изображения в указанное место назначения**

#### **Использование заранее настроенного места назначения**

Если сканировать оригиналы после выбора в качестве места назначения [Локальный ПК], изображение сохраняется в папку "Мои документы" на компьютере (хост-компьютер), подключенном к аппарату по кабелю USB. Если на хост-компьютере активен KYOCERA Client Tool, оригиналы можно сканировать, только если управление данным процессом осуществляется с аппарата.

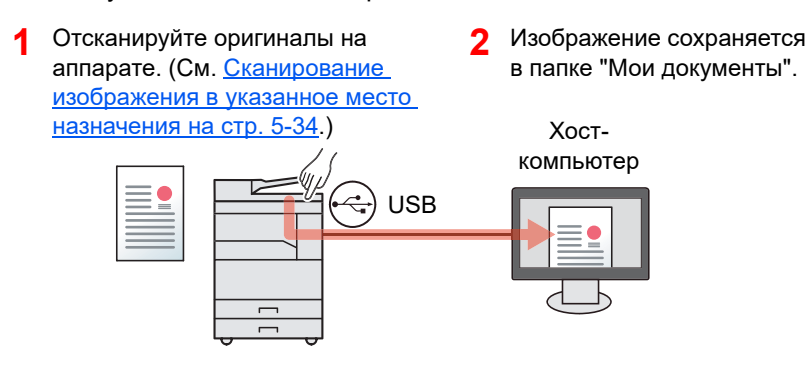

#### **Использование желаемого места назначения**

При сохранении изображения в другое место, кроме "Мои документы", необходимо заранее задать место назначения с помощью KYOCERA Client Tool. Если в качестве места назначения выбрана общая папка на компьютере (клиентский компьютер), изображение можно сохранить на компьютере, который не подключен к аппарату через кабель USB.

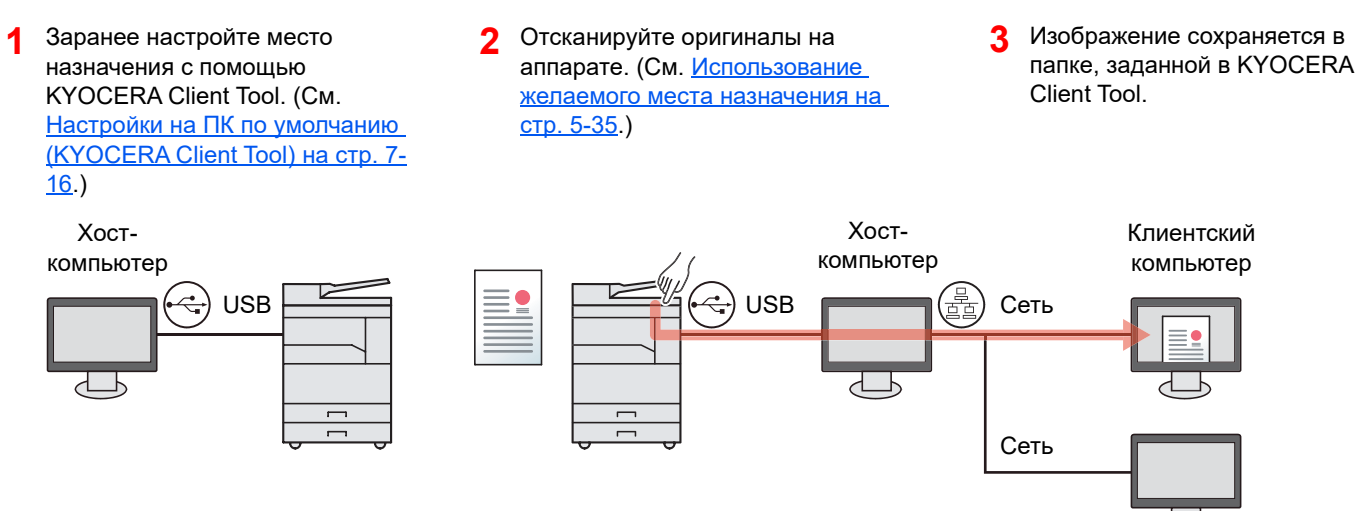

### **Сканирование изображения с выбором места назначения (Быстрое сканирование)**

Выберите способ сканирования и место назначения для каждого задания с помощью KYOCERA Client Tool. Выполните сканирование, управляя процессом с компьютера (хост-компьютер), подключенного к аппарату через USB. Если в качестве места назначения выбрана общая папка на компьютере (клиентский компьютер), изображение можно сохранить на компьютере, который не подключен к аппарату через кабель USB.

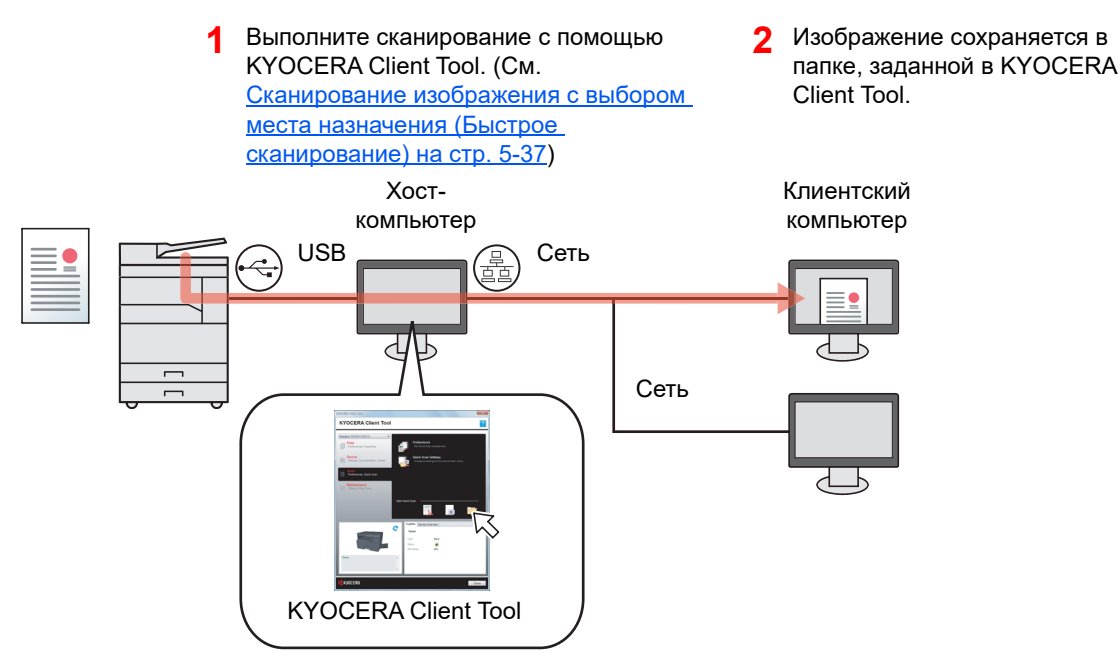

При использовании быстрого сканирования возможны следующие 3 типа сканирования.

- Скан. в PDF: сохраняет отсканированные изображения в формате PDF.
- Сканировать для эл. почты: прикрепляет отсканированное изображение к новому сообщению электронной почты.
- Сканировать в папку: сохраняет отсканированное изображение в указанную папку.

#### **Сканирование с помощью TWAIN**

При это отсканированное изображение читается приложением по обработке изображений. Данная функция доступна только для компьютеров, подключенных по USB. (См. [Сканирование](#page-119-0) с помощью TWAIN на стр. 5-39.)

### <span id="page-114-0"></span>Сканирование изображения в указанное место назначения

Удобное сканирование с помощью панели управления аппарата. Перед использованием данной функции необходимо заранее задать папку, в которую следует сохранить отсканированное изображение, а также настроить качество изображения с помощью KYOCERA Client Tool. См. Настройки на ПК по [умолчанию](#page-147-0) [\(KYOCERA Client Tool\)](#page-147-0) на стр. 7-16.

#### **Использование заранее настроенного места назначения**

Сохранение отсканированного изображения в заранее настроенном месте назначения. В качестве места назначения задана папка "Мои документы". Сканирование можно выполнять, не задавая заранее место назначения.

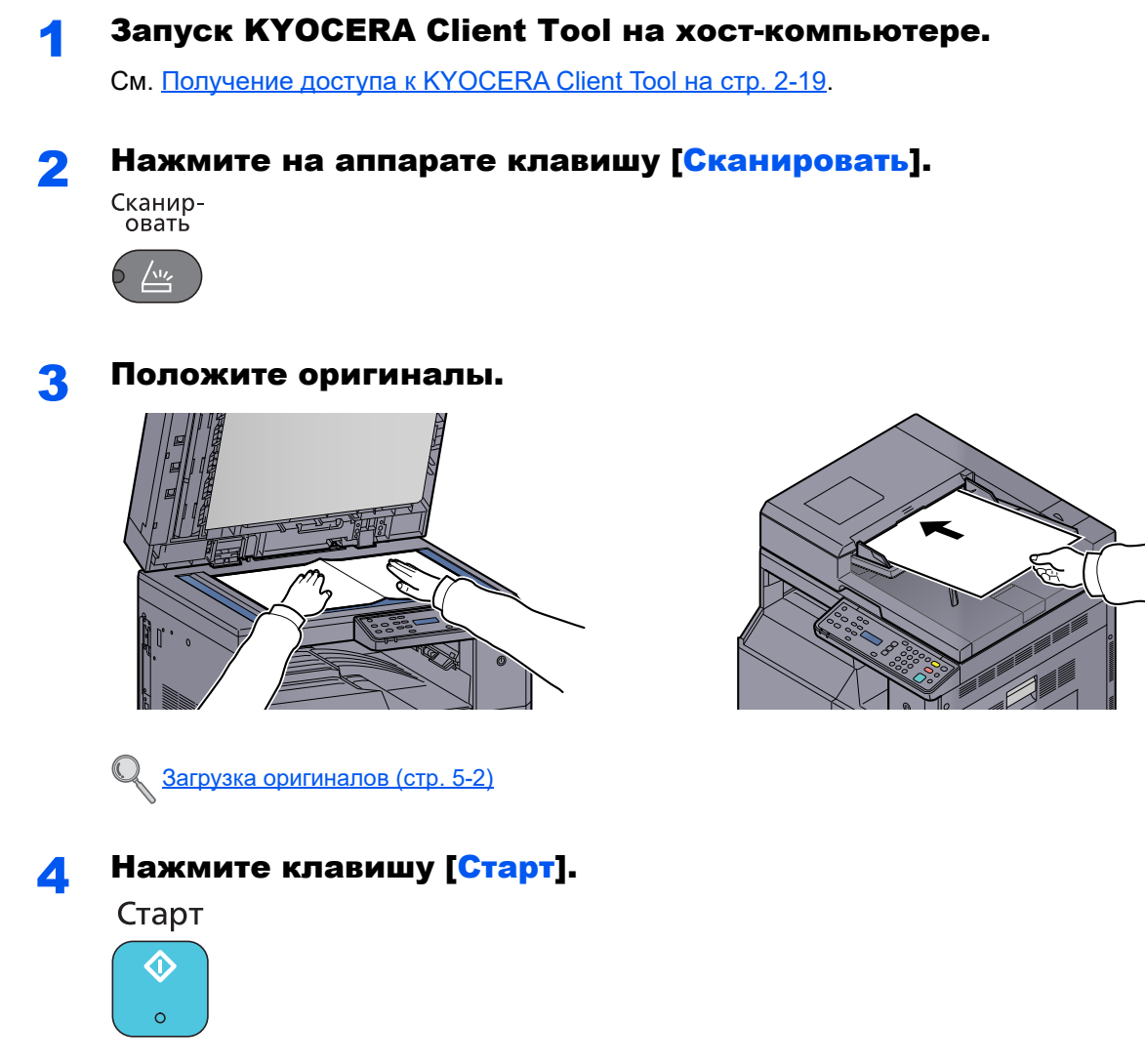

Начинается сканирование.

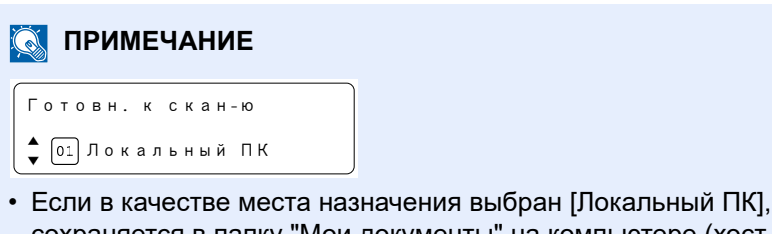

- изображение сохраняется в папку "Мои документы" на компьютере (хост-компьютер), подключенном к аппарату по кабелю USB. Windows Vista/Windows 7/Windows 8: C:\Users\<пользователь>\Мои документы Windows XP: C:\Document and Settings\<пользователь>\Мои документы
- По окончании сканирования на хост-компьютере открывается папка, в которую сохранено изображение.

#### <span id="page-115-0"></span>**Использование желаемого места назначения**

Если нужно изменить параметры по сравнению с папкой "Мои документы" на компьютере (хост-компьютере), подключенном к аппарату по USB, задайте место назначения с помощью KYOCERA Client Tool. При необходимости можно вызвать данные функции, просто выбрав номер места назначения. Можно зарегистрировать десять мест назначения, включая место назначения по умолчанию, [Локальный ПК]. См. Настройки на ПК по умолчанию [\(KYOCERA Client Tool\)](#page-147-0) на стр. 7-16.

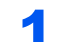

#### 1 Запуск KYOCERA Client Tool на хост-компьютере.

См. Получение доступа к [KYOCERA Client Tool](#page-44-0) на стр. 2-19.

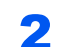

# 2 Мажмите на аппарате клавишу [Сканировать].<br>Сканир-

овать

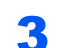

#### 3 Положите оригиналы.

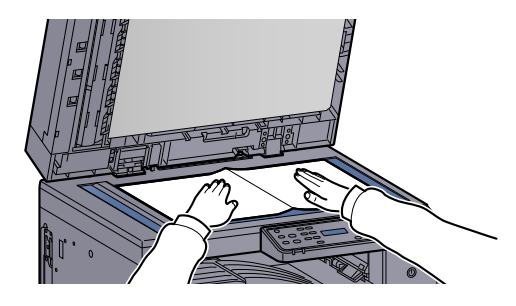

Загрузка [оригиналов](#page-82-0) (стр. 5-2)

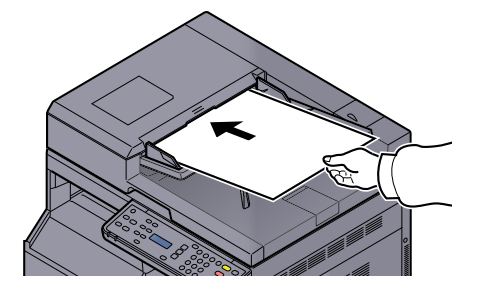

#### 4 Выберите номер места назначения.

С помощью клавиш [**▲**] или [**▼**] выберите номер назначения (01–10), который нужно вызвать, и нажмите клавишу [**OK**].

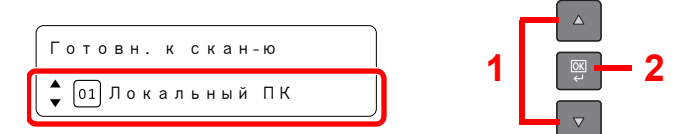

#### **<u>©</u> ПРИМЕЧАНИЕ**

Появится имя, заданное с помощью KYOCERA Client Tool. Если для места назначения не задано имя, отображается [----------------].

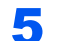

# 5 Нажмите клавишу [Старт].<br>Старт

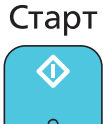

 $\circ$ 

Начинается сканирование.

По окончании сканирования на хост-компьютере открывается папка, в которую сохранено изображение.

# <span id="page-117-0"></span>Сканирование изображения с выбором места назначения (Быстрое сканирование)

Выполните сканирование из KYOCERA Client Tool.

Необходимо настроить параметры быстрого сканирования и TWAIN с помощью KYOCERA Client Tool. См. Настройки на ПК по умолчанию [\(KYOCERA Client Tool\)](#page-147-0) на стр. 7-16.

KYOCERA Client Tool необходимо запустить на компьютере (хост-компьютер), подключенном к аппарату через USB.

#### 1 Поместите оригиналы <sup>в</sup> аппарат.

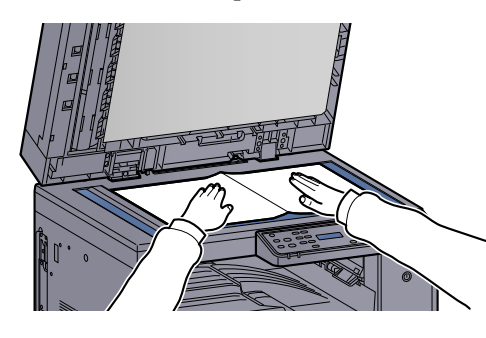

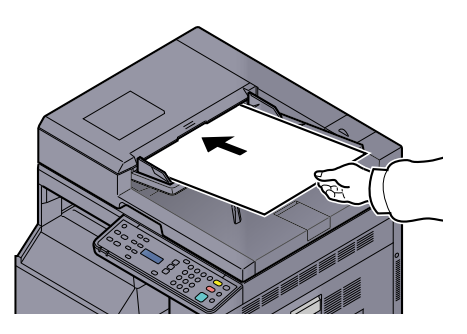

Загрузка [оригиналов](#page-82-0) (стр. 5-2)

### 2 Выполните сканирование <sup>с</sup> хост-компьютера.

- 1 Запустите KYOCERA Client Tool, как объясняется в Получение доступа к [KYOCERA](#page-44-0)  [Client Tool](#page-44-0) на стр. 2-19.
- 2 Щелкните значок [**Скан. в PDF**], [**Сканировать для эл. почты**] или [**Скан. в папку**] на вкладке [**Сканирование**].

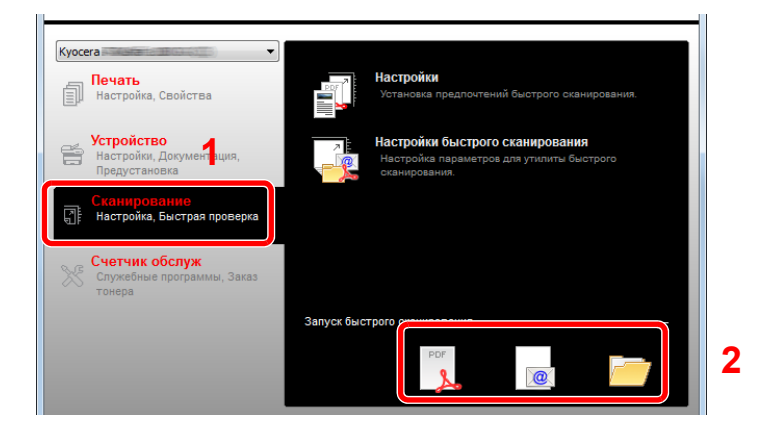

- Сканирование в PDF Начинается сканирование. По окончании сканирования открывается диалоговое окно [**Сохранить файл PDF как**]. Укажите имя файла PDF и папку, в которую нужно сохранить изображение.
- Сканировать для эл. почты Начинается сканирование. Когда сканирование завершается, запускается система рассылки, и отсканированное изображение прикрепляется к новому сообщению как вложение. Введите адрес, тему и текст письма и отправьте.
- Сканировать в папку Открывается диалоговое окно [**Выбрать папку**]. Укажите папку, в которое нужно сохранить изображение, и нажмите [**OK**]. Начинается сканирование.

### <span id="page-119-0"></span>Сканирование с помощью TWAIN

В данном разделе объясняется, как отсканировать оригинал с помощью TWAIN.

В качестве примера описывается процедура сканирования с помощью драйвера TWAIN. Аналогично используется драйвер WIA.

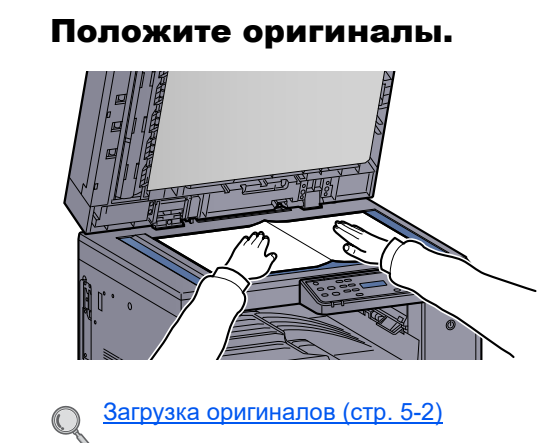

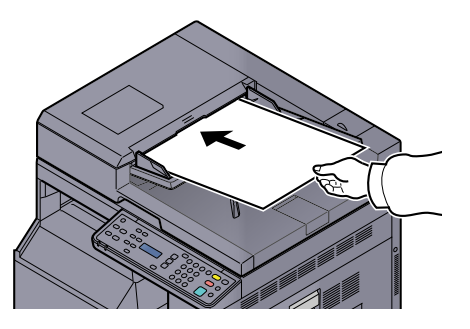

#### 2 Откройте экран.

- 1 Активируйте программное приложение, поддерживающее TWAIN.
- 2 Выберите аппарат, использующий приложение, после чего откроется диалоговое окно [**TWAIN**].

#### **<u><b>ПРИМЕЧАНИЕ**</u>

Подробнее о выборе аппарата см. руководство по эксплуатации или справку каждого программного приложения.

#### **3** Настройка параметров сканирования.

В открывшемся диалоговом окне TWAIN выберите параметры сканирования.

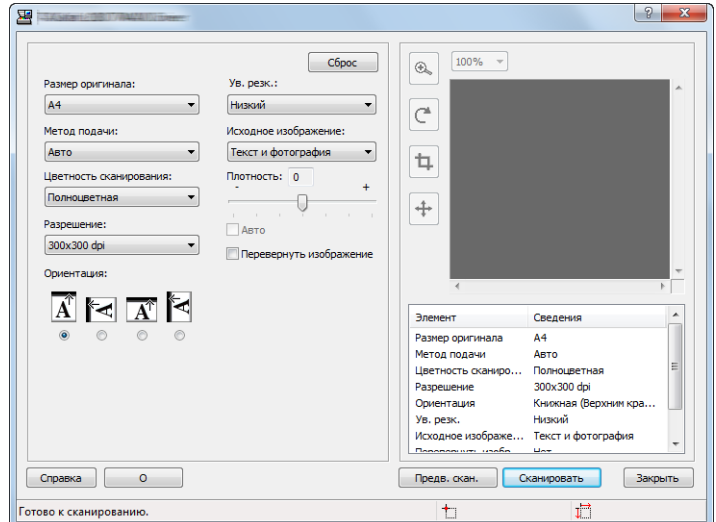

Настройте параметры сканирования нужным образом. Подробнее см. справку.

#### 4 Сканирование оригиналов.

Нажмите кнопку [**Сканировать**]. Будут отсканированы данные документа.

# Отмена заданий

Отменить задания можно нажатием клавиши [**Стоп**].

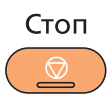

# <span id="page-121-0"></span>Проверка состояния 6

#### В этой главе рассматриваются следующие темы.

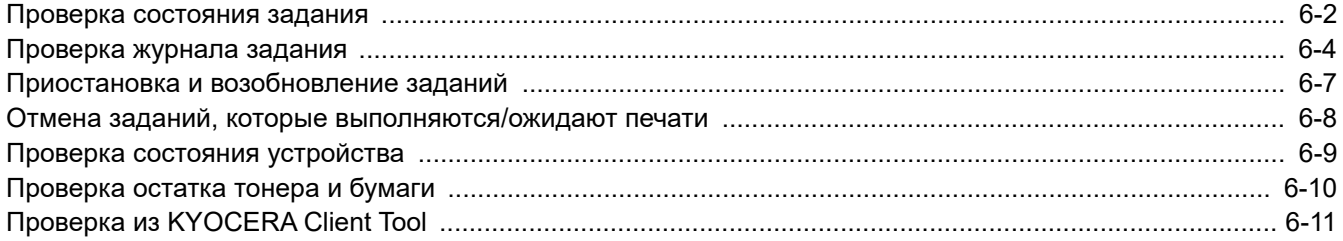

# <span id="page-122-0"></span>Проверка состояния задания

Проверка состояния заданий, которые обрабатываются или ожидают печати.

#### **Экраны доступного состояния**

На дисплее сообщений можно проверить состояние заданий, которые обрабатываются или ожидают обработки. Доступны следующие состояния заданий.

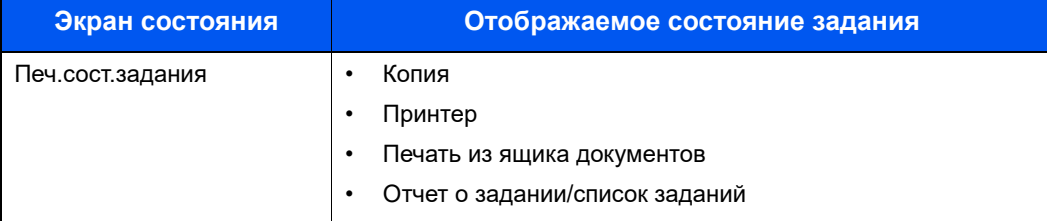

#### **Экраны отображения состояния**

#### 1 Откройте экран.

1 Нажмите клавишу [**Состояние/Системное меню/Счетчик**].

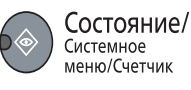

2 С помощью клавиш [**▲**] или [**▼**] выберите [Состояние] и нажмите клавишу [**OK**].

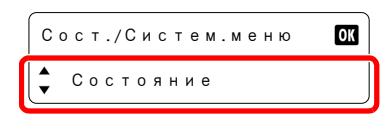

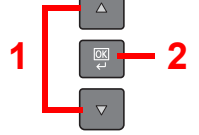

3 С помощью клавиш [**▲**] или [**▼**] выберите [Печ.сост.задания] и нажмите клавишу [**OK**].

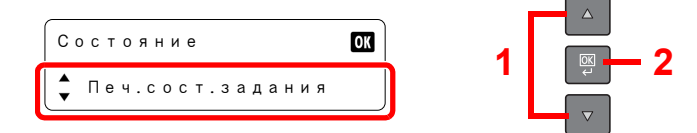

#### 2 Выберите задание, которое нужно проверить.

1 С помощью клавиш [**▲**] или [**▼**] выберите задание для проверки и нажмите клавишу [**OK**].

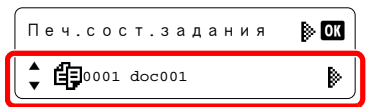

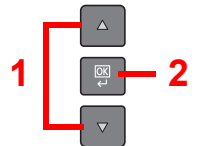

2 С помощью клавиш [**▲**] или [**▼**] выберите [Сведения] и нажмите клавишу [**OK**].

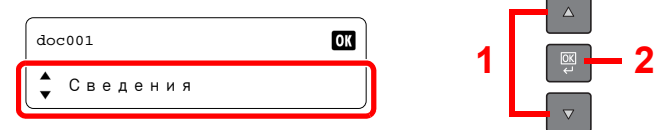

### 3 Проверка состояния.

С помощью клавиш [**▲**] или [**▼**] выберите пункт для проверки. Затем нажмите клавишу [**OK**], после чего будет показана информация о пункте.

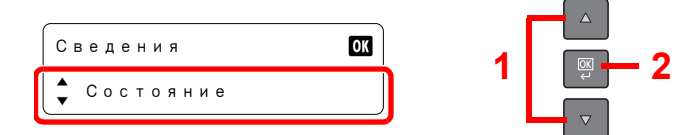

Для проверки других пунктов нажмите клавишу [**Назад**], чтобы вернуться к предыдущему экрану.

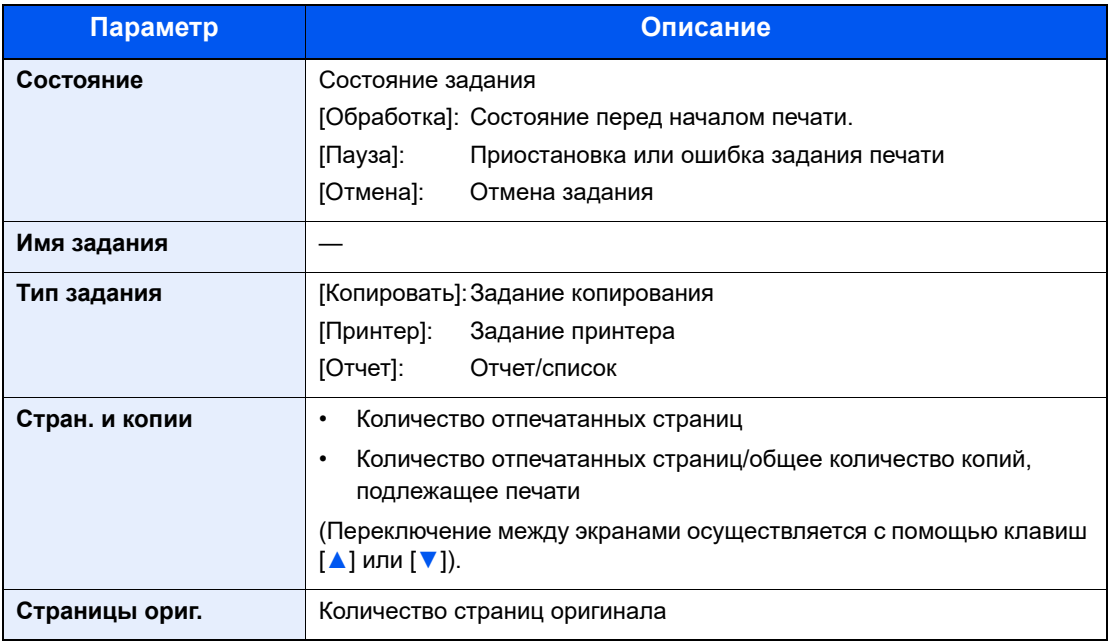

# <span id="page-124-0"></span>Проверка журнала задания

Проверка журнала завершенных заданий.

### **Доступные экраны журналов заданий**

Доступны следующие журналы заданий.

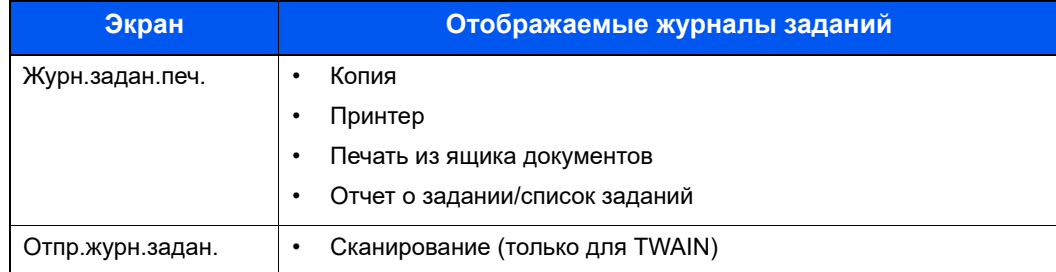

#### **Отображение экрана журналов заданий**

1 Откройте экран.

1 Нажмите клавишу [**Состояние/Системное меню/Счетчик**].

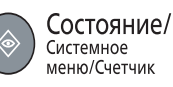

2 С помощью клавиш [**▲**] или [**▼**] выберите [Состояние] и нажмите клавишу [**OK**].

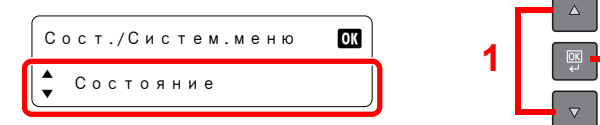

3 С помощью клавиш [**▲**] или [**▼**] выберите [Журн.задан.печ.] или [Отпр.журн.задан.] и нажмите клавишу [**OK**].

**1 2**

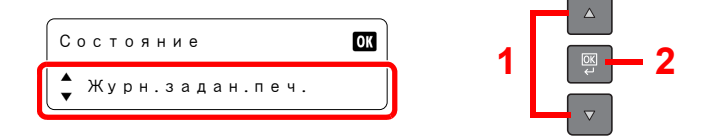

#### 2 Выберите задание, которое нужно проверить.

С помощью клавиш [**▲**] или [**▼**] выберите задание для проверки и нажмите клавишу [**OK**].

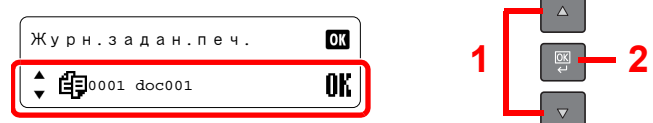

#### 3 Проверка журнала задания.

С помощью клавиш [**▲**] или [**▼**] выберите пункт для проверки. Затем нажмите клавишу [**OK**], после чего будет показана информация о пункте.

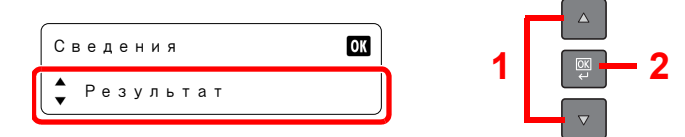

Для проверки других пунктов нажмите клавишу [**Назад**], чтобы вернуться к предыдущему экрану.

#### **Журнал заданий печати**

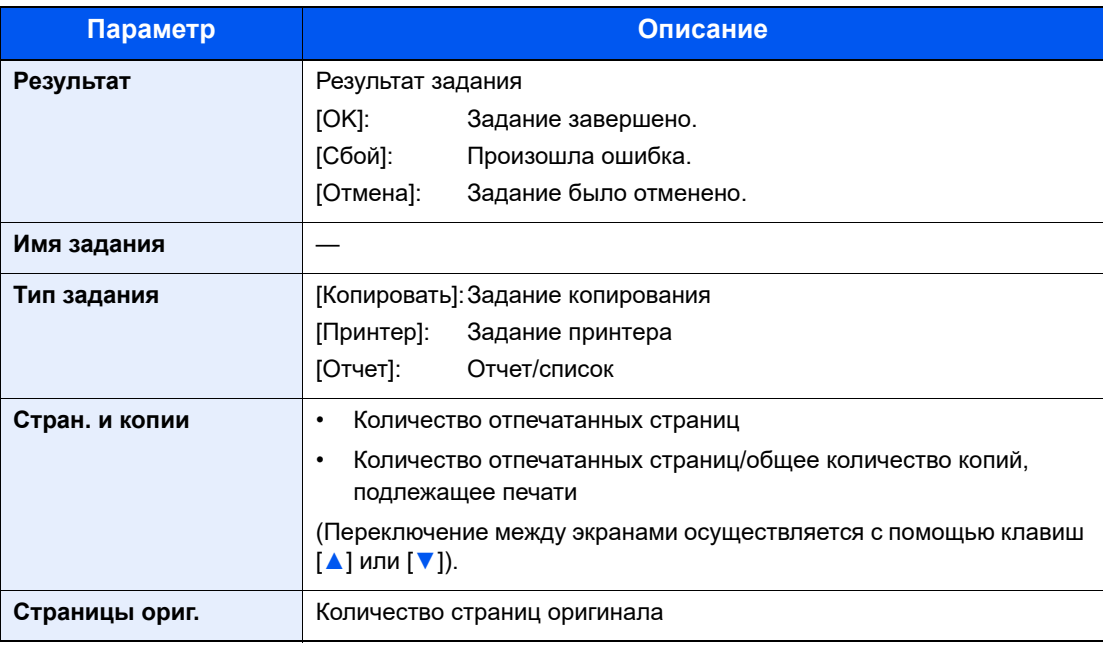

#### **Журнал заданий отправки**

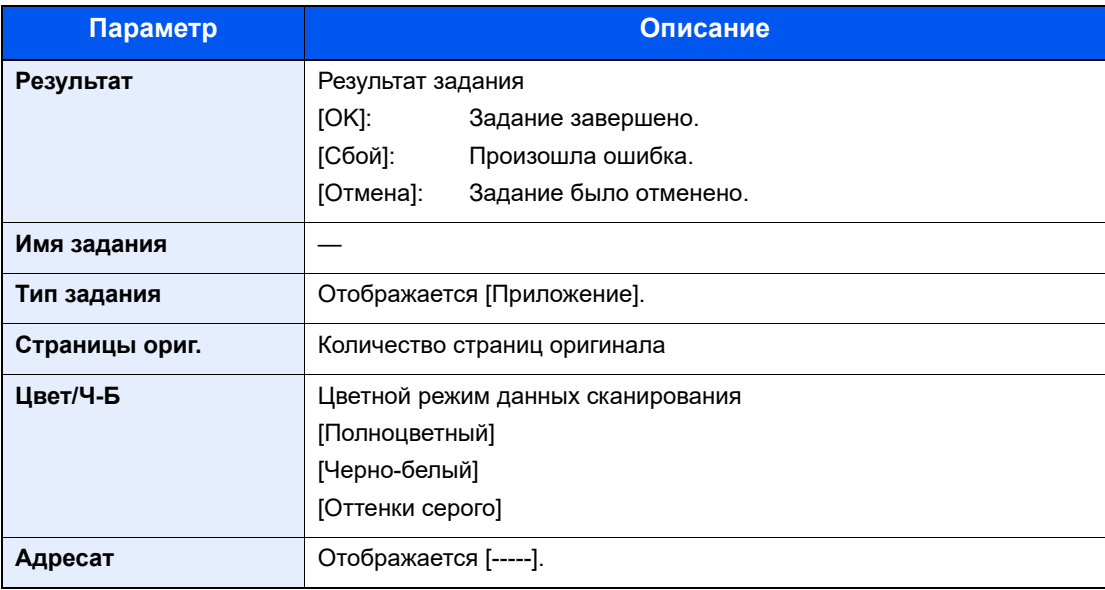

#### **<u><b>Q**</u> ПРИМЕЧАНИЕ

Если во время выполнения операции появится экран ввода имени пользователя для входа, войдите в систему с учетом сведений Имя [пользователя](#page-46-0) и пароль [администратора](#page-46-0) на стр. 2-21.

Используемые по умолчанию заводские значения имени пользователя и пароля для входа приведены ниже.

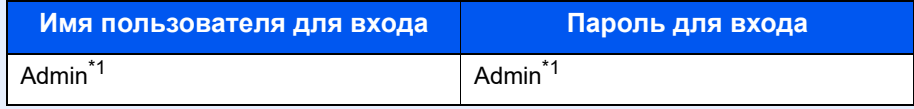

<span id="page-126-0"></span>\*1 Прописные и строчные буквы различаются (с учетом регистра).

# <span id="page-127-0"></span>Приостановка и возобновление заданий

Приостановите/возобновите все задания при печати/ожидании.

- 1 Откройте экран.
	- 1 Нажмите клавишу [**Состояние/Системное меню/Счетчик**].

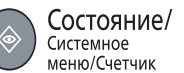

2 С помощью клавиш [**▲**] или [**▼**] выберите [Состояние] и нажмите клавишу [**OK**].

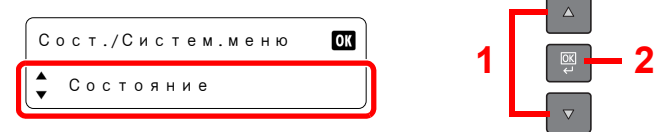

3 С помощью клавиш [**▲**] или [**▼**] выберите [Печ.сост.задания] и нажмите клавишу [**OK**].

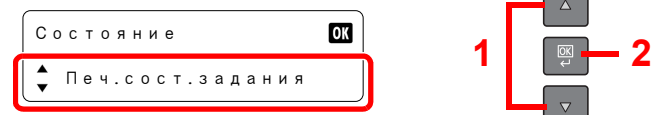

#### 2 Выберите [Остан. задания].

С помощью клавиш [**▲**] или [**▼**] выберите [Остан. задания] и нажмите клавишу [**OK**]. Печать приостановится.

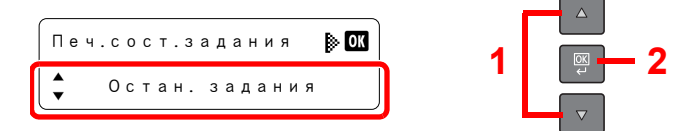

При возобновлении остановленного задания печати выберите с помощью клавиш [**▲**] или [**▼**] [Возоб. задания] и нажмите клавишу [**OK**].

#### **ПРИМЕЧАНИЕ**

Если во время приостановки нажать клавишу [**Назад**] или другую функциональную клавишу, например, [**Копировать**], появляется [Возоб.приост.зад.]. Если выбрать [Да], а затем нажать клавишу [**OK**], задание возобновляется и появляется следующий экран. Если выбрать [Нет], а затем нажать клавишу [**OK**], появляется следующий экран, при этом задание остается приостановленным.

# <span id="page-128-0"></span>Отмена заданий, которые выполняются/ ожидают печати

Отмена заданий, которые выполняются/ожидают печати.

#### 1 Откройте экран.

1 Нажмите клавишу [**Состояние/Системное меню/Счетчик**].

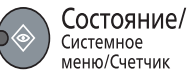

2 С помощью клавиш [**▲**] или [**▼**] выберите [Состояние] и нажмите клавишу [**OK**].

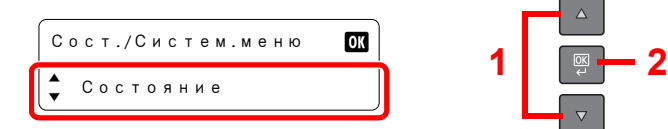

3 С помощью клавиш [**▲**] или [**▼**] выберите [Печ.сост.задания] и нажмите клавишу [**OK**].

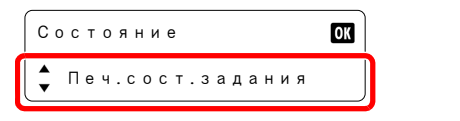

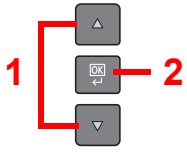

#### 2 Отмените задание.

1 С помощью клавиш [**▲**] или [**▼**] выберите задание, которое нужно отменить, и нажмите клавишу [**OK**].

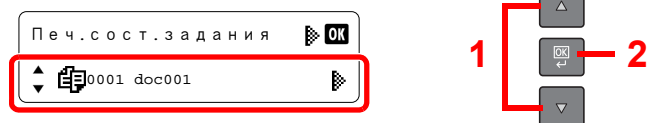

#### **ПРИМЕЧАНИЕ**

Два задания отображаются в порядке их получения машиной.

2 С помощью клавиш [**▲**] или [**▼**] выберите [Отмена задания] и нажмите клавишу [**OK**].

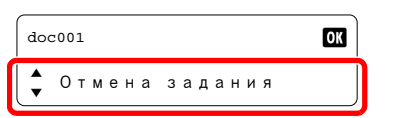

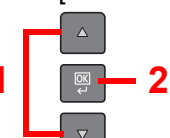

3 С помощью клавиш [**▲**] или [**▼**] выберите [Да] на экране подтверждения и нажмите клавишу [**OK**].

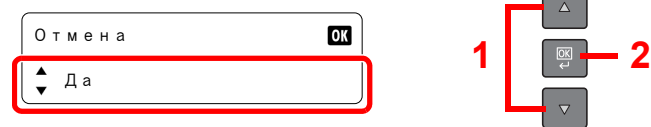

# <span id="page-129-0"></span>Проверка состояния устройства

Настройте устройства или проверьте их состояние.

#### 1 Откройте экран.

1 Нажмите клавишу [**Состояние/Системное меню/Счетчик**].

Состояние/ Системное меню/Счетчик

2 С помощью клавиш [**▲**] или [**▼**] выберите [Состояние] и нажмите клавишу [**OK**].

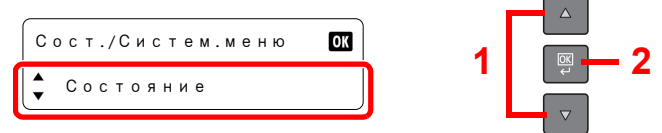

#### 2 Проверка состояния.

С помощью клавиш [**▲**] или [**▼**] выберите [Сканер] или [Принтер]. Затем нажмите клавишу [**OK**], после чего будет показана информация о выбранном устройстве.

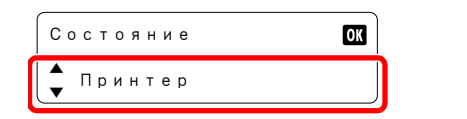

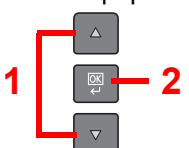

#### **Сканер**

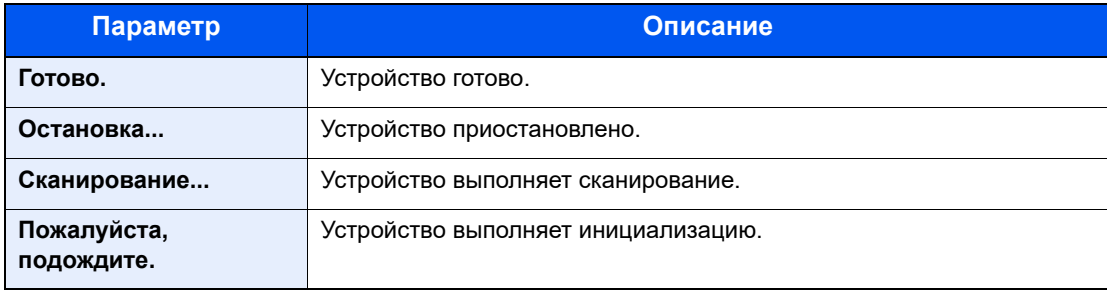

#### **Принтер**

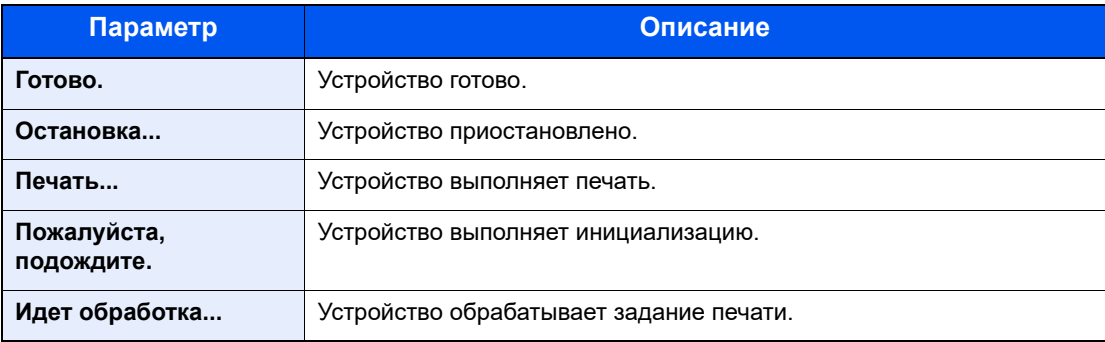

# <span id="page-130-0"></span>Проверка остатка тонера и бумаги

Проверьте остатки тонера, бумаги в дисплее сообщений.

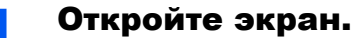

1 Нажмите клавишу [**Состояние/Системное меню/Счетчик**].

Состояние/ Системное меню/Счетчик

2 С помощью клавиш [**▲**] или [**▼**] выберите [Состояние] и нажмите клавишу [**OK**].

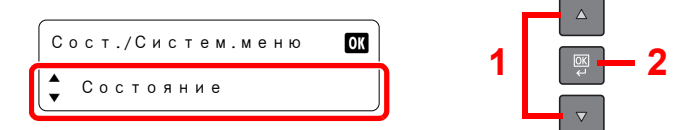

#### 2 Проверка состояния.

С помощью клавиш [**▲**] или [**▼**] выберите [Состоян. тонера] или [Состоян. бумаги] и нажмите клавишу [**OK**].

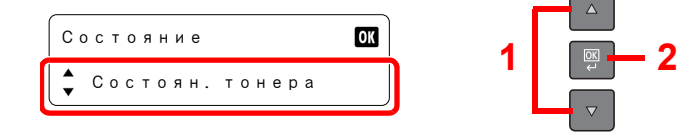

#### **Состоян. тонера**

Можно проверить остаток тонера в уровнях от 100 до 0% (с шагом в 10%).

#### **Состоян. бумаги**

С помощью клавиш [**▲**] или [**▼**] выберите устройство подачи бумаги из вариантов: [Кассета 1 (до 4)] или [Универс. лоток]. Затем нажмите клавишу [**OK**], после чего будет откроется информация о состоянии выбранного устройства подачи.

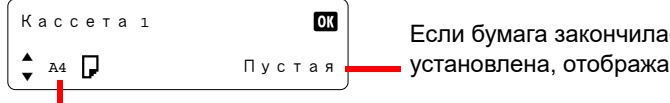

Если бумага закончилась или кассета не установлена, отображается [Пустая].

Отображается формат бумаги и тип носителя для выбранного устройства подачи. (Переключение между экранами осуществляется с помощью клавиш [**▲**] или [**▼**]).

#### **<u>©</u> ПРИМЕЧАНИЕ**

- Если формат бумаги не ясен, отображается [-----].
- [Кассета 2 (до 4)] отображается, когда установлен дополнительный податчик бумаги.

# <span id="page-131-0"></span>Проверка из KYOCERA Client Tool

Можно проверить текущее состояние аппарата из KYOCERA Client Tool.

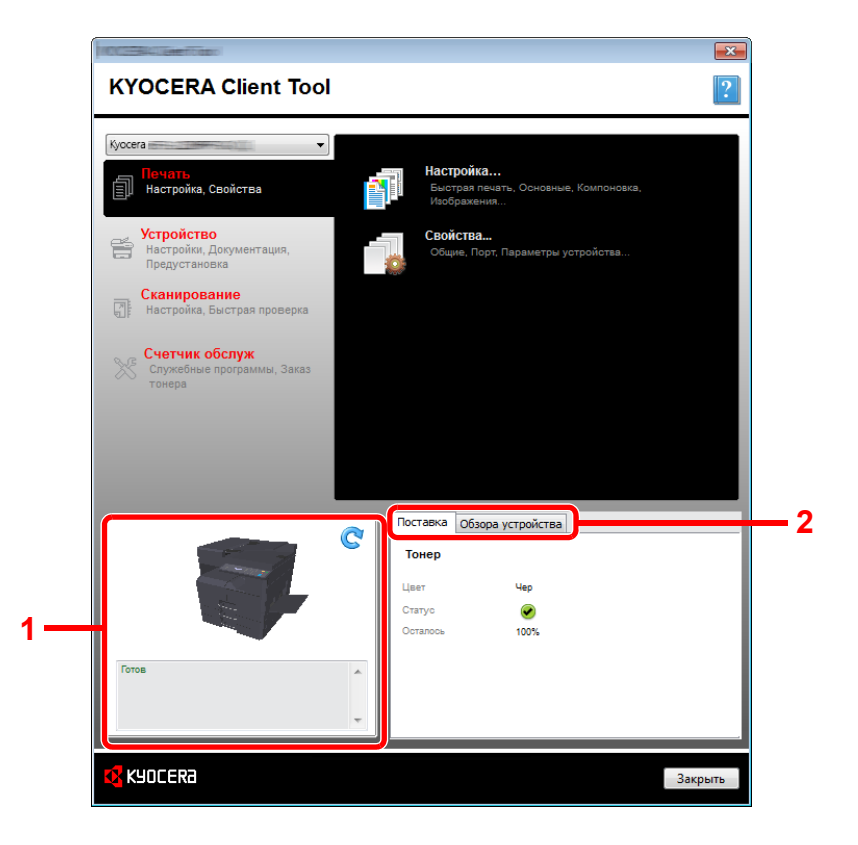

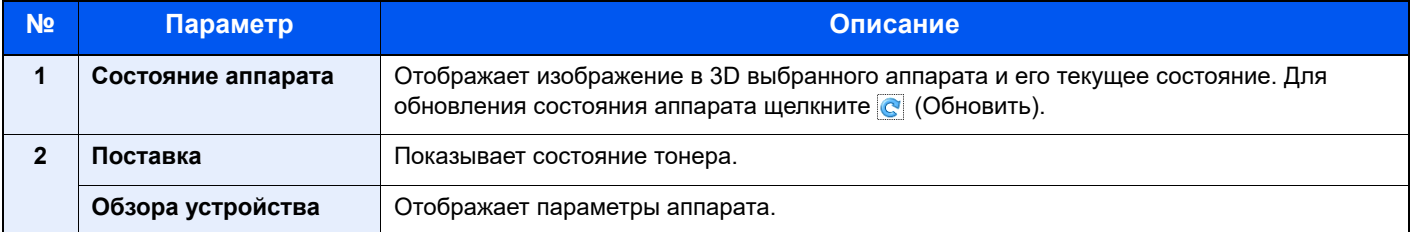

# $\overline{\phantom{a}}$ Системное меню и **KYOCERA Client Tool**

В этой главе рассматриваются следующие темы.

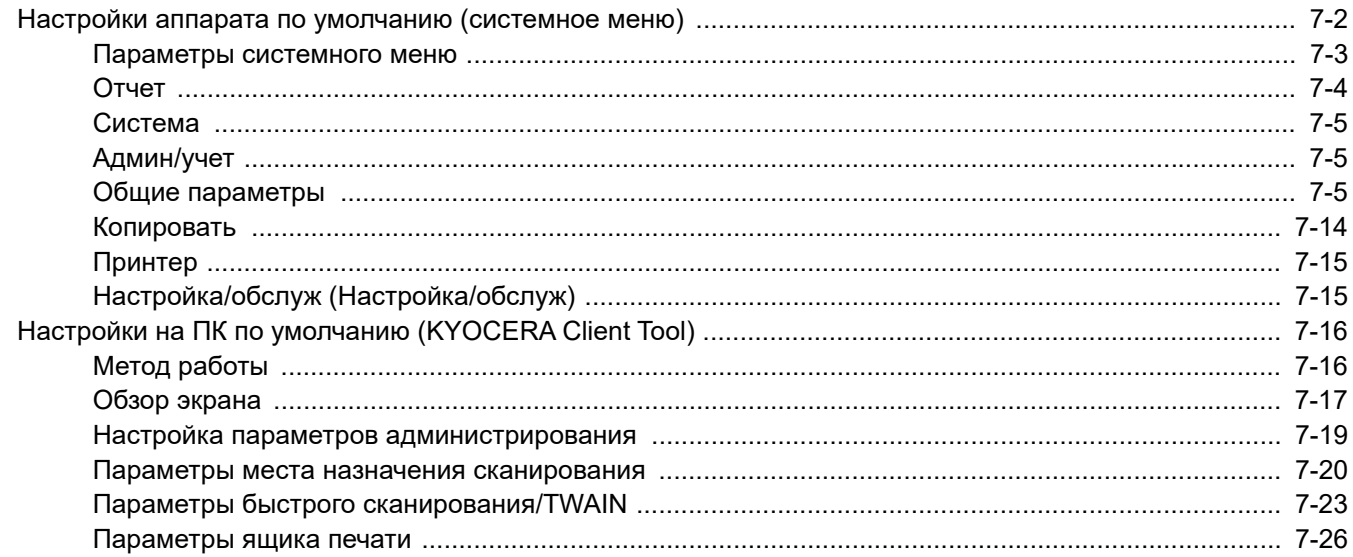

# <span id="page-133-0"></span>Настройки аппарата по умолчанию (системное меню)

Настройте параметры, связанные с общей работой аппарата.

Для отображения параметров на дисплее сообщений нажмите клавишу [**Состояние/Системное меню/ Счетчик**]. Затем выберите один из отображенных параметров.

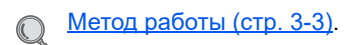

Выбирает отображаемый пункт или изменяет числовое значение. **<sup>1</sup>**

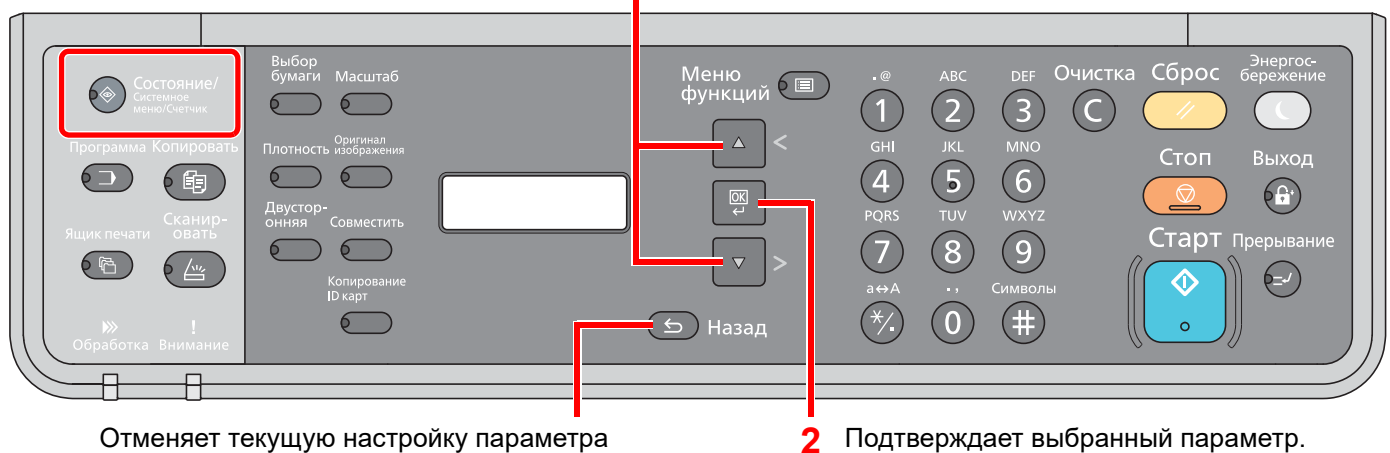

меню и возвращает в меню на один уровень выше.

#### **<u> ПРИМЕЧАНИЕ</u>**

• Если во время выполнения операции появится экран ввода имени пользователя для входа, войдите в систему с учетом сведений Имя пользователя и пароль [администратора](#page-46-0) на стр. 2-21. Используемые по умолчанию заводские значения имени пользователя и пароля для входа приведены ниже.

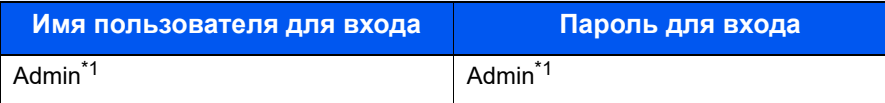

- <span id="page-133-1"></span>\*1 Прописные и строчные буквы различаются (с учетом регистра).
- Если настройки параметров изменились, для немедленного отражения изменений нужно нажать клавишу [**Сброс**].

См. [Параметры](#page-134-0) системного меню на следующей странице и выполните необходимые настройки.

# <span id="page-134-0"></span>Параметры системного меню

Данный раздел объясняет функции, которые можно настроить через системное меню. Для настройки параметров выберите пункт в системном меню и нажмите его. В таблице ниже приведено описание каждой функции.

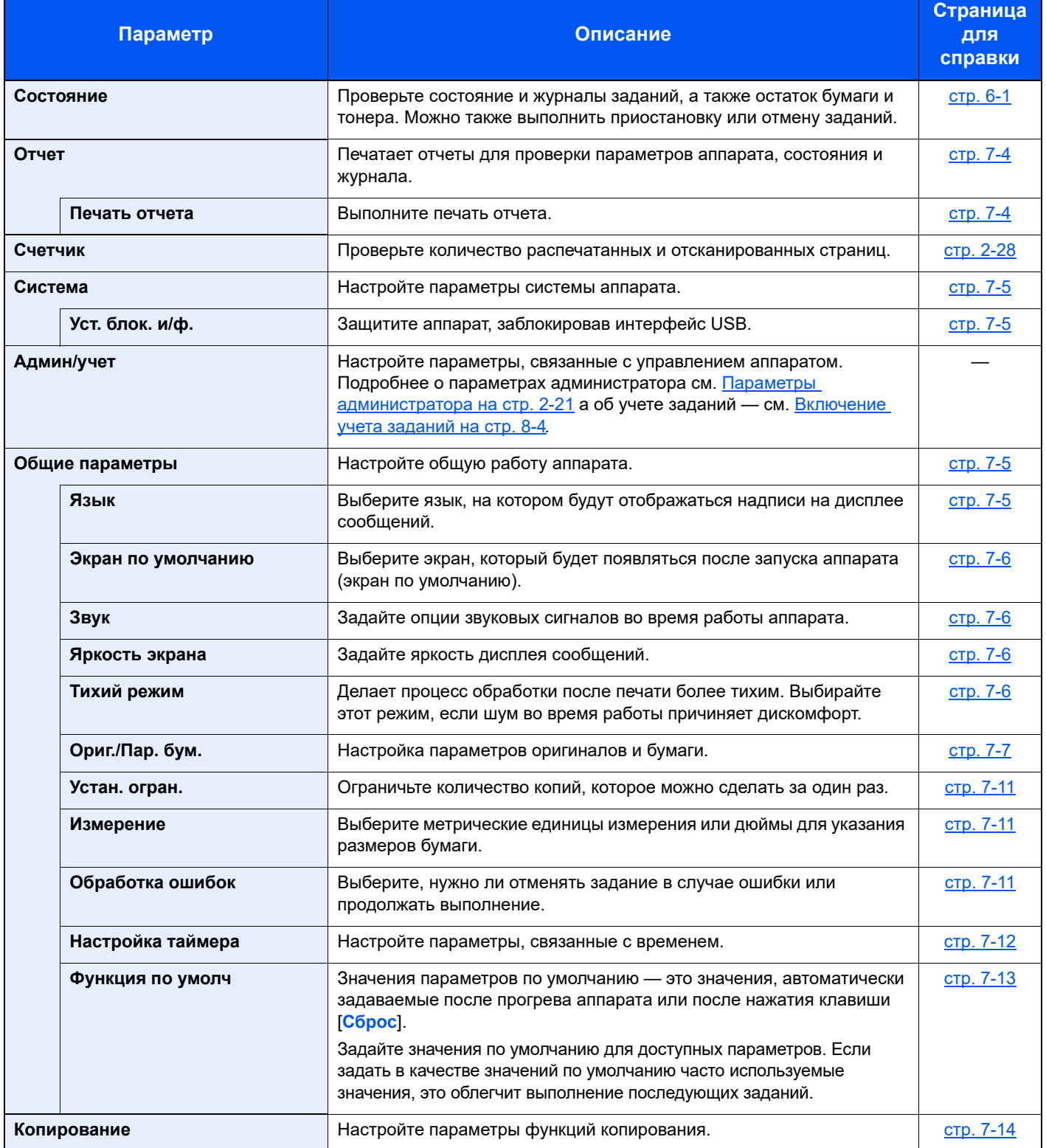

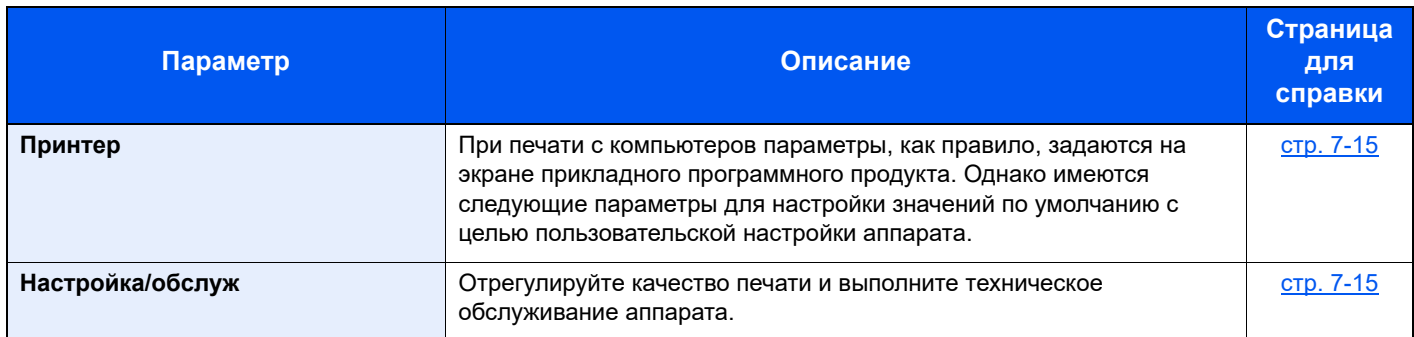

# <span id="page-135-0"></span>Отчет

Печатает отчеты для проверки параметров и состояния аппарата.

### <span id="page-135-1"></span>**Печать отчета**

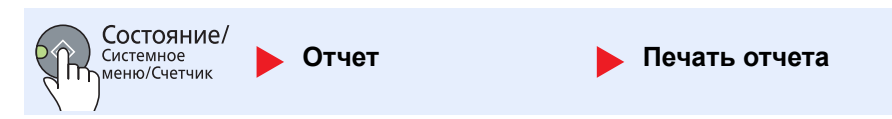

Если работать с системным меню без входа в систему (идентификатор учетной записи не вводится) при включенном учете заданий, необходимо ввести идентификатор учетной записи, прежде чем станет возможным напечатать отчет.

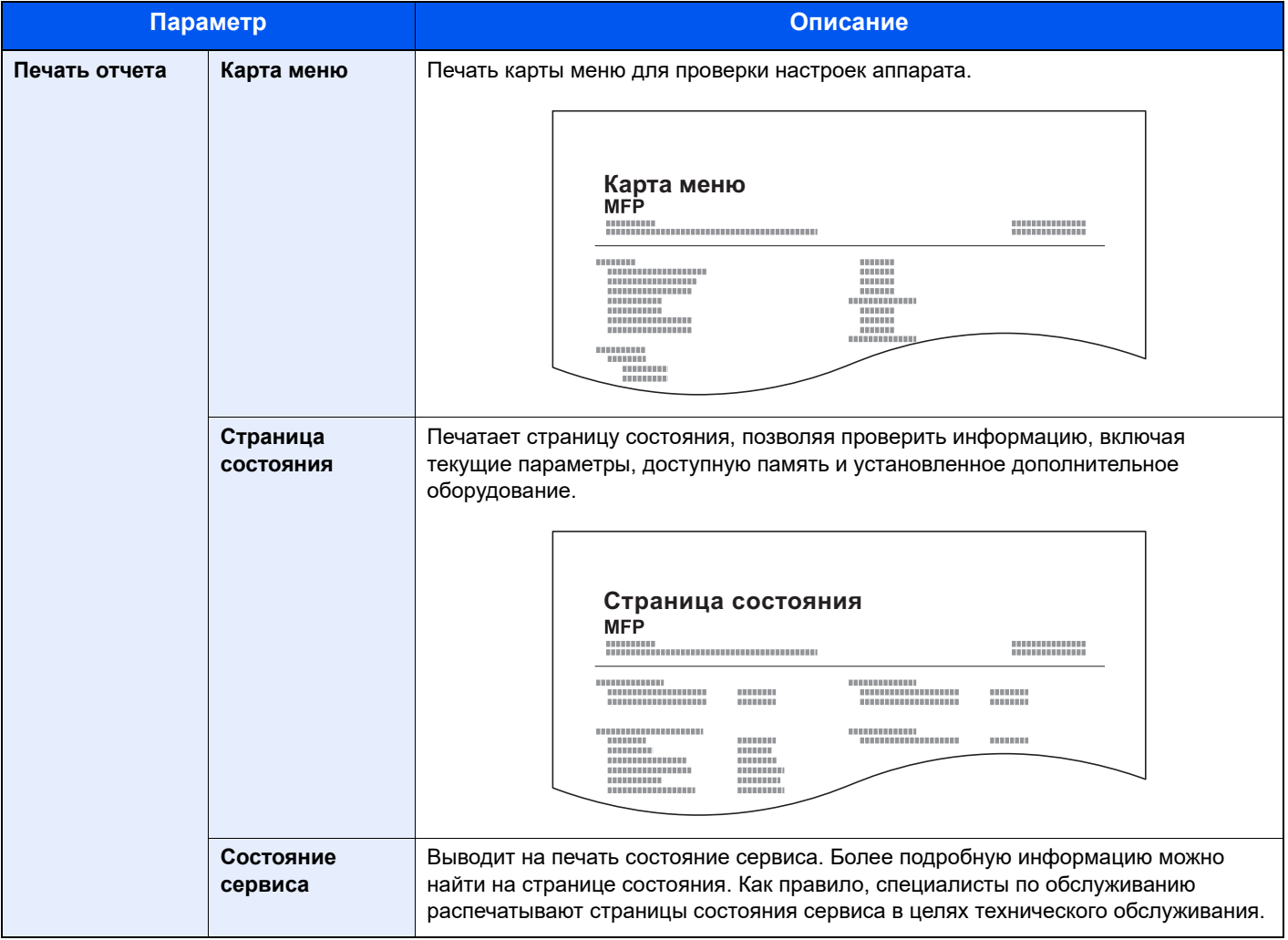

# <span id="page-136-0"></span>Система

Настройте параметры системы аппарата.

### <span id="page-136-3"></span>**Уст. блок. и/ф. (Установка блокировки интерфейса)**

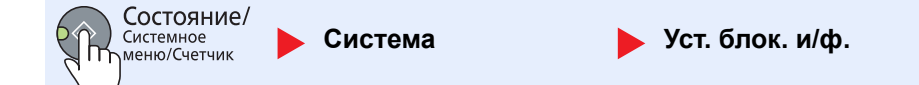

Защитите аппарат, заблокировав интерфейс USB.

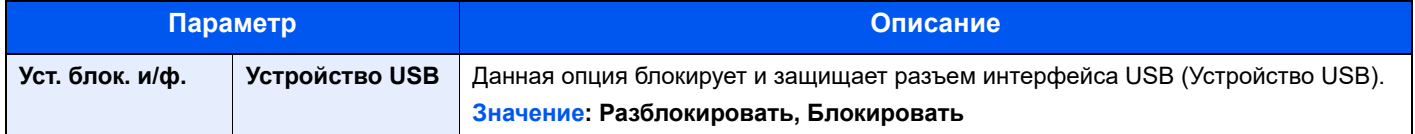

#### **ВАЖНО**

**После изменения настроек выключите, а затем включите аппарат снова.**

# <span id="page-136-1"></span>Админ/учет

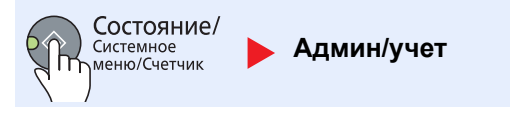

Настройте параметры, связанные с управлением аппаратом.

```
Параметры администратора (стр. 2-21)
\mathbb{O}Учет заданий (стр. 8-1)
     Неизвестный идентификатор задания (стр. 8-12)
```
# <span id="page-136-2"></span>Общие параметры

Настройте общую работу аппарата.

#### <span id="page-136-4"></span>**Язык**

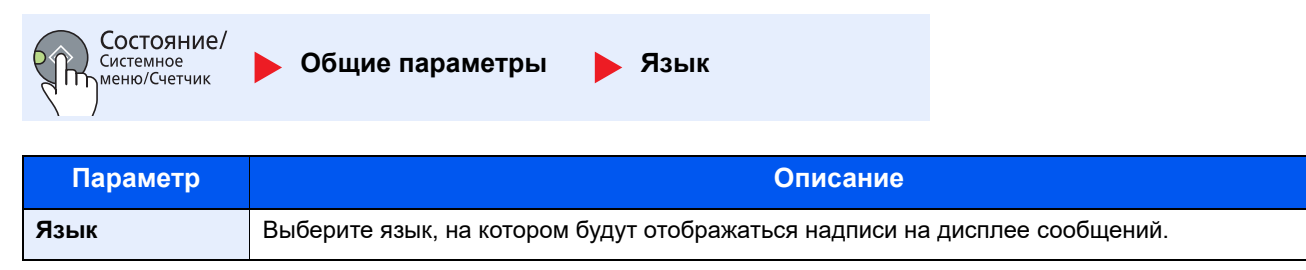

#### <span id="page-137-0"></span>**Экран по умолчанию**

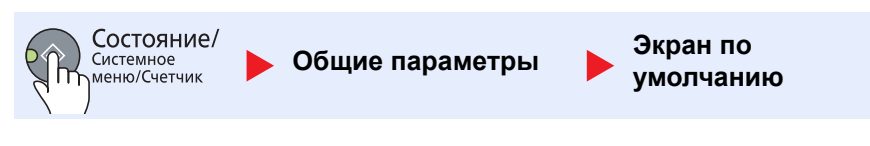

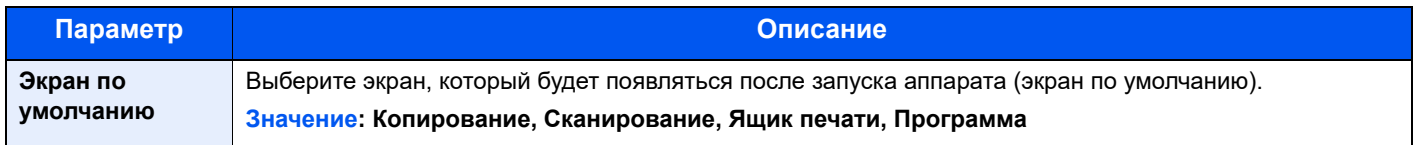

#### <span id="page-137-1"></span>**Звук**

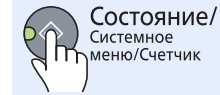

**Общие параметры Звук**

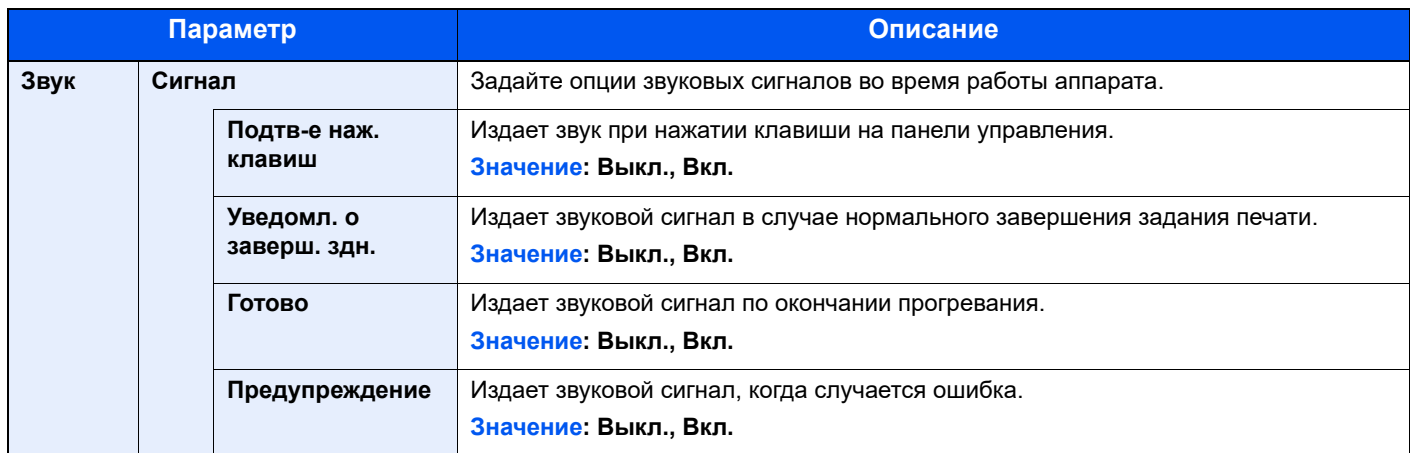

### <span id="page-137-2"></span>**Яркость экрана (Яркость экрана)**

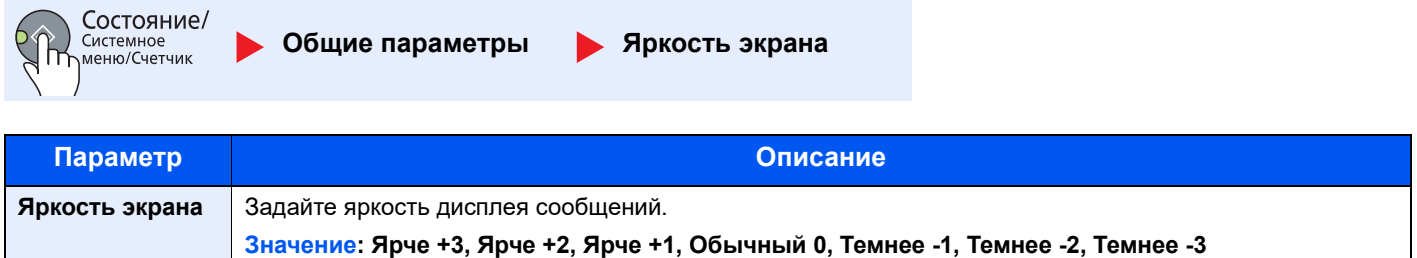

### <span id="page-137-3"></span>**Тихий режим**

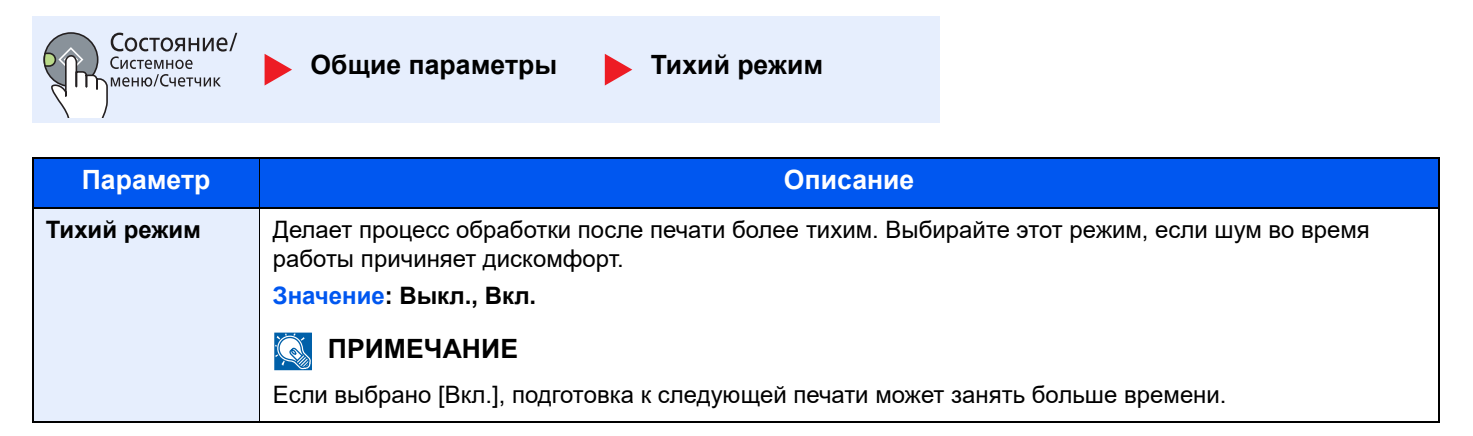

# <span id="page-138-0"></span>**Ориг./Пар. бум. (Параметры оригинала/бумаги)**

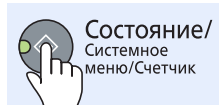

**Общие параметры Ориг./Пар. бум.**

<span id="page-138-2"></span><span id="page-138-1"></span>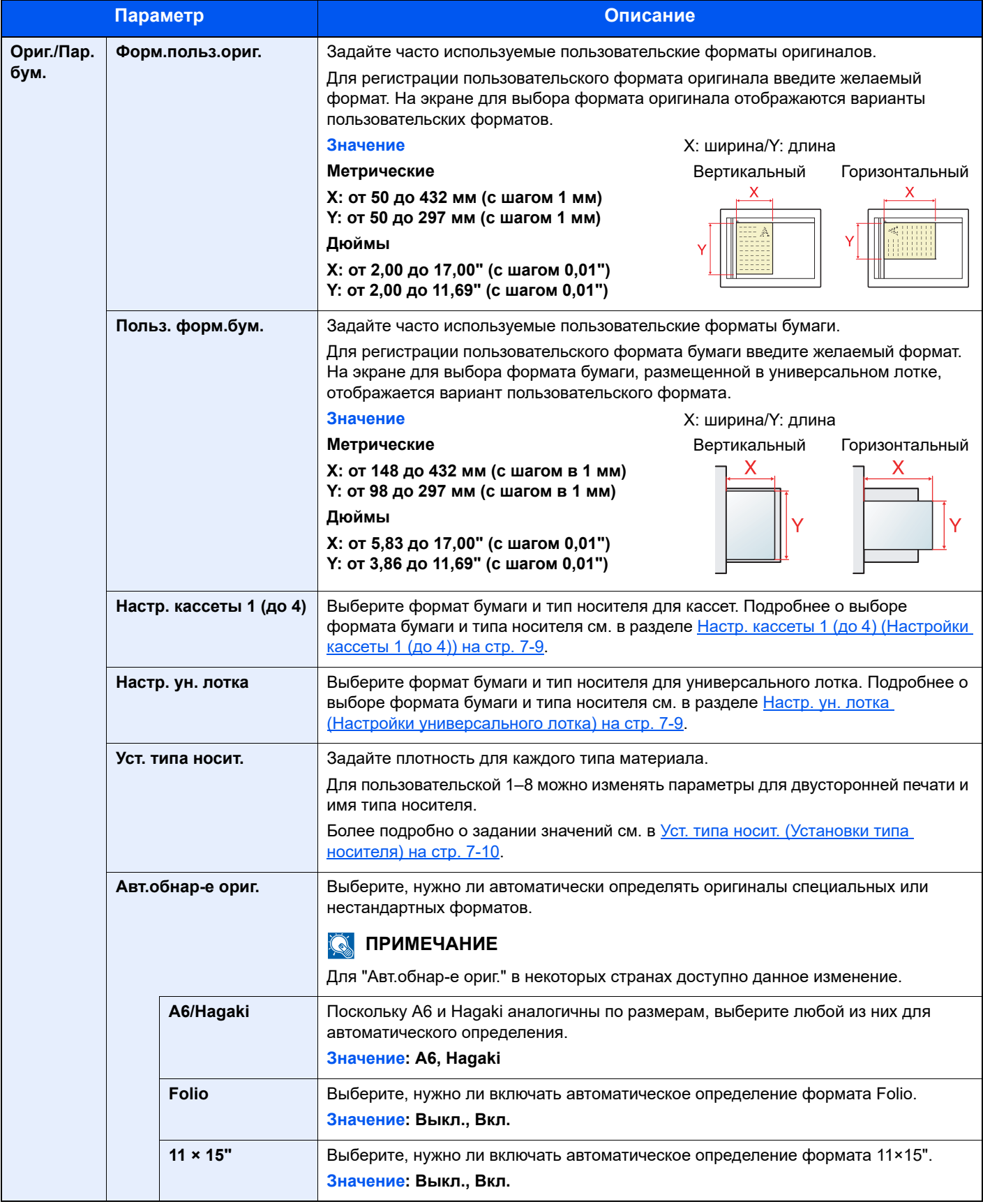

<span id="page-139-0"></span>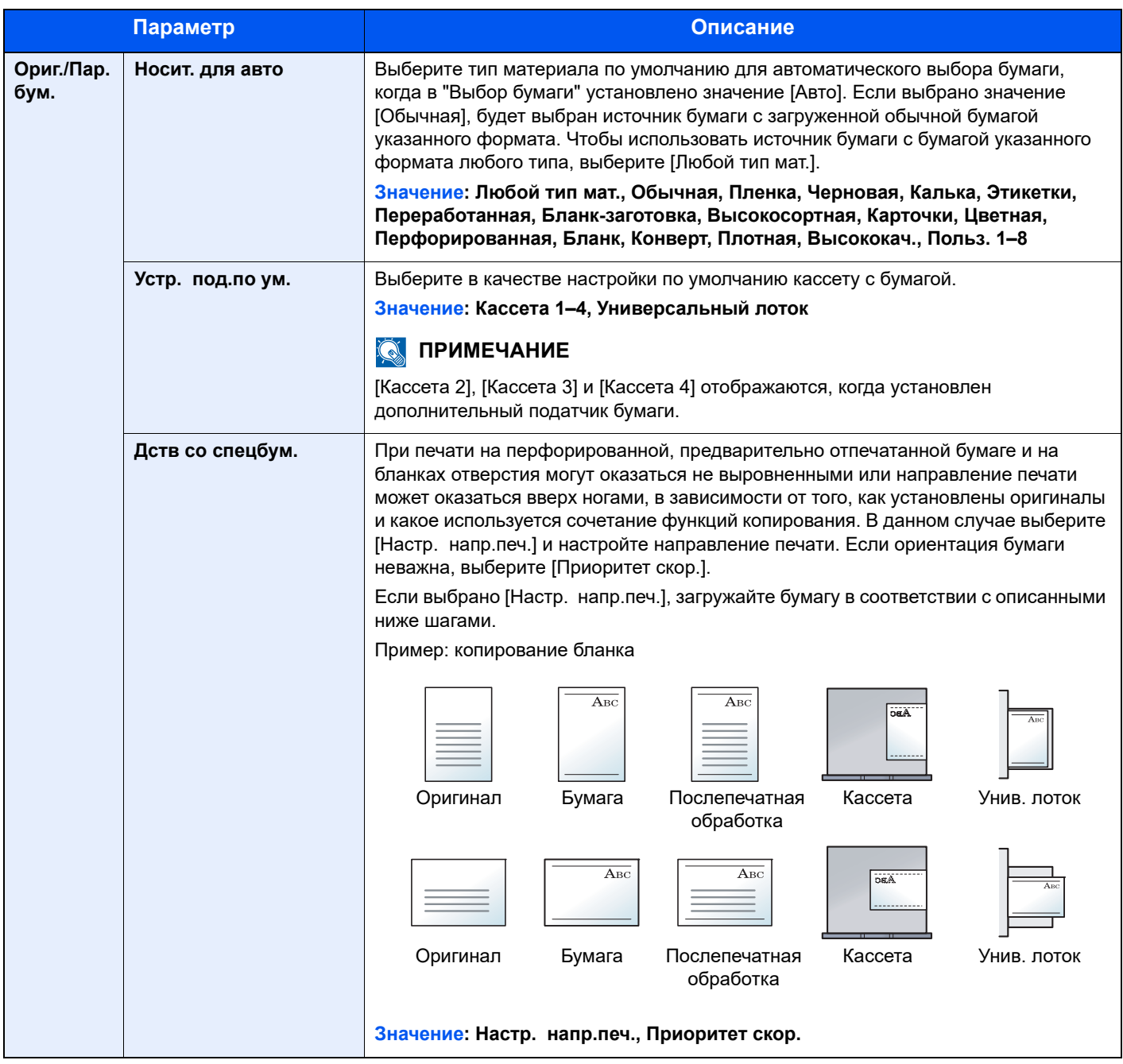

#### <span id="page-140-0"></span>**Настр. кассеты 1 (до 4) (Настройки кассеты 1 (до 4))**

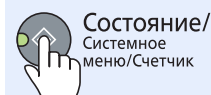

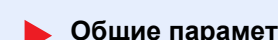

**Общие параметры Ориг./Пар. бум. Настр. кассеты 1 (до 4)**

Для определения типа бумаги, используемой в кассете 1 или в дополнительных податчиках бумаги (кассеты 2– 4), задайте формат бумаги и тип носителя.

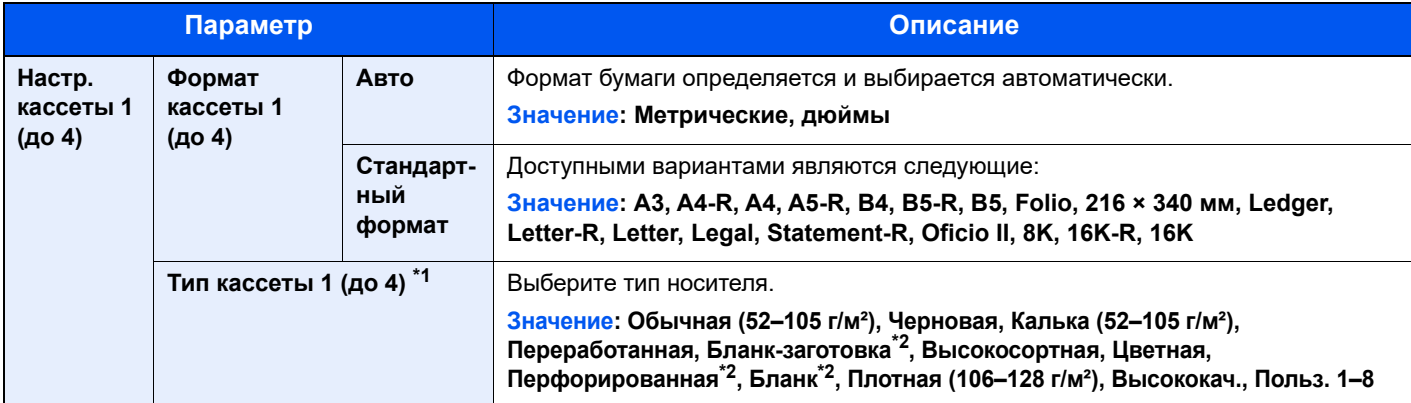

\*1 Для изменения типа [носит](#page-138-2)еля с [Обычная] см. Уст. типа носит. на стр. 7-7. Для приведенных ниже установок плотности бумаги нельзя задать указанный для каждой установки тип носителя. Обычная, Бланк-заготовка, Переработанная, Калька, Черновая, Бланк, Цветная, Высококач.: [Плотная 1], [Плотная 2] или [Оч. плотная]

Высокосортная, Плотная: [Плотная 2] или [Оч. плотная]

Польз. 1–8: [Оч. плотная]

<span id="page-140-3"></span>\*2 По поводу печати на предварительно отпечатанной или перфорированной бумаге, а также на бланках см. [Дств](#page-139-0) со [спецбум](#page-139-0). на стр. 7-8.

#### <span id="page-140-1"></span>**Настр. ун. лотка (Настройки универсального лотка)**

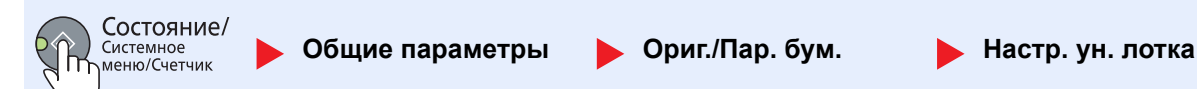

Для установки типа бумаги, используемой в универсальном лотке, задайте размер бумаги.

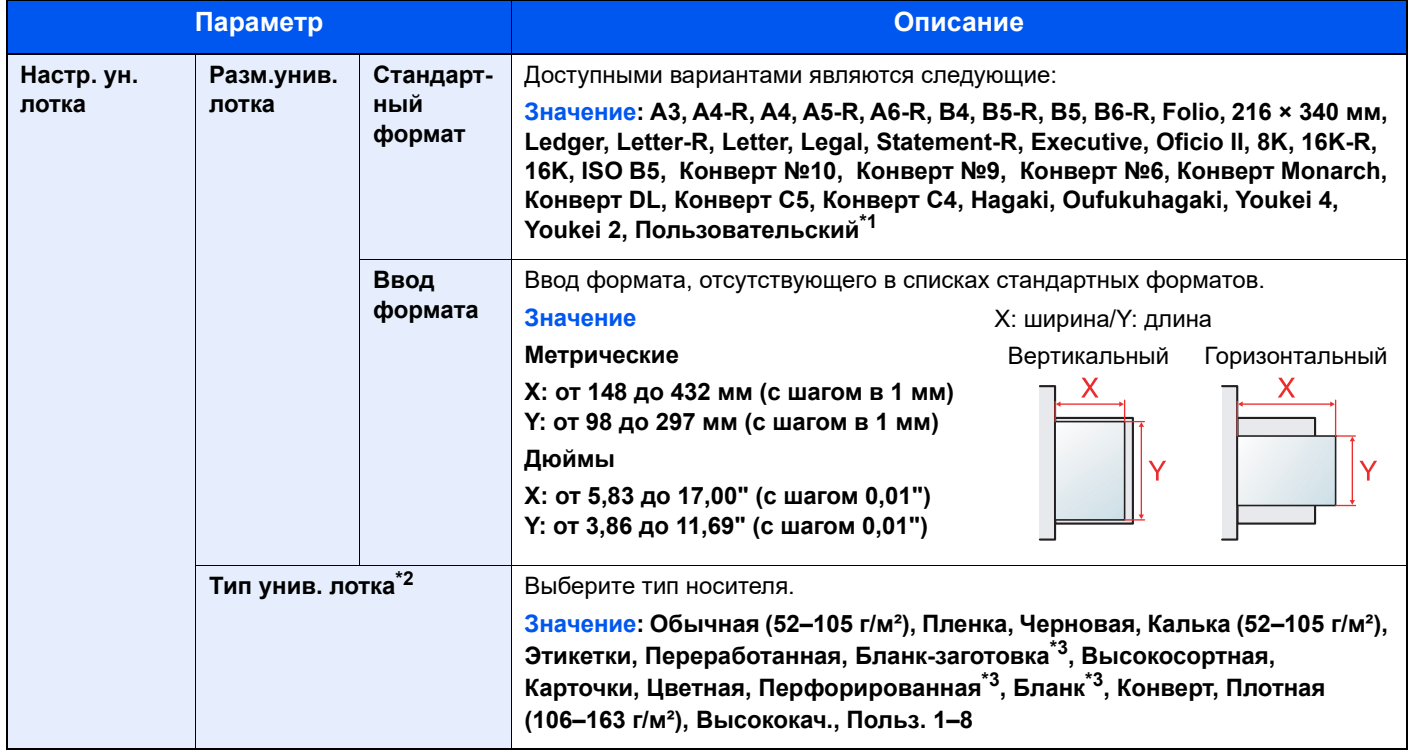

\*1 Указания по поводу того, как задать пользовательский формат бумаги, см. в [Польз](#page-138-1). форм.бум. на стр. 7-7.

\*2 Для изменения типа [носит](#page-138-2)еля с [Обычная] см. Уст. типа носит. на стр. 7-7.

<span id="page-140-2"></span>\*3 По поводу печати на предварительно отпечатанной или перфорированной бумаге, а также на бланках см. [Дств](#page-139-0) со [спецбум](#page-139-0). на стр. 7-8.

#### <span id="page-141-0"></span>**Уст. типа носит. (Установки типа носителя)**

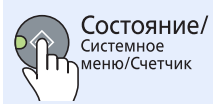

**Общие параметры Ориг./Пар. бум. Уст. типа носит.**

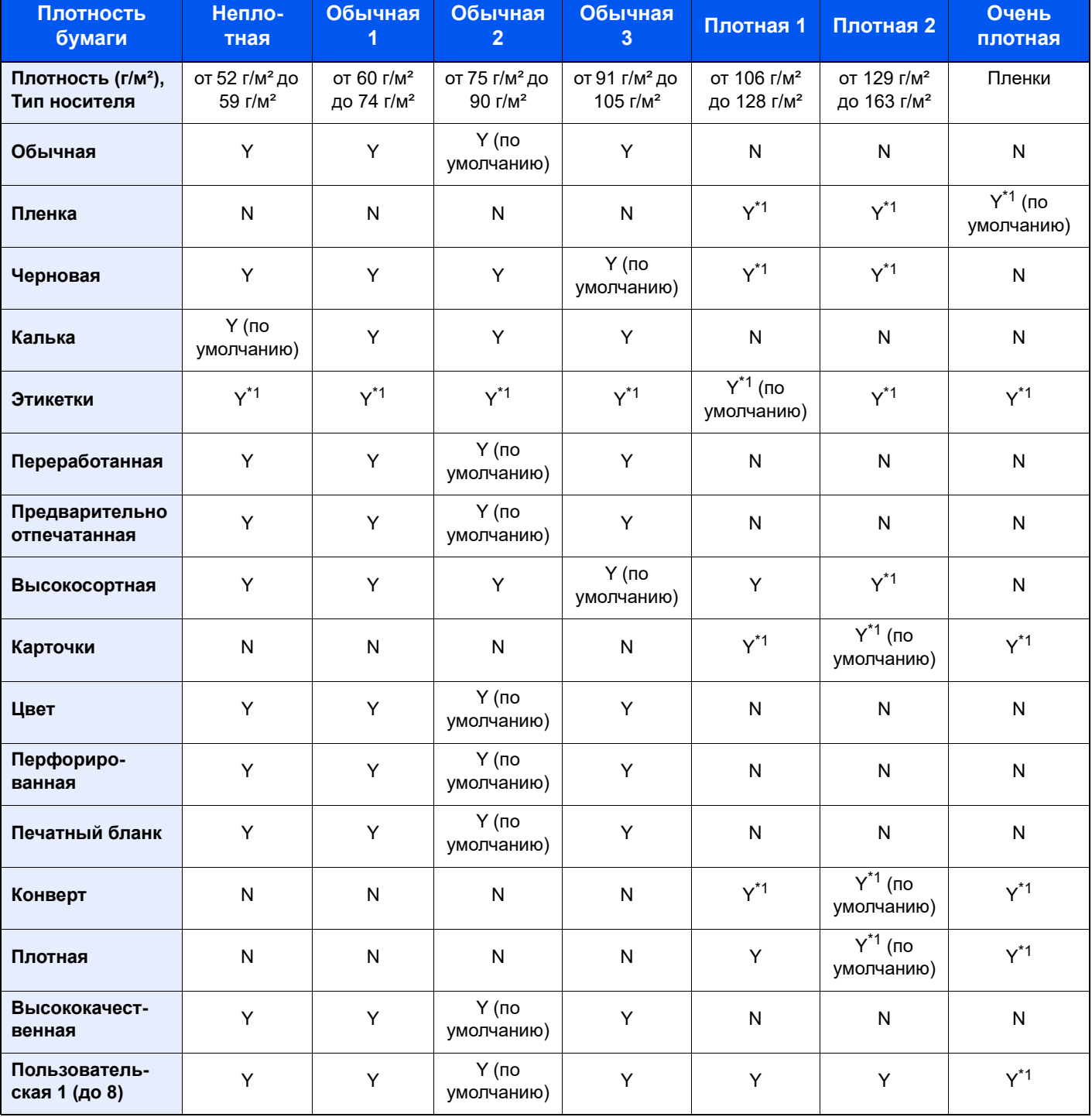

Можно выбрать следующие параметры. Y (по умолчанию): Значение по умолчанию, Y: Доступно, N: Не доступно

<span id="page-141-1"></span>\*1 Для кассет нельзя выбрать тип носителя.

Для пользовательской 1–8 можно изменять параметры для двусторонней печати и имя типа носителя.

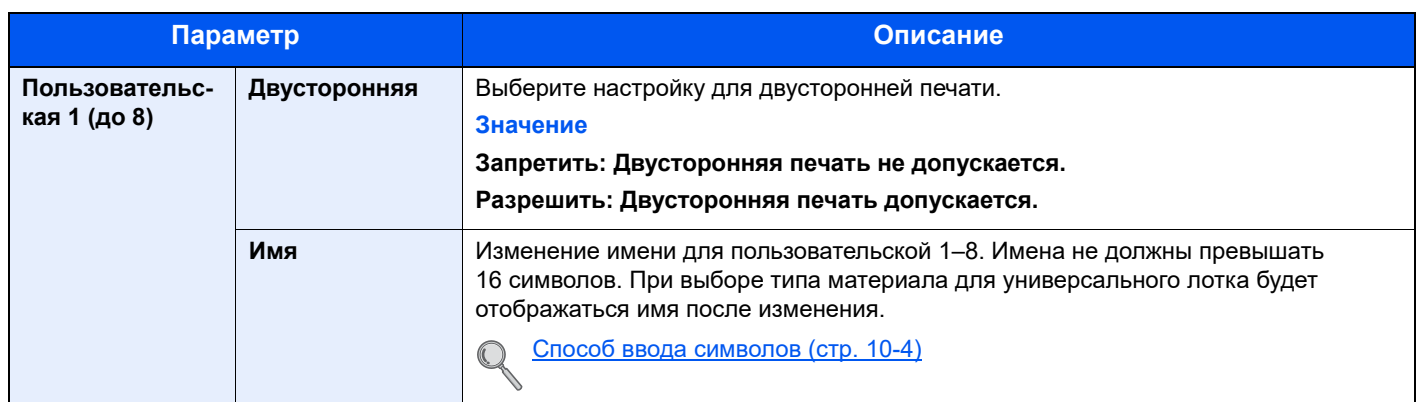

#### <span id="page-142-0"></span>**Устан. огран.**

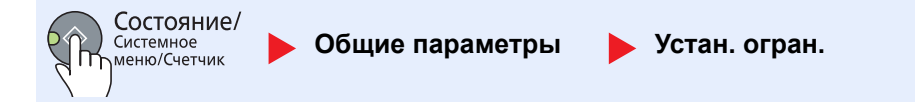

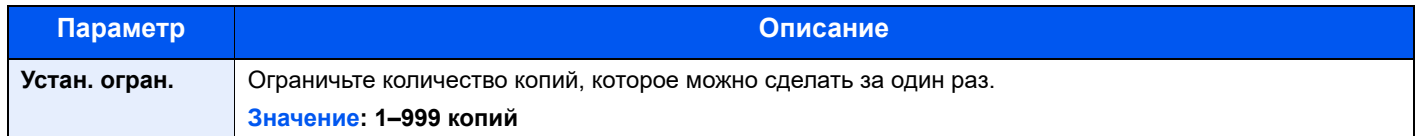

#### <span id="page-142-1"></span>**Измерение**

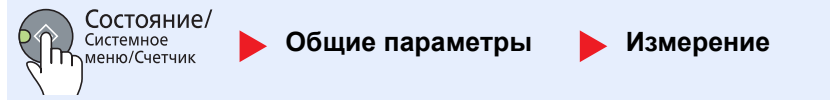

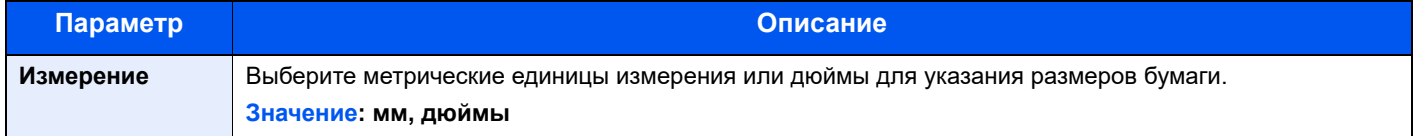

### <span id="page-142-2"></span>**Обработка ошибок**

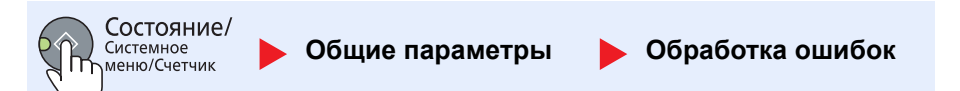

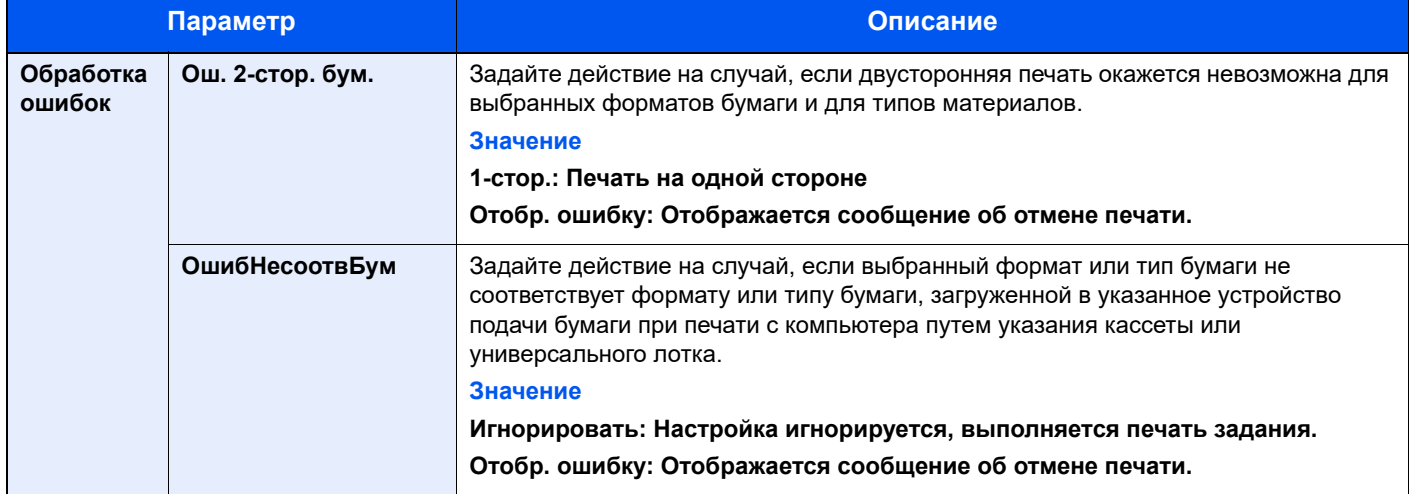

### <span id="page-143-0"></span>**Настройка таймера**

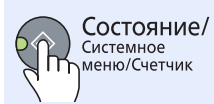

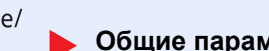

**Общие параметры Настройка таймера**

Настройте параметры, связанные с временем.

<span id="page-143-1"></span>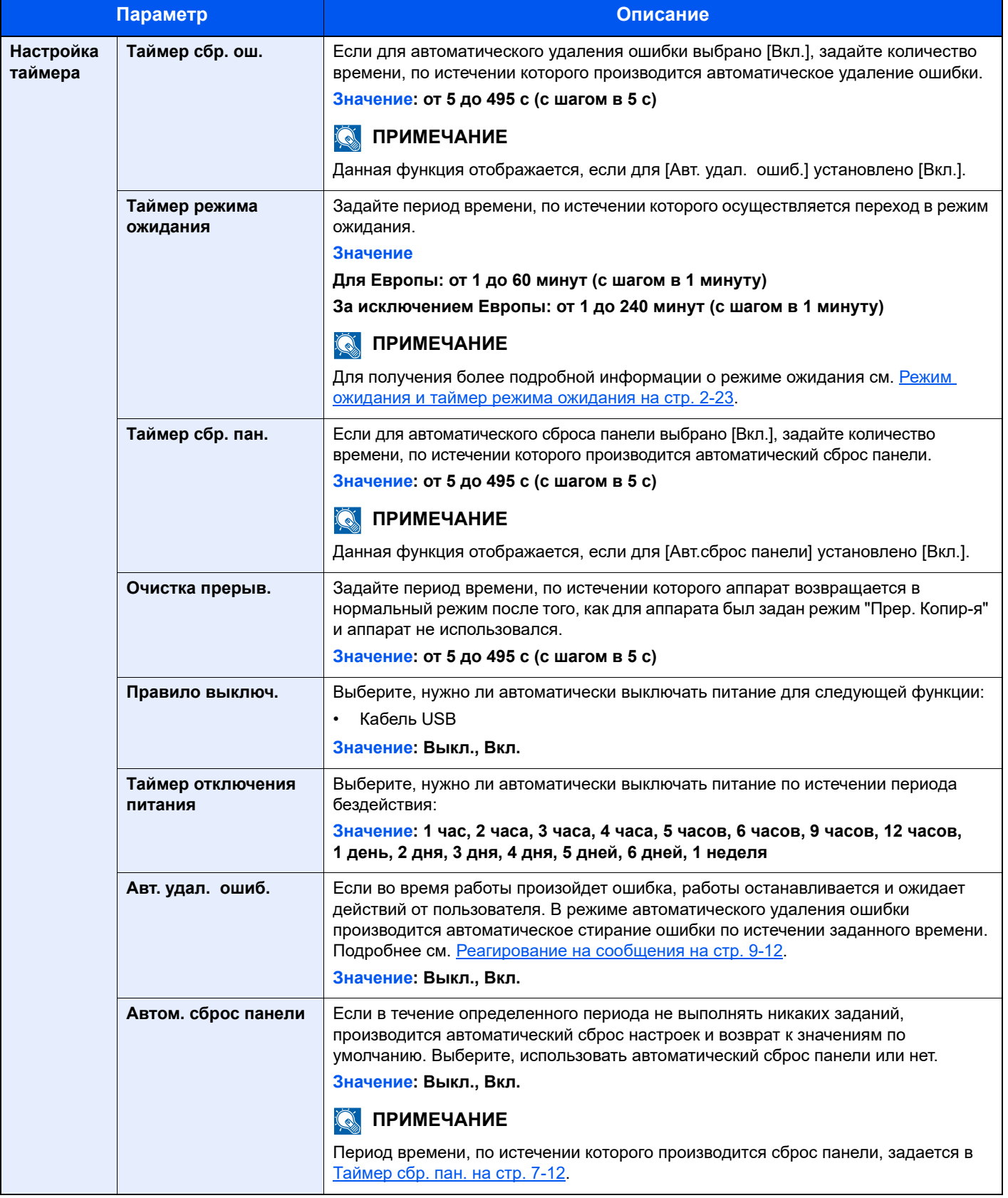
### **Функция по умолч**

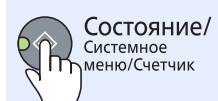

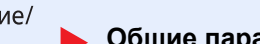

**Общие параметры Функция по умолч**

Задайте настройки по умолчанию для следующих функций.

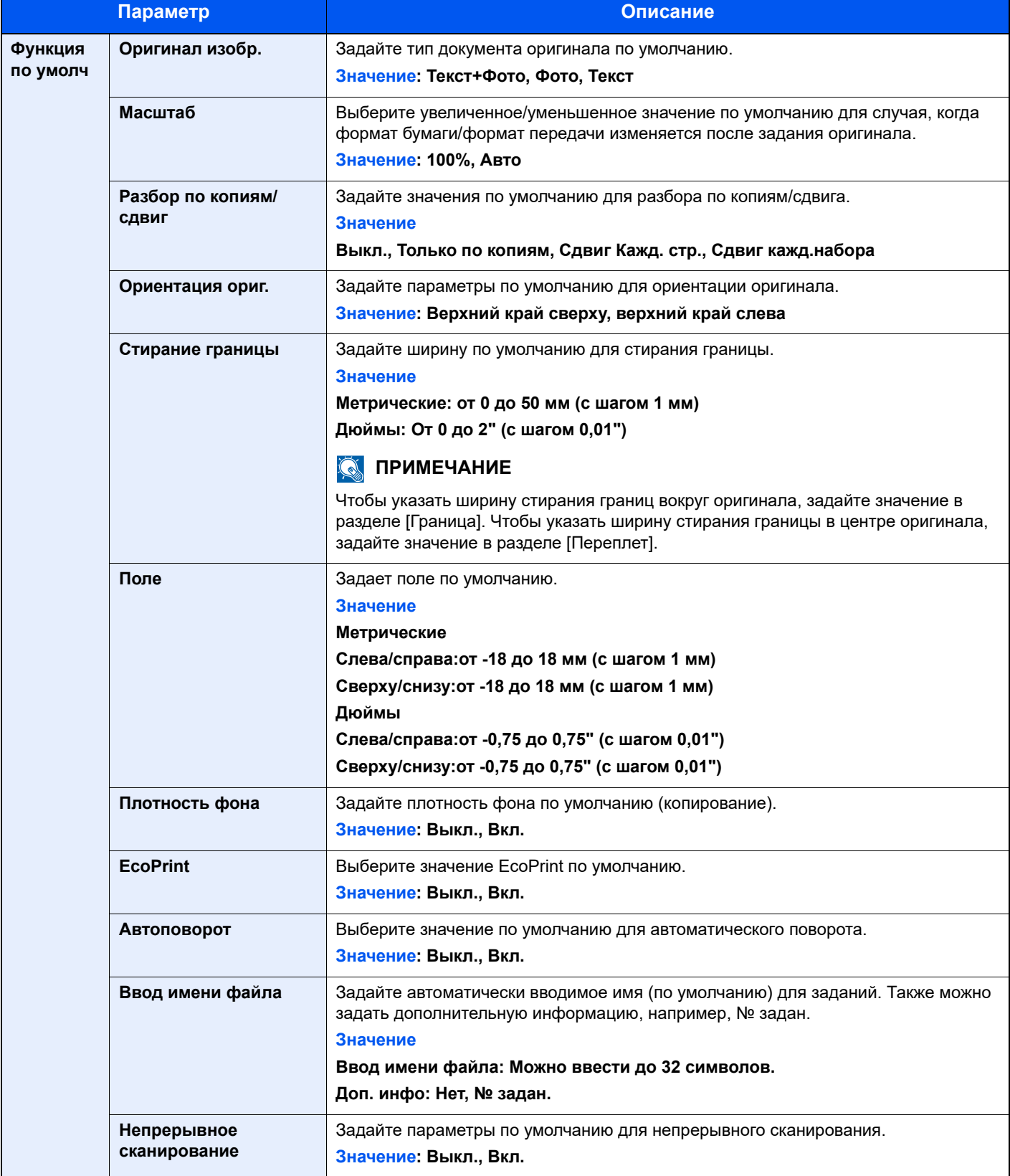

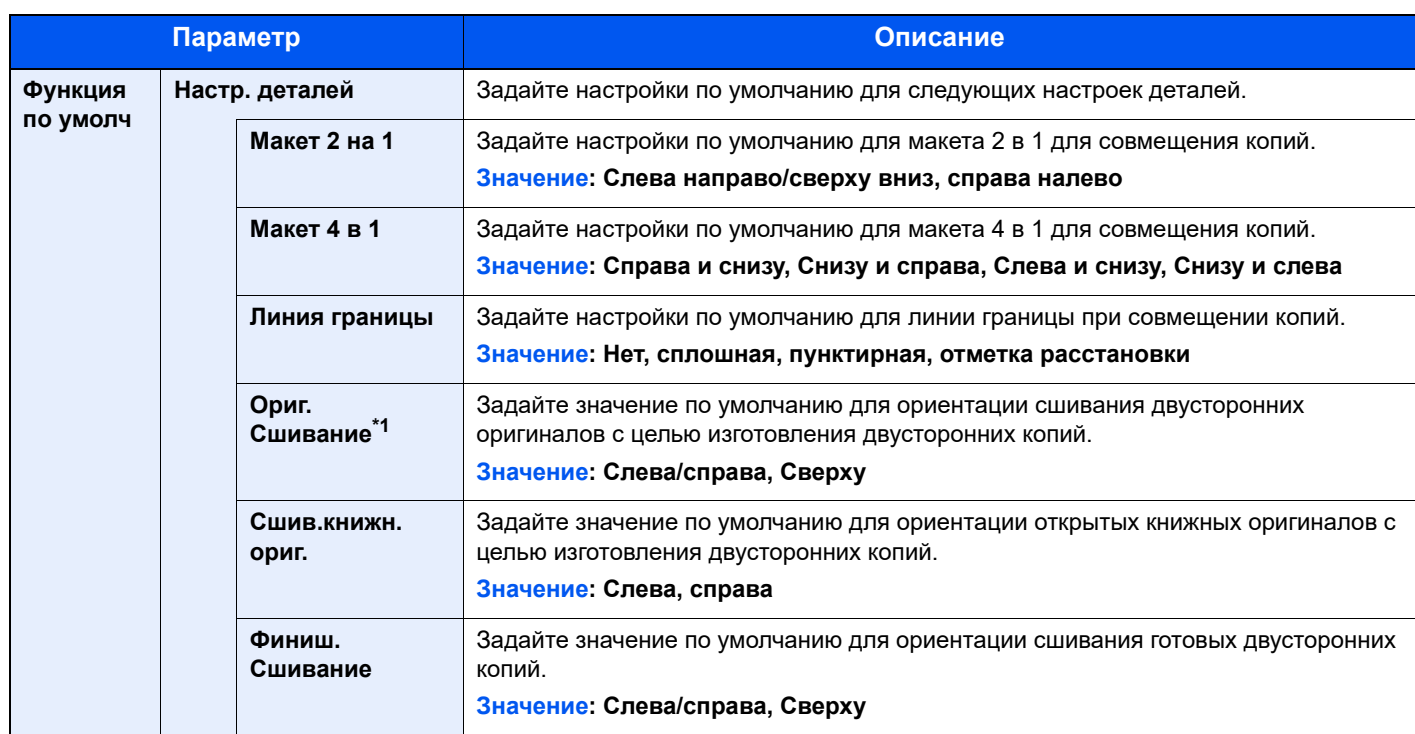

\*1 Отображается только при наличии установленного дополнительного автоподатчика оригиналов.

# Копировать

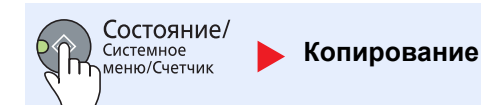

Настройте параметры функций копирования.

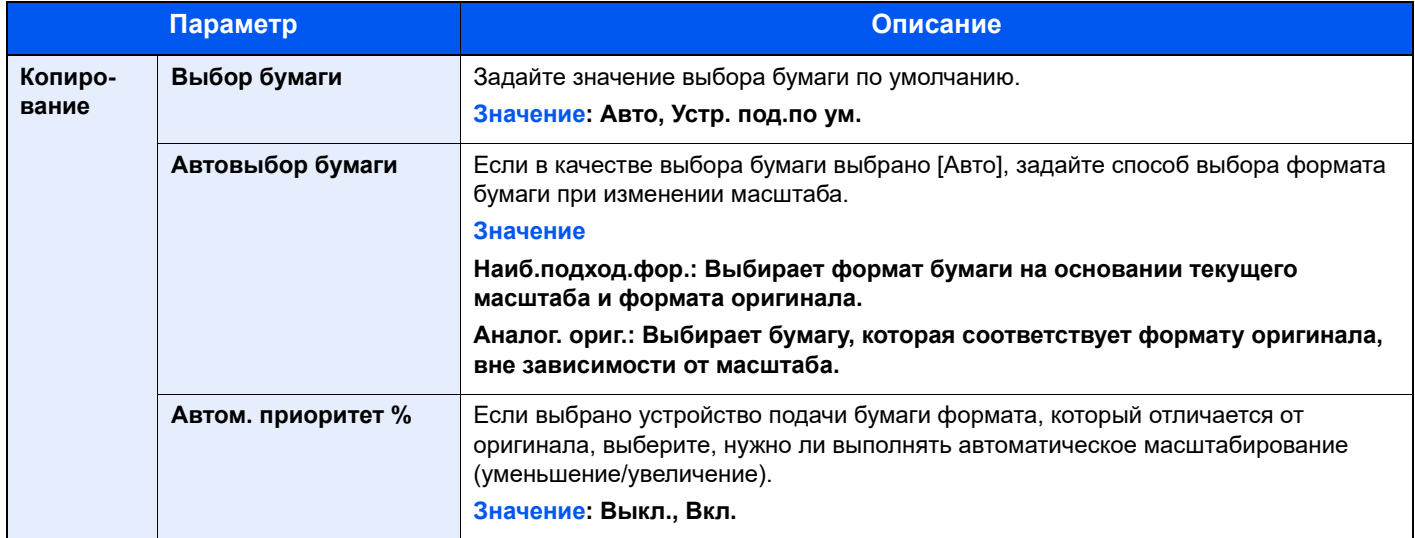

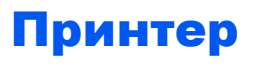

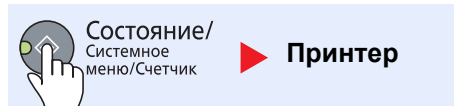

При печати с компьютеров параметры, как правило, задаются на экране прикладного программного продукта. Однако имеются следующие параметры для настройки значений по умолчанию с целью пользовательской настройки аппарата.

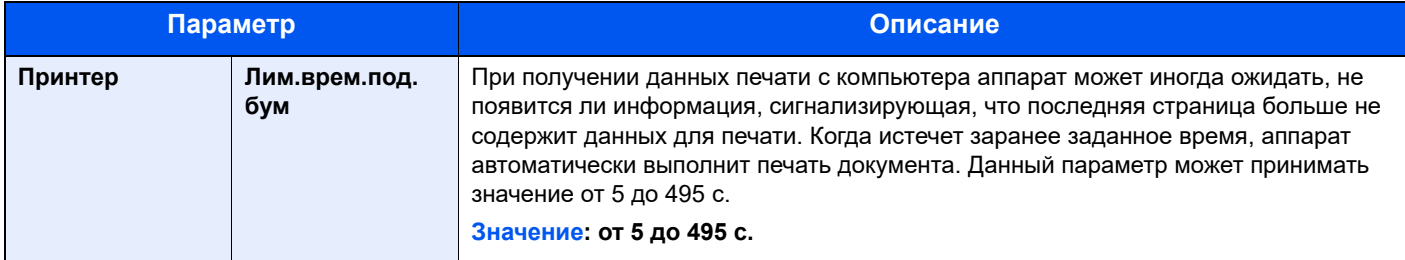

# Настройка/обслуж (Настройка/обслуж)

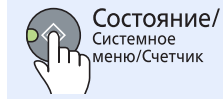

**Настройка/обслуж**

Отрегулируйте качество печати и выполните техническое обслуживание аппарата.

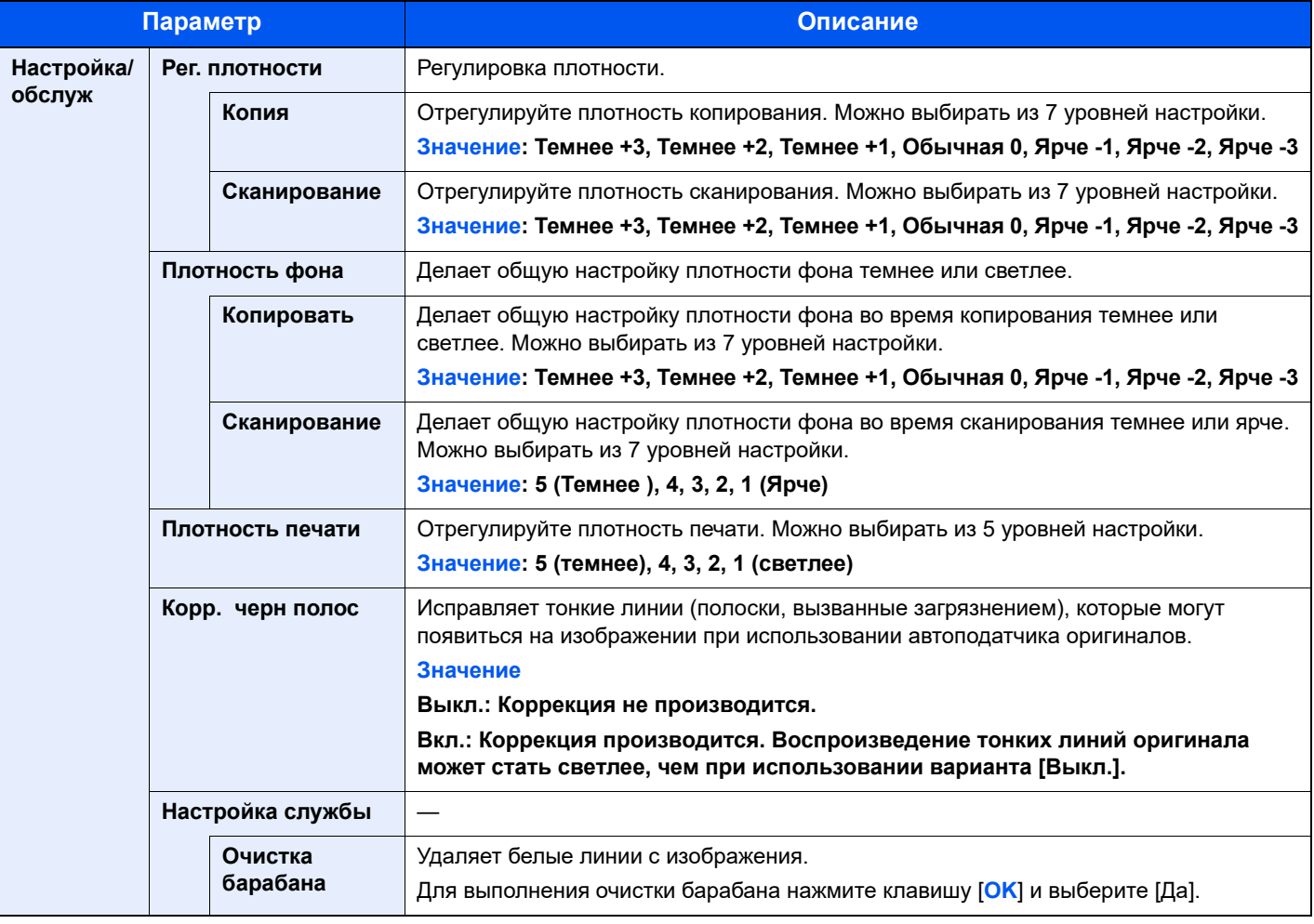

# <span id="page-147-0"></span>Настройки на ПК по умолчанию (KYOCERA Client Tool)

С помощью KYOCERA Client Tool можно настраивать различные параметры аппарата с компьютера. Установите KYOCERA Client Tool с прилагаемого диска Product Library.

#### $\ddot{\odot}$ **ПРИМЕЧАНИЕ**

- Подробнее о функциях KYOCERA Client Tool см. **KYOCERA Client Tool User Guide**.
- KYOCERA Client Tool необходимо запустить на компьютере (хост-компьютер), подключенном к аппарату через USB.

## Метод работы

Настройте параметры на KYOCERA Client Tool следующим образом:

- 1 Войдите в KYOCERA Client Tool. Более подробная информация приведена в Получение доступа к [KYOCERA Client Tool](#page-44-0) на стр. 2-19.
- 2 Выберите желаемую вкладку.

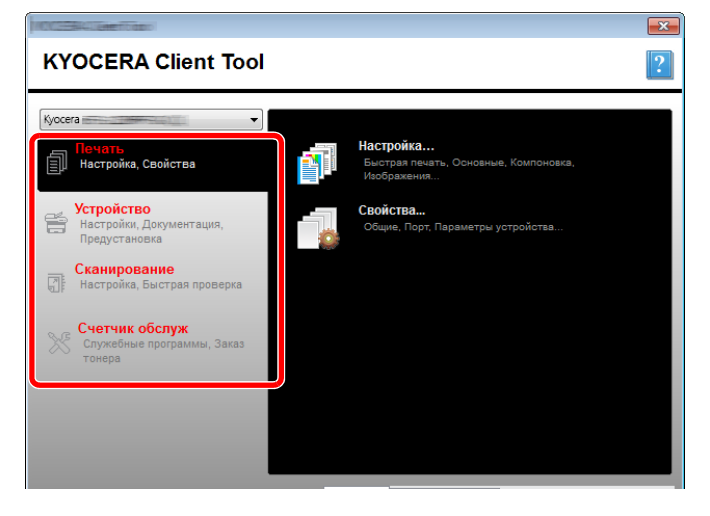

3 Настройте параметры.

# Обзор экрана

Ниже приведен обзор экрана KYOCERA Client Tool.

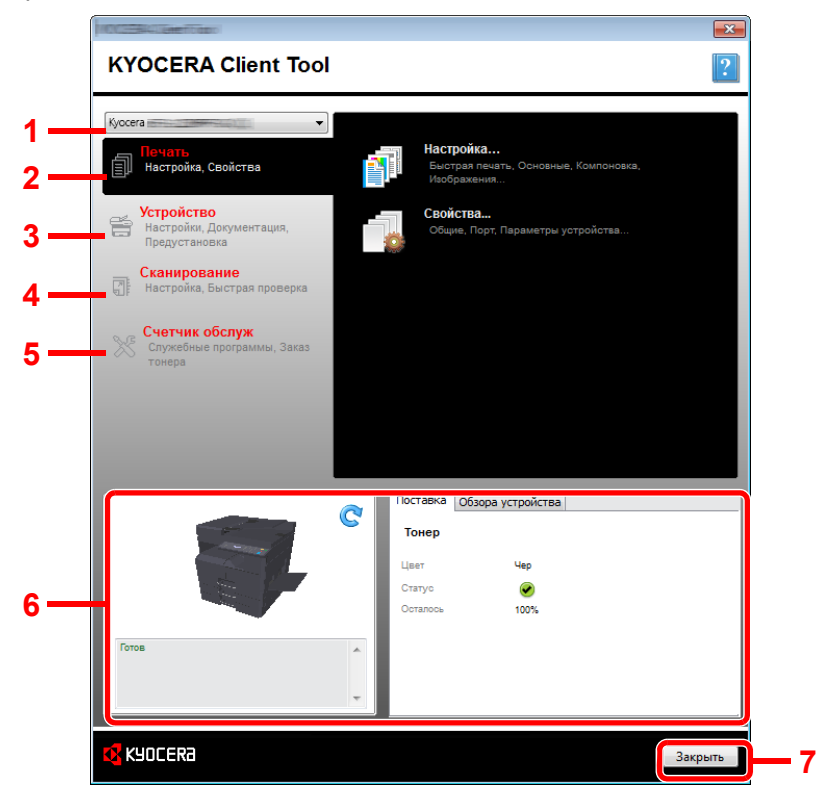

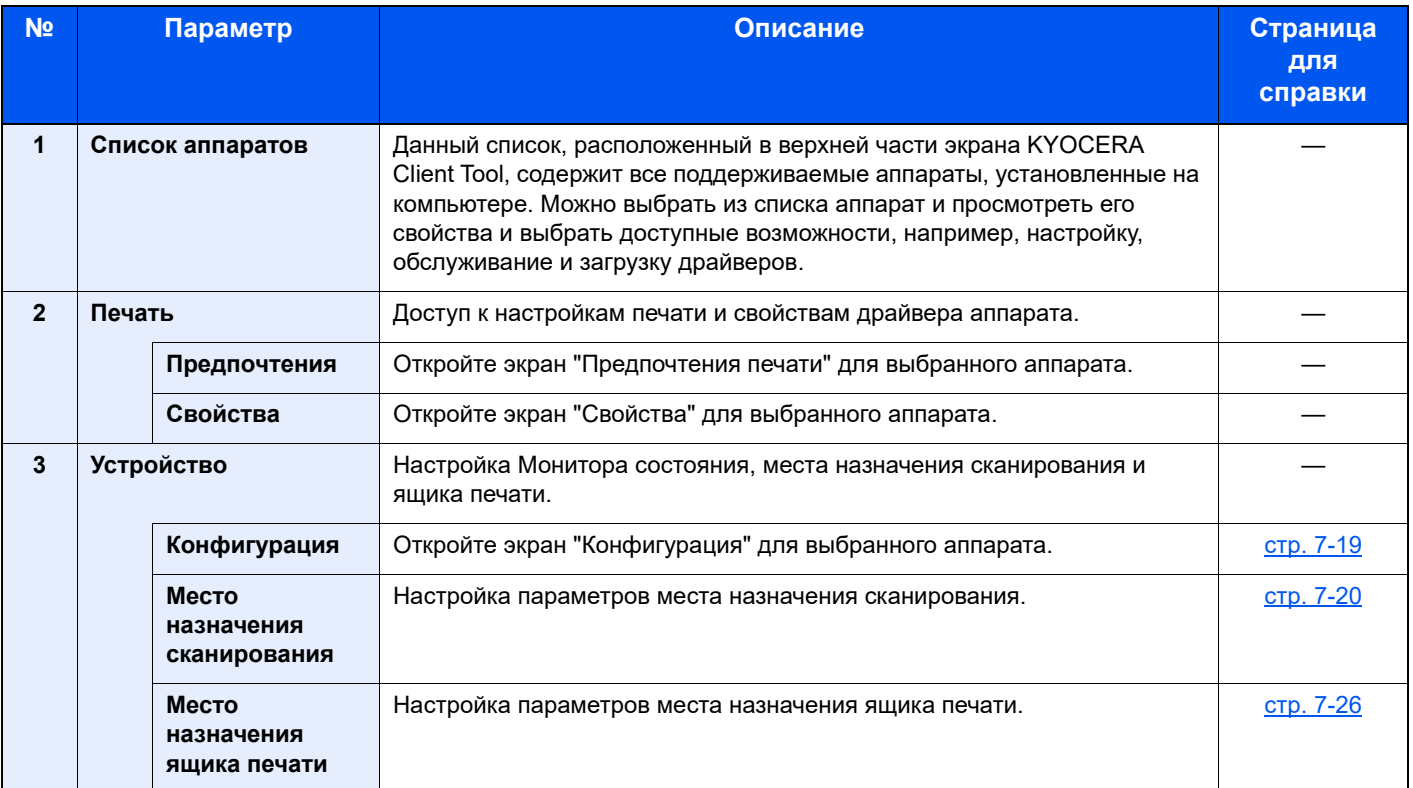

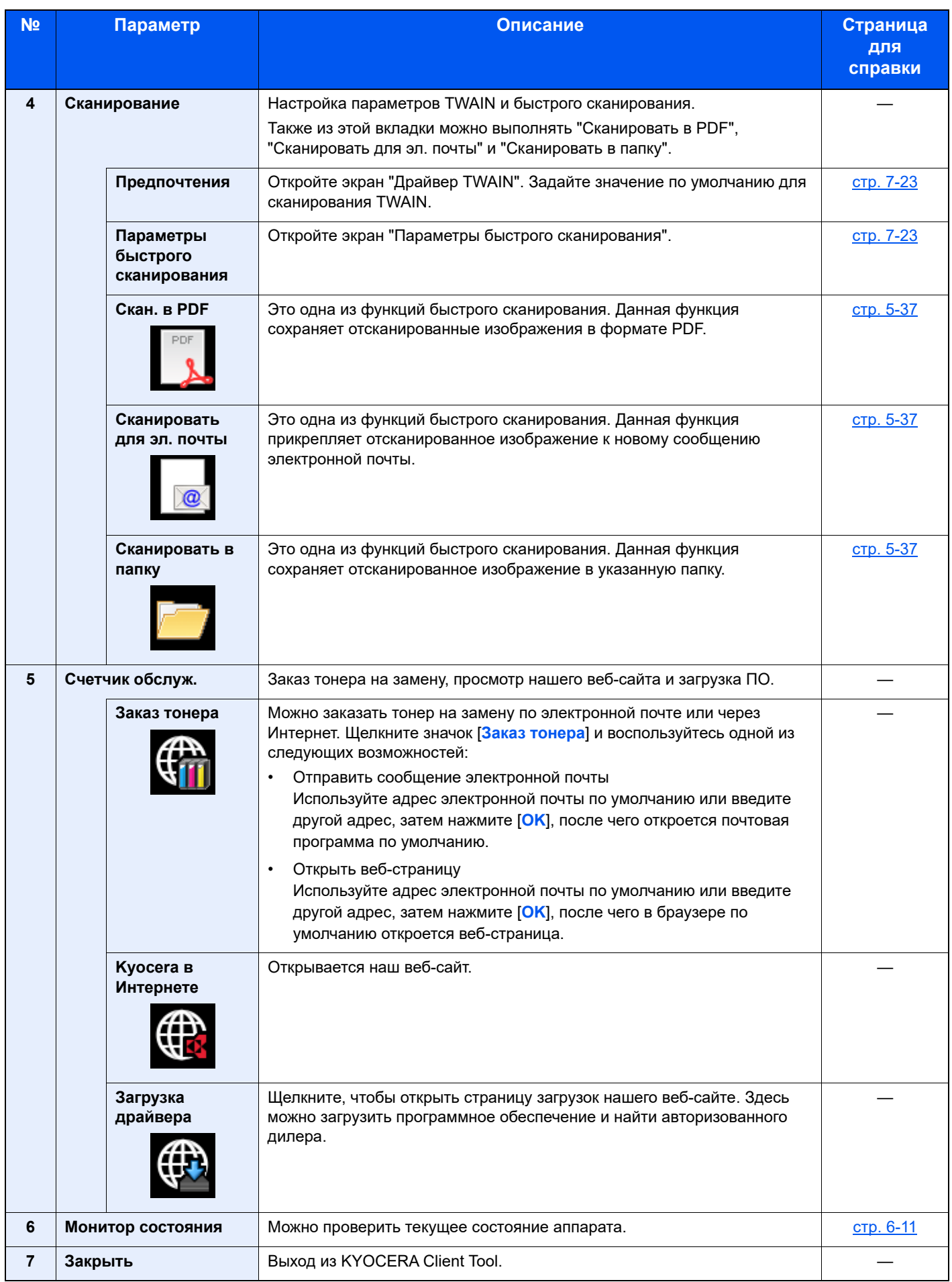

## <span id="page-150-0"></span>Настройка параметров администрирования

Настройте параметры администрирования в разделе [**Конфигурация**] вкладки [**Устройство**].

В экране настройки предлагаются следующие вкладки.

- Вкладка [**Параметры устройства по умолчанию**]: выбор дюймов или миллиметров в качестве единицы измерения для параметров форматов страниц, водяных знаков, плакатов и переплетов в драйвере принтера.
- Вкладка [**Монитор состояния**]: выбор уровня тонера, при котором отсылается уведомление, и параметры уведомлений о событиях для Монитор состояния. Монитор состояния отображает сообщения о состоянии устройства.

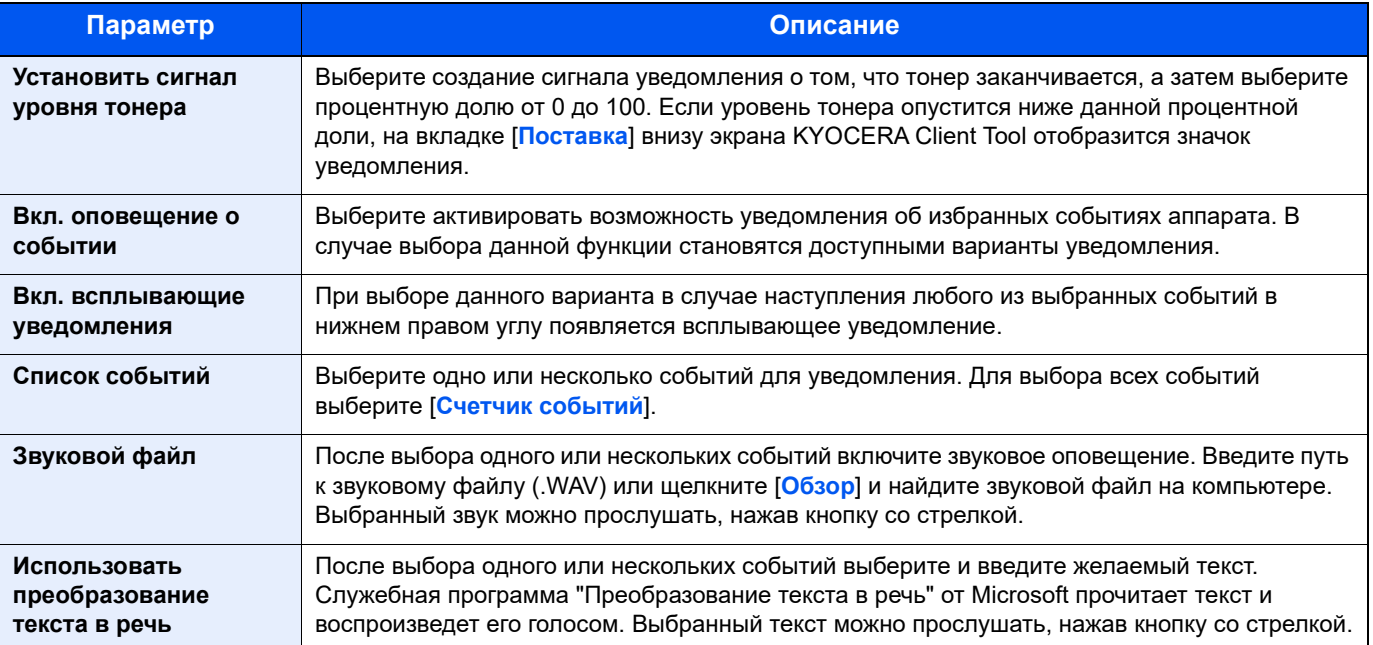

### <span id="page-151-0"></span>Параметры места назначения сканирования

Настройте параметры места назначения сканирования в разделе [**Место назначения сканирования**] вкладки [**Устройство**].

### **ВАЖНО**

**Чтобы отобразить параметры аппарата, нажмите клавишу [Сброс] на панели управления.**

### **<u><b>C**</u> ПРИМЕЧАНИЕ

Если открыто окно [**Сканирование**], функции сканирования, ящика печати и мониторинга устройства будут отключены.

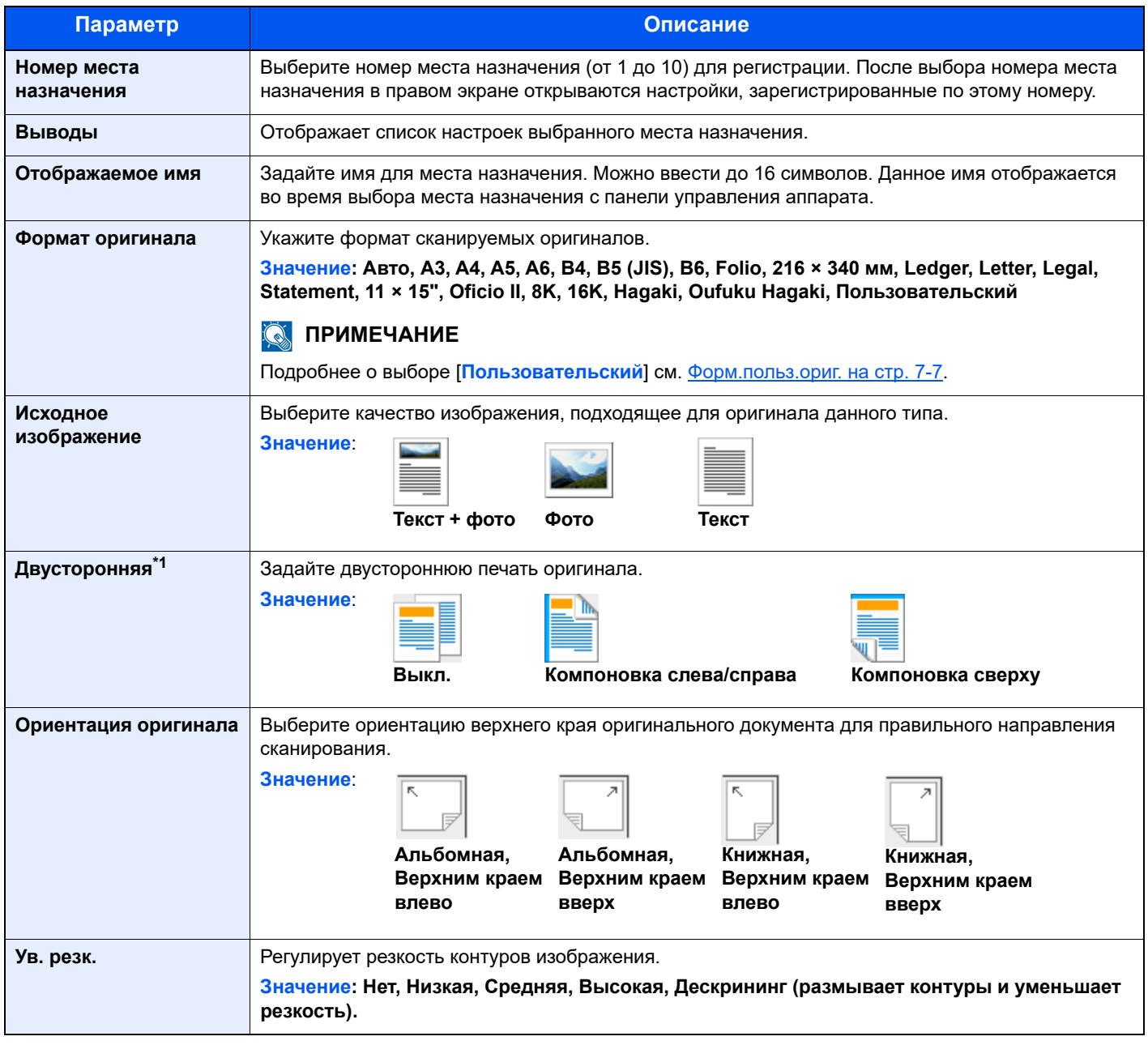

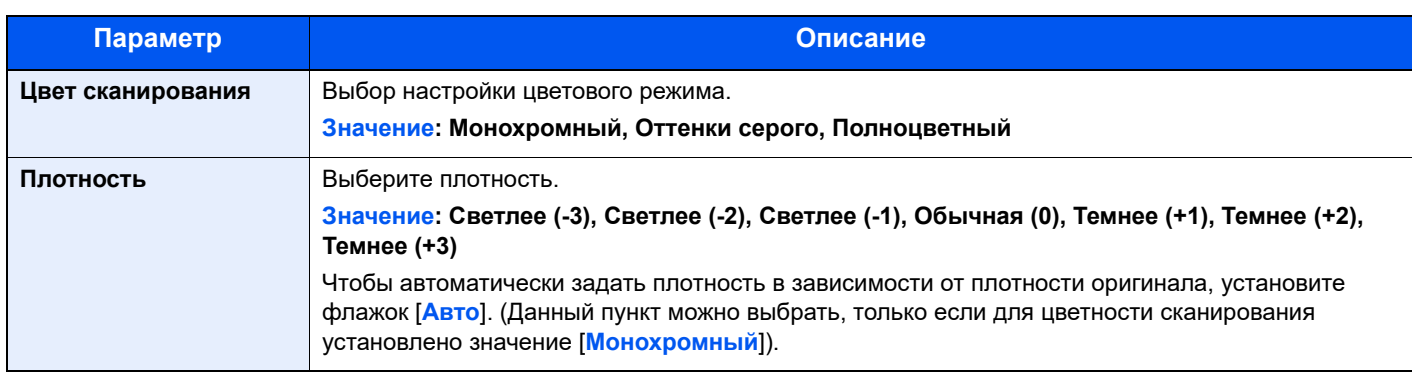

\*1 Требуется дополнительный автоподатчик оригиналов.

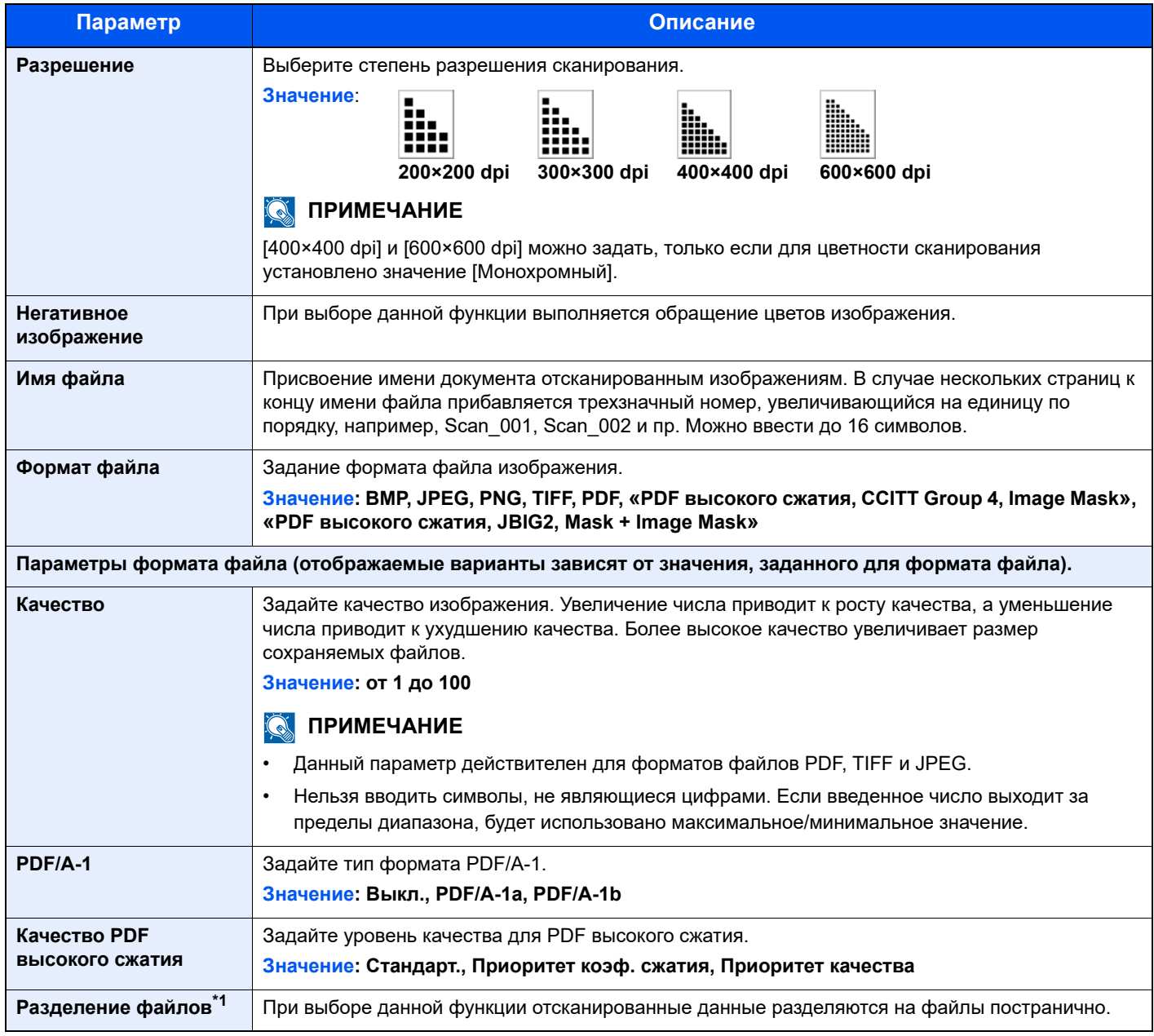

\*1 Требуется дополнительный автоподатчик оригиналов.

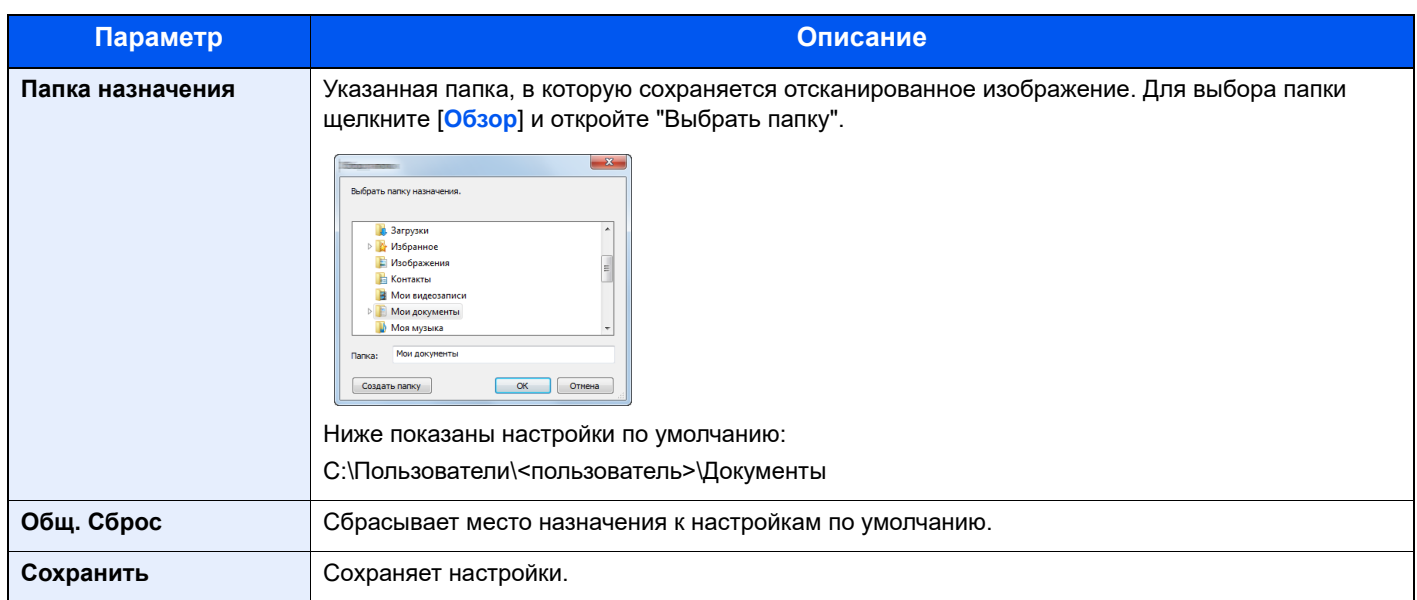

# <span id="page-154-0"></span>Параметры быстрого сканирования/TWAIN

Задайте настройки быстрого сканирования/TWAIN в [**Настройки**] или [**Настройки быстрого сканирования**] вкладки [**Сканирование**].

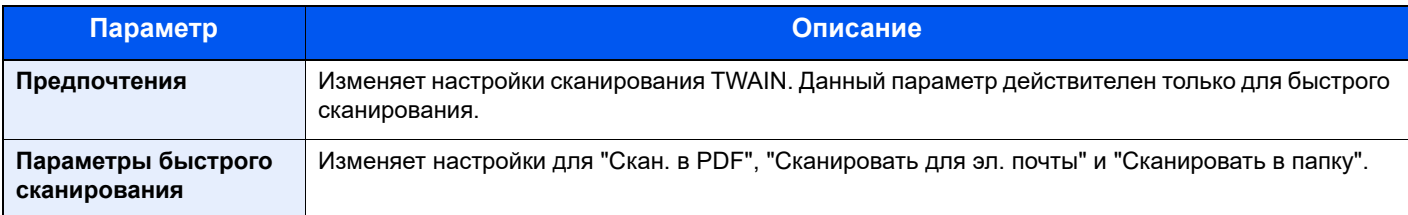

### <span id="page-154-1"></span>**Параметры TWAIN**

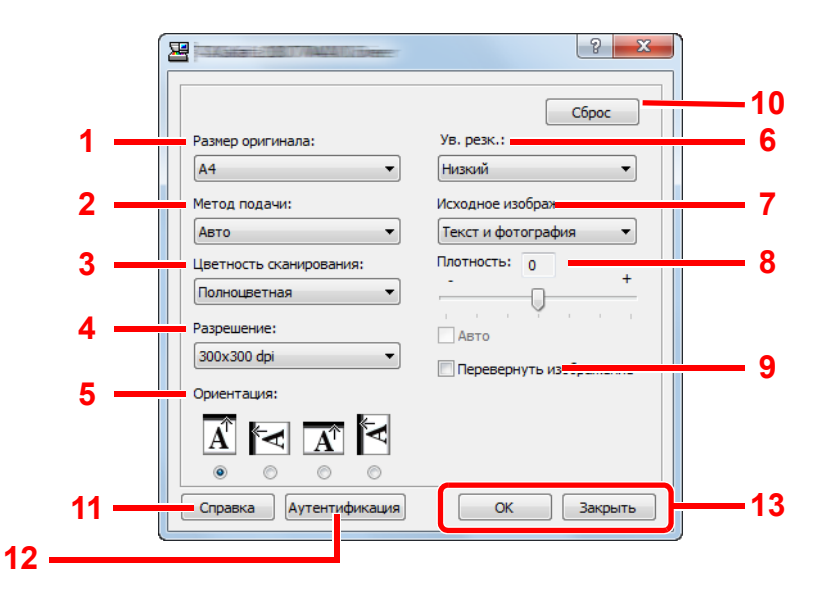

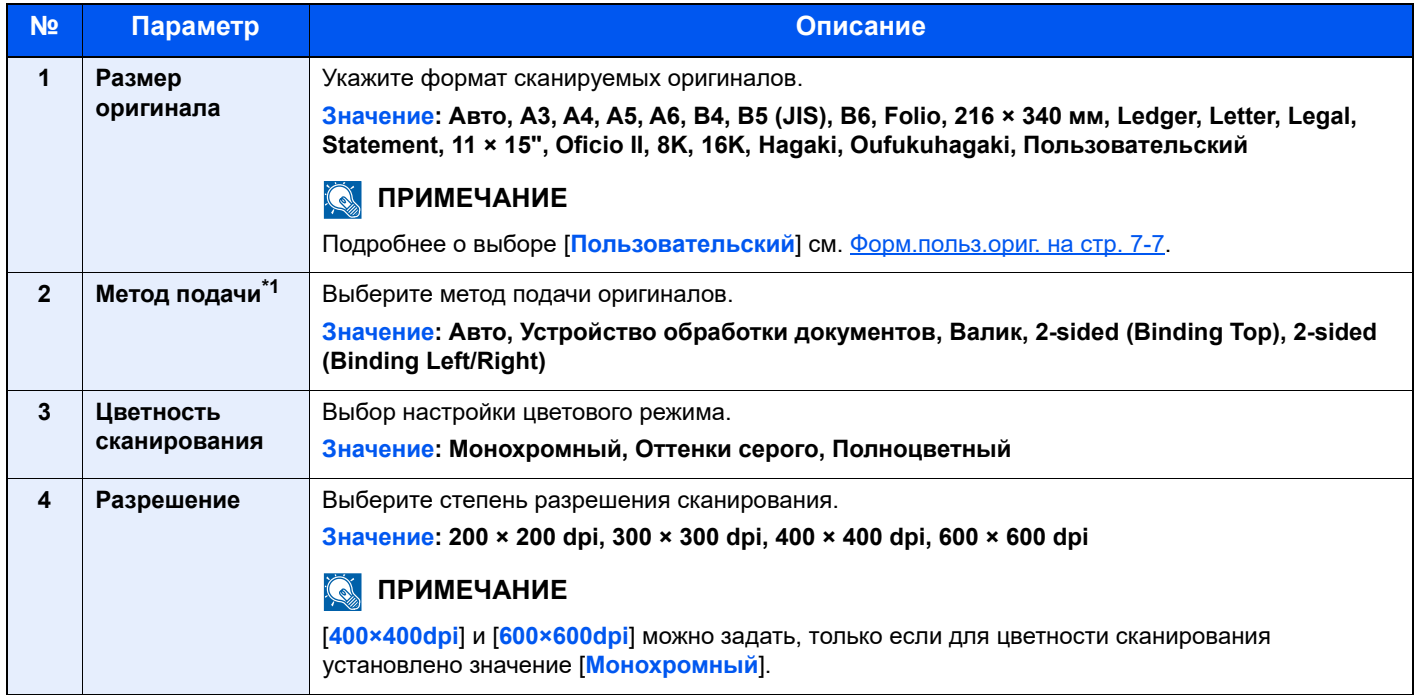

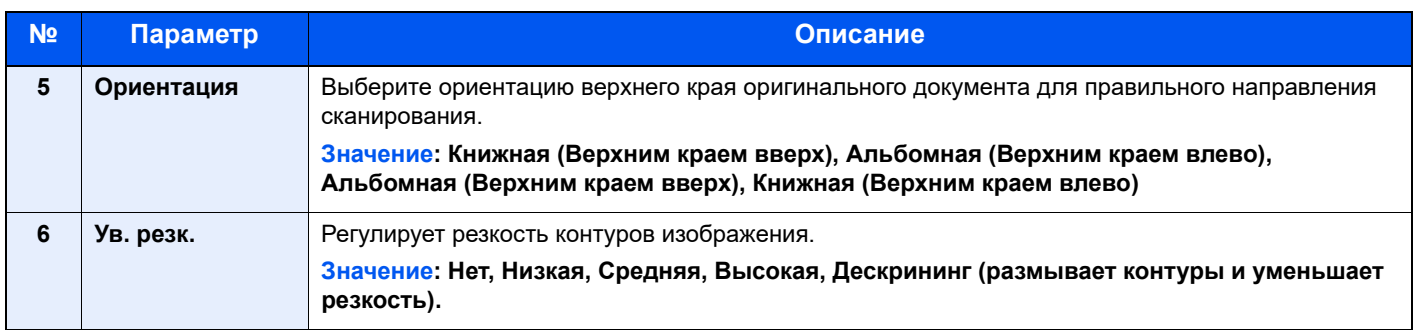

#### \*1 Требуется дополнительный автоподатчик оригиналов.

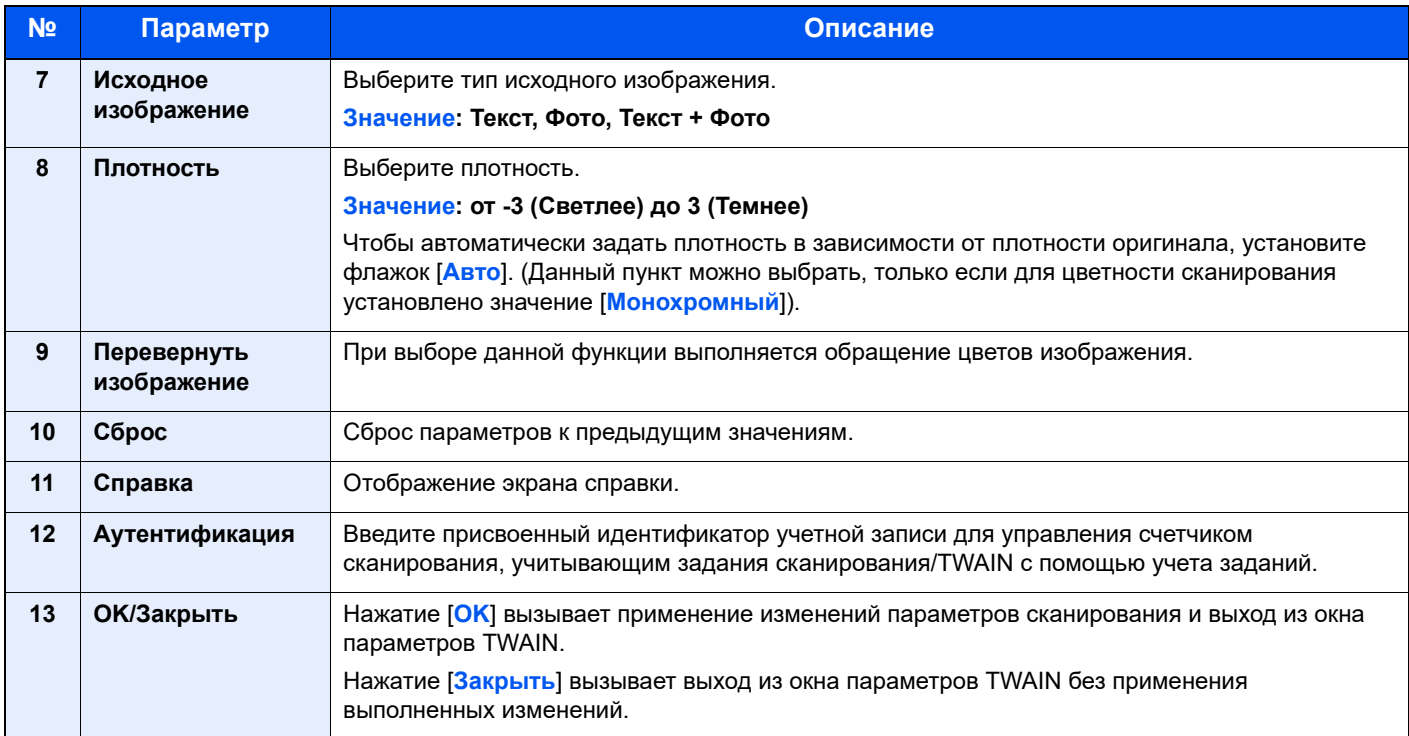

### **Параметры быстрого сканирования**

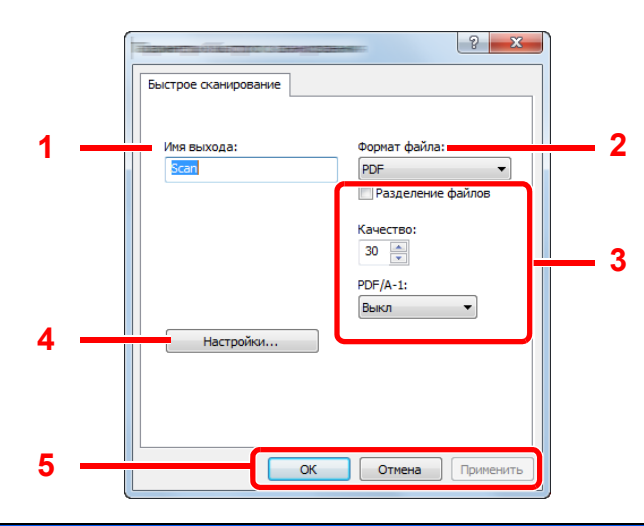

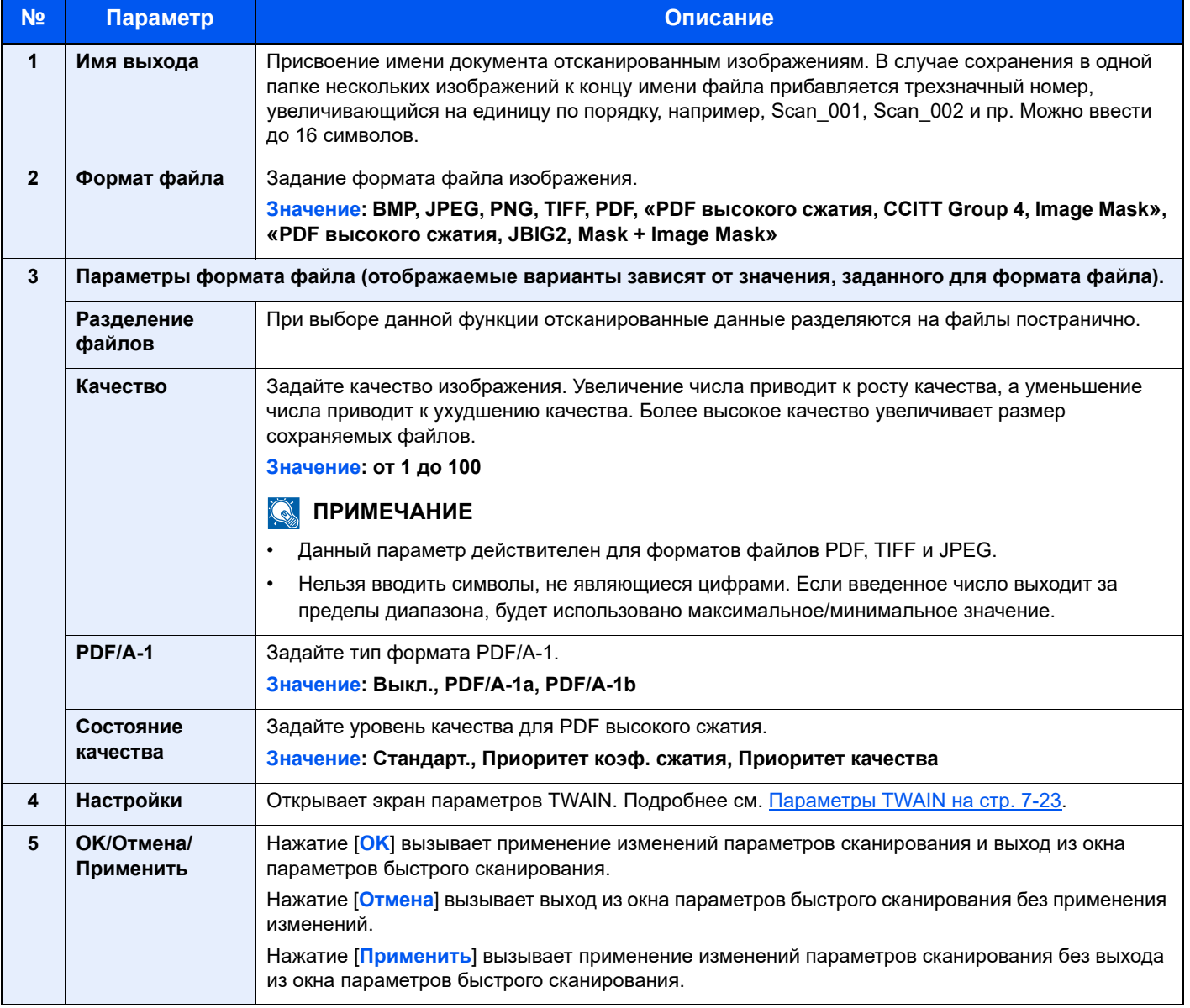

# <span id="page-157-0"></span>Параметры ящика печати

Настройте параметры ящика печати в разделе [**Место назначения ящика печати**] вкладки [**Устройство**]. При установке KYOCERA Client Tool автоматически создаются ящики печати с 1 по 10.

### **ВАЖНО**

- **• При отправке задания печати с клиентского компьютера по сети необходимо назначить каждому клиентскому компьютеру ящик, папку места назначения и ПИН-код, задаваемые в KYOCERA Client Tool.**
- **• Чтобы отобразить параметры аппарата, нажмите клавишу [Сброс] на панели управления.**

#### **Q** ПРИМЕЧАНИЕ

Если открыто окно [**Ящик печати**], функции сканирования, ящика печати и мониторинга устройства будут отключены.

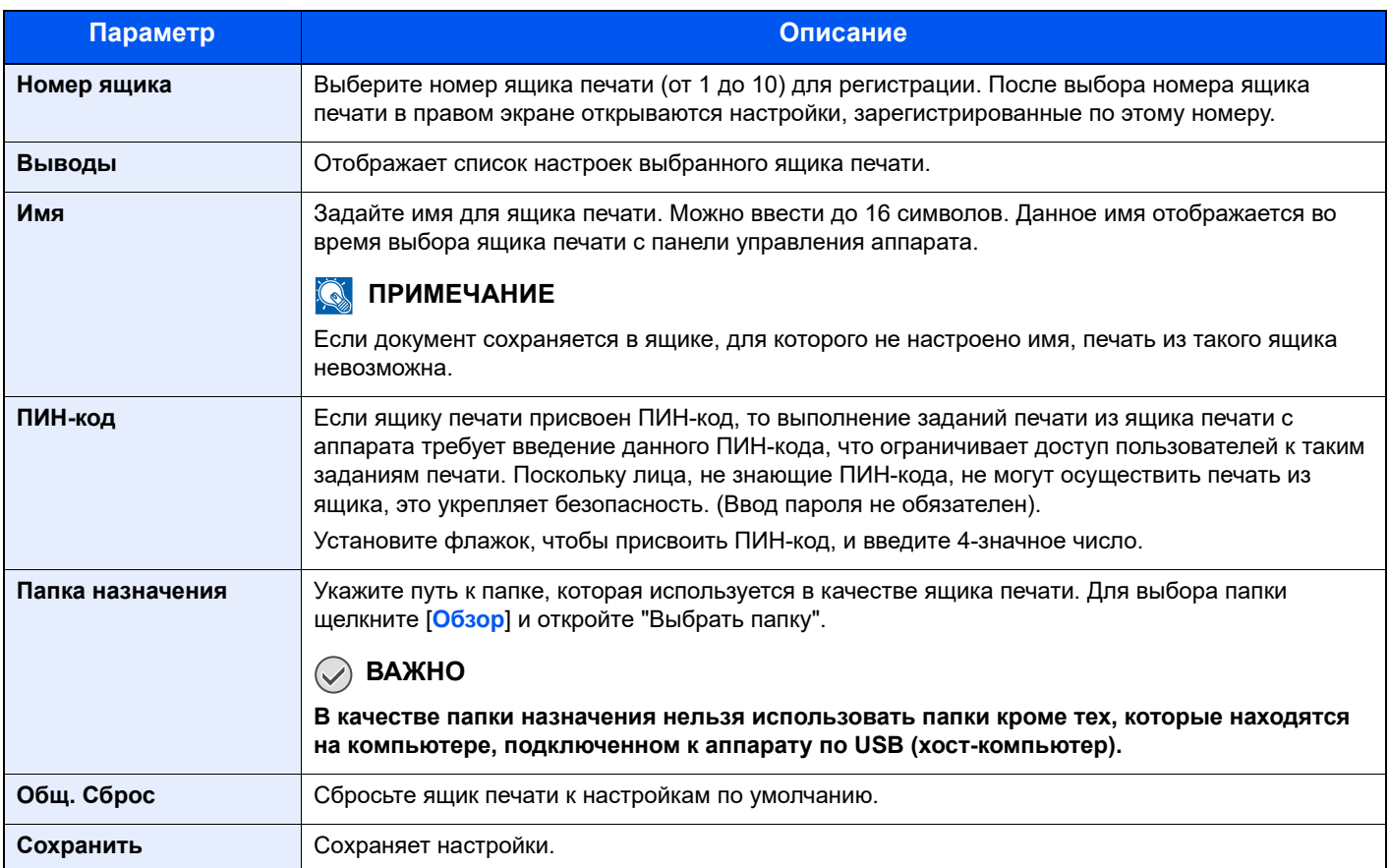

# 8 Учет заданий

### В этой главе рассматриваются следующие темы.

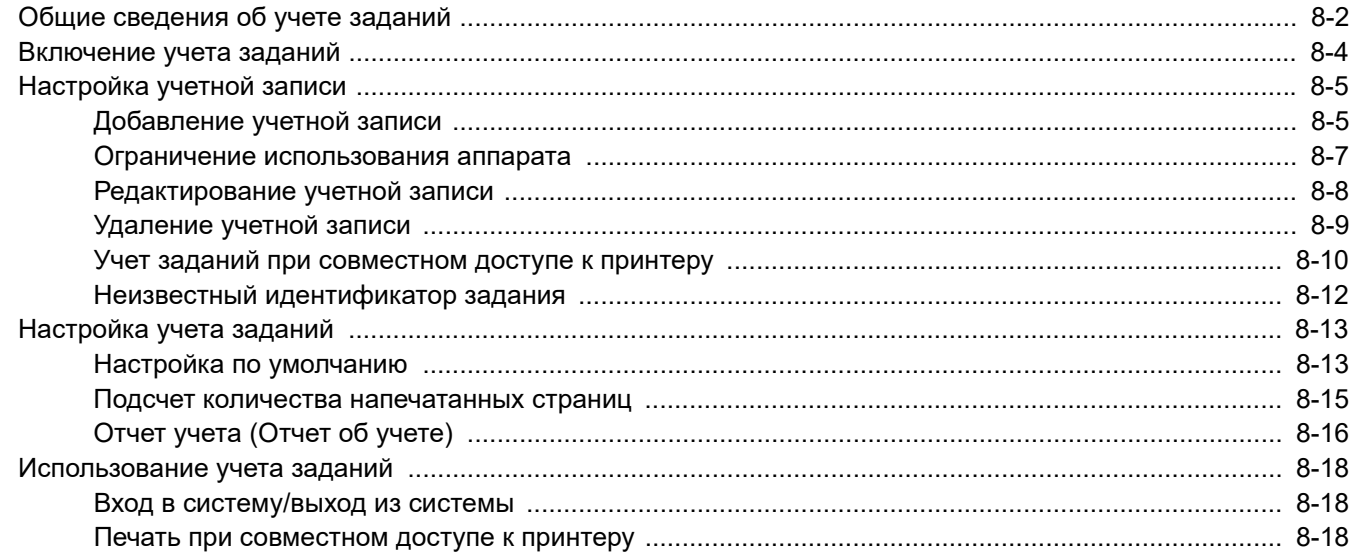

# <span id="page-159-0"></span>Общие сведения об учете заданий

Учет заданий управляет подсчетом копий/напечатанных страниц, накапливаемых каждой учетной записью, путем присвоения каждой учетной записи идентификатора.

- **1** Включите учет заданий. (См. стр[. 8-4.](#page-161-0))
- **2** Настройка учетной записи. (См. [стр](#page-162-0). 8-[5](#page-162-0).)
- **3** При выполнении задания введите присвоенный идентификатор учетной записи. (См. [Использование](#page-175-0) учета [заданий](#page-175-0) на стр. 8-18.)
- **4** Подсчитайте количество скопированных, распечатанных и отсканированных страниц.

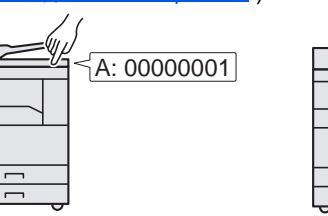

B  $\overline{C}$ 100 400 200

### **Для управления учетом заданий печати при использовании аппарата как общего принтера**

Для управления учетом заданий печати при использовании аппарата в качестве общего принтера необходимо настроить параметры принтера на компьютере (хост-компьютер), подключенном к аппарату через USB.

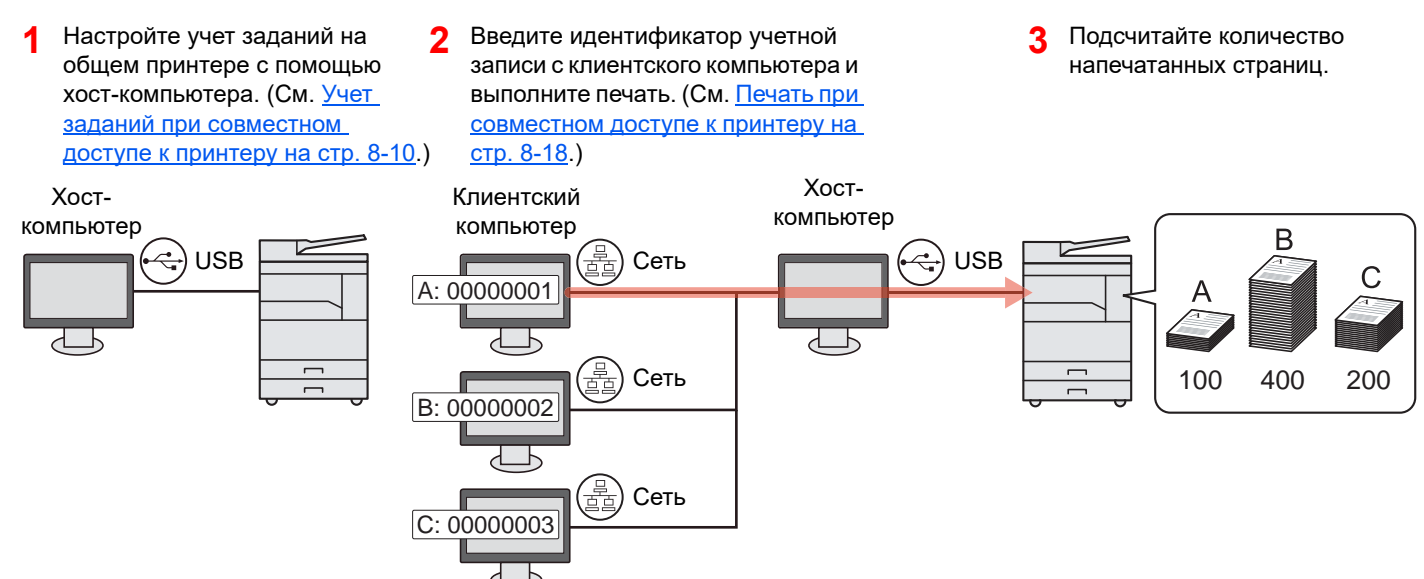

#### **ПРИМЕЧАНИЕ** ia.

При использовании аппарата в качестве общего принтера необходимо выполнить настройку параметров общего принтера. См. [Настройка](#page-42-0) общего принтера на стр. 2-17.

### **Для управления учетом заданий сканирования при использовании быстрого сканирования/TWAIN**

Для управления учетом заданий сканирования при использовании быстрого сканирования/TWAIN необходимо настроить параметры KYOCERA Client Tool на компьютере (хост-компьютер), подключенном к аппарату через USB. (См. Настройки на ПК по умолчанию [\(KYOCERA Client Tool\)](#page-147-0) на стр. 7-16.)

### **Для управления учетом заданий сканирования при использовании WIA**

Для управления учетом заданий сканирования при использовании WIA необходимо настроить параметры драйвера WIA на компьютере (хост-компьютер), подключенном к аппарату через USB. (См. [Настройка](#page-45-0) драйвера WIA на стр[. 2-20.](#page-45-0))

# <span id="page-161-0"></span>Включение учета заданий

Включите учет заданий. Используйте приведенную ниже процедуру.

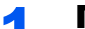

#### 1 Перейдите <sup>к</sup> параметрам учета заданий.

1 Нажмите клавишу [**Состояние/Системное меню/Счетчик**].

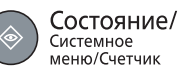

2 С помощью клавиш [**▲**] или [**▼**] выберите [Админ/Учет] и нажмите клавишу [**OK**].

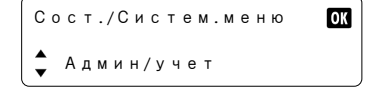

#### **ПРИМЕЧАНИЕ**

Если во время выполнения операции появится экран ввода имени пользователя для входа, войдите в систему с учетом сведений Имя [пользователя](#page-46-0) и пароль [администратора](#page-46-0) на стр. 2-21.

Используемые по умолчанию заводские значения имени пользователя и пароля для входа приведены ниже.

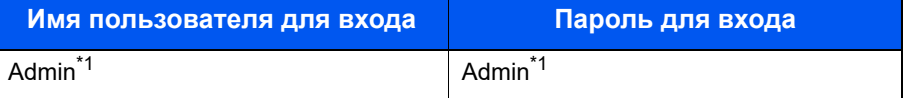

- <span id="page-161-1"></span>\*1 Прописные и строчные буквы различаются (с учетом регистра).
- 3 С помощью клавиш [**▲**] или [**▼**] выберите [Настр. уч. зад.] и нажмите клавишу [**OK**].

### 2 Включите учет заданий.

- 1 С помощью клавиш [**▲**] или [**▼**] выберите [Учет заданий] и нажмите клавишу [**OK**].
- 2 С помощью клавиш [**▲**] или [**▼**] выберите [Вкл.] и нажмите клавишу [**OK**].

#### **ПРИМЕЧАНИЕ**

- Для отключения учета заданий выберите [Выкл.].
- Если настройка учета заданий была завершена выбором другой функциональной клавиши, например, клавиши [**Копировать**], выполняется автоматический выход и появляется экран ввода идентификатора учетной записи. Для продолжения работы введите идентификатор учетной записи.

# <span id="page-162-0"></span>Настройка учетной записи

Можно добавлять, изменять и удалять учетные записи и задавать ограничения для каждой учетной записи.

# <span id="page-162-1"></span>Добавление учетной записи

Можно добавить до 10 отдельных учетных записей. Требуются следующие записи.

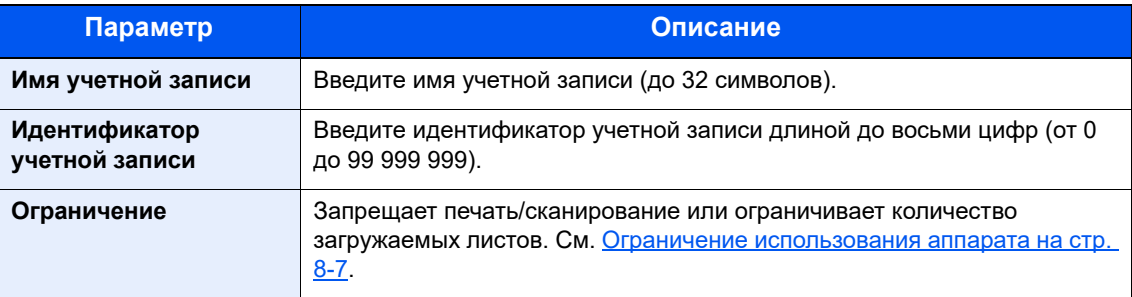

### Откройте экран.

1 Нажмите клавишу [**Состояние/Системное меню/Счетчик**].

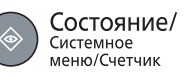

2 С помощью клавиш [**▲**] или [**▼**] выберите [Админ/Учет] и нажмите клавишу [**OK**].

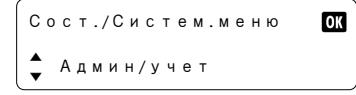

### **<u> ПРИМЕЧАНИЕ</u>**

Если во время выполнения операции появится экран ввода имени пользователя для входа, войдите в систему с учетом сведений Имя [пользователя](#page-46-0) и пароль [администратора](#page-46-0) на стр. 2-21.

Используемые по умолчанию заводские значения имени пользователя и пароля для входа приведены ниже.

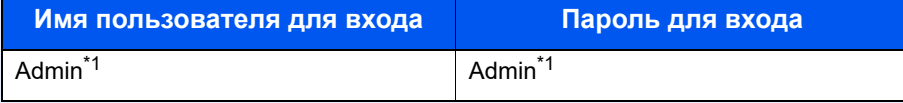

- <span id="page-162-2"></span>\*1 Прописные и строчные буквы различаются (с учетом регистра).
- 3 С помощью клавиш [**▲**] или [**▼**] выберите [Настр. уч. зад.] и нажмите клавишу [**OK**].
- 4 С помощью клавиш [**▲**] или [**▼**] выберите [Список уч. зап.] и нажмите клавишу [**OK**].

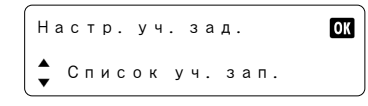

5 С помощью клавиш [**▲**] или [**▼**] выберите [Добавить уч.зап.] и нажмите клавишу [**OK**].

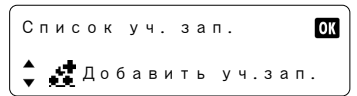

2 Введите информацию об учетной записи.

1 Введите имя учетной записи и нажмите клавишу [**OK**].

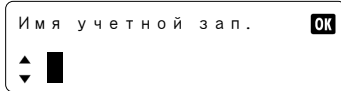

#### **<u><b>ПРИМЕЧАНИЕ**</u>

Подробнее о вводе символов см. Ввод [символов](#page-201-0) на стр. 10-6.

2 Введите идентификатор учетной записи и нажмите клавишу [**OK**].

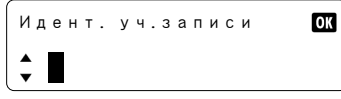

В список учета добавляется новая учетная запись.

### **ПРИМЕЧАНИЕ**

Нельзя использовать уже зарегистрированный "Идентификатор учетной записи". Введите другой идентификатор учетной записи.

3 Чтобы применить к идентификатору учетной записи ограничения, с помощью клавиш [**▲**] или [**▼**] выберите [Сведения] и нажмите клавишу [**OK**]. Для выхода из операции, с помощью клавиш [**▲**] или [**▼**] выберите [Выход] и нажмите клавишу [**OK**].

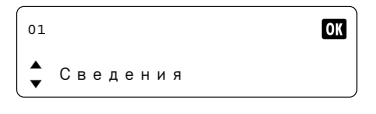

€

Ограничение [использования](#page-164-0) аппарата (стр. 8-7)

## <span id="page-164-0"></span>Ограничение использования аппарата

В данном разделе объясняется, как ограничить использование аппарата по учетной записи или по количеству доступных листов.

Функции, которые можно ограничить, зависят от того, выбрано ли [Отдельный] или [Всего] в [Число](#page-170-2) копий на стр. [8-13.](#page-170-2)

• Для счетчика копий/распечаток выбрано [Отдельный]

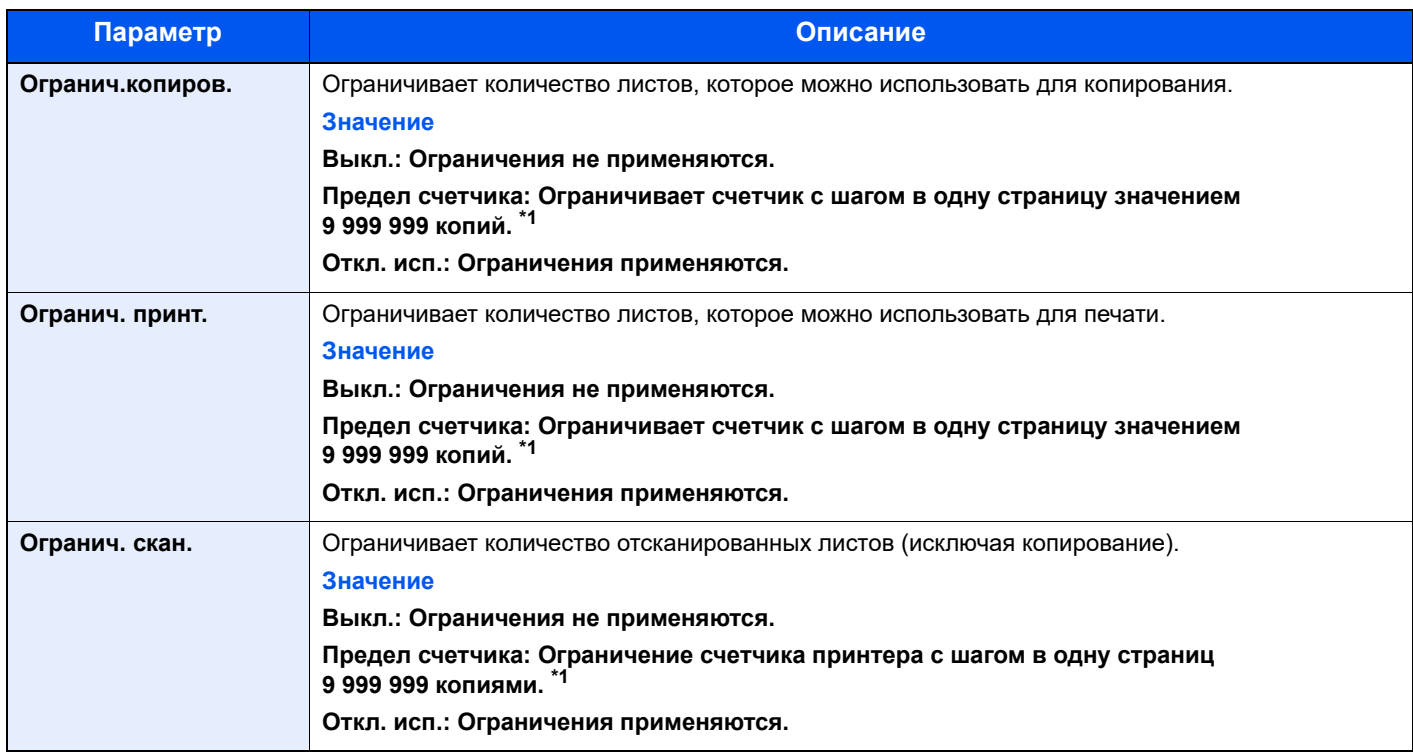

#### • Для счетчика копий/распечаток выбрано [Всего]

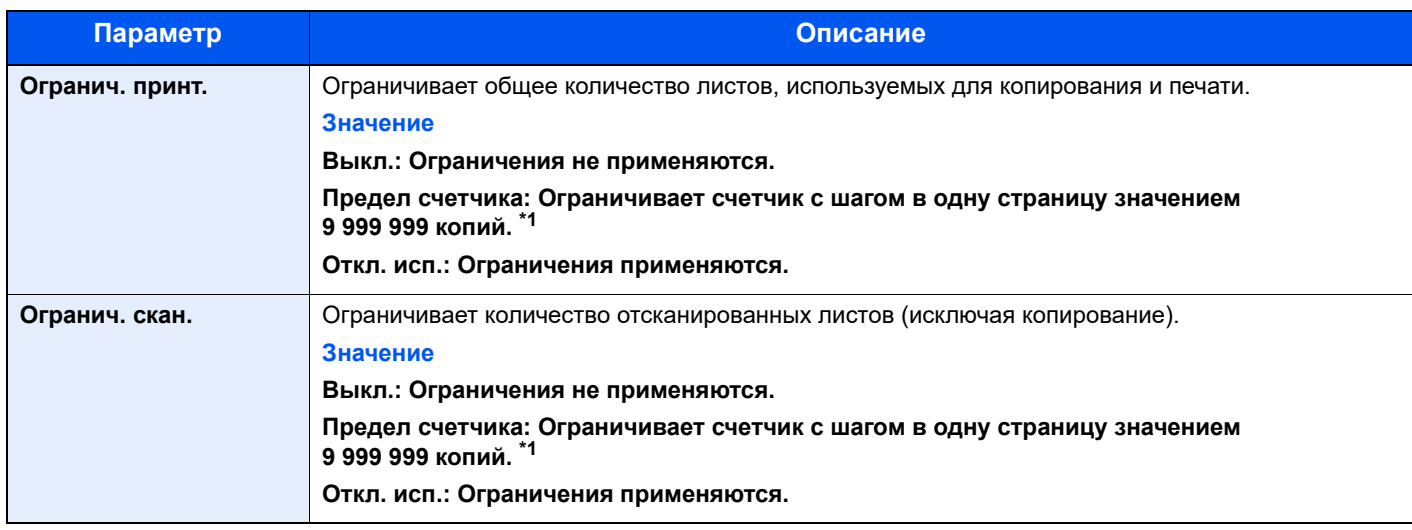

<span id="page-164-1"></span>\*1 Если выбрано [Предел счетчика], после нажатия клавиши [**OK**] открывается экран [Огран. страниц]. Введите с помощью цифровых клавиш предел счетчика и нажмите клавишу [**OK**].

## <span id="page-165-0"></span>Редактирование учетной записи

Данная возможность позволяет изменять зарегистрированную информацию об учетной записи.

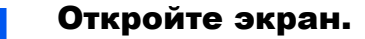

1 Нажмите клавишу [**Состояние/Системное меню/Счетчик**].

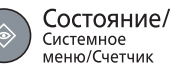

2 С помощью клавиш [**▲**] или [**▼**] выберите [Админ/Учет] и нажмите клавишу [**OK**].

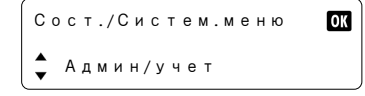

#### **<u> ПРИМЕЧАНИЕ</u>**

Если во время выполнения операции появится экран ввода имени пользователя для входа, войдите в систему с учетом сведений Имя [пользователя](#page-46-0) и пароль [администратора](#page-46-0) на стр. 2-21.

Используемые по умолчанию заводские значения имени пользователя и пароля для входа приведены ниже.

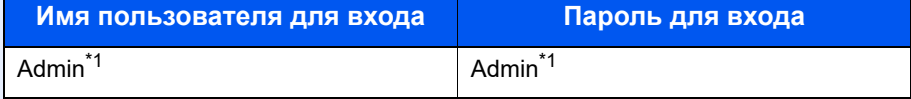

- <span id="page-165-1"></span>\*1 Прописные и строчные буквы различаются (с учетом регистра).
- 3 С помощью клавиш [**▲**] или [**▼**] выберите [Настр. уч. зад.] и нажмите клавишу [**OK**].
- 4 С помощью клавиш [**▲**] или [**▼**] выберите [Список уч. зап.] и нажмите клавишу [**OK**].

#### 2 Измените информацию об учетной записи.

1 С помощью клавиш [**▲**] или [**▼**] выберите задание для изменения и нажмите клавишу [**OK**].

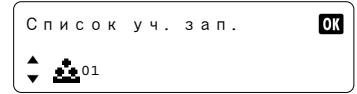

- 2 С помощью клавиш [**▲**] или [**▼**] выберите [Сведения/правка] и нажмите клавишу [**OK**].
- 3 Для изменения информации об учетной записи см. шаг 2 [Добавление](#page-162-1) учетной записи на стр[. 8-5](#page-162-1) и Ограничение [использования](#page-164-0) аппарата на стр. 8-7.

### <span id="page-166-0"></span>Удаление учетной записи

Данная возможность позволяет удалить учетную запись.

#### Откройте экран.

1 Нажмите клавишу [**Состояние/Системное меню/Счетчик**].

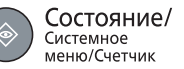

2 С помощью клавиш [**▲**] или [**▼**] выберите [Админ/Учет] и нажмите клавишу [**OK**].

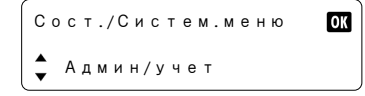

#### **<u><b>ПРИМЕЧАНИЕ**</u>

Если во время выполнения операции появится экран ввода имени пользователя для входа, войдите в систему с учетом сведений Имя [пользователя](#page-46-0) и пароль [администратора](#page-46-0) на стр. 2-21.

Используемые по умолчанию заводские значения имени пользователя и пароля для входа приведены ниже.

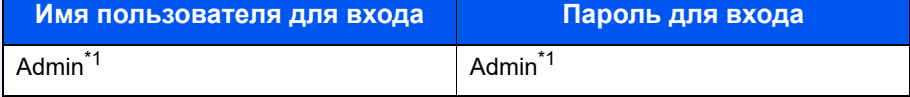

- <span id="page-166-1"></span>\*1 Прописные и строчные буквы различаются (с учетом регистра).
- 3 С помощью клавиш [**▲**] или [**▼**] выберите [Настр. уч. зад.] и нажмите клавишу [**OK**].
- 4 С помощью клавиш [**▲**] или [**▼**] выберите [Список уч. зап.] и нажмите клавишу [**OK**].

### 2 Удалите учетную запись.

1 С помощью клавиш [**▲**] или [**▼**] выберите задание для удаления и нажмите клавишу [**OK**].

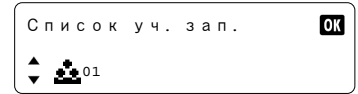

- 2 С помощью клавиш [**▲**] или [**▼**] выберите [Удалить] и нажмите клавишу [**OK**].
- 3 С помощью клавиш [**▲**] или [**▼**] выберите [Да] на экране подтверждения и нажмите клавишу [**OK**].

Учетная запись удалена.

## <span id="page-167-0"></span>Учет заданий при совместном доступе к принтеру

При использовании аппарата в качестве общего принтера печать с сетевого компьютера (клиентский компьютер) может регулироваться учетом заданий путем настройки учета заданий для компьютера (хост-компьютер), подключенного к аппарату через USB.

### <span id="page-167-1"></span>**Параметры при совместном доступе к принтеру**

При использовании аппарата в качестве общего принтера и управления печатью с клиентского компьютера с использованием учета заданий нужно настроить хост-компьютер следующим образом.

#### 1 Откройте экран.

1 Нажмите кнопку [**Пуск**] в Windows, а затем выберите [**Служебные — Windows**], [**Панель управления**] и [**Просмотр устройств и принтеров**].

В Windows 8.1 выберите в чудо-кнопках рабочего стола [**Параметры**] и выберите [**Панель управления**], а затем [**Устройства и принтеры**].

- 2 Щелкните правой кнопкой мыши по значку драйвера принтера аппарата и выберите меню [**Свойства принтера**] драйвера принтера.
- 3 Нажмите кнопку [**Администратор**] на вкладке [**Параметры устройства**].

### 2 Настройте параметры.

1 Выберите [**Защитить параметры администратора паролем**] во вкладке [**Общие**]. Появляется окно "Пароль".

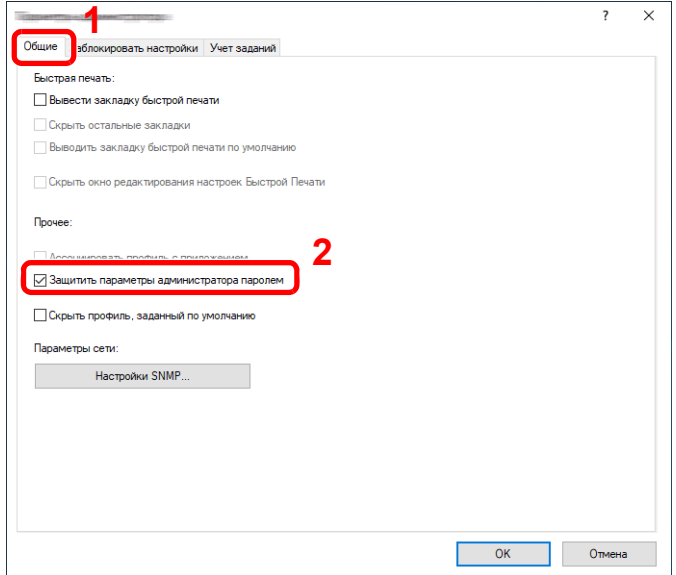

2 Введите один и тот же пароль (необязательно) в поля [**Пароль**] и [**Подтвердите пароль**], а затем нажмите кнопку [**OK**].

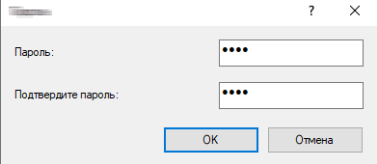

Чтобы открыть окно "Параметры администратора", требуется пароль.

3 Выберите [**Учет заданий**] и [**Запрашивать идентификатор учетной записи**] во вкладке [**Учет заданий**].

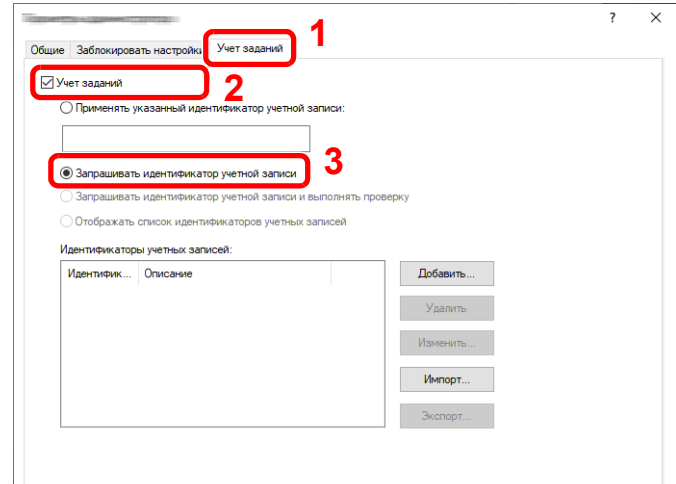

4 Нажмите кнопку [**OK**].

### **<u>О ПРИМЕЧАНИЕ</u>**

- Если задано [**Запрашивать идентификатор учетной записи**], при печати с клиентского компьютера открывается экран ввода идентификатора учетной записи. При печати с клиентского компьютера см. Печать при [совместном](#page-175-2) доступе к [принтеру](#page-175-2) на стр. 8-18.
- Подробнее о других параметрах учета заданий см. **Printer Driver User Guide**.

## <span id="page-169-0"></span>Неизвестный идентификатор задания

Данная функция определяет поведение при обработке заданий, отправленных незнакомыми идентификаторами учетных записей (т. е. не отправленные идентификаторы). Ниже приведены настройки.

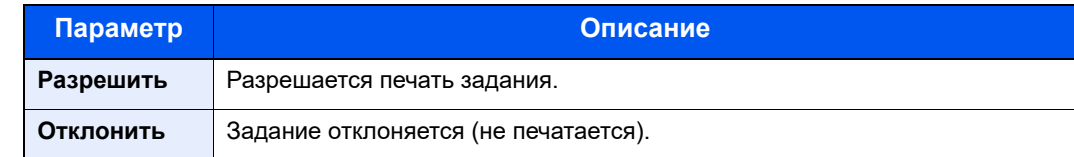

### Откройте экран.

1 Нажмите клавишу [**Состояние/Системное меню/Счетчик**].

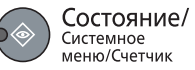

2 С помощью клавиш [**▲**] или [**▼**] выберите [Админ/Учет] и нажмите клавишу [**OK**].

### **<u> ПРИМЕЧАНИЕ</u>**

Если во время выполнения операции появится экран ввода имени пользователя для входа, войдите в систему с учетом сведений Имя [пользователя](#page-46-0) и пароль [администратора](#page-46-0) на стр. 2-21.

Используемые по умолчанию заводские значения имени пользователя и пароля для входа приведены ниже.

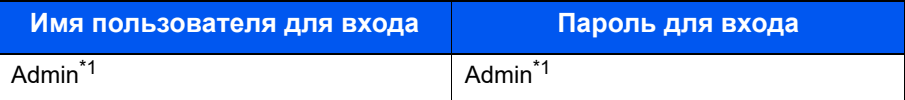

<span id="page-169-1"></span>\*1 Прописные и строчные буквы различаются (с учетом регистра).

### 2 Настройте параметры.

- 1 С помощью клавиш [**▲**] или [**▼**] выберите [Неизв. ид.задан.] и нажмите клавишу [**OK**].
- 2 С помощью клавиш [**▲**] или [**▼**] выберите [Разрешить] или [Отклонить] и нажмите клавишу [**OK**].

# <span id="page-170-0"></span>Настройка учета заданий

## <span id="page-170-1"></span>Настройка по умолчанию

Задайте значения по умолчанию для учета заданий. Для настройки параметров выберите пункт в "Парам. по умолч." и нажмите его.

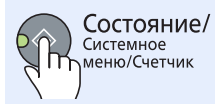

**Админ/учет Настр. уч. зад. Настройка по умолчанию**

В таблице ниже приведено описание каждой функции.

<span id="page-170-2"></span>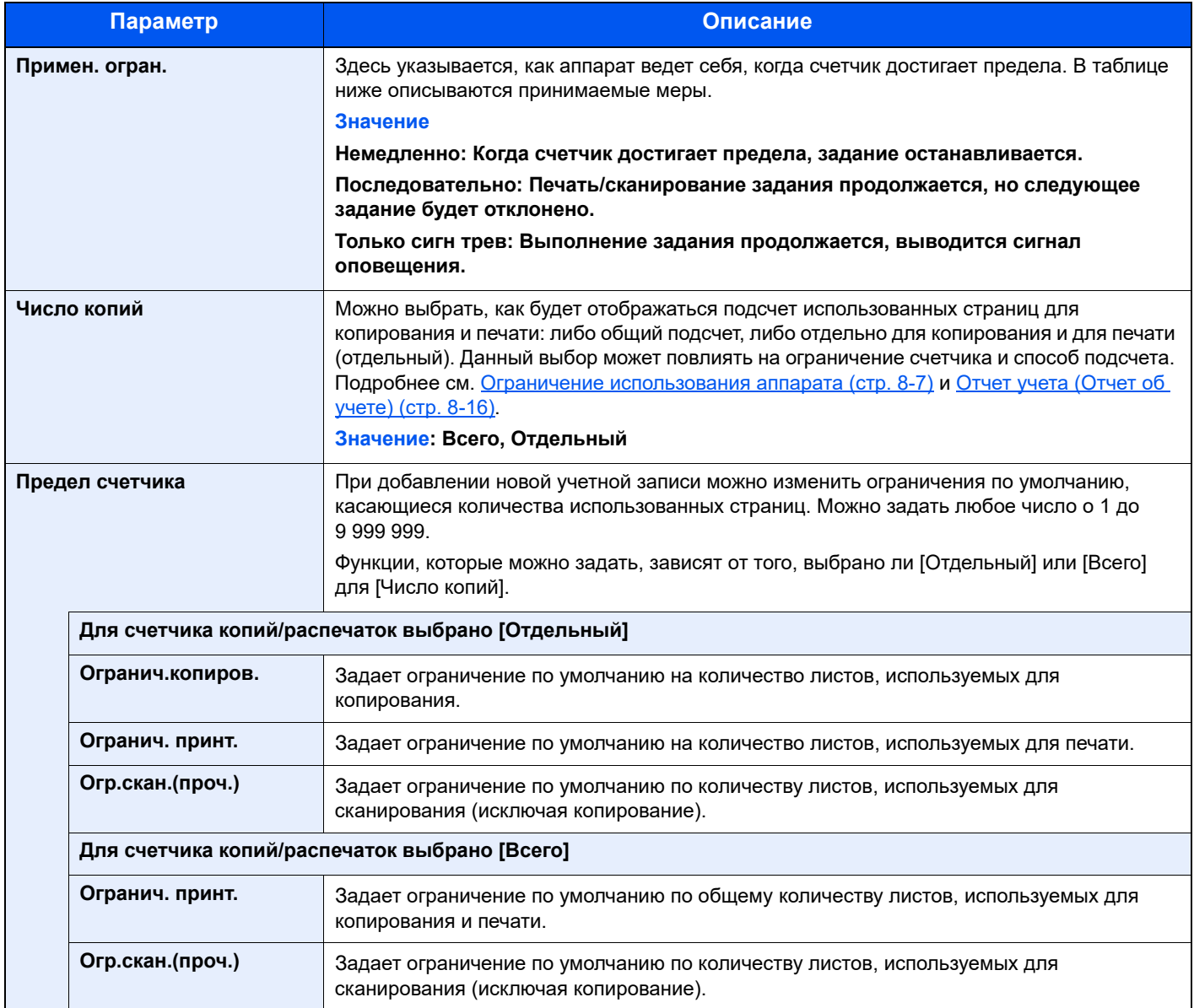

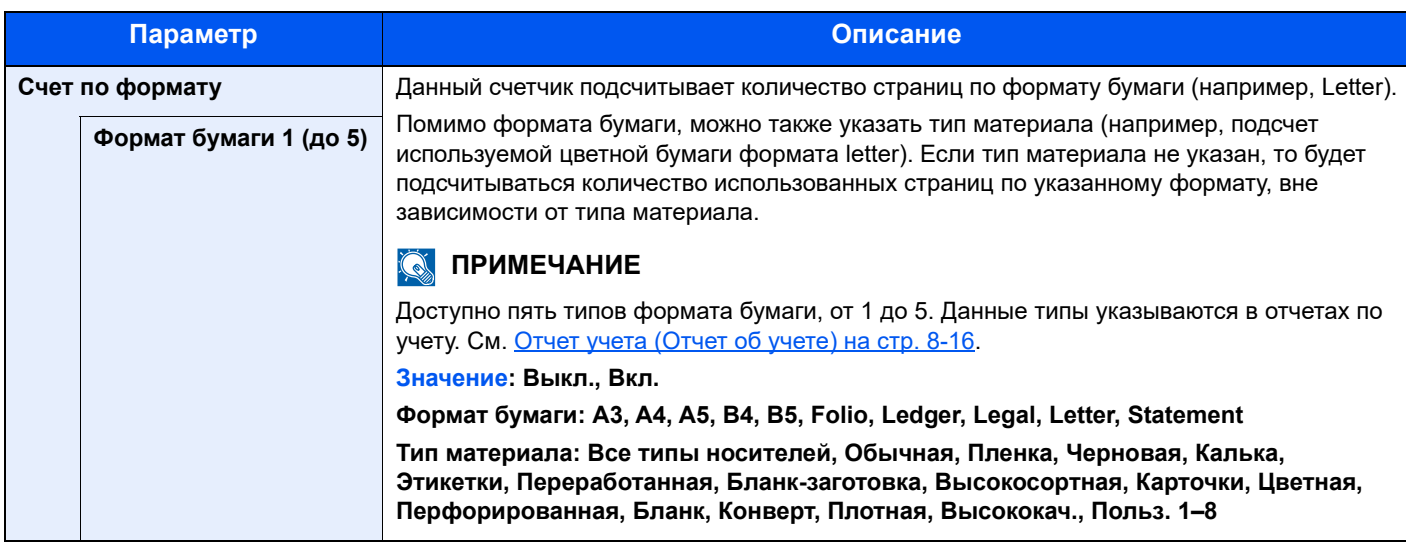

## <span id="page-172-0"></span>Подсчет количества напечатанных страниц

Данный счетчик подсчитывает количество напечатанных страниц. Счетчики подразделяются на "Учет всех заданий" и "Учет каждого задания". Новый подсчет можно запустить после сброса данных подсчета, сохраняемых в течение определенного периода времени.

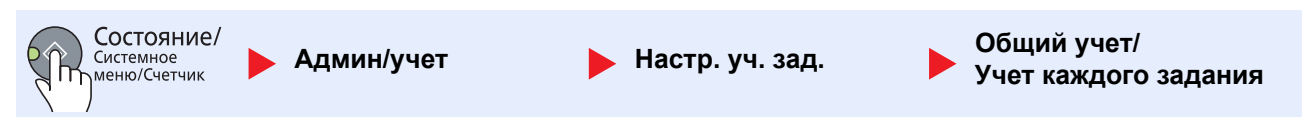

#### **Общий учет**

Данный счетчик подсчитывает количество страниц по всем учетным записям и позволяет одновременно сбросить подсчет для всех этих учетных записей.

#### **Учет каждого задания**

Данный счетчик подсчитывает количество страниц для каждой учетной записи и сбрасывает счетчики по учетной записи. Устанавливая флажок "Учет каждого задания", выберите учетную запись, для которой будет вестись подсчет.

Ниже приведены типы счетчиков.

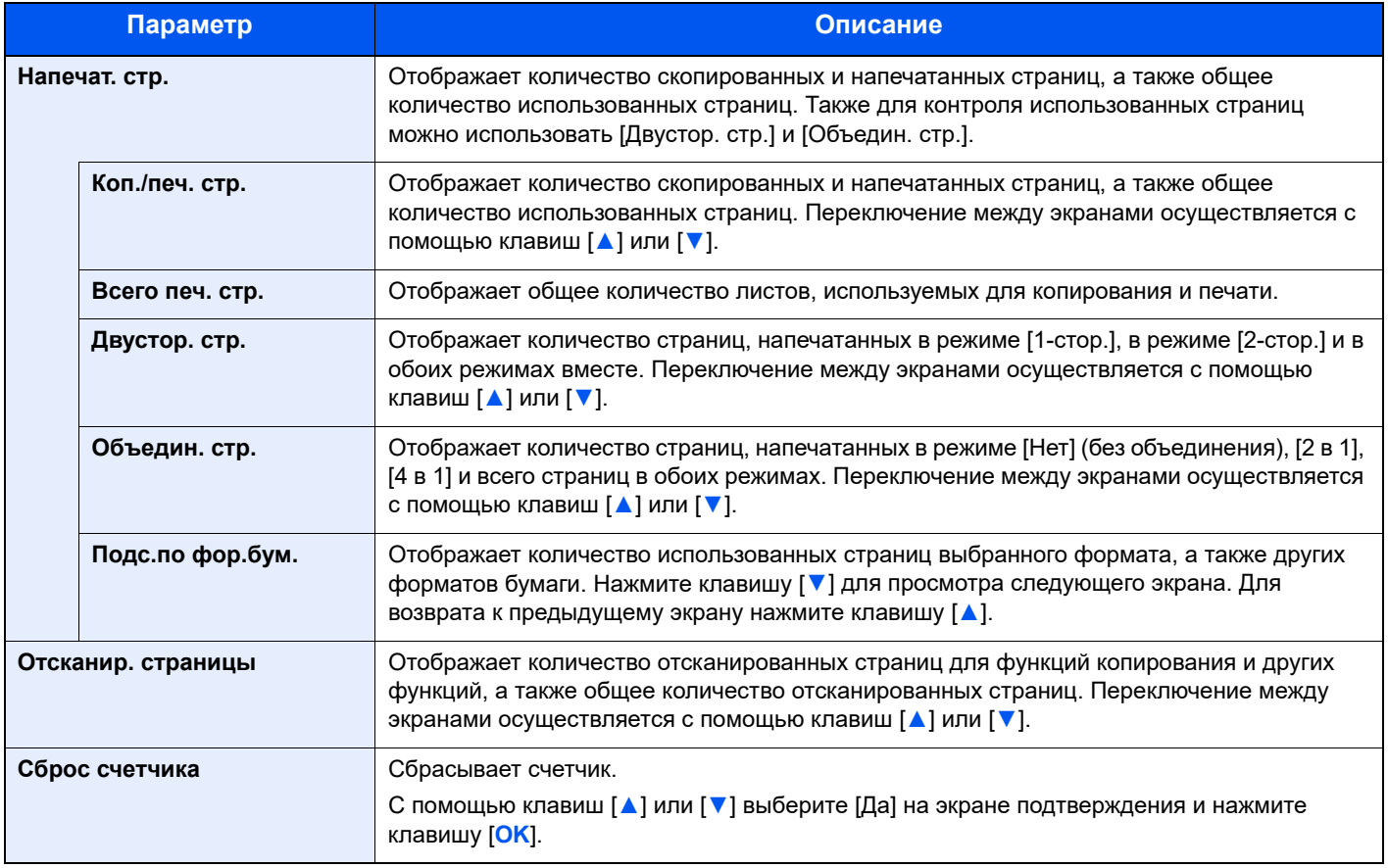

Для проверки других пунктов нажмите клавишу [**Назад**], чтобы вернуться к предыдущему экрану.

# <span id="page-173-0"></span>Отчет учета (Отчет об учете)

ſ

В качестве отчета по результатам учета может быть распечатано общее количество подсчитанных страниц по всем соответствующим учетным записям.

Имеются различные форматы отчетов, зависящие от того, как выполняется управление подсчетом для копировальной техники и принтеров.

#### **Если для управления подсчетом копирования/печати выбрано [Отдельный]**

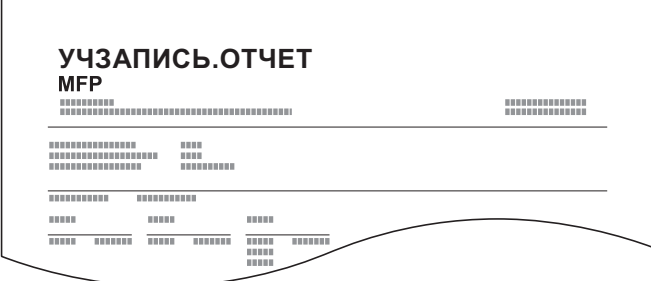

Для подсчета по формату бумаги отчет будет распечатан по формату.

Для печати отчета по учету заданий см. процедуру ниже.

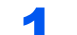

### 1 Подготовьте бумагу.

Убедитесь, что в кассету загружена бумага A4 или Letter.

### 2 Откройте экран.

1 Нажмите клавишу [**Состояние/Системное меню/Счетчик**].

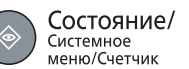

2 С помощью клавиш [**▲**] или [**▼**] выберите [Админ/Учет] и нажмите клавишу [**OK**].

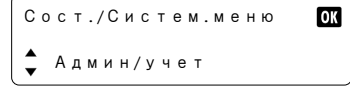

### **ПРИМЕЧАНИЕ**

Если во время выполнения операции появится экран ввода имени пользователя для входа, войдите в систему с учетом сведений Имя [пользователя](#page-46-0) и пароль [администратора](#page-46-0) на стр. 2-21.

Используемые по умолчанию заводские значения имени пользователя и пароля для входа приведены ниже.

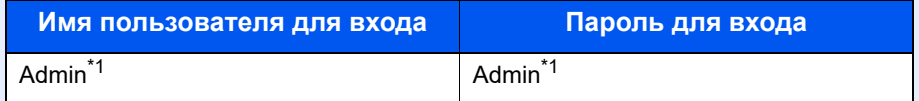

\*1 Прописные и строчные буквы различаются (с учетом регистра).

3 С помощью клавиш [**▲**] или [**▼**] выберите [Настр. уч. зад.] и нажмите клавишу [**OK**].

### 3 Печать отчета.

1 С помощью клавиш [**▲**] или [**▼**] выберите [Отчет учета] и нажмите клавишу [**OK**].

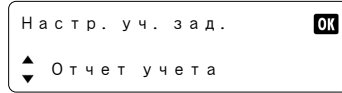

2 С помощью клавиш [**▲**] или [**▼**] выберите [Да] и нажмите клавишу [**OK**].

Распечатывается отчет по учету.

# <span id="page-175-0"></span>Использование учета заданий

В данном разделе объясняются процедуры настройки учета заданий.

### <span id="page-175-1"></span>Вход в систему/выход из системы

Если включен учет заданий, при каждом использовании аппарата открывается экран ввода идентификатора учетной записи.

Для входа в систему и выхода из нее используйте описанную ниже процедуру.

### **Вход**

1 На экране ниже введите идентификатор учетной записи с помощью цифровых клавиш и нажмите клавишу [**OK**].

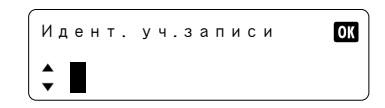

### **ПРИМЕЧАНИЕ**

- Если был введен неправильный символ, нажмите клавишу [**Oчиcткa**] и еще раз введите идентификатор учетной записи.
- Если введенный идентификатор учетной записи не совпадает с зарегистрированным, раздастся звуковой предупреждающий сигнал и попытка входа не удастся. Введите правильный идентификатор учетной записи.
- 2 Перейдите к оставшимся шагам.

### **Выход**

По завершении всех операций нажмите клавишу [**Выход**], чтобы вернуться к экрану ввода идентификатора учетной записи.

Выход

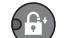

### <span id="page-175-2"></span>Печать при совместном доступе к принтеру

Если при печати с ПК открывается следующий экран ввода идентификатора учетной записи, введите присвоенный идентификатор учетной записи и нажмите кнопку [**OK**] для продолжения печати.

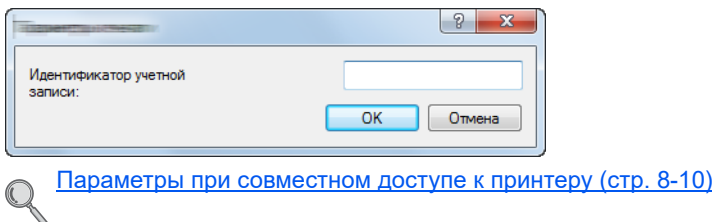

# **Устранение** 9 неисправностей

В этой главе рассматриваются следующие темы.

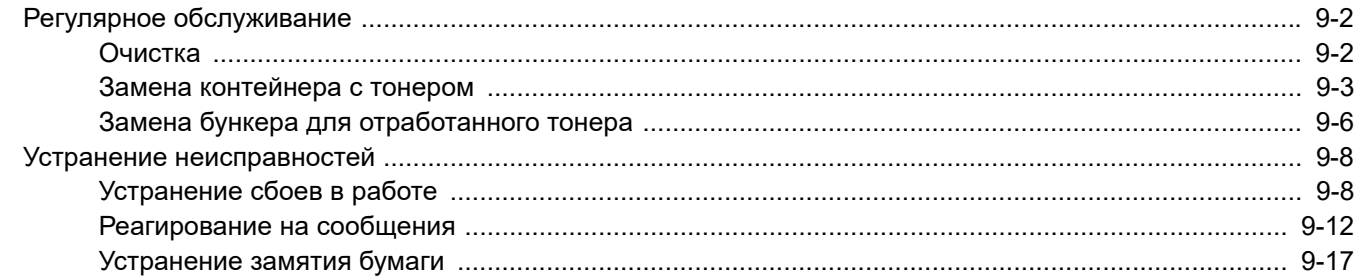

# <span id="page-177-0"></span>Регулярное обслуживание

# <span id="page-177-1"></span>Очистка

Для обеспечения оптимального качества печати следует регулярно проводить очистку аппарата.

# **ВНИМАНИЕ**

**В целях безопасности перед очисткой аппарата всегда вынимайте вилку шнура питания из розетки.**

### **Крышка стекла оригиналов/Стекло оригинала**

Протирайте обратную сторону крышки стекла экспонирования, внутреннюю сторону обработчика документов и поверхность стекла мягкой тканью, смоченной спиртом или нейтральным моющим средством.

#### **ВАЖНО**

**Не применяйте разбавители или другие органические растворители.**

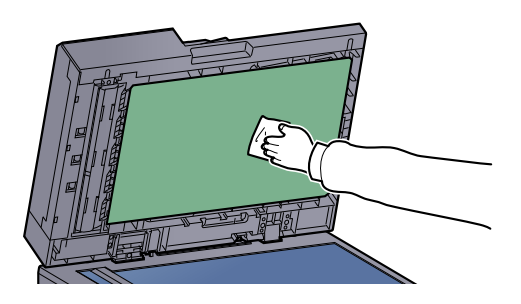

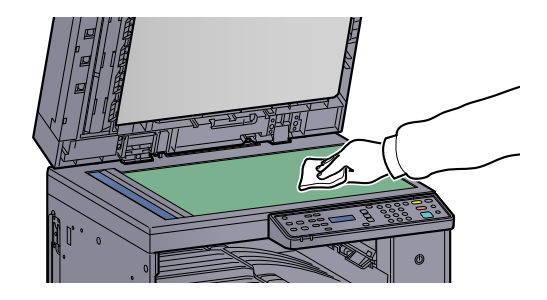

### **Щелевое стекло**

При использовании автоподатчика оригиналов выполняйте очистку щелевого стекла и направляющей считывания с помощью сухой ткани для очистки. Наличие загрязнений на щелевом стекле или направляющей считывания может привести к появлению черных полос на готовом документе.

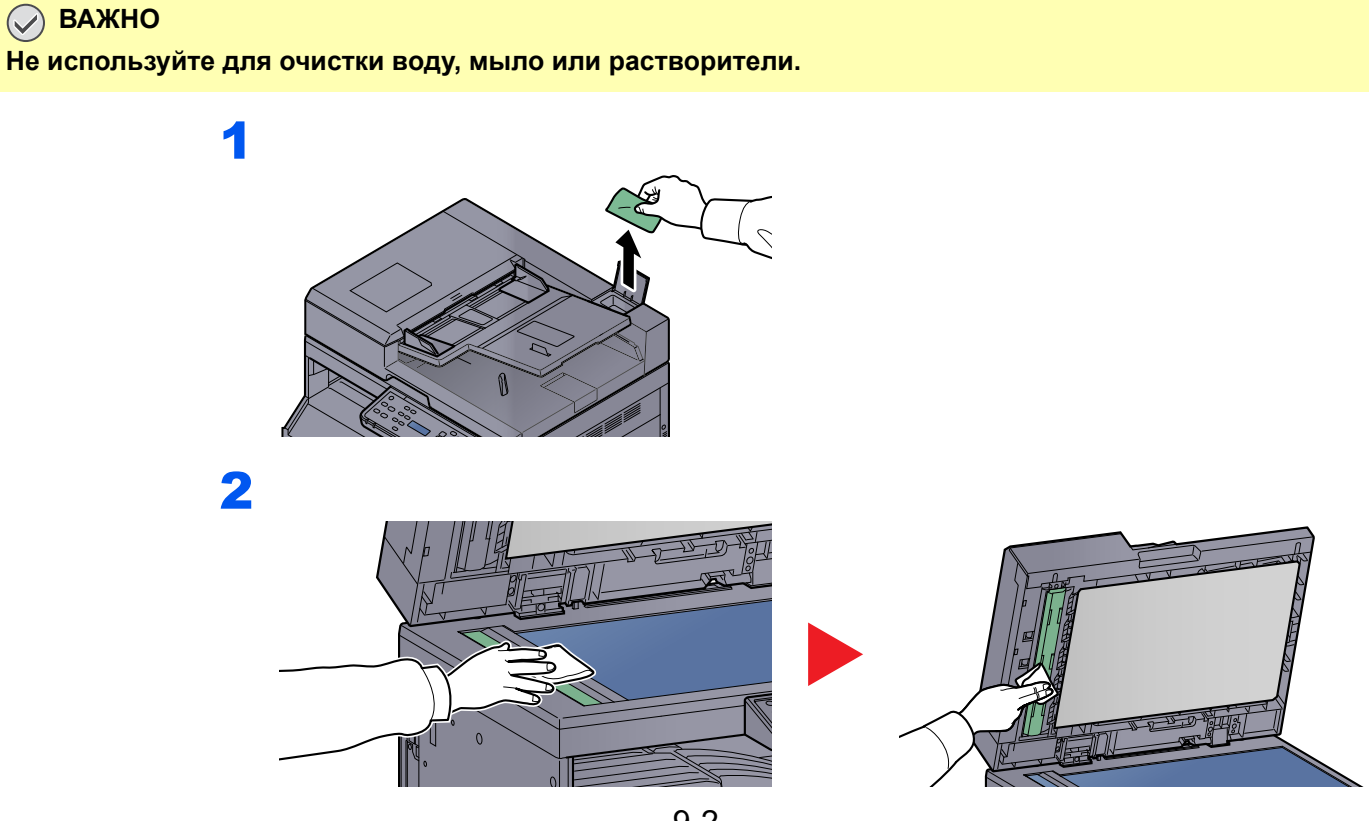

# <span id="page-178-0"></span>Замена контейнера с тонером

Когда тонера остается мало, на дисплее сообщений появляется сообщение [Мало тонера.]. Необходимо иметь в наличии новый контейнер с тонером для замены.

Когда на дисплее сообщений отобразится [Добавьте тонер.], замените тонер.

# **ВНИМАНИЕ**

**Не пытайтесь поджечь детали, содержащие тонер. Искры от пламени могут стать причиной ожогов.**

### **<u><b>ПРИМЕЧАНИЕ**</u>

- Обязательно используйте оригинальный контейнер с тонером. Использование неоригинального контейнера с тонером может стать причиной дефектов изображения и отказа аппарата.
- На чипе памяти контейнера с тонером данного аппарата сохраняется информация, необходимая для повышения удобства в эксплуатации аппарата, работы системы утилизации использованных контейнеров с тонером, а также перспективных разработок новых изделий. Информация, сохраняемая на чипе, является анонимной. Она предназначена для вышеперечисленных целей и не содержит данных, позволяющих идентифицировать пользователя.

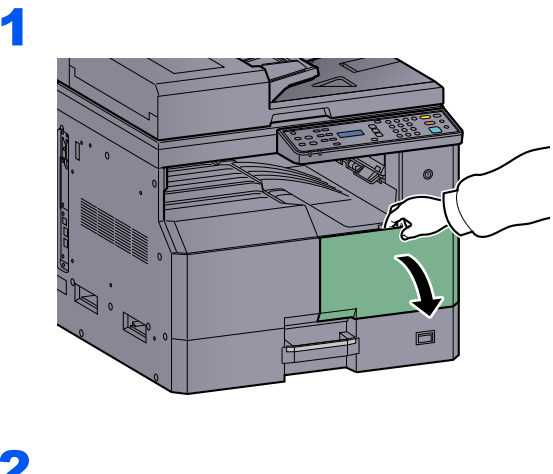

2

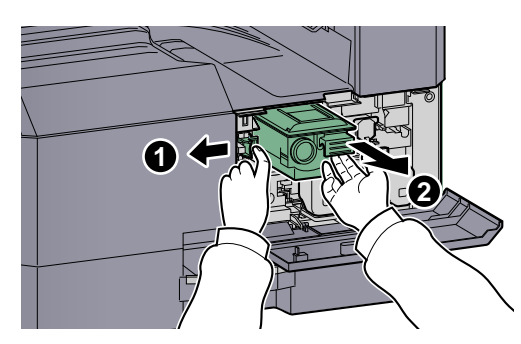

3

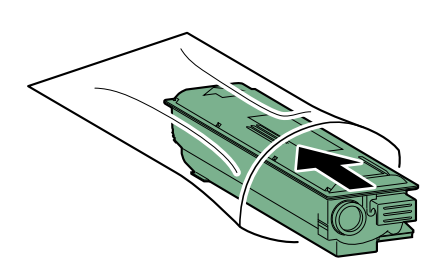

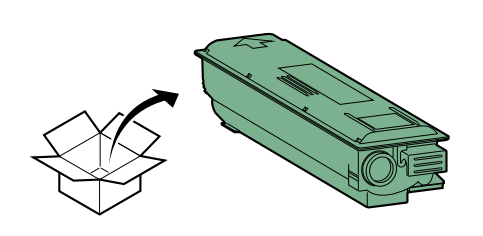

### **ВАЖНО**

**Встряхните контейнер с тонером в соответствии с процедурой и установите контейнер на место.**

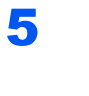

4

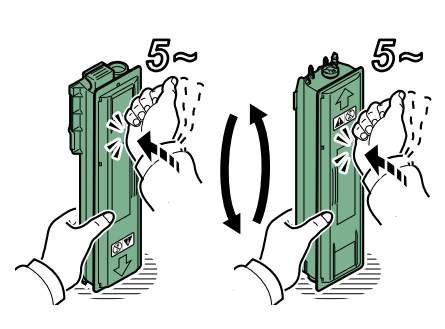

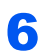

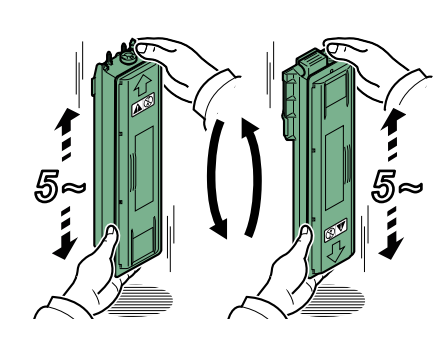

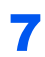

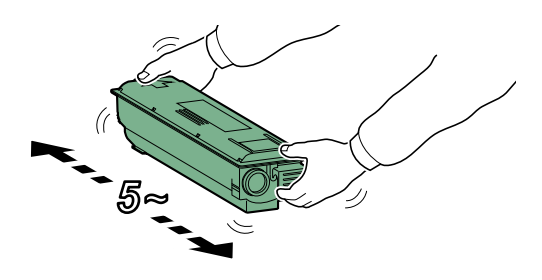
9

8

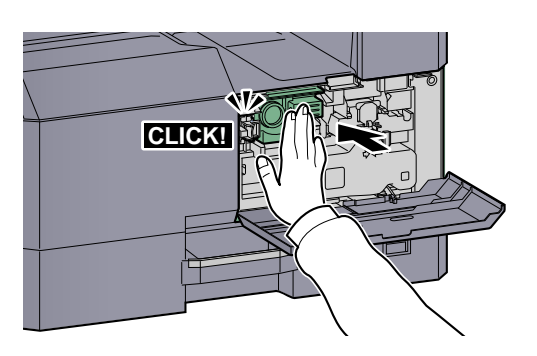

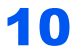

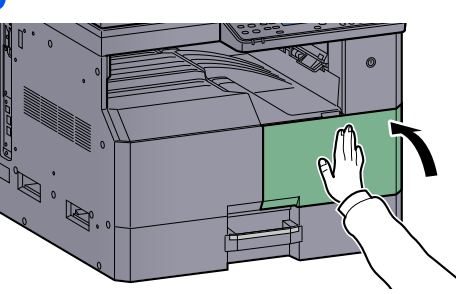

#### **<u><b>C**</u> ПРИМЕЧАНИЕ

Сдайте использованный контейнер с тонером и контейнер для отработанного тонера по месту приобретения аппарата или в службу поддержки. Переработка или утилизация использованных контейнеров с тонером и контейнеров для отработанного тонера производится в соответствии с установленными нормами.

# <span id="page-181-0"></span>Замена бункера для отработанного тонера

При замене контейнера с тонером заменяйте также бункер для отработанного тонера. Также необходимо заменить бункер для отработанного тонера, когда на дисплее сообщений отображается [Бункер отраб. тонера перепол. или не уст.].

# **ВНИМАНИЕ**

**Не пытайтесь поджечь детали, содержащие тонер. Искры от пламени могут стать причиной ожогов.**

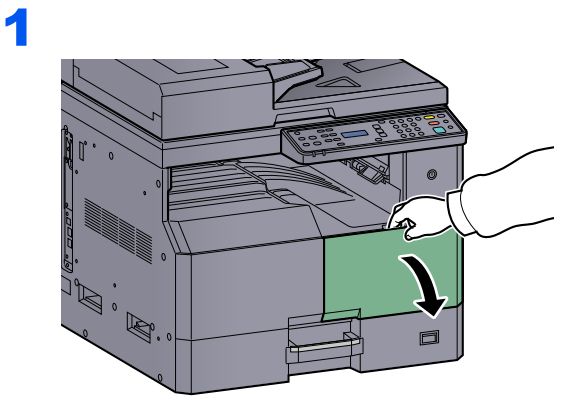

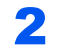

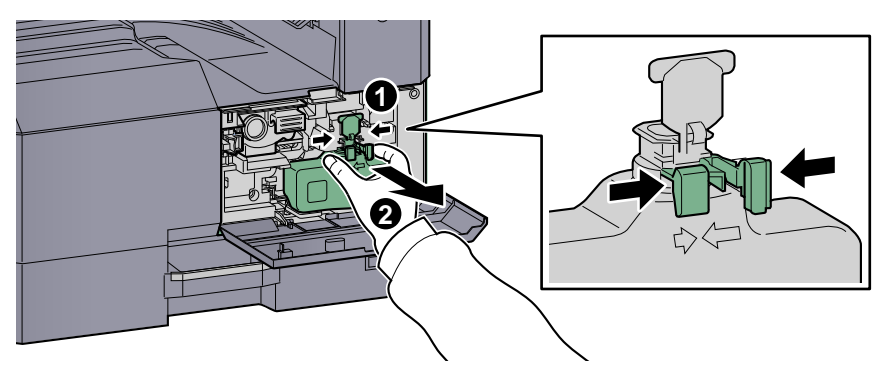

3

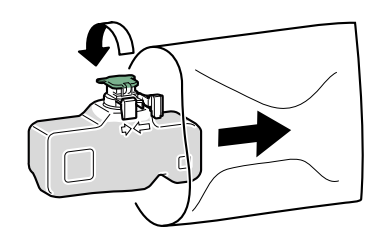

4

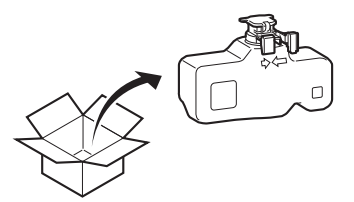

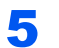

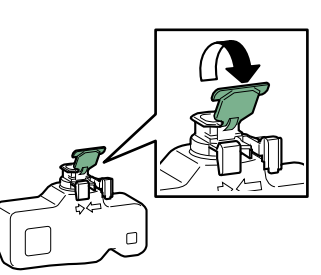

6

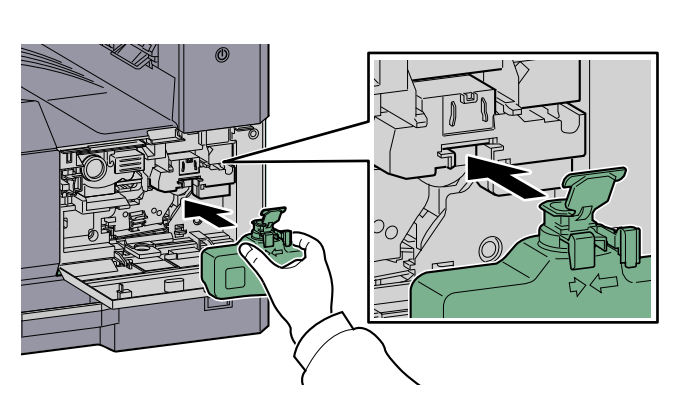

7

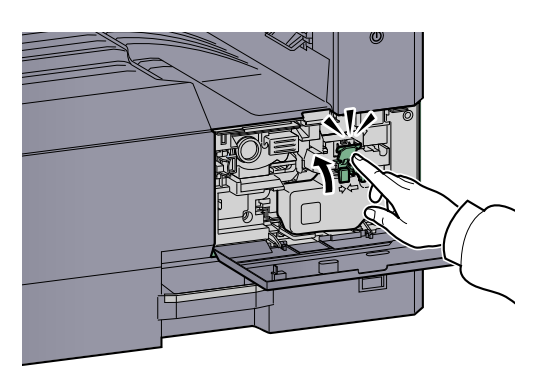

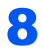

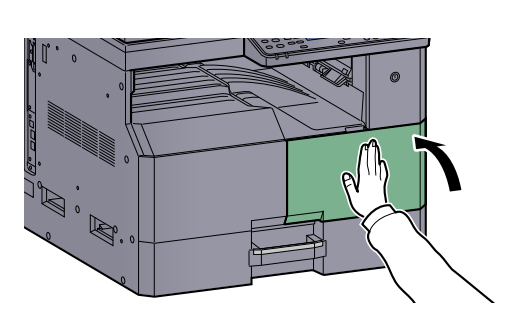

### **<u>©</u> ПРИМЕЧАНИЕ**

Сдайте использованный контейнер с тонером и контейнер для отработанного тонера по месту приобретения аппарата или в службу поддержки. Переработка или утилизация использованных контейнеров с тонером и контейнеров для отработанного тонера производится в соответствии с установленными нормами.

# Устранение неисправностей

# Устранение сбоев в работе

Ниже в таблице приводятся общие инструкции по устранению неисправностей.

При возникновении какой-либо неполадки аппарата прочитайте контрольные вопросы и выполните процедуры, которые приводятся на указанных страницах. Если устранить неисправность не удается, обратитесь к представителю сервисной службы.

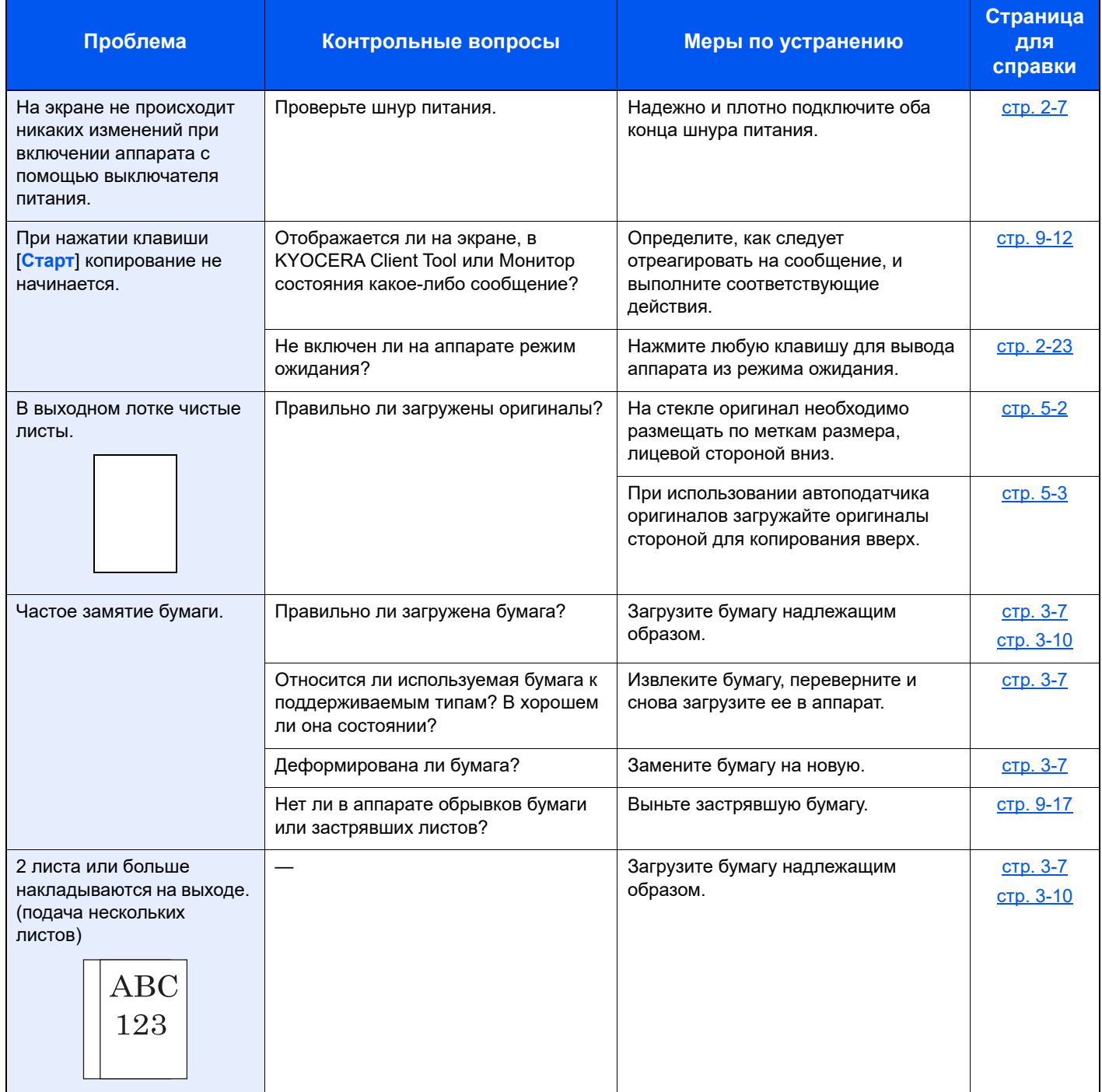

#### Устранение неисправностей > Устранение неисправностей

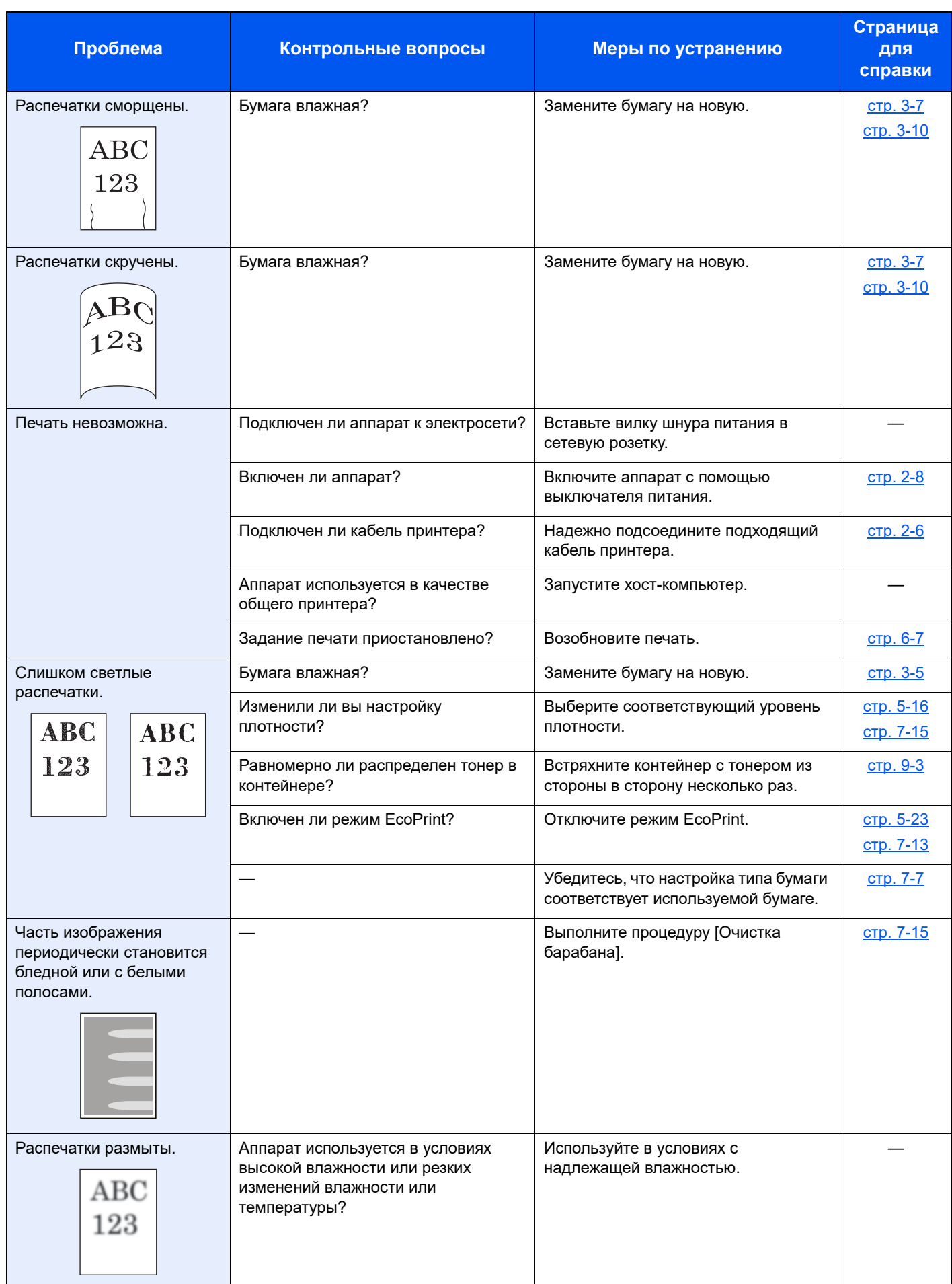

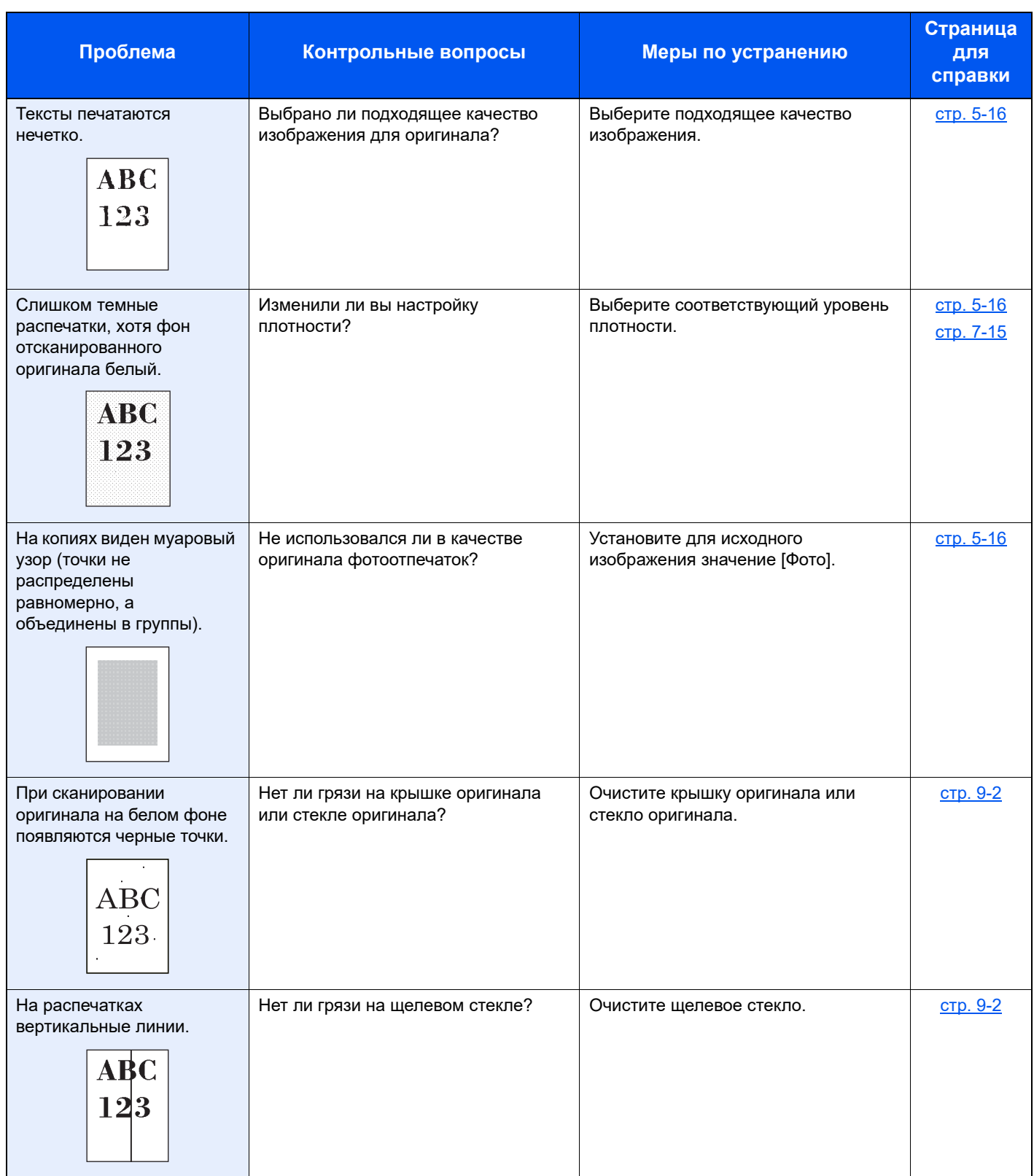

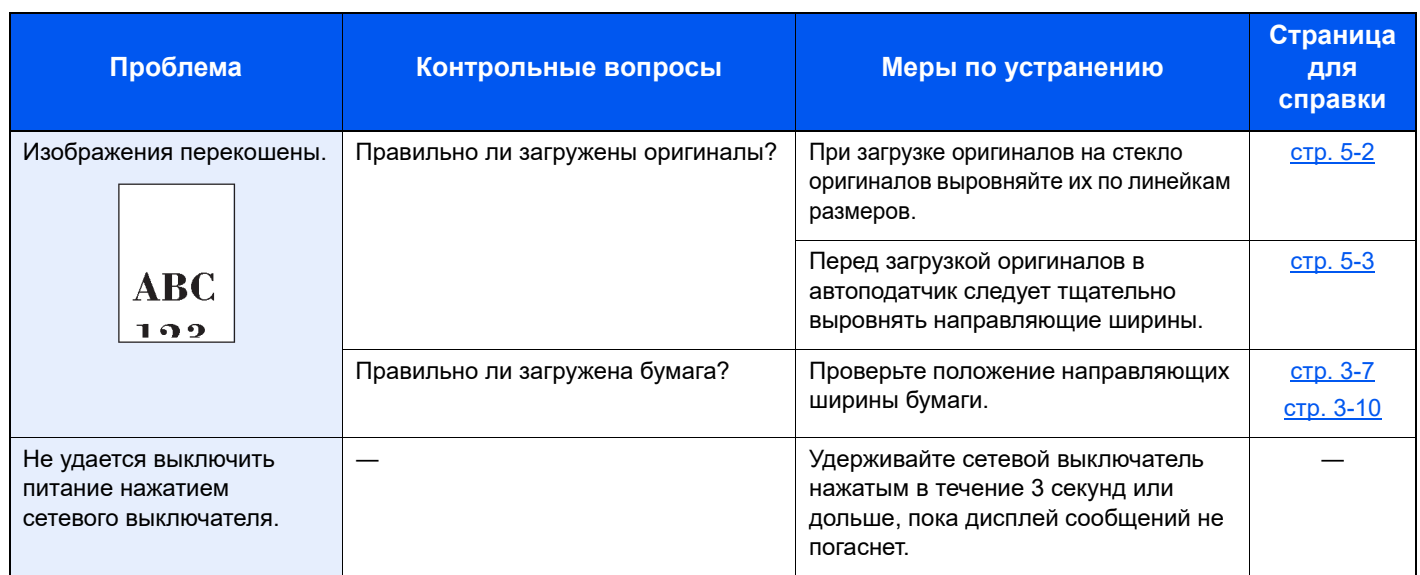

## <span id="page-187-0"></span>Реагирование на сообщения

Если с аппаратом произошла проблема, откроется следующий экран с уведомлением.

- Индикатор [**Внимание**] на панели управления горит или мигает.
- На дисплее сообщений панели управления аппарата появилось сообщение об ошибке.

Если индикатор [**Внимание**] горит или мигает и на дисплее сообщений панели управления аппарата появилось сообщение об ошибке, проверьте KYOCERA Client Tool или Монитор состояния.

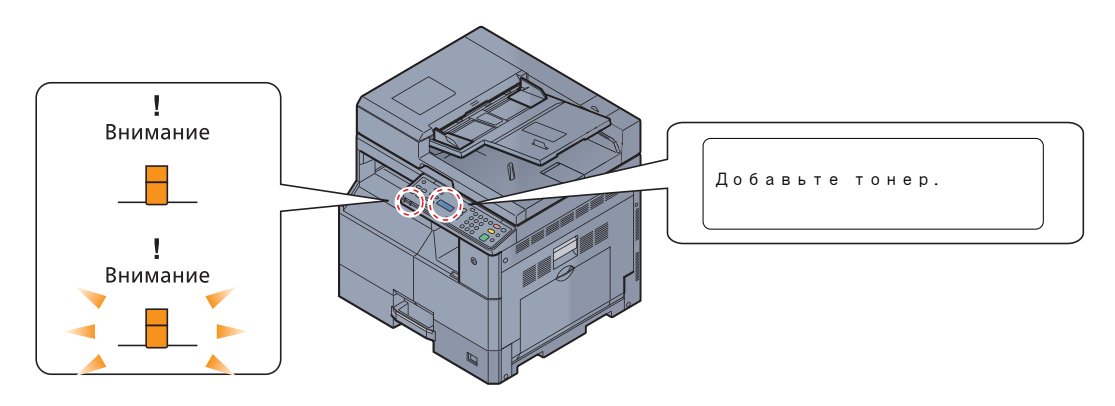

#### **<u> ПРИМЕЧАНИЕ</u>**

Если индикаторы постоянно горят и мигают не так, как описано выше, вероятно, произошла ошибка службы. Выключите питание, отсоедините шнур питания и вставьте его обратно, после чего включите питание. Это может помочь сбросить ошибку. Если ошибка не исчезает, свяжитесь со своим представителем сервисной службы.

Ниже описаны проблемы, которые могут быть решены пользователем.

#### **Б**

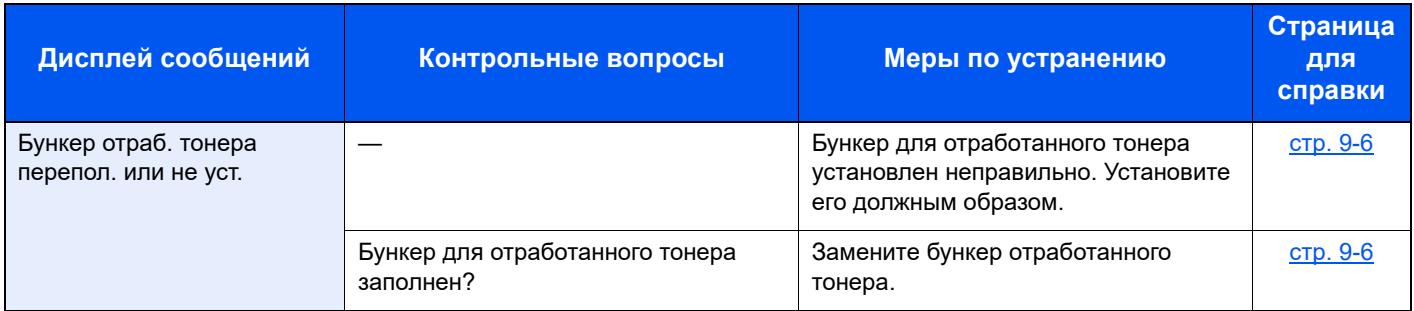

#### **B**

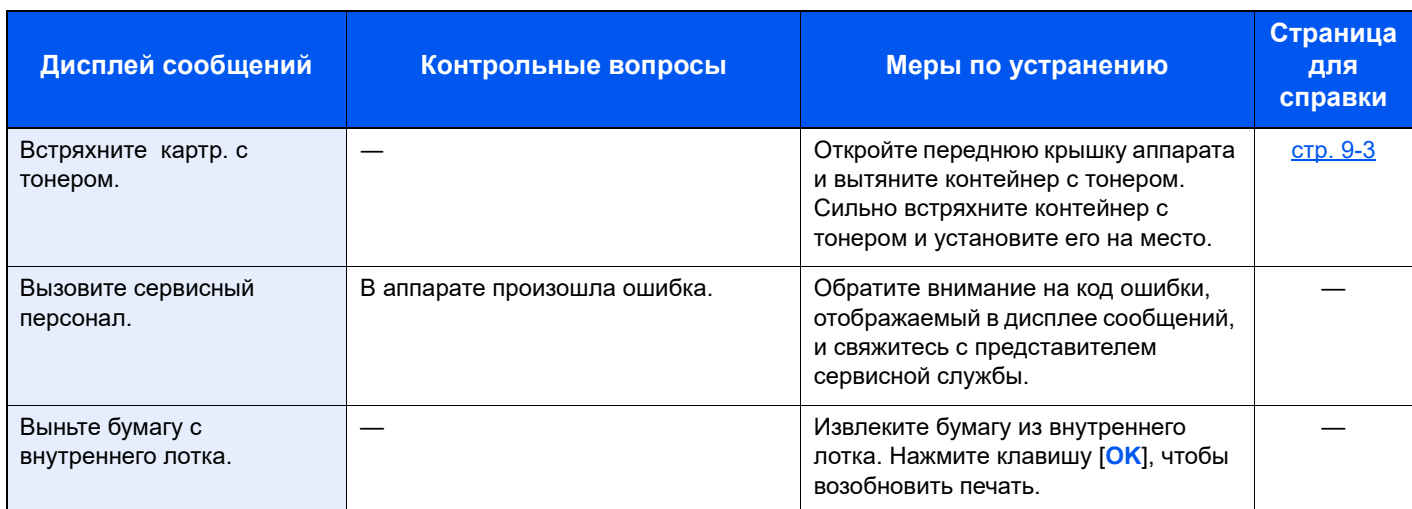

# **Д**

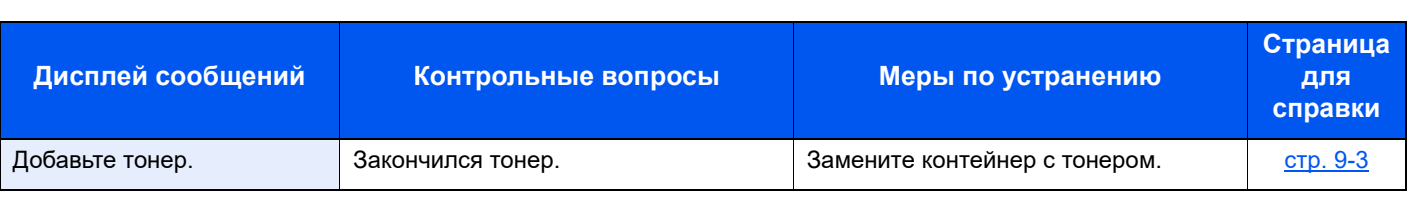

### **З**

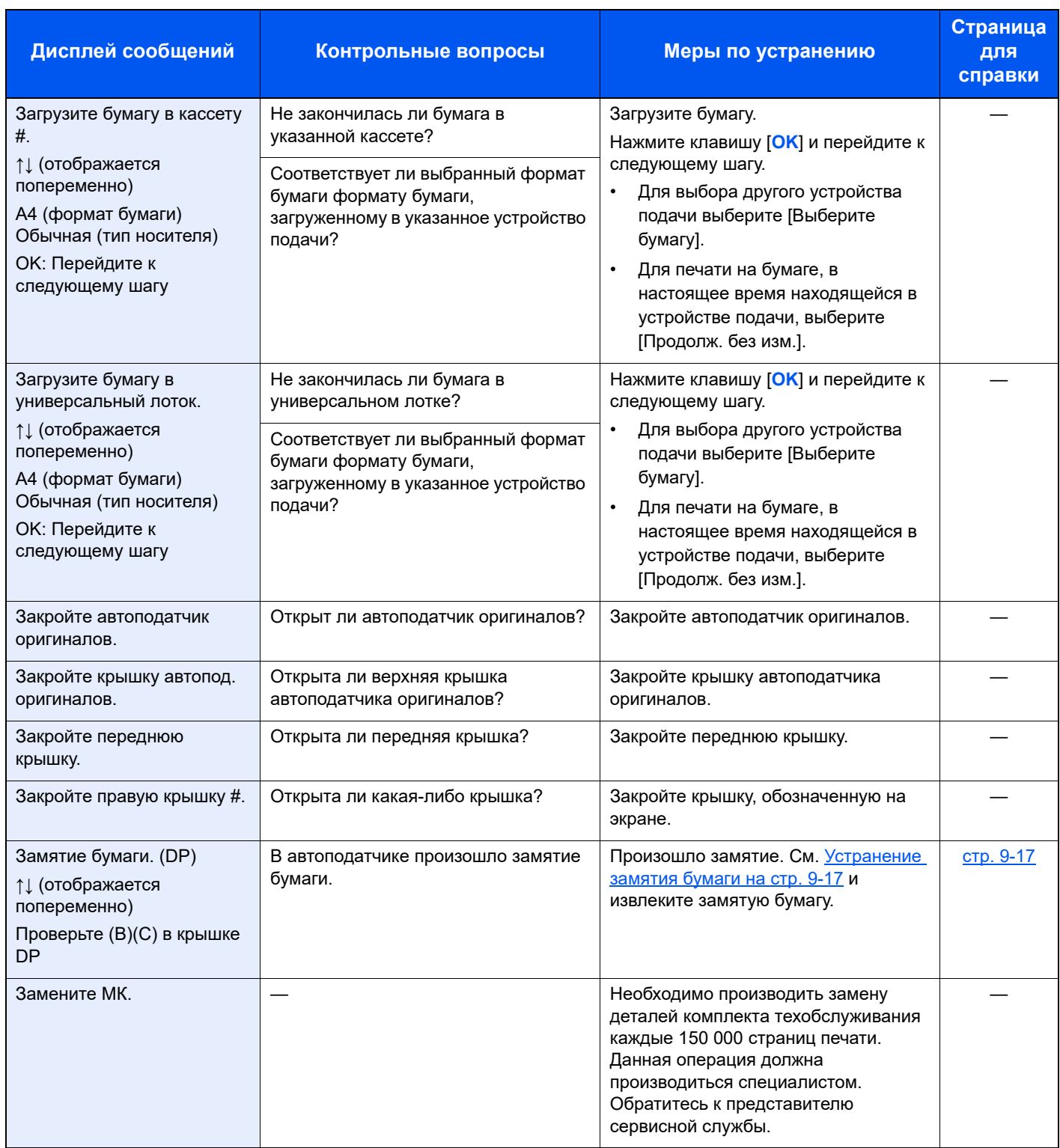

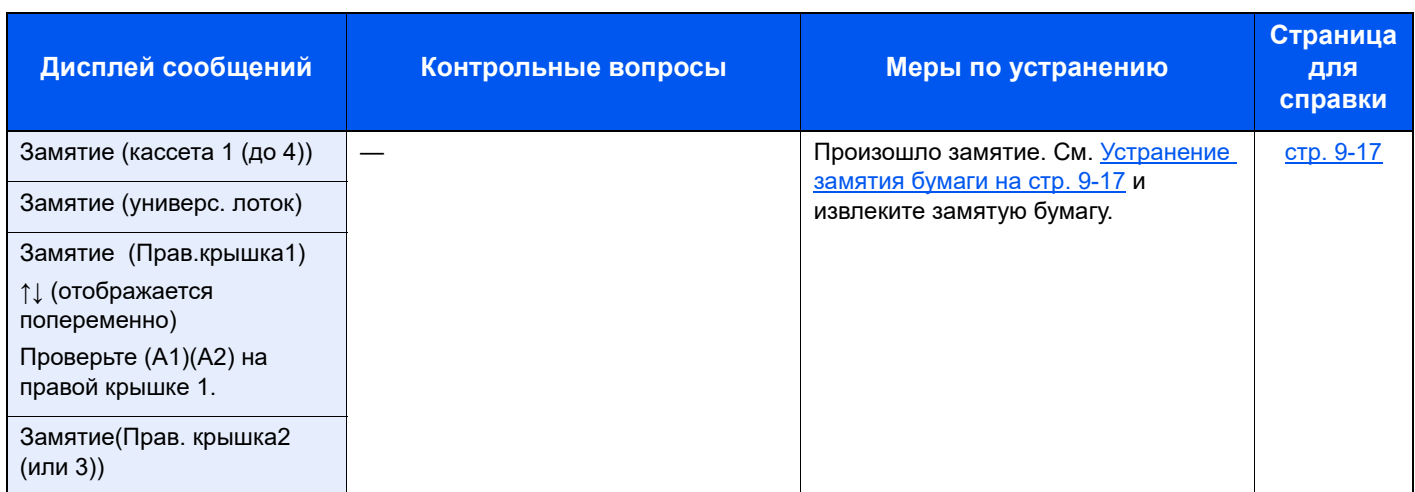

### **И**

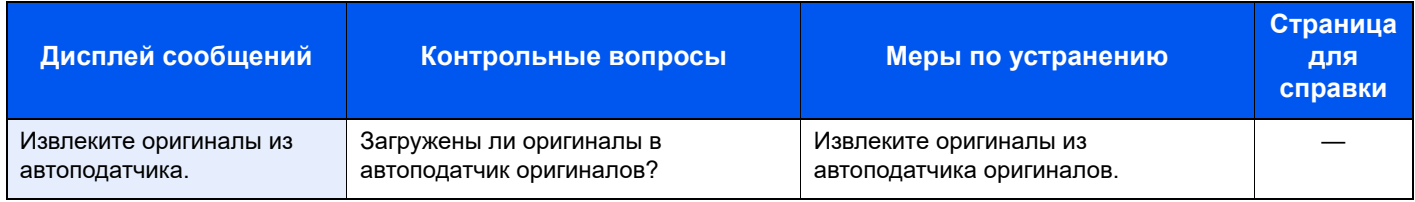

## **K**

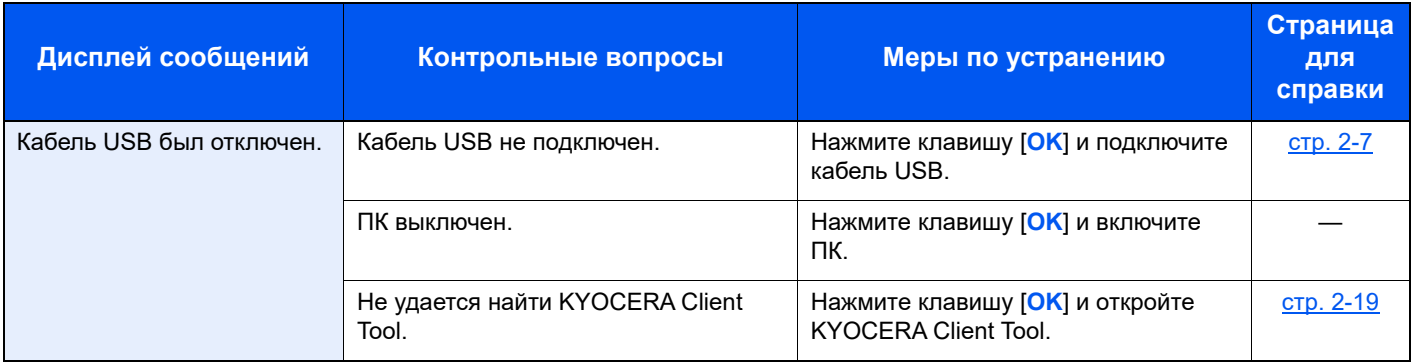

#### **M**

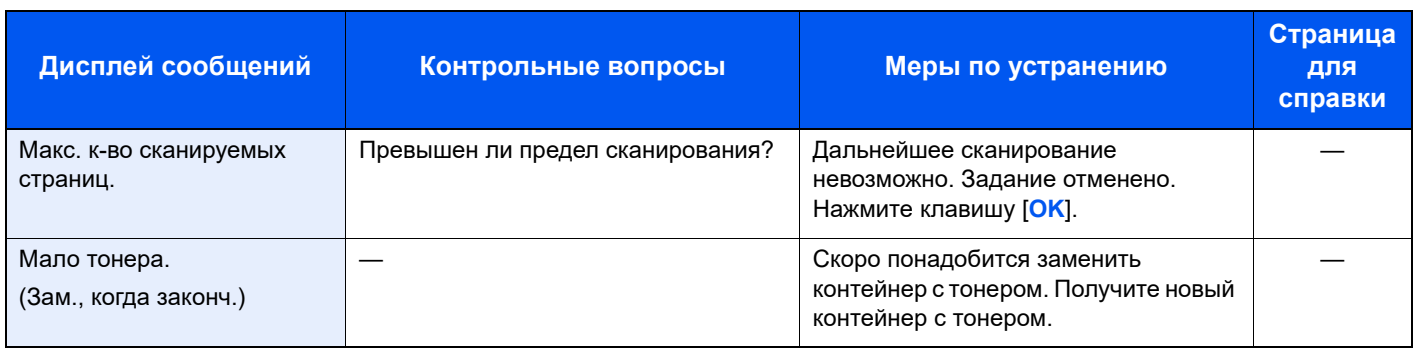

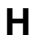

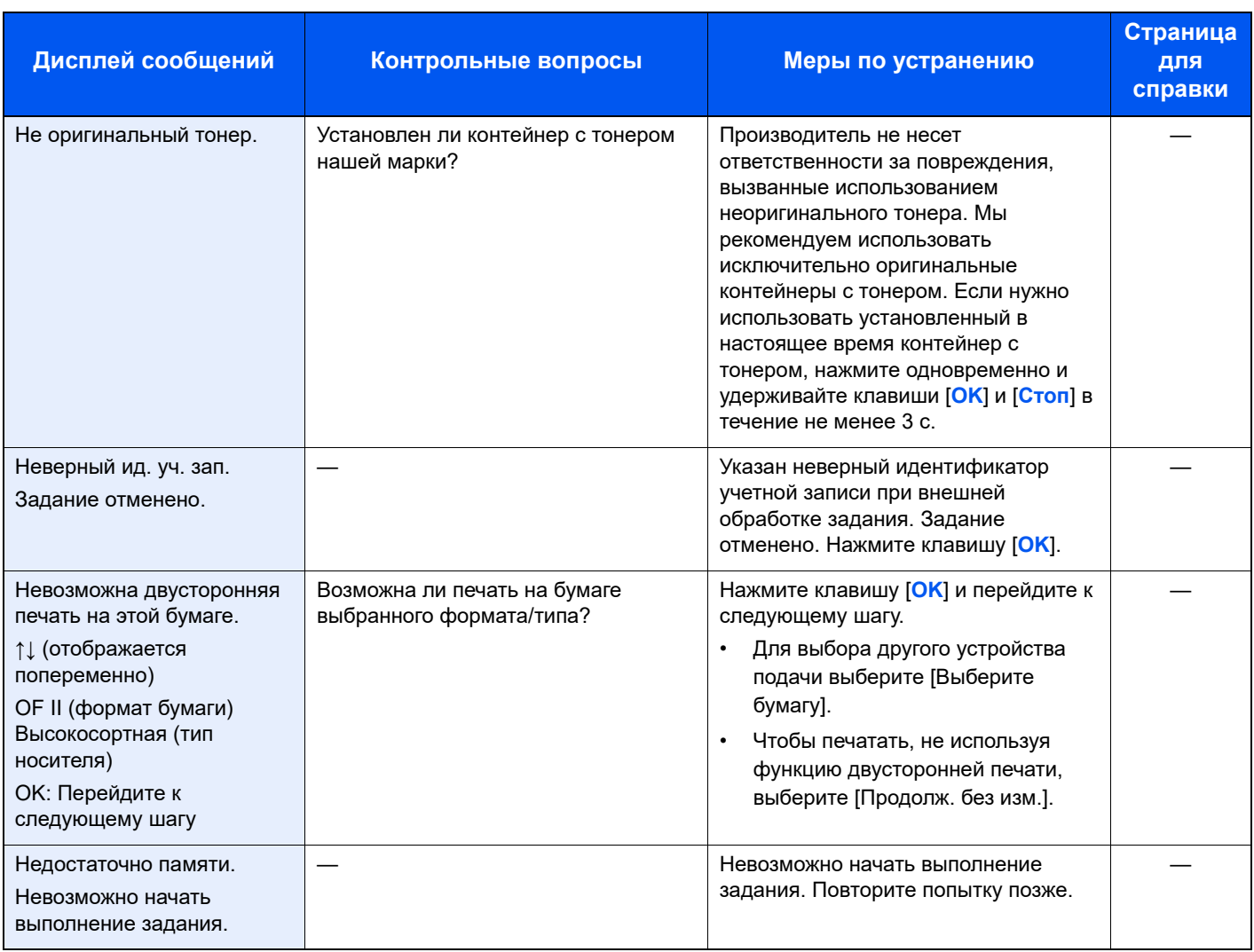

### **O**

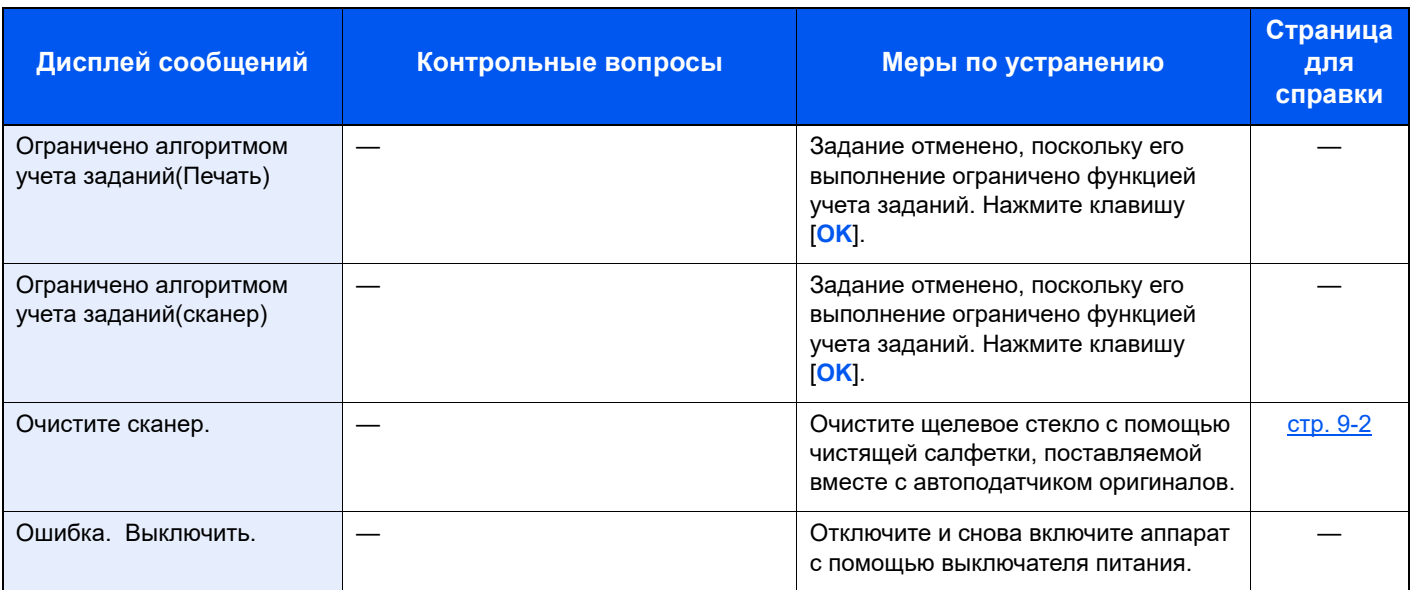

#### **П**

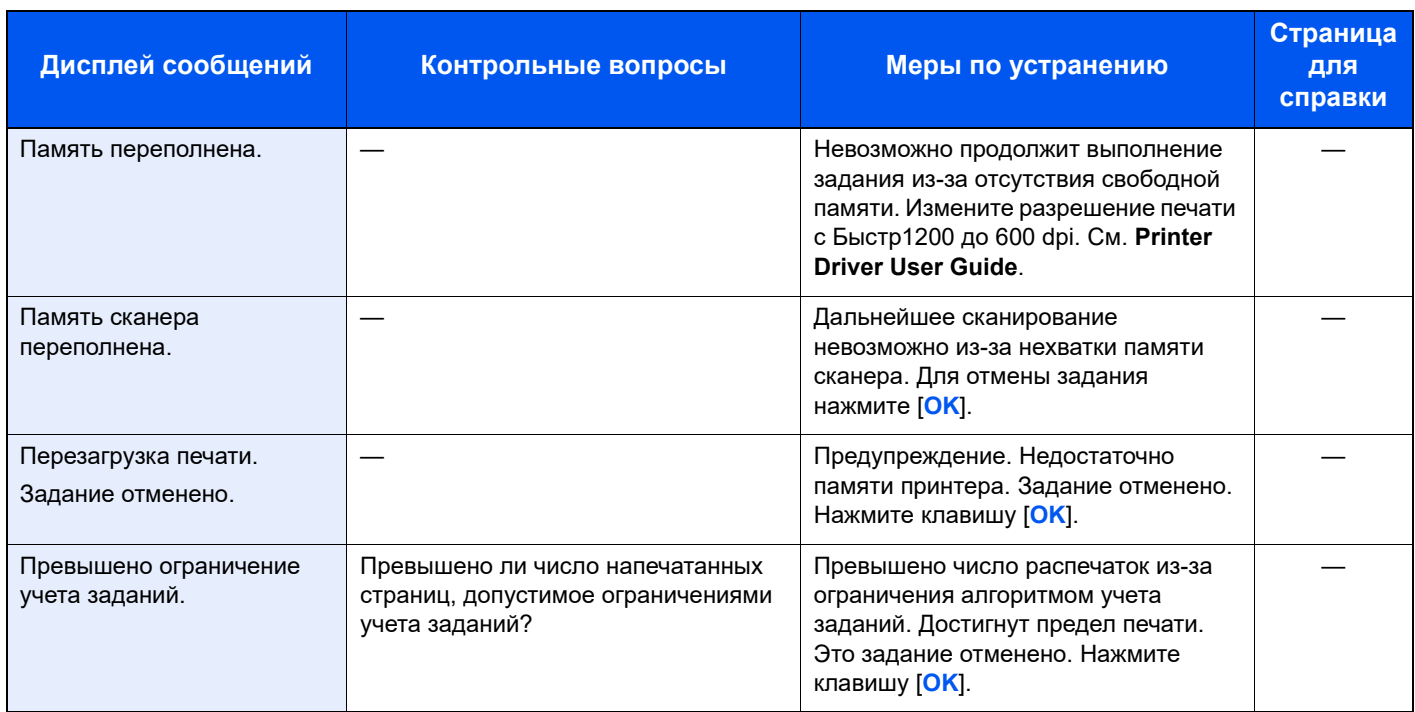

**У**

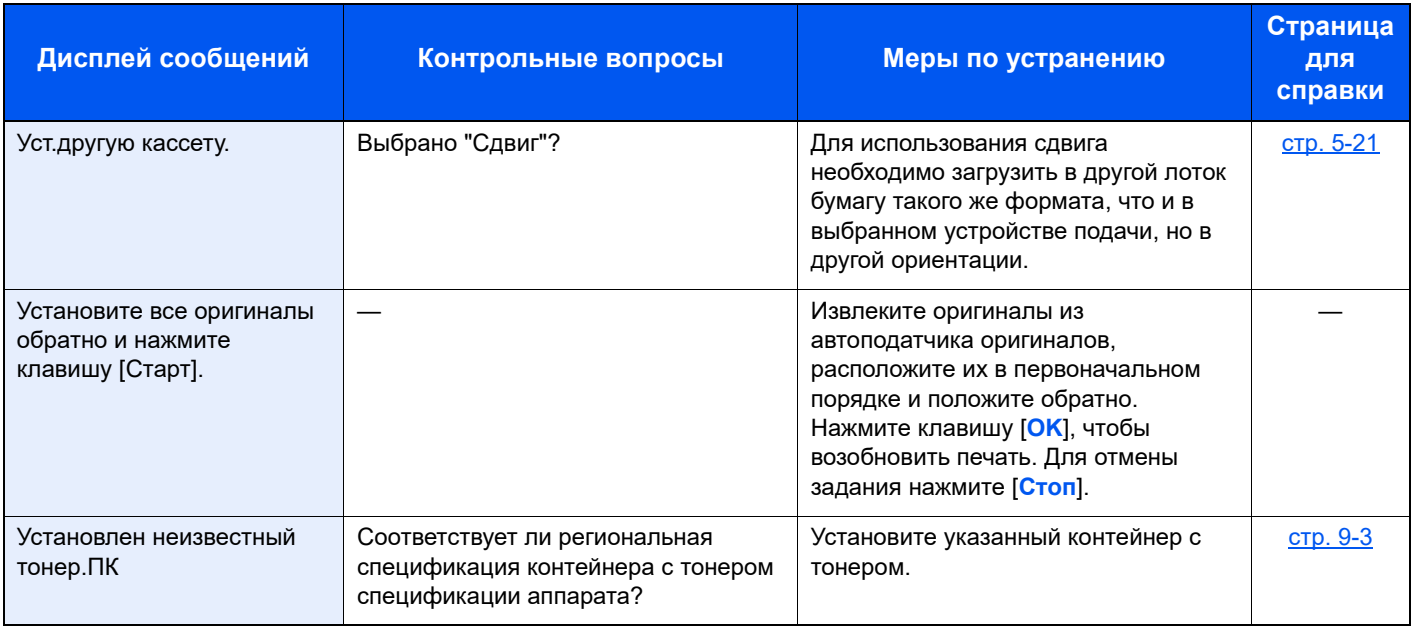

# <span id="page-192-0"></span>Устранение замятия бумаги

В случае замятия бумаги на дисплее сообщений отображается [Замятие], и работа аппарата прекращается. В данном разделе описываются процедуры удаления замятия бумаги.

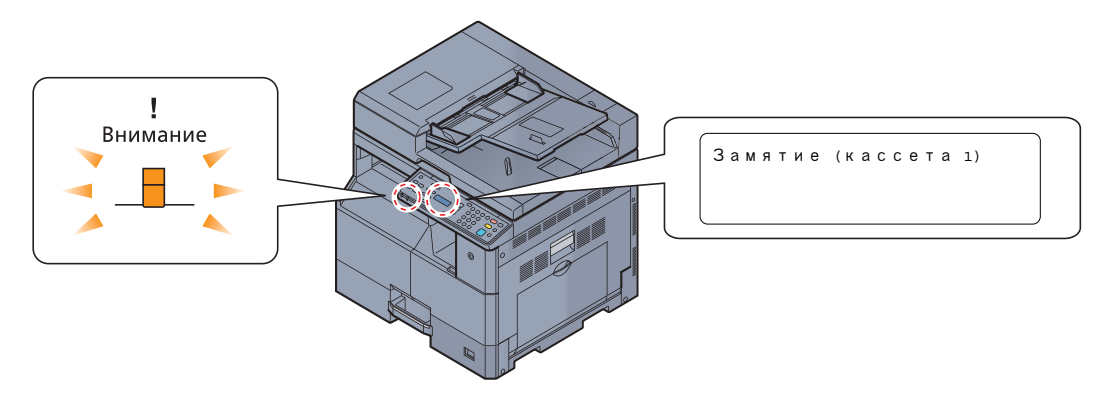

#### **Место замятия**

Ниже подробно описаны места замятия бумаги.

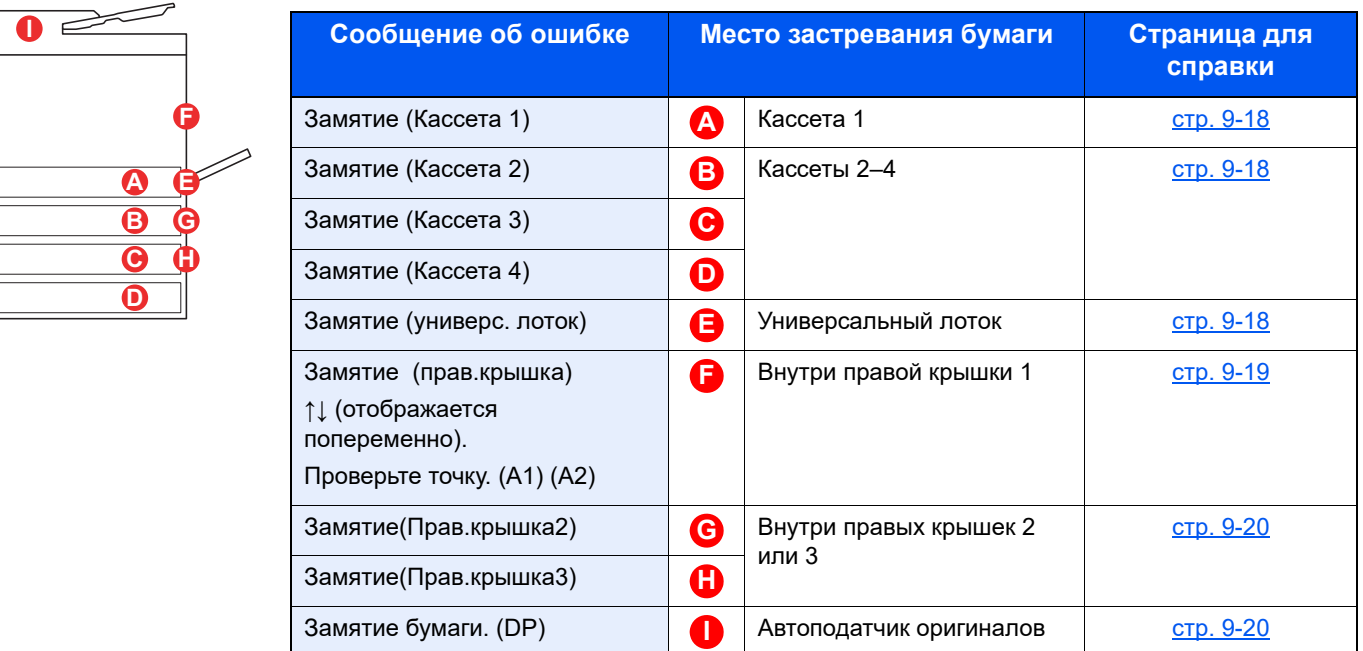

После устранения замятия и повторной подготовки аппарата сообщение об ошибке исчезает. Работа аппарата возобновляется со страницы, на которой произошло замятие.

#### **Меры по предотвращению замятия бумаги**

- Не используйте повторно бумагу, которая уже была замята.
- Если при устранении замятия бумага надорвана, обязательно удалите из аппарата все обрывки. Оставшиеся внутри аппарата фрагменты бумаги могут стать причиной последующего замятия.
- После устранения замятия бумаги закройте кассету и крышку в обратном порядке.

# **ВНИМАНИЕ**

**Узел фиксации чрезвычайно сильно нагревается. При работе в этом отсеке будьте особенно осторожны ввиду опасности получения ожогов.**

### <span id="page-193-0"></span>**Кассета 1**

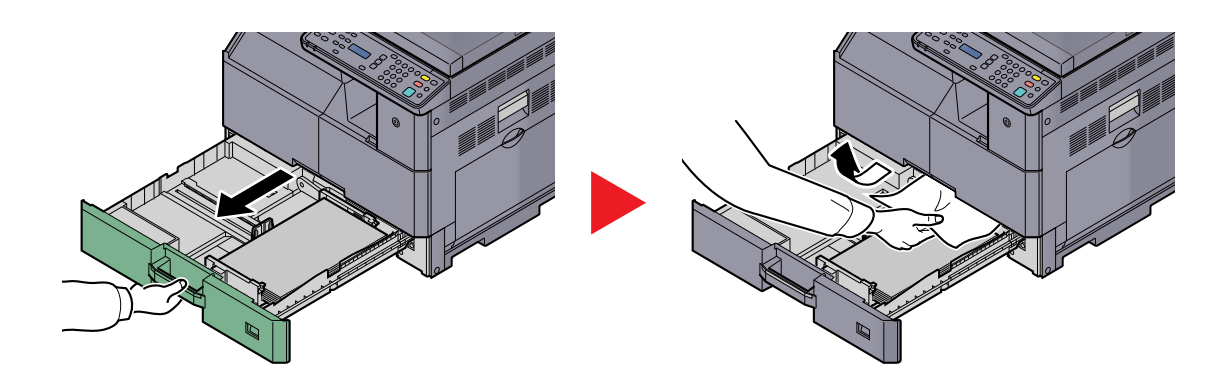

### <span id="page-193-1"></span>**Кассеты 2–4**

Процедуры устранения замятия бумаги в кассетах 2, 3 и 4 совпадают. В данном разделе процедуры объясняются на примере кассеты 2.

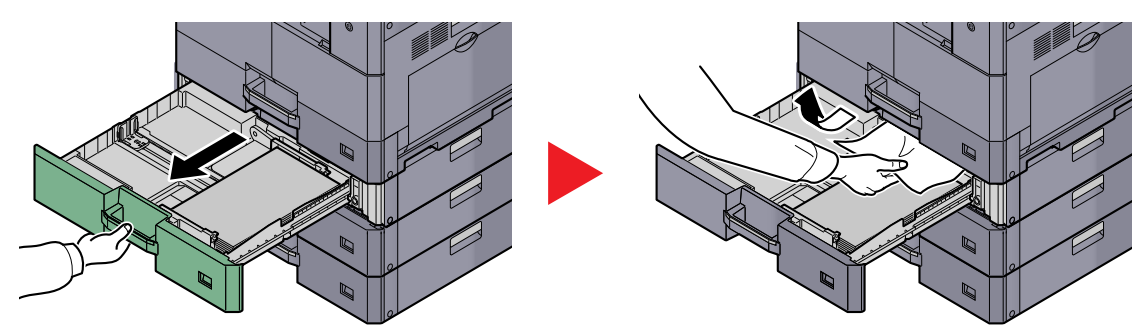

### <span id="page-193-2"></span>**Универсальный лоток**

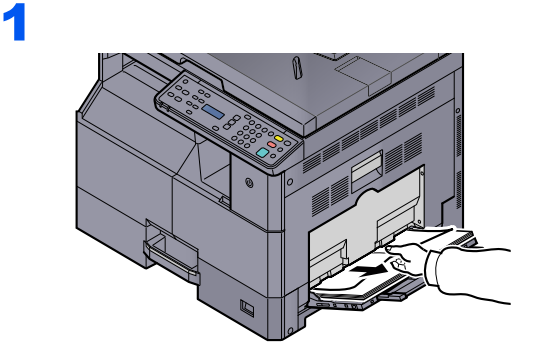

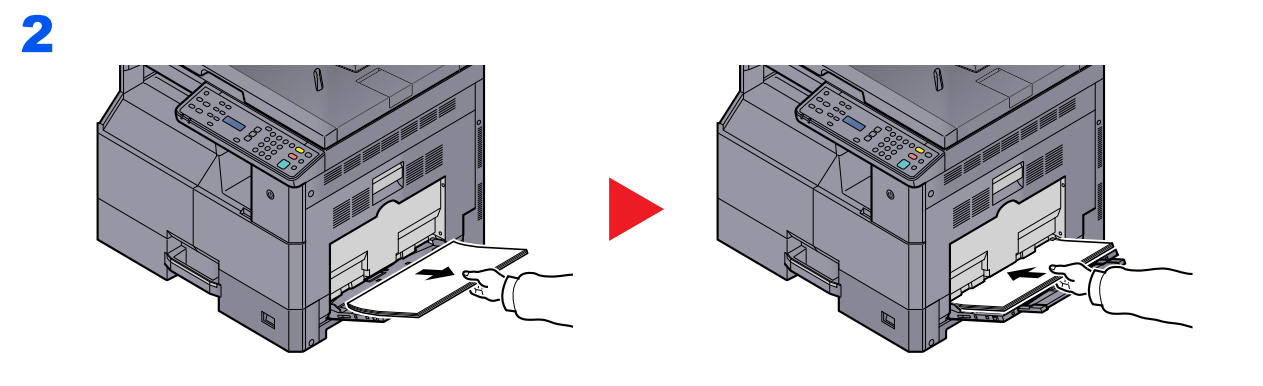

**ПРИМЕЧАНИЕ** Если извлечь бумагу не получается, не тяните ее с усилием. См. Внутри [правой](#page-194-0) [крышки](#page-194-0) 1 на стр. 9-19.

# <span id="page-194-0"></span>**Внутри правой крышки 1**

1

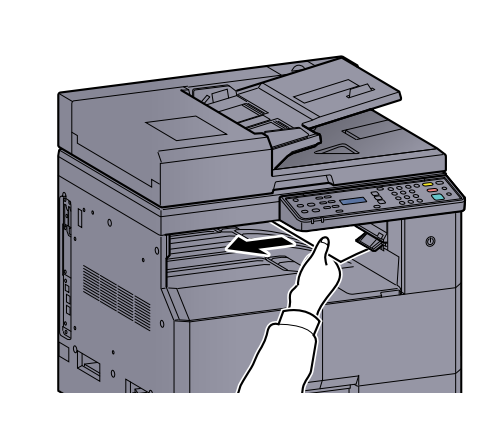

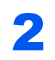

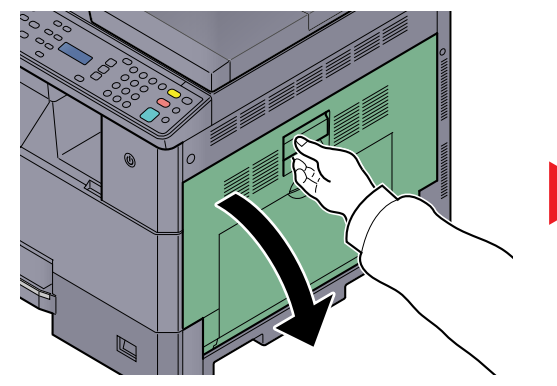

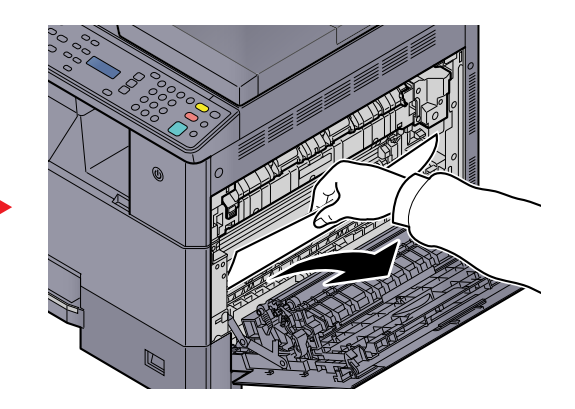

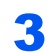

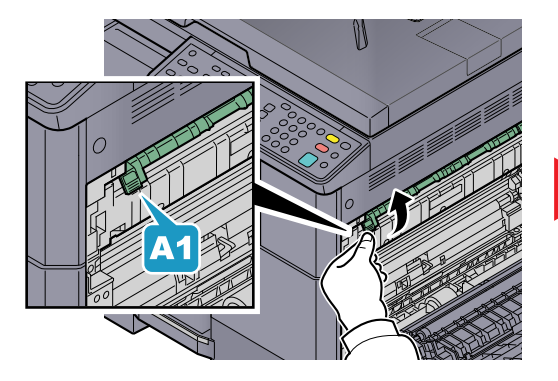

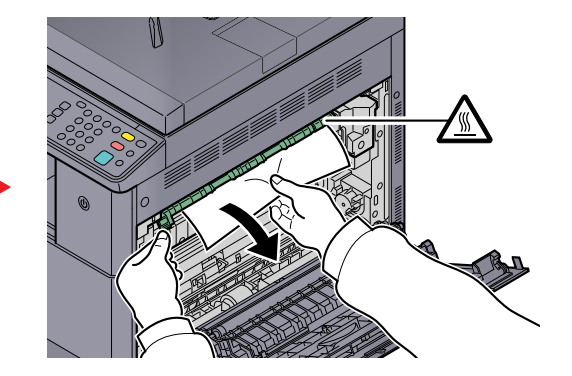

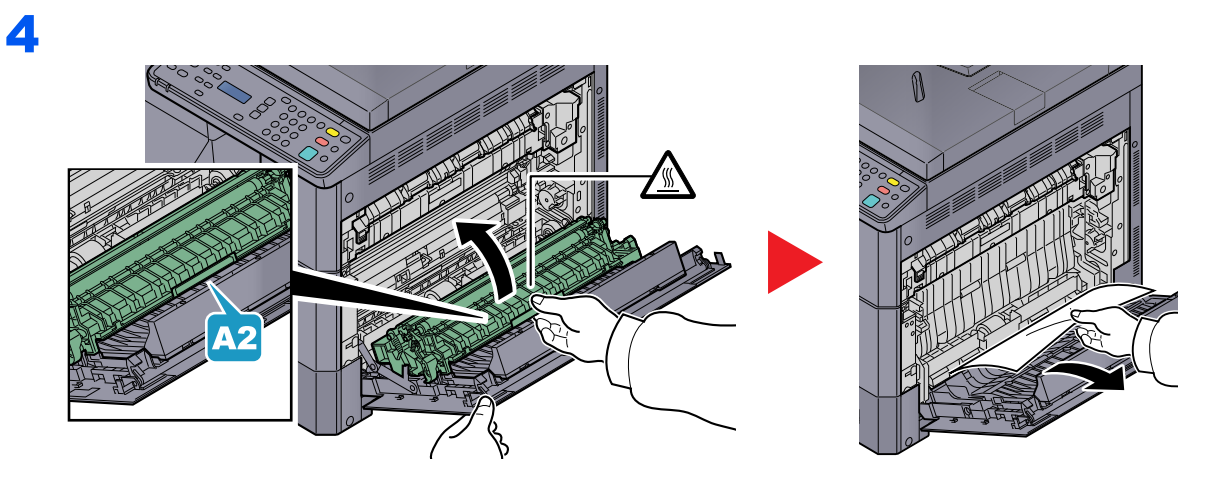

### <span id="page-195-0"></span>**Внутри правых крышек 2 или 3**

Процедуры устранения замятия бумаги в кассетах 2 и 3 совпадают. В данном разделе процедуры объясняются на примере правой крышки 2.

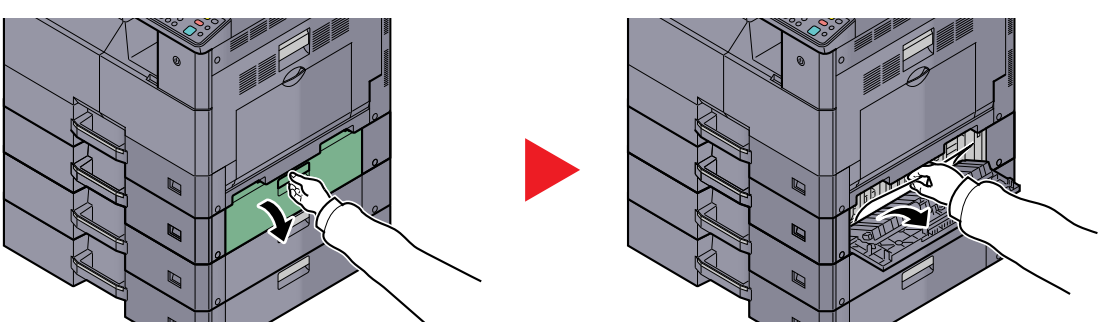

#### <span id="page-195-1"></span>**Автоподатчик оригиналов**

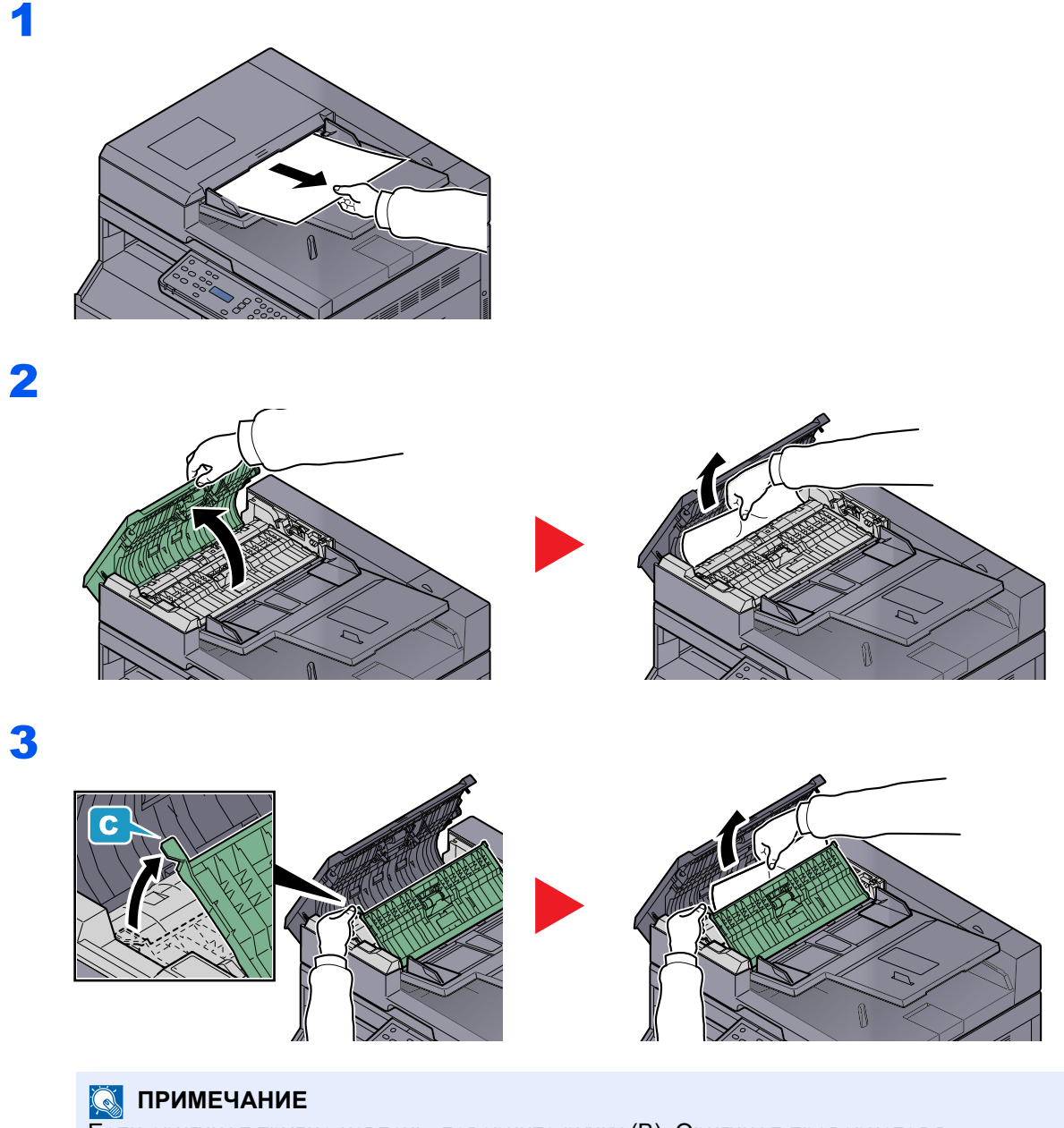

Если оригинал трудно извлечь, поверните ручку (B). Оригинал провернется в положение, из которого его будет легче извлечь.

# 10 Приложение

#### В этой главе рассматриваются следующие темы.

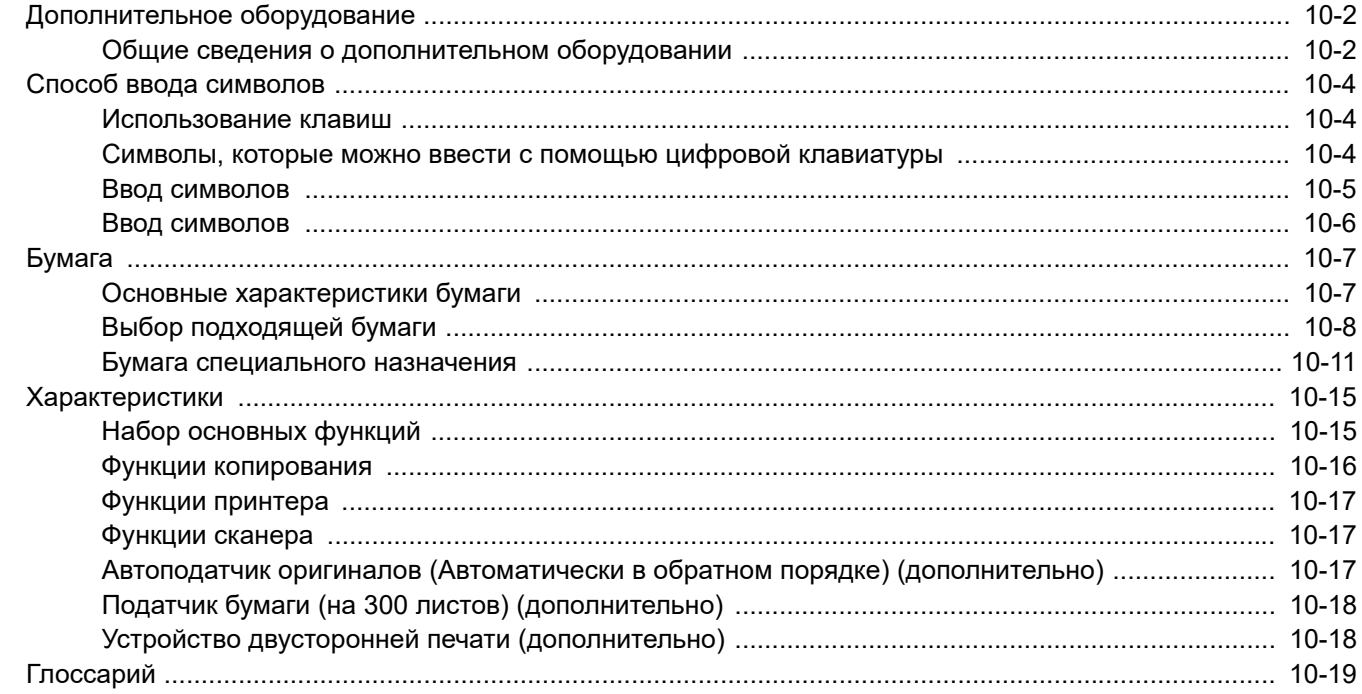

# <span id="page-197-0"></span>Дополнительное оборудование

# <span id="page-197-1"></span>Общие сведения о дополнительном оборудовании

Для данного аппарата предусмотрено следующее дополнительное оборудование.

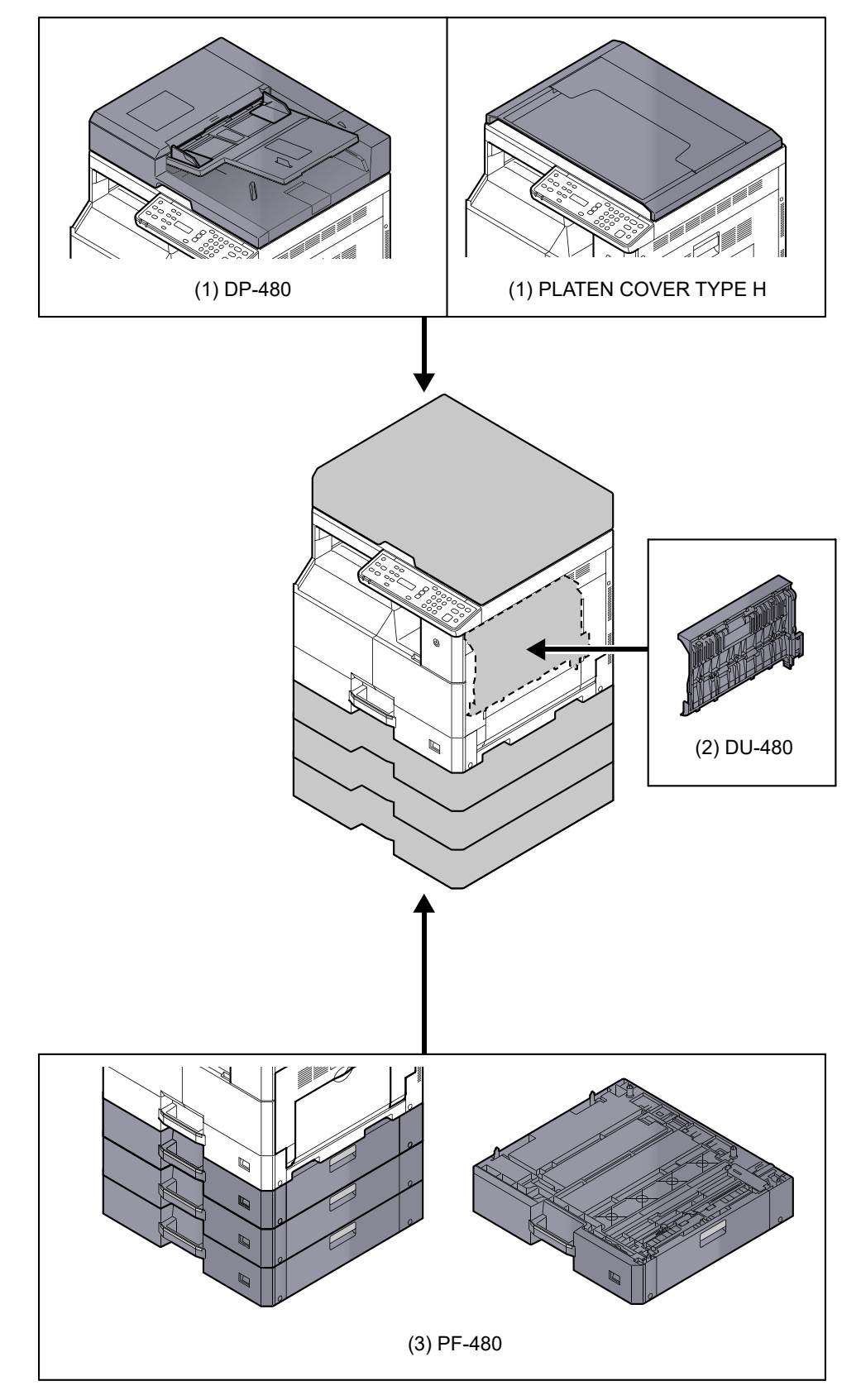

### **(1) DP-480 "Автоподатчик оригиналов (Автоматически в обратном порядке)" PLATEN COVER TYPE H "Крышка стекла оригиналов" (Модель TASKalfa 2020 оснащена стандартной комплектацией, в зависимости от региона.)**

Автоматически сканирует оригиналы. Также можно выполнять двустороннее копирование и копирование с разбиением.

О работе автоподатчика оригиналов см. Загрузка оригиналов в [автоподатчик](#page-83-0) оригиналов (опция) на стр. 5-3.

Если автоподатчик оригиналов не используется, воспользуйтесь PLATEN COVER TYPE H

### **(2) DU-480 "Устройство двусторонней печати"**

Установка устройства двусторонней печати позволяет выполнять двусторонние копии. Двусторонние копии доступны в форматах от A3 до A5-R, Folio, от Ledger до Statement-R, Executive, 216 × 340 мм (от 64 до 105 г/м²).

Подробнее о настройках двусторонних копий см. [Двусторонняя](#page-96-2) на стр. 5-16.

### **(3) PF-480 "Податчик бумаги (на 300 листов)"**

В аппарат можно установить до трех дополнительных кассет (аналогичны кассетам аппарата). Вместимость кассет и способ загрузки аналогичны стандартным кассетам. Подробнее о загрузке бумаги см. [Загрузка](#page-60-0) в [кассеты](#page-60-0) на стр. 3-7.

# <span id="page-199-0"></span>Способ ввода символов

В данном разделе объясняется, как вводить символы.

# <span id="page-199-1"></span>Использование клавиш

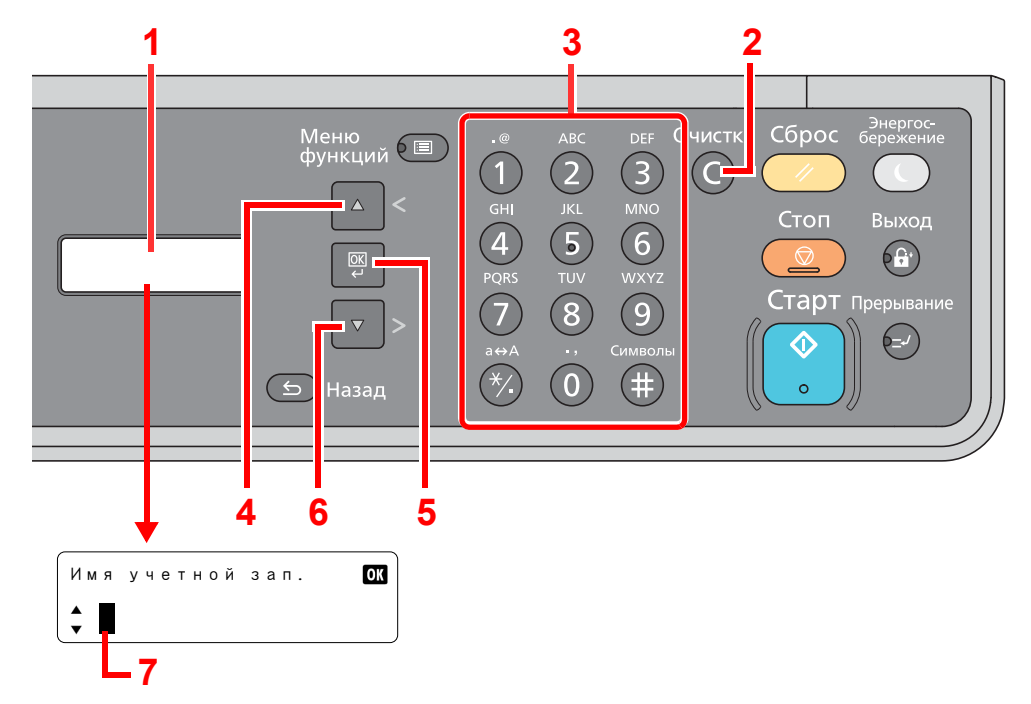

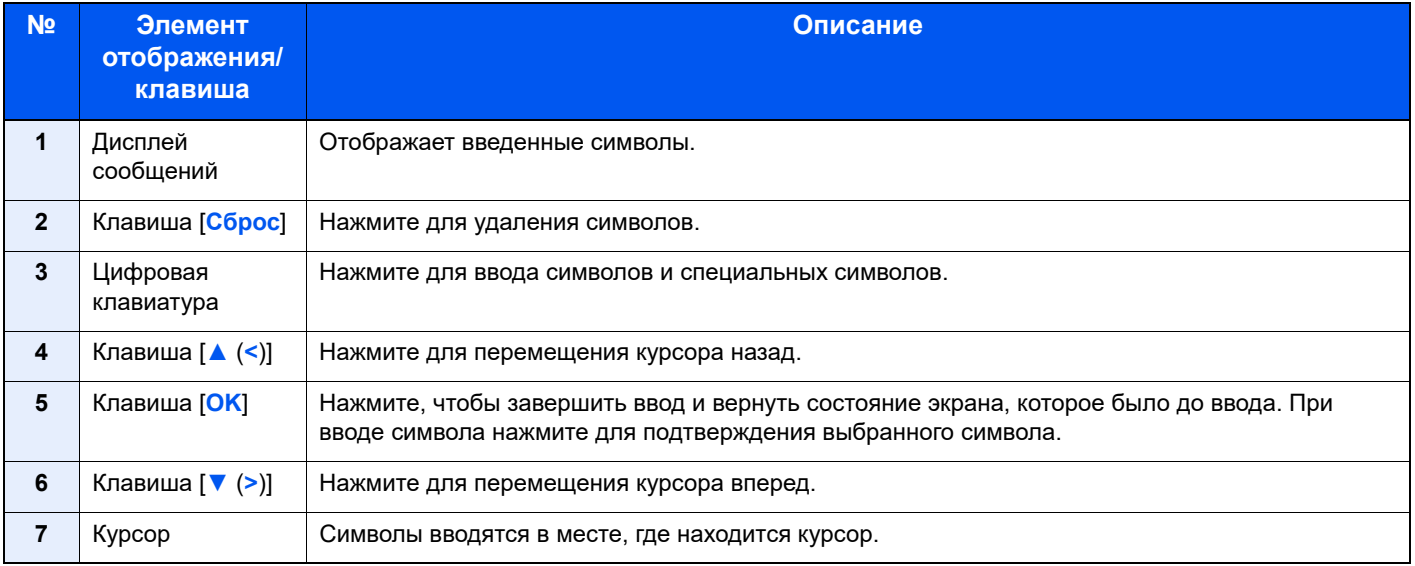

### <span id="page-199-2"></span>Символы, которые можно ввести с помощью цифровой клавиатуры

В следующей таблице перечислены символы, которые можно ввести с помощью цифровой клавиатуры.

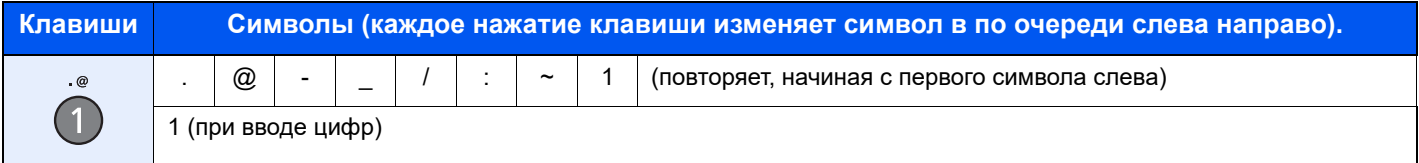

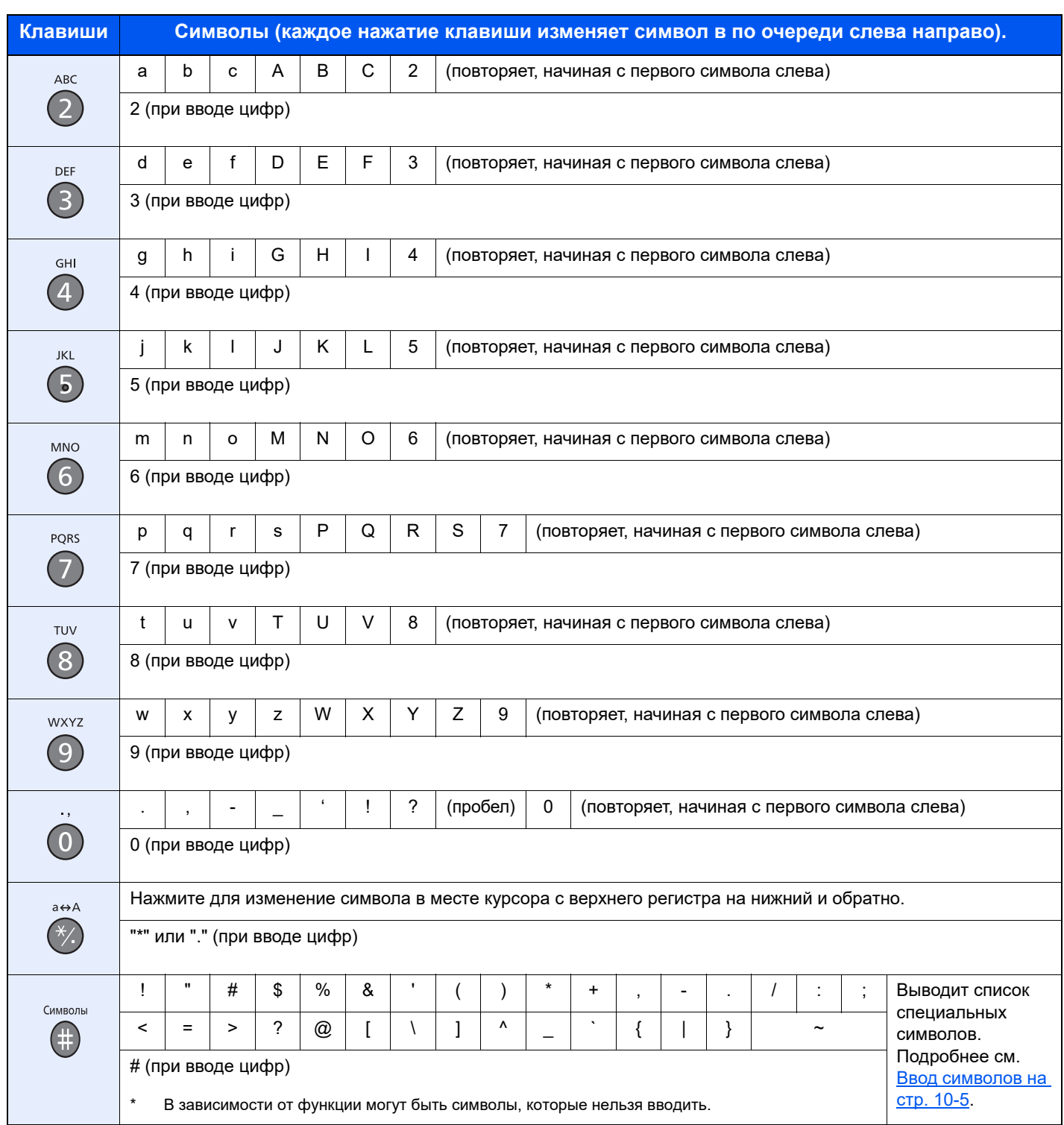

# <span id="page-200-0"></span>Ввод символов

Можно вводить символы.

1 Нажмите клавишу [**#**]. Выводит список специальных символов.

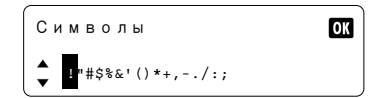

2 Нажмите клавиши [**▲** (**<**)] или [**▼** (**>**)], чтобы переместить курсор и выбрать символ для ввода.

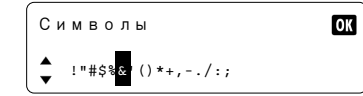

3 Нажмите клавишу [**OK**]. Добавляется выбранный символ.

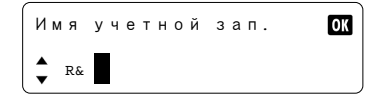

## <span id="page-201-0"></span>Ввод символов

Чтобы ввести, например, "R&D", выполните показанные ниже шаги.

1 Нажмите клавишу [**7**] три раза. Вводится буква [r].

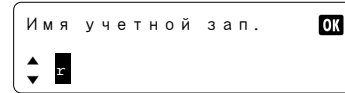

2 Нажмите клавишу [**\*/.**]. [r] изменяется на [R].

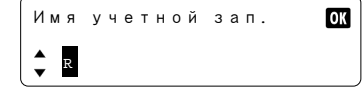

3 Нажмите клавишу [**▼** (**>**)]. Курсор перемещается вправо.

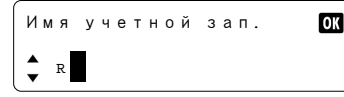

4 Нажмите клавишу [**#**]. Выводит список специальных символов.

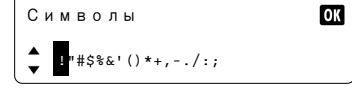

5 Переместите курсор клавишами [**▲** (**<**)] или [**▼** (**>**)] и выберите [&].

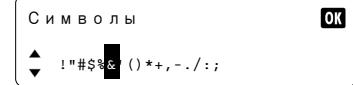

6 Нажмите клавишу [**OK**]. Вводится [&].

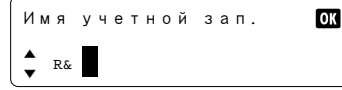

7 Нажмите клавишу [**3**] четыре раза. Вводится буква [D].

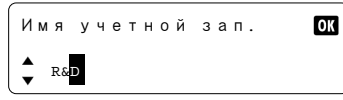

8 Нажмите клавишу [**▼** (**>**)].

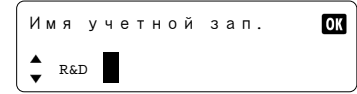

# <span id="page-202-0"></span>Бумага

В этом разделе рассмотрены форматы и типы бумаги, которые могут использоваться в источнике бумаги.

Сведения о форматах, типах и количестве листов бумаги для загрузки в каждый лоток для бумаги см. в [Характеристики](#page-210-0) на стр[. 10-15](#page-210-0).

### <span id="page-202-1"></span>Основные характеристики бумаги

Данный аппарат создан для печати на стандартной бумаге для распечаток, используемой в обычных ('сухих') копировальных аппаратах и принтерах, таких как лазерные принтеры. Он также поддерживает разнообразные другие типы бумаги, которые соответствуют характеристикам, указанным в приложении.

Будьте осторожны при выборе бумаги. Неподходящая для этого аппарата бумага может вызвать замятия или сморщиться.

#### **Поддерживаемая бумага**

Используйте стандартную бумагу для печати, предназначенную для обычных копировальных аппаратов или лазерных принтеров. Качество печати будет зависеть от качества бумаги. Бумага низкого качества может привести к неудовлетворительной печати.

#### **Основные характеристики бумаги**

Следующая таблица перечисляет характеристики бумаги, поддерживаемой данным аппаратом. Следующий раздел содержит дополнительную информацию.

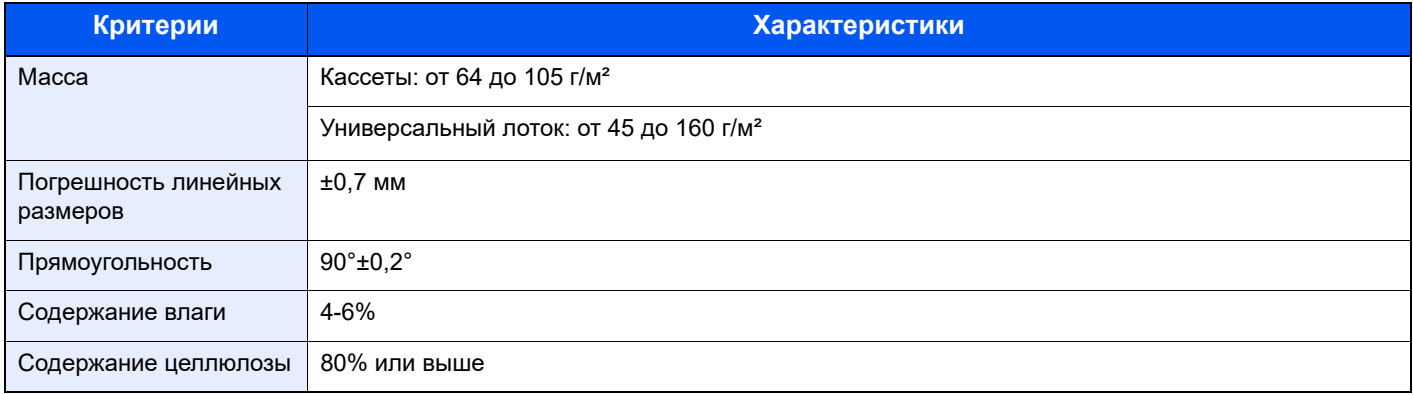

#### $\mathbb{Q}$ **ПРИМЕЧАНИЕ**

Некоторые типы переработанной бумаги не соответствуют требованиям к использованию на данном аппарате, перечисленным ниже в основных характеристиках бумаги, таким как влажность или содержание целлюлозы. По этой причине мы рекомендуем покупать небольшое количество переработанной бумаги для пробы перед использованием. Выбирайте переработанную бумагу, обеспечивающую наилучшие результаты печати и содержащую минимальное количество бумажной пыли.

Мы не несем ответственности за проблемы, возникающие из-за использования бумаги, не соответствующей нашим требованиям.

# <span id="page-203-0"></span>Выбор подходящей бумаги

Данный раздел содержит рекомендации по выбору бумаги.

#### **Состояние**

Избегайте использования бумаги с загнутыми углами, скрученной, грязной или рваной. Не используйте бумагу, имеющую шероховатую поверхность или бумажные волокна, а также слишком тонкую. Использование бумаги такого качества не только приведет к плохому качеству печати, но может также вызвать ее замятие и сократить срок службы аппарата. Выбирайте бумагу с гладкой и ровной поверхностью; тем не менее, избегайте использования мелованной бумаги или бумаги с обработанной поверхностью, которая может вызвать повреждение барабана или устройства термозакрепления.

#### **Состав**

Не используйте бумагу, которая имеет покрытие или обработанную поверхность, а также бумагу, содержащую пластик или углерод. Бумага такого типа может вызвать вредные испарения при нагреве во время печати и повредить барабан.

Убедитесь в использовании стандартной бумаги, содержащей не менее 80% целлюлозы, т.е. не более 20% общего состава бумаги содержат хлопок или другие волокна.

#### **Поддерживаемые форматы бумаги**

Бумага следующих форматов поддерживается аппаратом.

Размеры в таблице указаны с погрешностью  $\pm 0.7$  мм для длины и ширины. Углы должны быть равны 90°  $\pm$  0.2°.

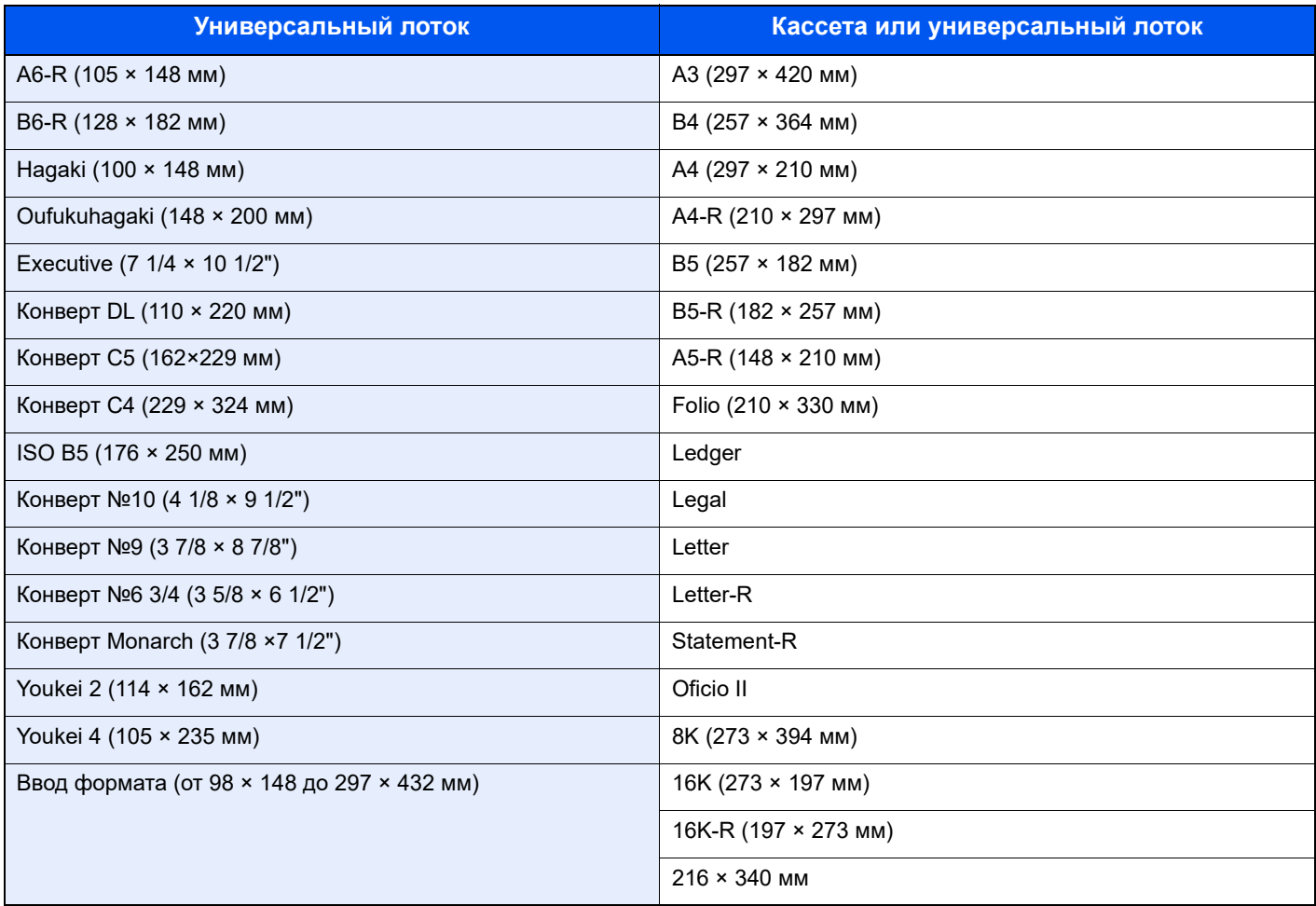

#### **Гладкость**

Поверхность бумаги должна быть гладкой, но не должна иметь покрытия. Если бумага слишком гладкая и скользкая, несколько листов могут слипнуться вместе, вызвав замятие.

#### **Плотность**

В странах, использующих метрическую систему, плотность листа бумаги измеряется в граммах на квадратный метр поверхности. В Соединенных Штатах плотность - это вес в фунтах одной стопы (500 листов) бумаги, разрезанной по стандартному формату (или торговому формату) для определенного сорта бумаги. Слишком тяжелая или слишком легкая бумага может подаваться неправильно или вызывать замятия, приводящие к чрезмерному износу аппарата. Бумага смешанной плотности (т.е. толщины) может привести к случайной подаче нескольких листов одновременно, а также вызвать смазывание отпечатка или другие проблемы печати, если тонер плохо прилипает к поверхности бумаги.

#### **Содержание влаги**

Содержание влаги представляет собой отношение количества влаги к сухому весу, выраженное в процентах. Влажность влияет на подачу бумаги, электростатический заряд бумаги и прилипание тонера.

Влажность бумаги зависит от относительной влажности в помещении. Высокая относительная влажность приводит к увлажнению бумаги, вызывающему расширение ее кромок, из-за чего она кажется волнистой. Низкая относительная влажность приводит к потере влаги, делая кромки листа плотнее и снижая контрастность печати.

Волнистые или плотные кромки могут привести к смещению бумаги при подаче. Старайтесь поддерживать содержание влаги в пределах 4 - 6%.

Для поддержания необходимого уровня влажности, соблюдайте следующие рекомендации.

- Храните бумагу в прохладном, хорошо вентилируемом месте.
- Укладывайте бумагу при хранении равномерно и в закрытой упаковке. Если упаковка открыта, запечатайте ее повторно, если бумага какое-то время не будет использоваться.
- Храните бумагу запечатанной в оригинальной упаковке и коробке. Установите под картонную коробку поддон, чтобы приподнять ее над полом. Во время сезона дождей храните бумагу на достаточном расстоянии от деревянного и бетонного пола.
- Перед использованием бумаги, которая находилась на хранении, выдержите ее при требуемом уровне влажности не менее 48 часов.
- Не храните бумагу в местах, подверженных нагреву, солнечному свету или влажности.

#### **Другие характеристики бумаги**

**Пористость**: плотность бумажных волокон

Жесткость: бумага должна быть достаточно жесткой, иначе она будет изгибаться в аппарате, вызывая замятие.

Скручивание: большая часть сортов бумаги имеет тенденцию к самопроизвольному скручиванию после вскрытия упаковки. Когда бумага проходит через узел термозакрепления, то слегка скручивается вверх. Для изготовления плоских распечаток, загружайте бумагу таким образом, чтобы ее загнутая поверхность была обращена к лотку для бумаги.

Статическое электричество: во время печати бумага получает электростатический заряд, что приводит к прилипанию к ней тонера. Выбирайте бумагу, которая быстро теряет заряд, чтобы отпечатки не слипались вместе.

Белизна: белизна бумаги влияет на контрастность печати. Используйте более белую бумагу для получения более четких, ярких отпечатков.

Качество: в аппарате могут возникнуть проблемы, если размеры листов отличаются, углы листов не являются прямыми, кромки неровные, листы не обрезаны, кромки и углы помяты. Чтобы избежать этих проблем, будьте особенно аккуратны, когда выполняете обрезку бумаги самостоятельно.

Упаковка: выбирайте бумагу, которая упакована должным образом и сложена в коробки. В идеальном случае, упаковка должна иметь покрытие, не пропускающее влагу.

Специально обработанная бумага: мы не рекомендуем выполнять печать на следующих сортах бумаги, даже если они соответствуют основным требованиям. При использовании этих типов бумаги следует вначале приобрести небольшое количество бумаги для выполнения пробной печати.

- Глянцевая бумага
- Бумага с водяными знаками
- Бумага с шероховатой поверхностью
- Перфорированная бумага

### <span id="page-206-0"></span>Бумага специального назначения

Данный раздел описывает печать на специальной бумаге и носителях.

Может использоваться бумага и носители следующих типов.

- Пленки
- Бумага с предварительной печатью
- Высокосортная бумага
- Переработанная бумага
- Тонкая бумага (от 52 г/м² до 105 г/м² или менее)
- Печатный бланк
- Цветная бумага
- Перфорированная бумага
- Конверты
- Карточная бумага (Hagaki)
- Толстая бумага (от 106 г/м² до 163 г/м² или менее)
- **Этикетки**
- Высококачественная бумага

При использовании этих сортов бумаги и носителей, убедитесь, что они специально разработаны для копировальных аппаратов и страничных принтеров (таких, как лазерные принтеры). Используйте универсальный лоток для пленок, конвертов, карточек и бумаги для этикеток.

#### **Выбор бумаги специального назначения**

Несмотря на возможность использования в аппарате бумаги специального назначения, соответствующей следующим требованиям, качество печати может сильно варьироваться в зависимости от структуры и качества самой бумаги. Поэтому бумага специального назначения вызывает проблемы печати чаще, чем обычная бумага. Перед покупкой большого количества бумаги специального назначения, испытайте ее образец, чтобы убедиться в удовлетворительном качестве печати. Общие меры предосторожности при выполнении печати на бумаге специального назначения, представлены ниже. Имейте в виду, что компания не несет ответственности за любой причиненный пользователю ущерб или повреждение аппарата, вызванные влажностью или характеристиками бумаги специального назначения.

Выберите кассету или универсальный лоток для бумаги специального назначения.

#### **Пленки**

Пленки должны выдерживать нагрев во время печати. Пленки должны соответствовать следующим условиям.

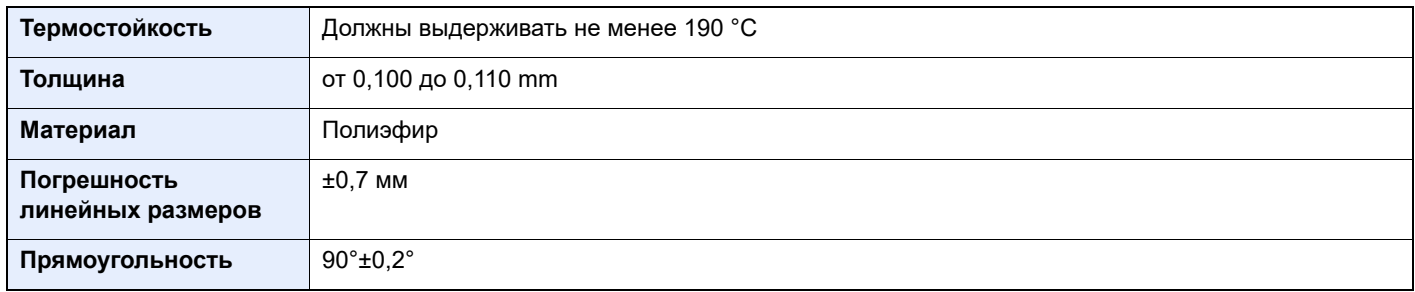

Чтобы избежать проблем, используйте для пленок универсальный лоток и загружайте пленки так, чтобы длинная сторона была обращена к аппарату.

Если часто происходит замятие пленки на выходе, попробуйте аккуратно тянуть за направляющий конец листов, когда они выходят из аппарата.

#### **Этикетки**

Обязательно осуществляйте подачу этикеток из универсального лотка.

При выборе этикеток будьте особенно внимательны, поскольку клейкая поверхность не должна соприкасаться с любой из частей аппарата, и этикетки могут с трудом отслаиваться с листа-носителя. Клей, налипший на барабан или валики, а также отслоившиеся этикетки, оставшиеся в аппарате, могут вызвать его неисправность.

Выполняя печать на этикетках, вы должны быть готовы к возможным неполадкам.

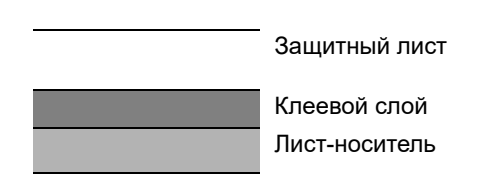

Этикетки имеют три слоя, как показано на рисунке. Клеевой слой содержит материал, который легко поддается воздействию прилагаемых к нему в аппарате сил. Лист-носитель закрыт защитным листом, пока этикетка не используется. Данная структура этикеток может вызвать дополнительные проблемы.

Поверхность этикетки должна быть полностью закрыта защитным листом. Зазоры между этикетками могут вызвать отслоение этикеток, приводящее к серьезным неисправностям.

Некоторые сорта бумаги для этикеток имеют большие поля защитного листа. При использовании подобной бумаги, не отделяйте эти поля от листа-носителя до завершения печати.

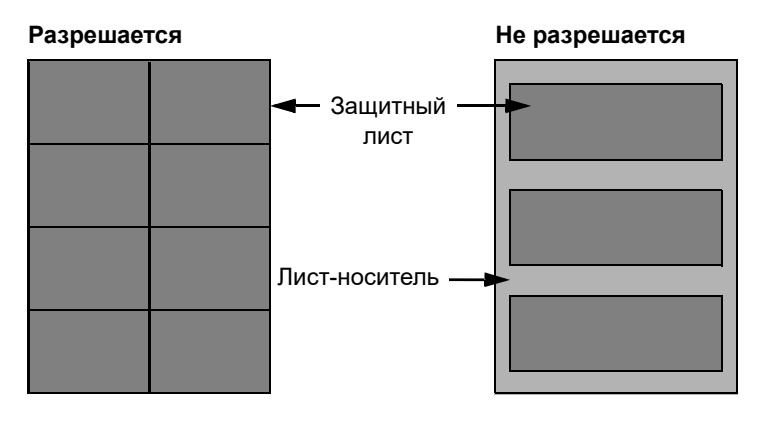

Используйте бумагу для этикеток, соответствующую следующим требованиям.

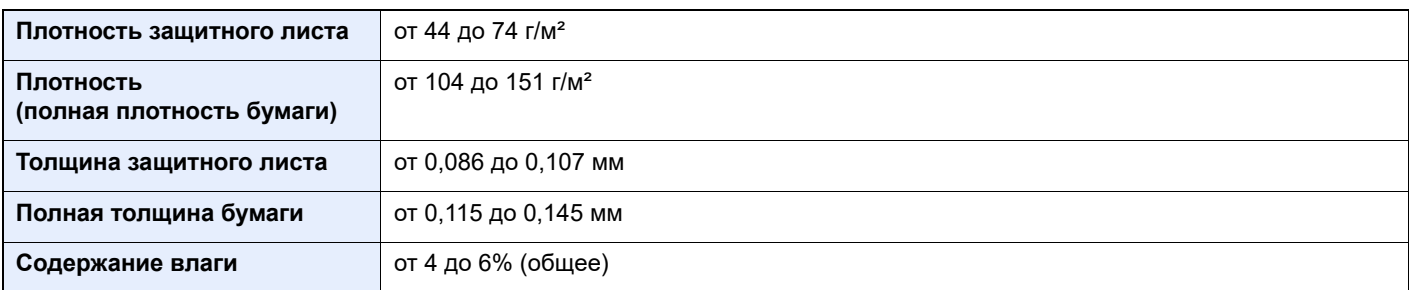

#### **Hagaki**

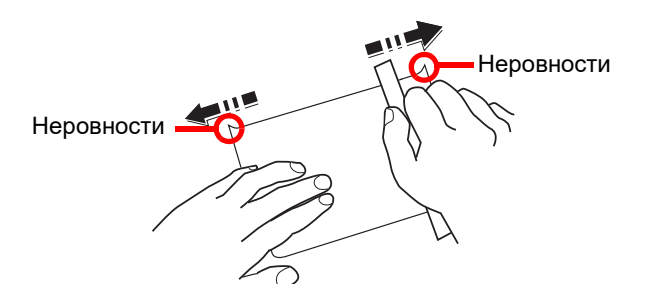

Перед загрузкой бумаги Hagaki в универсальный лоток, встряхните ее и выровняйте кромки. Если бумага скручена, перед загрузкой ее следует распрямить. Печать на скрученной бумаге Hagaki может привести к замятию.

Используйте развернутую бумагу Oufukuhagaki (имеется в почтовых отделениях). Некоторые образцы бумаги Hagaki могут иметь неровные кромки, которые появляются на ее обратной стороне из-за обрезки бумагорезательной машиной. Уберите все неровности кромок, поместив бумагу Hagaki на плоскую поверхность и несколько раз аккуратно проведя по ней линейкой.

#### **Конверты**

Используйте универсальный лоток для конвертов.

Из-за структуры конвертов, в некоторых случаях равномерная печать по всей их поверхности может быть невозможна. Тонкие конверты, в частности, могут иногда сминаться в аппарате при их прохождении через него. Перед покупкой большого количества конвертов, испытайте их образец, чтобы убедиться в качестве печати.

Длительное хранеие конвертов может привести к их смятию. Поэтому храните упаковку запечатанной, пока не будете готовы к их использованию.

Запомните следующие рекомендации.

- Не используйте конверты с открытым клеящим слоем. Кроме того, не используйте конверты, у которых клеящий слой открыт после расслаивания. Серьезные повреждения могут возникнуть, если бумага с клеевым покрытием попадет в аппарат.
- Не используйте конверты с некоторыми специальными особенностями. Например, не используйте конверты с кольцом для прохода нити, закрывающей клапан, или конверты с открытым или закрытым пленкой окошком.
- Если происходит замятие, загружайте за один раз меньше конвертов.
- Чтобы избежать замятия бумаги при печати на нескольких конвертах, не оставляйте более десяти конвертов в входном лотке.

#### **Плотная бумага**

Перед загрузкой плотной бумаги в универсальный лоток, встряхните ее и выровняйте кромки. Некоторые образцы плотной бумаги могут иметь неровности на кромках, которые появляются на ее обратной стороне из-за обрезки бумагорезательной машиной. Уберите все неровности кромок, как и для бумаги Hagaki, поместив лист на плоскую поверхность и несколько раз аккуратно проведя по нему линейкой. Печать на бумаге с неровными кромками может привести к ее замятию.

#### **ПРИМЕЧАНИЕ**  $\widehat{\mathbb{Q}}$

Если бумага не подается должным образом после разравнивания, загрузите ее в универсальный лоток, приподняв направляющую сторону на несколько миллиметров.

#### **Цветная бумага**

Цветная бумага должна соответствовать характеристикам, перечисленным на странице стр[. 10-7.](#page-202-1) Кроме того, краситель бумаги должен выдерживать нагрев при печати (до 200 °C).

#### **Бумага с предварительной печатью**

Бумага с предварительной печатью должна соответствовать характеристикам, перечисленным на странице стр[. 10-7.](#page-202-1) Цветные чернила должны выдерживать нагрев во время печати. Они должны быть невосприимчивы к силиконовому маслу. Не используйте бумагу с обработанной поверхностью, такую как глянцевая бумага для календарей.

### **Переработанная бумага**

Переработанная бумага должна соответствовать характеристикам, перечисленным на странице стр[. 10-7;](#page-202-1) тем не менее, ее белизна может быть рассмотрена отдельно.

#### Q **ПРИМЕЧАНИЕ**

Перед покупкой большого количества переработанной бумаги, испытайте ее образец, чтобы убедиться в удовлетворительном качестве печати.

# <span id="page-210-0"></span>Характеристики

#### **ВАЖНО**

**Технические характеристики могут быть изменены без уведомления.**

# <span id="page-210-1"></span>Набор основных функций

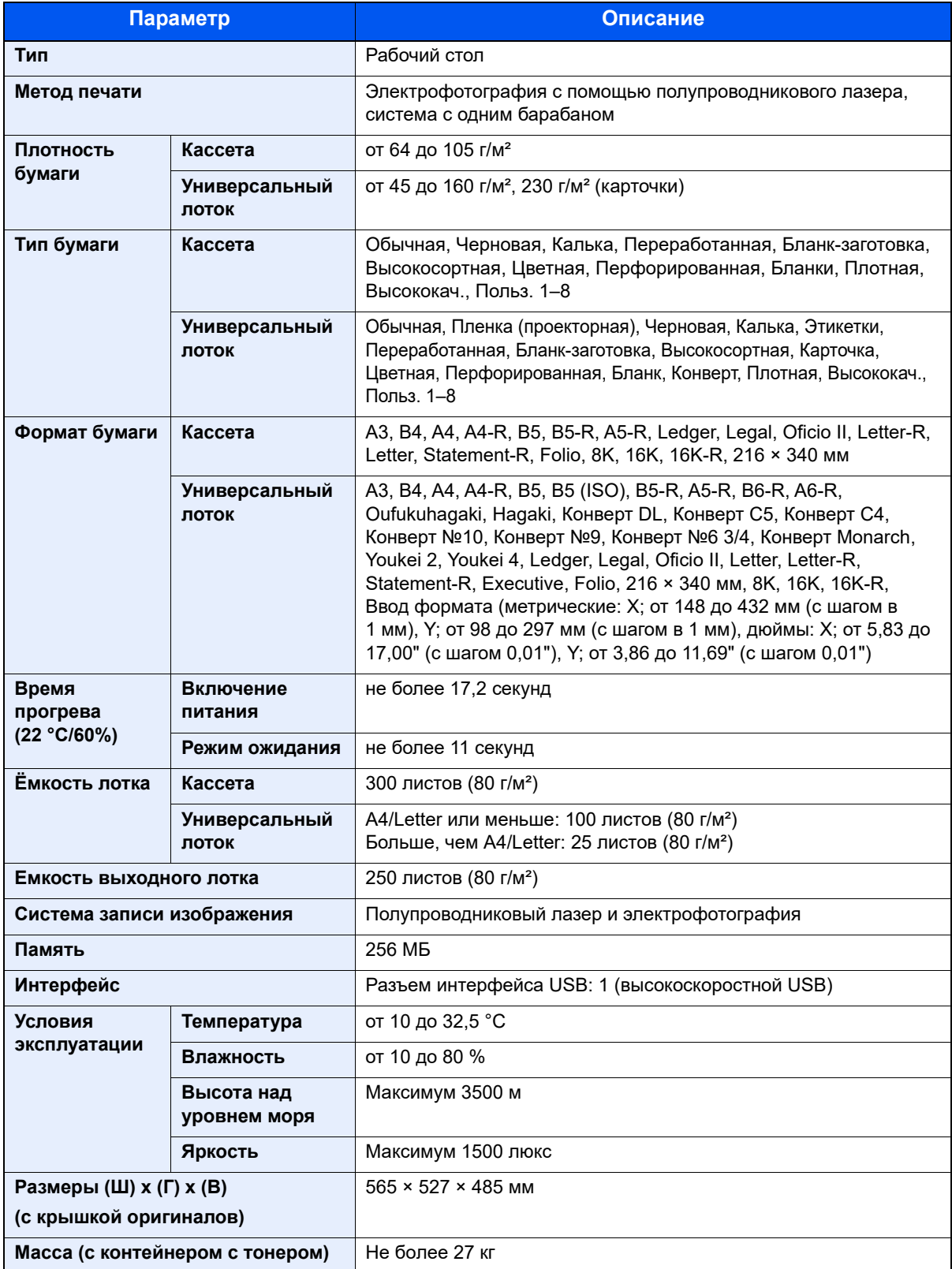

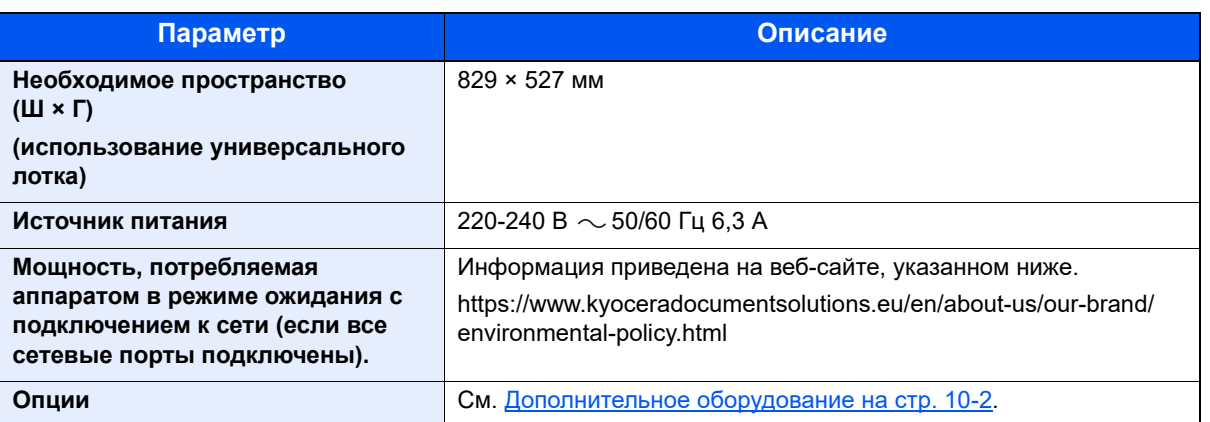

# <span id="page-211-0"></span>Функции копирования

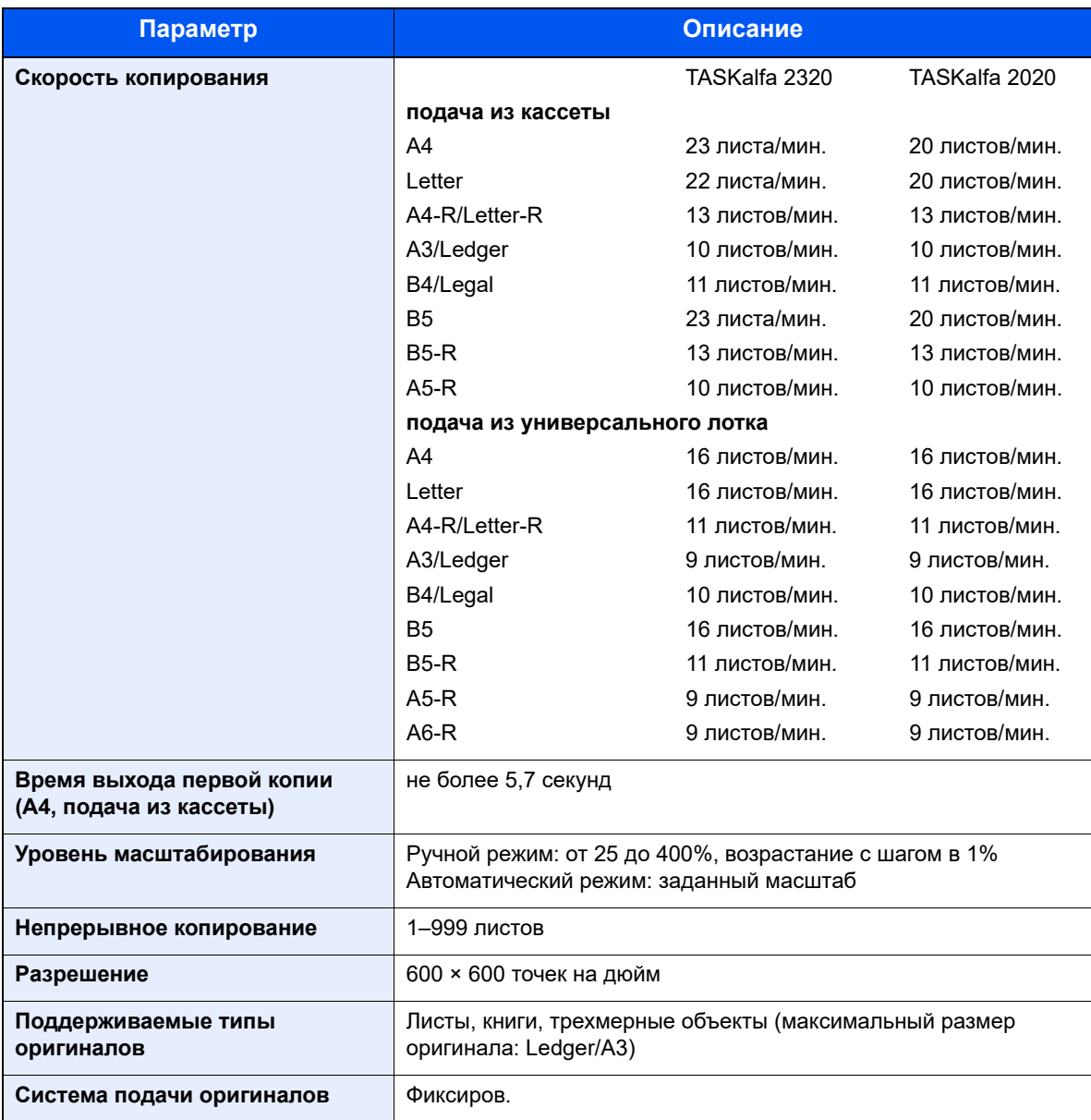

# <span id="page-212-0"></span>Функции принтера

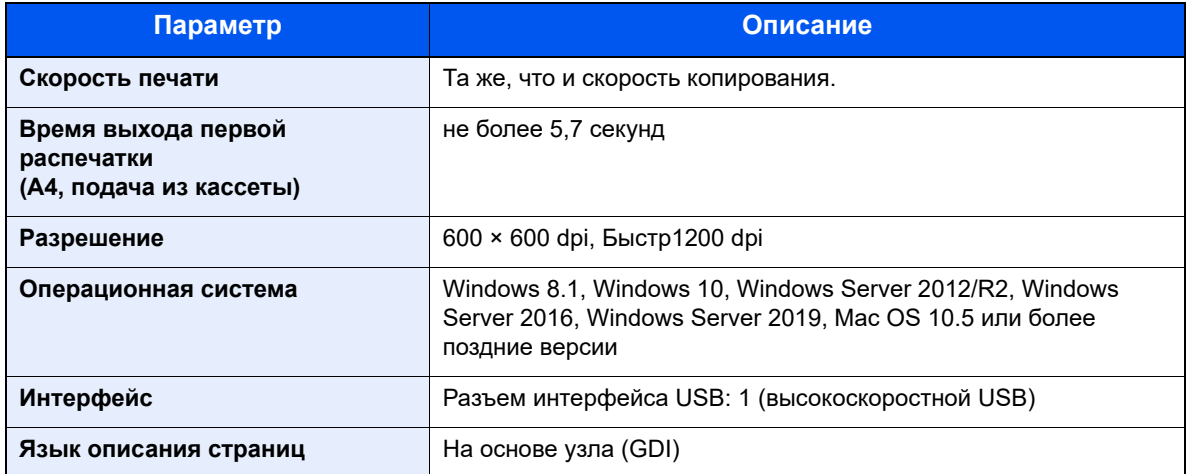

# <span id="page-212-1"></span>Функции сканера

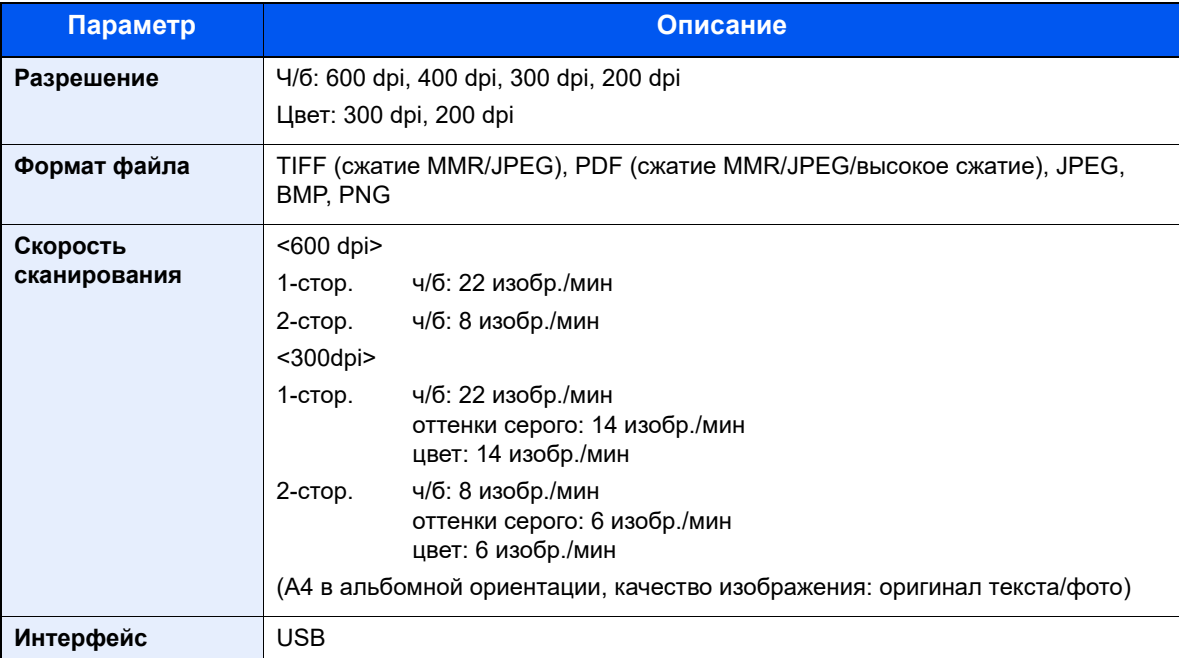

## <span id="page-212-2"></span>Автоподатчик оригиналов (Автоматически в обратном порядке) (дополнительно)

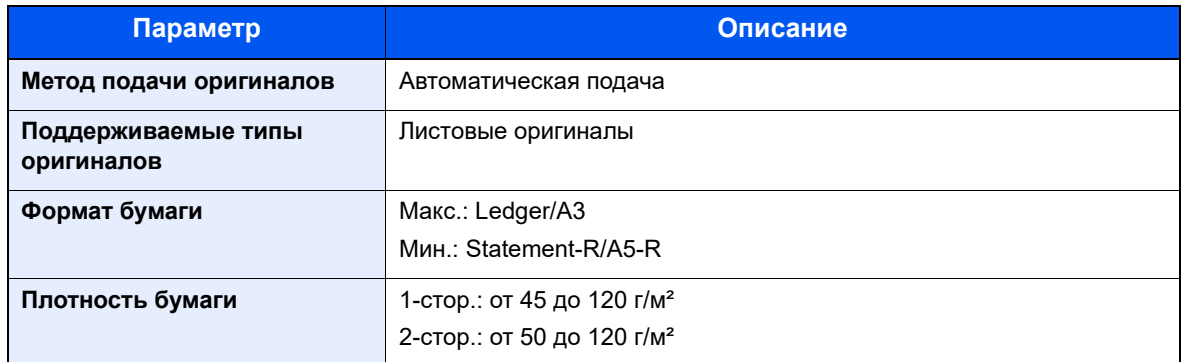

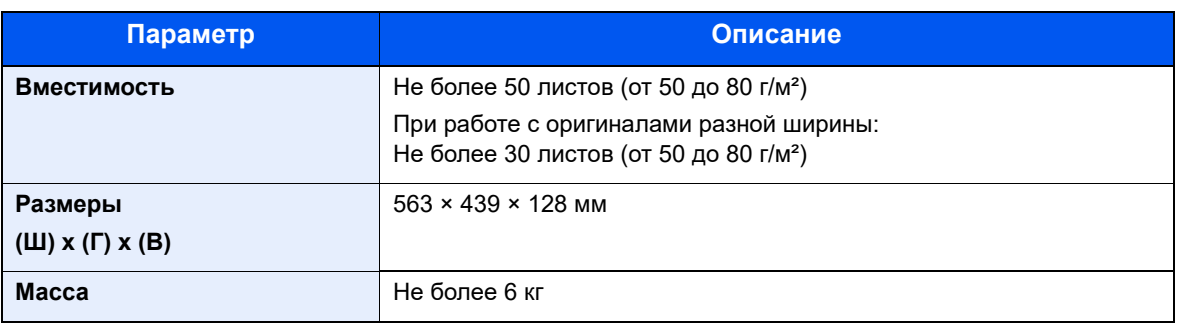

# <span id="page-213-0"></span>Податчик бумаги (на 300 листов) (дополнительно)

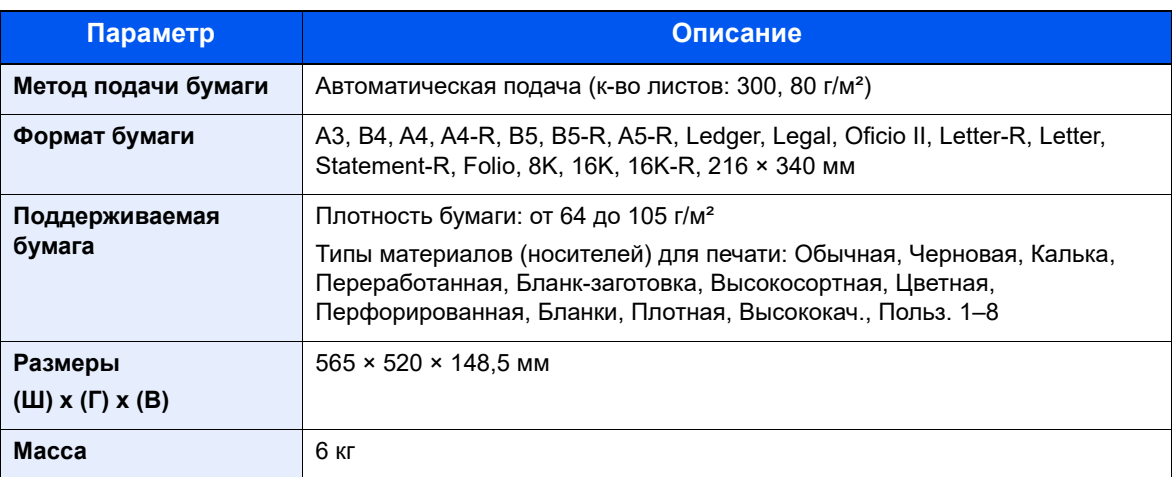

# <span id="page-213-1"></span>Устройство двусторонней печати (дополнительно)

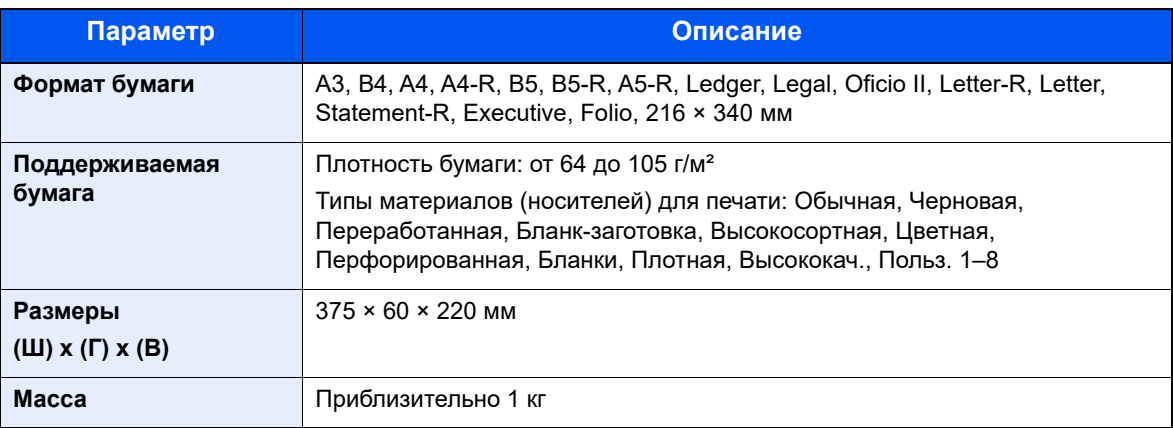

#### **<u> ПРИМЕЧАНИЕ</u>**

Сведения по рекомендованным типам бумаги можно получить по месту приобретения аппарата или у представителя службы поддержки.

# <span id="page-214-0"></span>Глоссарий

#### **Автоматическое время ожидания подачи формы**

Во время передачи данных аппарату иногда приходится жать получения следующих данных. Данная функция предусматривает автоматическое задание времени ожидания подачи. Когда истечет заранее заданное время, аппарат автоматически выполнит печать. Однако печать не выполняется, если для последней страницы нет для данных для печати.

#### **Автоматический выбор бумаги**

Функция автоматического выбора при печати бумаги того же формата, что и оригинал.

#### **Драйвер принтера**

Программное обеспечение, позволяющее печатать данные, созданные прикладными программными продуктами. Драйвер принтера для аппарата содержится на диске Product Library, входящем в комплект поставки. Установите драйвер принтера на компьютере, подключенном к аппарату.

#### **Оттенки серого**

Выражение цвета компьютера. Как правило, выводимые изображения данного вида состоят из оттенков серого, начиная с черного наименьшей интенсивности до белого максимальной интенсивности. Другие цвета не используются. Уровни серого представлены числовыми уровнями: таким образом, для 1 бита только черный и белый; для 8 бит 256 уровней серого (включая белый и черный); для 16 бит 65 536 уровней серого.

#### **Режим EcoPrint**

Режим печати, помогающий сэкономить тонер. Копии, печатаемые в данном режиме, светлее, чем обычные.

#### **Страница состояния**

На данной странице перечисляются данные о состоянии аппарата, например емкость памяти, общее количество напечатанных и отсканированных страниц и параметры источника бумаги.

#### **Стр./мин (страниц в минуту)**

Обозначает количество страниц формата A4, печатаемых в течение одной минуты.

#### **Таймер режима ожидания**

Режим, предназначенный для экономии электроэнергии, активируется, если в течение указанного периода времени аппарат не используется или не выполняется передача данных. В режиме ожидания потребление энергии поддерживается на минимальном уровне.

#### **Универсальный лоток**

Лоток подачи бумаги, расположенный справа от аппарата. Используйте данный лоток вместо кассет при печати на конвертах, бумаге Hagaki, пленках или этикетках.

#### **dpi (точек на дюйм)**

Единица измерения разрешения, представляет собой количество печатаемых точек в одном дюйме (25,4 мм).

#### **PDF/A**

Данный формат соответствует "ISO 19005-1. Управление документацией. Формат файлов электронных документов для долгосрочного хранения. Часть 1. Использование PDF (PDF/A)" и представляет собой формат файла на основе PDF 1.4. Он был стандартизирован с помощью ISO 19005-1 и представляет собой особый вариант PDF (используется преимущественно для печати) для долгосрочного хранения. В настоящее время подготавливается новая часть ISO 19005-2 (PDF/A-2).

#### **TWAIN (Technology Without An Interesting Name)**

Техническая спецификация для подключения к компьютеру сканеров, цифровых камер и другого оборудования для получения изображений. Устройства с поддержкой TWAIN позволяют обрабатывать данные изображений на любом подходящем прикладном программном обеспечении. TWAIN используется большим количеством графического ПО (например, Adobe Photoshop) и программного обеспечения OCR.

### **USB (Universal Serial Bus) 2.0**

Стандарт интерфейса USB для высокоскоростного USB 2.0. Максимальная скорость передачи составляет 480 Мб/с. Аппарат оснащен интерфейсом USB 2.0 для высокоскоростной передачи данных.

#### **WIA (Windows Imaging Acquisition)**

Функция импорта изображений от цифровых камер и другой периферии, поддерживаемая после ОС Windows Me/XP. Данная функция заменяет используемый ранее TWAIN. Данная функция представляет собой часть функций Windows и облегчает работу, так что можно импортировать изображения непосредственно в "Мой компьютер", без всяких приложений.
# Алфавитный указатель

# **А**

Авт. удал. ошиб. [7-12](#page-143-0) Автовыбор бумаги [7-14](#page-145-0) Автом. выбор бумаги [10-19](#page-214-0) Автом. приоритет % [7-14](#page-145-1) Автом. сброс панели [7-12](#page-143-1) Автоматическое время ожидания подачи формы [10-19](#page-214-1) Автоматическое обнаружение оригинала [7-7](#page-138-0) Автоповорот [5-26](#page-106-0) По умолчанию [7-13](#page-144-0) Автоподатчик оригиналов [2-2](#page-27-0), [2-5](#page-30-0), [10-3](#page-198-0), [10-17](#page-212-0) Загрузка оригиналов [5-3](#page-83-0) наименования компонентов [2-2](#page-27-0) Оригиналы, не поддерживаемые автоподатчиком оригиналов [5-3](#page-83-1) Оригиналы, поддерживаемые автоподатчиком оригиналов [5-3](#page-83-2) Админ/учет Неизвестный идентификатор задания [8-12](#page-169-0) Параметры администратора [2-21](#page-46-0)

# **Б**

Учет заданий [8-2](#page-159-0)

Бумага Бумага специального назначения [10-11](#page-206-0) Действие со специальной бумагой [7-8](#page-139-0) Загрузка бумаги [3-5](#page-58-0) Загрузка бумаги в кассеты [3-7](#page-60-0) Загрузка бумаги в универсальный лоток [3-10](#page-63-0) Загрузка конвертов [3-12](#page-65-0) Кассета [7-9](#page-140-0) Плотность [7-10](#page-141-0) Подходящая бумага [10-8](#page-203-0) Пользовательский формат бумаги [7-7](#page-138-1) Проверка остатка бумаги [6-10](#page-130-0) Универсальный лоток [7-9](#page-140-1) Установка типа носителя [7-7](#page-138-2) Устройство подачи по умолчанию [7-8](#page-139-1) Формат и тип носителя [3-13](#page-66-0), [7-7](#page-138-3) Характеристики [10-7](#page-202-0) Бумага перед загрузкой [3-6](#page-59-0) Бумага с предварительной печатью [10-14](#page-209-0) Бункер для отработанного тонера [2-4](#page-29-0) Быстрое сканирование [5-37](#page-117-0) Параметры [7-23](#page-154-0)

# **В**

В отношении торговых марок [1-6](#page-24-0) Ввод Имя файла [5-26](#page-106-1) Ввод имени файла [5-26](#page-106-1) По умолчанию [7-13](#page-144-1) Включение питания [2-8](#page-33-0)

Внутренний лоток [2-2](#page-27-1) Время выхода первой копии [10-16](#page-211-0) Время выхода первой распечатки [10-17](#page-212-1) Выбор бумаги [5-14](#page-94-0), [7-14](#page-145-2) Выбор цвета [7-21](#page-152-0) Выключатель питания [2-2](#page-27-2) Выключение питания [2-9](#page-34-0) Выходной лоток оригиналов [2-2](#page-27-3)

### **Г**

Глоссарий [10-19](#page-214-2)

# **Д**

Двусторонняя [5-16](#page-96-0) Действие со специальной бумагой [7-8](#page-139-0) Дополнительно Крышка стекла оригиналов [10-3](#page-198-1) Податчик бумаги (на 300 листов) [10-3](#page-198-2) Устройство двусторонней печати [10-3](#page-198-3) Дополнительное оборудование Общие сведения [10-2](#page-197-0) Драйвер принтера [10-19](#page-214-3) Справка [4-6](#page-76-0)

# **З**

Загрузка оригиналов Загрузка оригиналов в автоподатчик оригиналов [5-3](#page-83-0) Размещение оригиналов на стекле оригинала [5-2](#page-82-0) Задание Доступное состояние [6-2](#page-122-0) Отмена [6-8](#page-128-0) Отображение экрана журналов [6-4](#page-124-0) Приостановка и возобновление [6-7](#page-127-0) Проверка журнала [6-4](#page-124-1) Проверка состояния [6-2](#page-122-1) Экраны отображения состояния [6-2](#page-122-2) Замена бункера для отработанного тонера [9-6](#page-181-0) Замена контейнера с тонером [9-3](#page-178-0) Замятие бумаги [9-17](#page-192-0) Автоподатчик оригиналов [9-20](#page-195-0) Внутри правой крышки 1 [9-19](#page-194-0) Внутри правых крышек 2–4 [9-20](#page-195-1) Кассета 1 [9-18](#page-193-0) Кассеты 2–4 [9-18](#page-193-1) Место замятия [9-17](#page-192-1) Универсальный лоток [9-18](#page-193-2) Звук [7-6](#page-137-0) Сигнал [7-6](#page-137-1)

# **И**

Измерение [7-11](#page-142-0) Имя пользователя для входа [2-21](#page-46-1) Интерфейс USB [2-6](#page-31-0) Исходное изображение [5-16](#page-96-1)

# **К**

Кабель питания подсоединение [2-7](#page-32-0)

Алфавитный указатель-1

Кабель USB подсоединение [2-7](#page-32-1) Кассета Загрузка бумаги [3-7](#page-60-0) Формат бумаги и тип носителя [3-13](#page-66-1) Кассета 1 [2-2](#page-27-4) Замятие бумаги [9-18](#page-193-0) Кассеты 2–4 [2-5](#page-30-1) Замятие бумаги [9-18](#page-193-1) Кнопка "Сканировать" Выбор места назначения [5-35](#page-115-0) Конверты [10-13](#page-208-0) Контейнер с тонером [2-4](#page-29-1) Копирование ID-карт [5-9](#page-89-0) Копия [5-7](#page-87-0) Коррекция черных полос [7-15](#page-146-0) Крышка стекла экспонирования [2-5](#page-30-2), [10-3](#page-198-1)

### **Л**

Лим.врем.под.бум [7-15](#page-146-1) Линия границы [5-19](#page-99-0) По умолчанию [7-14](#page-145-3) Лоток оригиналов [2-2](#page-27-5)

# **М**

Макет 2 на 1 [5-20](#page-100-0) По умолчанию [7-14](#page-145-4) Макет 4 в 1 [5-20](#page-100-1) По умолчанию [7-14](#page-145-5) Масштаб [5-15](#page-95-0) По умолчанию [7-13](#page-144-2) Меры предосторожности при эксплуатации [1-3](#page-21-0) Метки размера оригинала [2-2](#page-27-6)

# **Н**

Наименования компонентов [2-2](#page-27-7) Направляющая длины бумаги [2-3](#page-28-0), [3-8](#page-61-0) Направляющая ширины бумаги [2-3](#page-28-1), [3-8](#page-61-1) Направляющие ширины оригиналов [2-2](#page-27-8) Настройка общего принтера [2-17](#page-42-0) Настройка службы [7-15](#page-146-2) Очистка барабана [7-15](#page-146-3) Настройка таймера [7-12](#page-143-2) Автоматический сброс панели [7-12](#page-143-1) Автоматическое удаление ошибок [7-12](#page-143-0) Очистка прерыв. [7-12](#page-143-3) Правило выключения питания [7-12](#page-143-4) Таймер ожидания [7-12](#page-143-5) Таймер отключения питания [7-12](#page-143-6) Таймер сброса ошибок [7-12](#page-143-7) Таймер сброса панели [7-12](#page-143-8) Media Type Settings [7-7](#page-138-2), [7-10](#page-141-0) Настройка/обслуж [7-15](#page-146-4) Настройки кассеты [3-13](#page-66-1) Настройки кассеты 1 (до 4) [7-9](#page-140-0) Тип кассеты 1 (до 4) [7-9](#page-140-2) Формат кассеты 1 (до 4) [7-9](#page-140-3) Настройки печати [4-5](#page-75-0) Настройки универсального лотка [7-7](#page-138-4), [7-9](#page-140-1)

Размер универсального лотка [7-9](#page-140-4) Тип универсального лотка [7-9](#page-140-5) Неизв. ид.задан. [8-12](#page-169-0) Непрерывное сканирование [5-26](#page-106-2) По умолчанию [7-13](#page-144-3) Носит. для авто [7-8](#page-139-2)

# **О**

Обработка ошибок [7-11](#page-142-1) Ошибка бумаги при двусторонней печати [7-11](#page-142-2) Ошибка несоответствия бумаги [7-11](#page-142-3) Общие параметры [7-5](#page-136-0) Звук [7-6](#page-137-0) Измерение [7-11](#page-142-0) Настройка таймера [7-12](#page-143-2) Обработка ошибок [7-11](#page-142-1) Параметры оригинала/бумаги [7-7](#page-138-3) Тихий режим [7-6](#page-137-2) Устан. огран. [7-11](#page-142-4) Функция по умолчанию [7-13](#page-144-4) Экран по умолчанию [7-6](#page-137-3) Язык [7-5](#page-136-1) Яркость экрана [7-6](#page-137-4) Ограничитель оригиналов [2-3](#page-28-2) Окружающая среда [1-3](#page-21-1) Опорная часть универсального лотка [2-3](#page-28-3) Опция Автоподатчик оригиналов [10-3](#page-198-0) Оригинал Автоматическое обнаружение оригинала [7-7](#page-138-0) Параметры [7-7](#page-138-3) Пользовательский [7-7](#page-138-5) Формат [xiv](#page-14-0) Оригинал изобр. По умолчанию [7-13](#page-144-5) Оригиналы разных форматов [5-23](#page-103-0) Ориентация оригинала [5-22](#page-102-0) По умолчанию [7-13](#page-144-6) Отделение для чистящей салфетки [2-3](#page-28-4) Отмена заданий [6-8](#page-128-0) Копирование [5-31](#page-111-0) Принтер [4-6](#page-76-1) Сканирование [5-40](#page-120-0) Оттенки серого [10-19](#page-214-4) Отчет Отчет об учете [8-16](#page-173-0) Печать отчета [7-4](#page-135-0) Очистка Крышка стекла оригиналов/Стекло оригинала [9-2](#page-177-0) Щелевое стекло [9-2](#page-177-1) Очистка барабана [7-15](#page-146-3) Очистка прерыв. [7-12](#page-143-3) Ош. 2-стор. бум. [7-11](#page-142-2) Ошибка несоответствия бумаги [7-11](#page-142-3)

# **П**

Панель управления [2-2](#page-27-9), [3-2](#page-55-0) Параметры администратора [2-21](#page-46-0) Параметры копирования [7-14](#page-145-6) Автовыбор бумаги [7-14](#page-145-0)

Автом. приоритет % [7-14](#page-145-1) Выбор бумаги [7-14](#page-145-2) Параметры места назначения сканирования [7-20](#page-151-0) Параметры оригинала/бумаги Автоматическое обнаружение оригинала [7-7](#page-138-0) Действие со специальной бумагой [7-8](#page-139-0) Настройки кассеты 1 (до 4) [7-7](#page-138-6) Настройки универсального лотка [7-7](#page-138-4) Носители для авто [7-8](#page-139-2) Пользовательский формат бумаги [7-7](#page-138-1) Пользовательский формат оригинала [7-7](#page-138-5) Установка типа носителя [7-7](#page-138-2) Устройство подачи по умолчанию [7-8](#page-139-1) Пароль для входа [2-21](#page-46-1) Передняя крышка [2-2](#page-27-10) Переплет [5-18](#page-98-0) Переработанная бумага [10-14](#page-209-1) Печать Настройки печати [4-5](#page-75-0) Печать с ПК [4-2](#page-72-0) Печать отчета Карта меню [7-4](#page-135-1) Состояние сервиса [7-4](#page-135-2) Страница состояния [7-4](#page-135-3) Печать с ПК [4-2](#page-72-0) Пленки [10-11](#page-206-1) Плотная бумага [10-13](#page-208-1) Плотность [5-16](#page-96-2) Плотность фона [5-23](#page-103-1), [7-15](#page-146-5) По умолчанию [7-13](#page-144-7) Податчик бумаги (на 300 листов) [10-3](#page-198-2) Подготовка кабелей [2-6](#page-31-1) Подсоединение кабель питания [2-7](#page-32-0) кабель USB [2-7](#page-32-1) Подсчет количества напечатанных страниц Печать отчет учета [8-16](#page-173-0) Счетчик [2-28](#page-53-0) Учет всех заданий [8-15](#page-172-0) Учет каждого задания [8-15](#page-172-1) Поле [5-24](#page-104-0) По умолчанию [7-13](#page-144-8) Пользовательский формат бумаги [7-7](#page-138-1) Пользовательский формат оригинала [7-7](#page-138-5) Правая крышка 1 [2-3](#page-28-5) Правило выключ. [7-12](#page-143-4) Правило выключения [2-25](#page-50-0) Правовая информация [1-6](#page-24-1) Правовые ограничения на копирование [1-5](#page-23-0) Правовые ограничения на сканирование [1-5](#page-23-0) Правые крышки 2–4 [2-5](#page-30-3) Прерывание копирования [5-8](#page-88-0) Принтер [7-15](#page-146-6) Лим.врем.под.бум [7-15](#page-146-1) Проверка остатка тонера [6-10](#page-130-0) Проверка счетчика [2-28](#page-53-0) Программа [5-27](#page-107-0) Вызов [5-28](#page-108-0) Изменение имени программы [5-29](#page-109-0)

Перезапись [5-29](#page-109-1) Подтверждение [5-28](#page-108-1) Регистрация [5-27](#page-107-1) Удаление [5-29](#page-109-2)

#### **Р**

Разбор по копиям/сдвиг [5-21](#page-101-0) По умолчанию [7-13](#page-144-9) Разм.унив.лотка [7-9](#page-140-4) Разрешение [10-16](#page-211-1), [10-17](#page-212-2) Разрешение сканирования [7-21](#page-152-1) Разъем интерфейса USB [2-4](#page-29-2) Расходные материалы Проверка остатка [6-10](#page-130-0) Реагирование на сообщения [9-12](#page-187-0) Регулировка плотности [7-15](#page-146-7) Регулярное обслуживание [9-2](#page-177-2) Замена бункера для отработанного тонера [9-6](#page-181-0) Замена контейнера с тонером [9-3](#page-178-0) Очистка [9-2](#page-177-3) Регулятор ширины бумаги [2-3](#page-28-6), [3-8](#page-61-1) Режим "Питание выключено" [1-7](#page-25-0) Режим ожидания [1-7](#page-25-1), [2-23](#page-48-0) Руководства, поставляемые с аппаратом [x](#page-10-0) Ручки [2-2](#page-27-11) Рычаг контейнера с тонером [2-4](#page-29-3) Рычаг правой крышки 1 [2-3](#page-28-7)

# **С**

Серийный номер [5-6](#page-86-0) Сигнал [7-6](#page-137-1) Символы [1-2](#page-20-0) Система [7-5](#page-136-2) Установка блокировки интерфейса [7-5](#page-136-3) Системное меню [7-2](#page-133-0) Сканирование [5-32](#page-112-0) Сканирование изображения в указанное место назначения [5-34](#page-114-0) Сканирование изображения с выбором места назначения (Быстрое сканирование) [5-37](#page-117-0) TWAIN/WIA [5-39](#page-119-0) Скорость копирования [10-16](#page-211-2) Скорость печати [10-17](#page-212-3) Совместить [5-19](#page-99-0) Состояние [6-1](#page-121-0) Журнал задания отправки [6-4](#page-124-2) Журнал задания печати [6-4](#page-124-2) Принтер [6-9](#page-129-0) Сканер [6-9](#page-129-0) Состояние бумаги [6-10](#page-130-0) Состояние задания печати [6-2](#page-122-3) Состояние тонера [6-10](#page-130-0) Способ ввода символов [10-4](#page-199-0) Способ подключения [2-6](#page-31-2) Стекло оригинала [2-2](#page-27-12) Стирание границы [5-25](#page-105-0) По умолчанию [7-13](#page-144-10) Стр./мин [10-19](#page-214-5) Страница состояния [10-19](#page-214-6) Сшивание книжного оригинала

По умолчанию [7-14](#page-145-7) Сшивание книжных оригиналов [5-18](#page-98-1) Сшивание оригиналов [5-18](#page-98-2) По умолчанию [7-14](#page-145-8)

### **Т**

Таймер отключения питания [2-24](#page-49-0), [2-26](#page-51-0), [7-12](#page-143-6) Таймер режима ожидания [2-23](#page-48-1), [7-12](#page-143-5), [10-19](#page-214-7) Таймер сброса ошибок [7-12](#page-143-7) Таймер сброса панели [7-12](#page-143-8) Технические характеристики Набор основных функций [10-15](#page-210-0) Функции копирования [10-16](#page-211-3) Функции принтера [10-17](#page-212-4) Тип кассеты 1 (до 4) [7-9](#page-140-2) Тип унив. лотка [7-9](#page-140-5) Тихий режим [7-6](#page-137-2)

### **У**

Универсальный лоток [2-3](#page-28-8), [10-19](#page-214-8) Загрузка бумаги [3-10](#page-63-0) Формат бумаги и тип носителя [3-15](#page-68-0) Управление режимом питания [1-7](#page-25-2) Условные обозначения в данном руководстве [xii](#page-12-0) Условные обозначения по технике безопасности в данном руководстве [1-2](#page-20-1) Устан. огран. [7-11](#page-142-4) Установка Программное обеспечение [2-10](#page-35-0) Macintosh [2-18](#page-43-0) Windows [2-11](#page-36-0) Установка блокировки интерфейса [7-5](#page-136-3) Устранение сбоев в работе [9-8](#page-183-0) Устройство [6-9](#page-129-0) Устройство двусторонней печати [2-5](#page-30-4), [10-3](#page-198-3) Устройство подачи по умолчанию [7-8](#page-139-1) Учет заданий Вход [8-18](#page-175-0) Выход [8-18](#page-175-1) Добавление учетной записи [8-5](#page-162-0) Настройка по умолчанию [8-13](#page-170-0) Общие сведения об учете заданий [8-2](#page-159-0) Ограничение использования аппарата [8-7](#page-164-0) Печать отчета учета [8-16](#page-173-0) Подсчет количества напечатанных страниц [8-15](#page-172-2) Предел счетчика [8-13](#page-170-1) Редактирование учетной записи [8-8](#page-165-0) Удаление учетной записи [8-9](#page-166-0) Учет заданий при совместном доступе к принтеру [8-10](#page-167-0)

### **Ф**

Финиш. сшивание По умолчанию [7-14](#page-145-9) Формат кассеты 1 (до 4) [7-9](#page-140-3) Формат оригинала [5-21](#page-101-1) Функция автоматического двустороннего копирования [1-7](#page-25-3) Функция управления энергосбережением [1-7](#page-25-4)

### **Х**

Характеристики [10-15](#page-210-1) Автоподатчик оригиналов [10-17](#page-212-0) Податчик бумаги (на 300 листов) [10-18](#page-213-0) Устройство двусторонней печати [10-18](#page-213-1) Функции сканера [10-17](#page-212-5)

**Ц**

Цветная бумага [10-14](#page-209-2)

### **Щ**

Щелевое стекло [2-2](#page-27-13)

### **Э**

Экран по умолчанию [7-6](#page-137-3) Этикетки [10-12](#page-207-0)

# **Я**

Язык [7-5](#page-136-1) Яркость экрана [7-6](#page-137-4) Ящик печати [4-8](#page-78-0) Параметры [7-26](#page-157-0) Печать документа из ящика печати [4-10](#page-80-0) Сохранение документа в ящик печати [4-9](#page-79-0)

# **D**

dpi [10-19](#page-214-9)

### **E**

EcoPrint [5-23](#page-103-2), [10-19](#page-214-10) По умолчанию [7-13](#page-144-11)

### **H**

Hagaki [10-13](#page-208-2)

### **K**

KYOCERA Client Tool [7-16](#page-147-0) Получение доступа к KYOCERA Client Tool [2-19](#page-44-0)

### **P**

PDF/A [10-20](#page-215-0) Product Library [x](#page-10-1)

# **T**

TWAIN [10-20](#page-215-1) Параметры [7-23](#page-154-0) Сканирование с помощью TWAIN [5-39](#page-119-0)

# **U**

USB [10-20](#page-215-2)

### **W**

WIA [10-20](#page-215-3) Настройка драйвера WIA [2-20](#page-45-0)

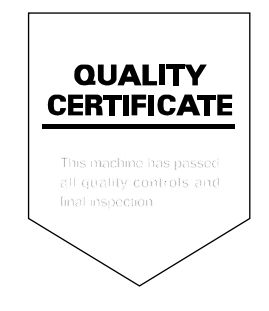

### **KYOCERA Document Solutions America, Inc.**

### **Headquarters**

225 Sand Road, Fairfield, New Jersey 07004-0008, USA Phone: +1-973-808-8444 Fax: +1-973-882-6000

#### **Latin America**

8240 NW 52nd Terrace, Suite 301 Miami, Florida 33166, USA Phone: +1-305-421-6640 Fax: +1-305-421-6666

### **KYOCERA Document Solutions Canada, Ltd.**

6120 Kestrel Rd., Mississauga, ON L5T 1S8, Canada Phone: +1-905-670-4425 Fax: +1-905-670-8116

### **KYOCERA Document Solutions Mexico, S.A. de C.V.**

Calle Arquimedes No. 130, 4 Piso, Colonia Polanco Chapultepec, Delegacion Miguel Hidalgo, Ciudad de Mexico, C.P. 11560 Phone: +52-555-383-2741 Fax: +52-555-383-7804

### **KYOCERA Document Solutions Brazil, Ltda.**

Alameda África, 545, Pólo Empresarial Consbrás, Tamboré, Santana de Parnaíba, State of São Paulo, CEP 06543-306, Brazil Phone: +55-11-2424-5353 Fax: +55-11-2424-5304

### **KYOCERA Document Solutions Chile SpA**

Jose Ananias 505, Macul. Santiago, Chile Phone: +56-2-2670-1900 Fax: +56-2-2350-7150

### **KYOCERA Document Solutions**

**Australia Pty. Ltd.** 

Level 3, 6-10 Talavera Road North Ryde N.S.W, 2113, Australia Phone: +61-2-9888-9999 Fax: +61-2-9888-9588

# **KYOCERA Document Solutions**

**New Zealand Ltd.**  Ground Floor, 19 Byron Avenue, Takapuna, Auckland, New Zealand Phone: +64-9-415-4517

Fax: +64-9-415-4597

# **KYOCERA Document Solutions Asia Limited**

13/F.,Mita Centre, 552-566, Castle Peak Road Tsuen Wan, New Territories, Hong Kong Phone: +852-2496-5678 Fax: +852-2610-2063

# **KYOCERA Document Solutions**

### **(China) Corporation**

8F, No. 288 Nanjing Road West, Huangpu District, Shanghai,200003, China Phone: +86-21-5301-1777 Fax: +86-21-5302-8300

# **KYOCERA Document Solutions**

**(Thailand) Corp., Ltd.** 

335 Ratchadapisek Road, Wongsawang, Bangsue, Bangkok 10800, **Thailand** Phone: +66-2-586-0333 Fax: +66-2-586-0278

### **KYOCERA Document Solutions Singapore Pte. Ltd.**

12 Tai Seng Street #04-01A, Luxasia Building, Singapore 534118 Phone: +65-6741-8733 Fax: +65-6748-3788

### **KYOCERA Document Solutions Hong Kong Limited**

16/F.,Mita Centre, 552-566, Castle Peak Road Tsuen Wan, New Territories, Hong Kong Phone: +852-3582-4000 Fax: +852-3185-1399

### **KYOCERA Document Solutions**

### **Taiwan Corporation**

6F., No.37, Sec. 3, Minquan E. Rd., Zhongshan Dist., Taipei 104, Taiwan R.O.C. Phone: +886-2-2507-6709 Fax: +886-2-2507-8432

### **KYOCERA Document Solutions Korea Co., Ltd.**

#10F Daewoo Foundation Bldg 18, Toegye-ro, Jung-gu, Seoul, Korea Phone: +822-6933-4050 Fax: +822-747-0084

# **KYOCERA Document Solutions**

### **India Private Limited**

Second Floor, Centrum Plaza, Golf Course Road, Sector-53, Gurugram, Haryana 122002, India Phone: +91-0124-4671000 Fax: +91-0124-4671001

### **KYOCERA Document Solutions Europe B.V.**

Bloemlaan 4, 2132 NP Hoofddorp, The Netherlands Phone: +31(0)20-654-0000 Fax: +31(0)20-653-1256

#### **KYOCERA Document Solutions Nederland B.V.**

Beechavenue 25, 1119 RA Schiphol-Rijk, The Netherlands Phone: +31-20-5877200 Fax: +31-20-5877260

#### **KYOCERA Document Solutions (U.K.) Limited**

Eldon Court, 75-77 London Road, Reading, Berkshire RG1 5BS, United Kingdom Phone: +44-118-931-1500 Fax: +44-118-931-1108

### **KYOCERA Document Solutions Italia S.p.A.**

Via Monfalcone 15, 20132, Milano, Italy, Phone: +39-02-921791 Fax: +39-02-92179-600

#### **KYOCERA Document Solutions Belgium N.V.**

Sint-Martinusweg 199-201 1930 Zaventem, **Belgium** Phone: +32-2-7209270 Fax: +32-2-7208748

#### **KYOCERA Document Solutions France S.A.S.**

Espace Technologique de St Aubin Route de I'Orme 91195 Gif-sur-Yvette CEDEX, France Phone: +33-1-69852600 Fax: +33-1-69853409

### **KYOCERA Document Solutions Espana, S.A.**

Edificio Kyocera, Avda. de Manacor No.2, 28290 Las Matas (Madrid), Spain Phone: +34-91-6318392 Fax: +34-91-6318219

### **KYOCERA Document Solutions Finland Oy**

Atomitie 5C, 00370 Helsinki, Finland Phone: +358-9-47805200 Fax: +358-9-47805212

# **KYOCERA Document Solutions**

#### **Europe B.V., Amsterdam (NL) Zürich Branch** Hohlstrasse 614, 8048 Zürich,

Switzerland Phone: +41-44-9084949 Fax: +41-44-9084950

#### **KYOCERA Bilgitas Document Solutions Turkey A.S.**

Altunizade Mah. Prof. Fahrettin Kerim Gökay Cad. No:45 34662 ÜSKÜDAR İSTANBUL, TURKEY Phone: +90-216-339-0020 Fax: +90-216-339-0070

### **KYOCERA Document Solutions Deutschland GmbH**

Otto-Hahn-Strasse 12, 40670 Meerbusch, Germany Phone: +49-2159-9180 Fax: +49-2159-918100

#### **KYOCERA Document Solutions Austria GmbH**

Wienerbergstraße 11, Turm A, 18. OG, 1100 Wien, Austria Phone: +43-1-863380 Fax: +43-1-86338-400

#### **KYOCERA Document Solutions Nordic AB**

Borgarfjordsgatan 11, 164 40 Kista, Sweden Phone: +46-8-546-550-00 Fax: +46-8-546-550-10

#### **KYOCERA Document Solutions Norge Nuf**

Olaf Helsetsv. 6, 0619 Oslo, Norway Phone: +47-22-62-73-00 Fax: +47-22-62-72-00

#### **KYOCERA Document Solutions Danmark A/S**

Ejby Industrivej 60, DK-2600 Glostrup, **Denmark** Phone: +45-70223880 Fax: +45-45765850

#### **KYOCERA Document Solutions Portugal Lda.**

Rua do Centro Cultural, 41 (Alvalade) 1700-106 Lisboa, Portugal Phone: +351-21-843-6780 Fax: +351-21-849-3312

### **KYOCERA Document Solutions**

#### **South Africa (Pty) Ltd.**

KYOCERA House, Hertford Office Park, 90 Bekker Road (Cnr. Allandale), Midrand, South Africa Phone: +27-11-540-2600 Fax: +27-11-466-3050

#### **KYOCERA Document Solutions Russia LLC.**

Building 2, 51/4, Schepkina St., 129110, Moscow, Russia Phone: +7(495)741-0004 Fax: +7(495)741-0018

#### **KYOCERA Document Solutions Middle East**

Dubai Internet City, Bldg. 17, Office 157 P.O. Box 500817, Dubai, United Arab Emirates Phone: +971-04-433-0412

#### **KYOCERA Document Solutions Czech, s.r.o.**

Harfa Office Park, Českomoravská 2420/15, Praha 9 Phone: +420-222-562-246

### **KYOCERA Document Solutions Inc.**

2-28, 1-chome, Tamatsukuri, Chuo-ku Osaka 540-8585, Japan Phone: +81-6-6764-3555 https://www.kyoceradocumentsolutions.com